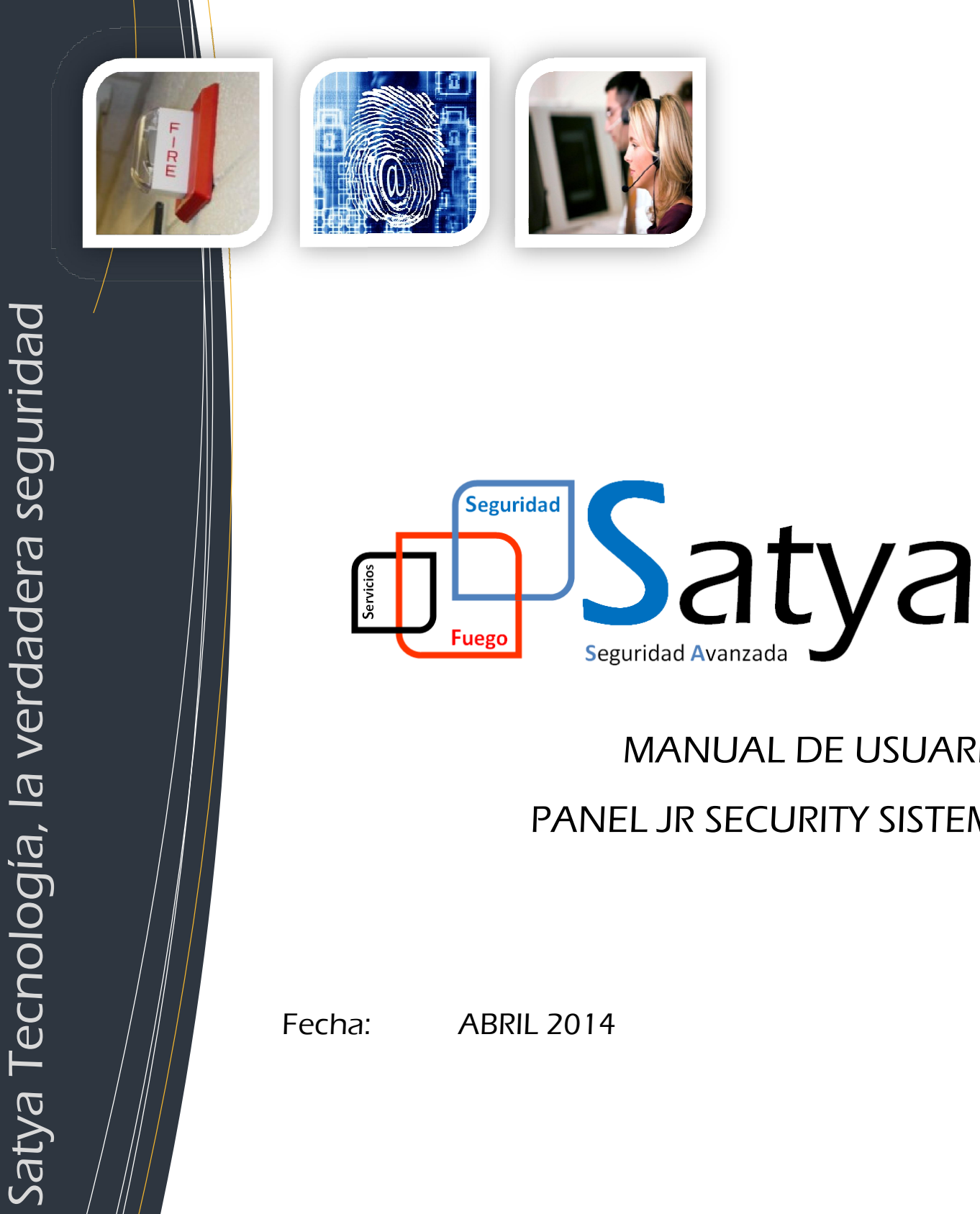

# MANUAL DE USUARIO PANEL JR SECURITY SISTEMS

Fecha:

ABRIL 2014

Seguridad Avanzada Tecnología y Aplicaciones, S.L. Seguridad

Pgno. Malpica-Alfindén C/M nº36 CP 50171 La Puebla de Alfindén (Zaragoza) :a-Alfindén C/M nº36 CP 50171 La Puebla de Alfindé<br>www.satyatec.es · info@satyatec.es · DGP nº 3873

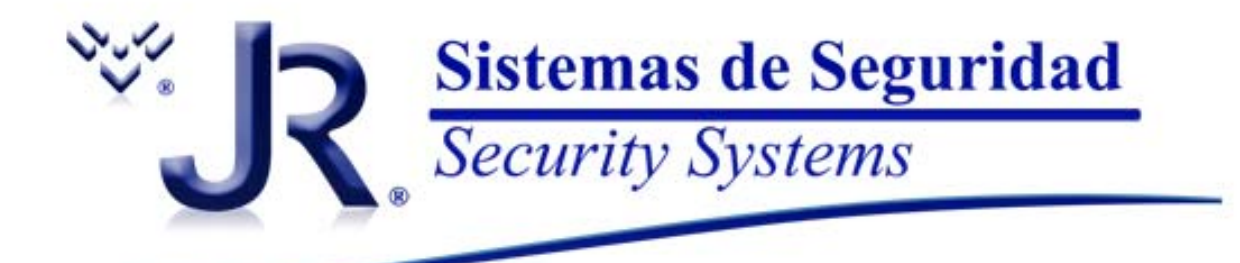

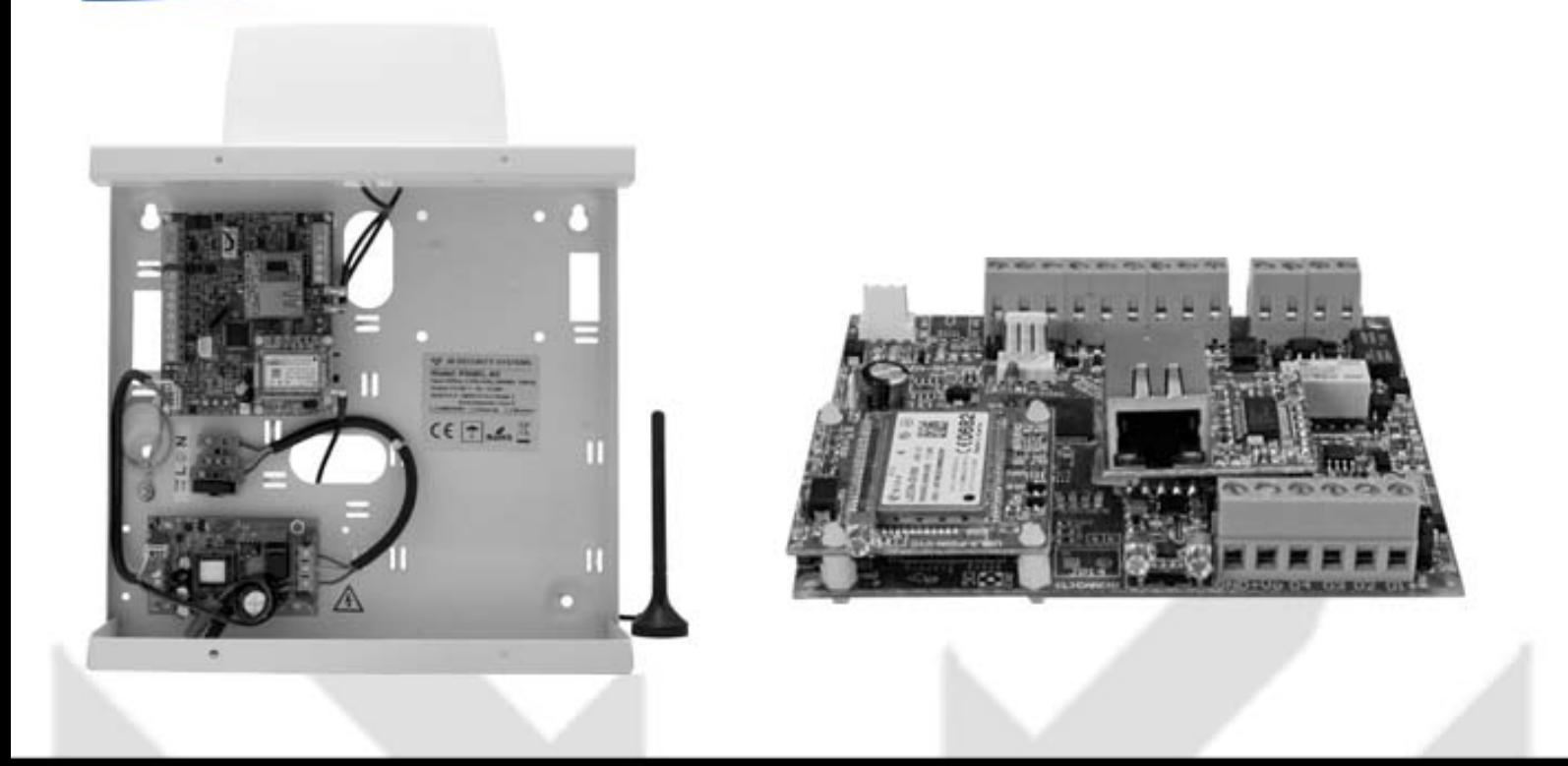

# **CENTRAL-4G**

## Parte 1 Normativa, Instalación, Usuarios, **Opciones generales, Zonas y Salidas**

*Cumple con EN50131 Grado de seguridad 2 ‐ Clase ambiental II Versión 5.25*

# Índice

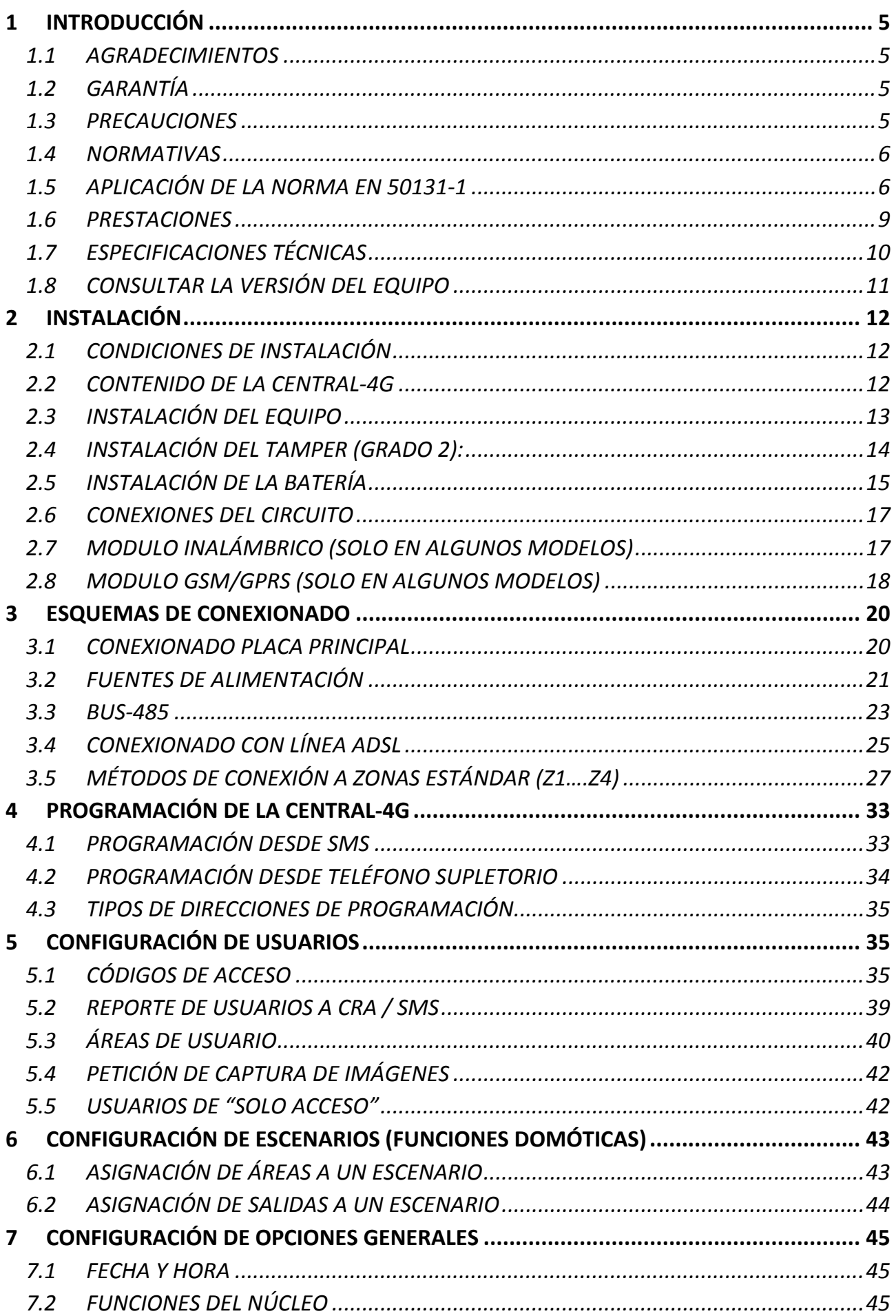

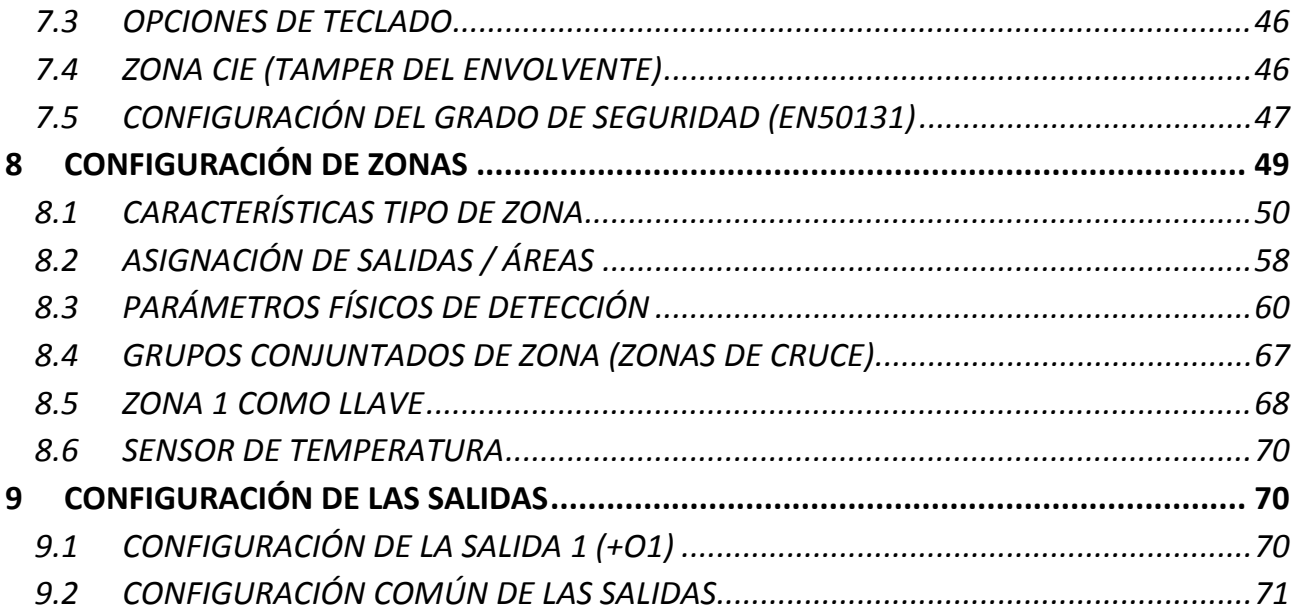

## **1 Introducción**

## **1.1 Agradecimientos**

Desde JR Sistemas de Seguridad le agradecemos la confianza depositada en nosotros a través de su compra y le informamos que nuestra empresa desarrolla sus productos siguiendo unas estrictas directivas en materia ambiental, cumpliendo estrictamente con las Normativas Europeas **CE**, dejando patente la calidad de nuestros materiales. Este producto está diseñado para ofrecerle a usted y a su cliente, un sistema de alta seguridad para la transmisión de alarmas. En este manual encontrará toda la información necesaria para la instalación del dispositivo Central‐4G, **léalo** detenidamente y consérvelo para posteriores consultas.

## **1.2 Garantía**

Este equipo tiene una garantía de 24 meses a contar desde la fecha de compra. La garantía cubre los posibles defectos en los materiales y su sustitución, no cubriendo los gastos de transportes y desplazamientos que se pudieran ocasionar.

El abuso, mal uso o cualquier manipulación del producto realizada por personas o servicios técnicos ajenos a JR Sistemas de Seguridad, anulará dicha garantía. Una aplicación inadecuada del producto o el desgaste del mismo, no quedarán cubiertos por la garantía.

Las características técnicas de los equipos pueden variar por mejoras o novedades introducidas sobre los mismos, sin previo aviso. JR Sistemas de Seguridad no se hace responsable de los daños o perjuicios que puedan derivarse por el mal funcionamiento o defectuosa instalación de los equipos suministrados.

## **1.3 Precauciones**

- *Antes de conectar el equipo a la red eléctrica:*
	- ‐ Asegúrese que la instalación eléctrica del edificio contiene las protecciones especificadas en el Reglamento Electrotécnico de Baja Tensión
	- ‐ Compruebe que la polaridad en la entrada de la alimentación es correcta (Ver apartado "3.2.1 ‐ Esquema de conexionado con fuente de alimentación FASW‐2A" en la página 21 o apartado "3.2.3 ‐ Esquema de conexionado con fuente de alimentación FA‐LIN" en la página 22).
	- ‐ En caso de conectar su equipo a la línea RTC (Red Telefónica Conmutada), asegúrese de realizar dicha conexión en la borna **LINE** de su equipo.
	- ‐ Es imprescindible proporcionar al equipo una conexión a tierra eléctrica, especialmente en equipos conectados a RTC.
- *Mientras el equipo se encuentre alimentado a través de la red eléctrica/batería:*
	- ‐ Nunca retire ni inserte la tarjeta SIM mientras el equipo esté alimentado.
	- ‐ No manipule en ningún caso el módulo GSM/GPRS (solo modelos con Módulo GSM/GPRS).
- *Otras precauciones:*
	- ‐ La Central‐4G no es compatible con líneas **RDSI**
	- ‐ Si su instalación dispone de línea ADSL consulte el apartado "3.4 ‐ Conexionado con línea ADSL" en la página 25.

## **1.4 Normativas**

El equipo está diseñado para que cumpla, en su diseño y fabricación, todos los requisitos de seguridad y salud derivados de las directivas Europeas siguientes:

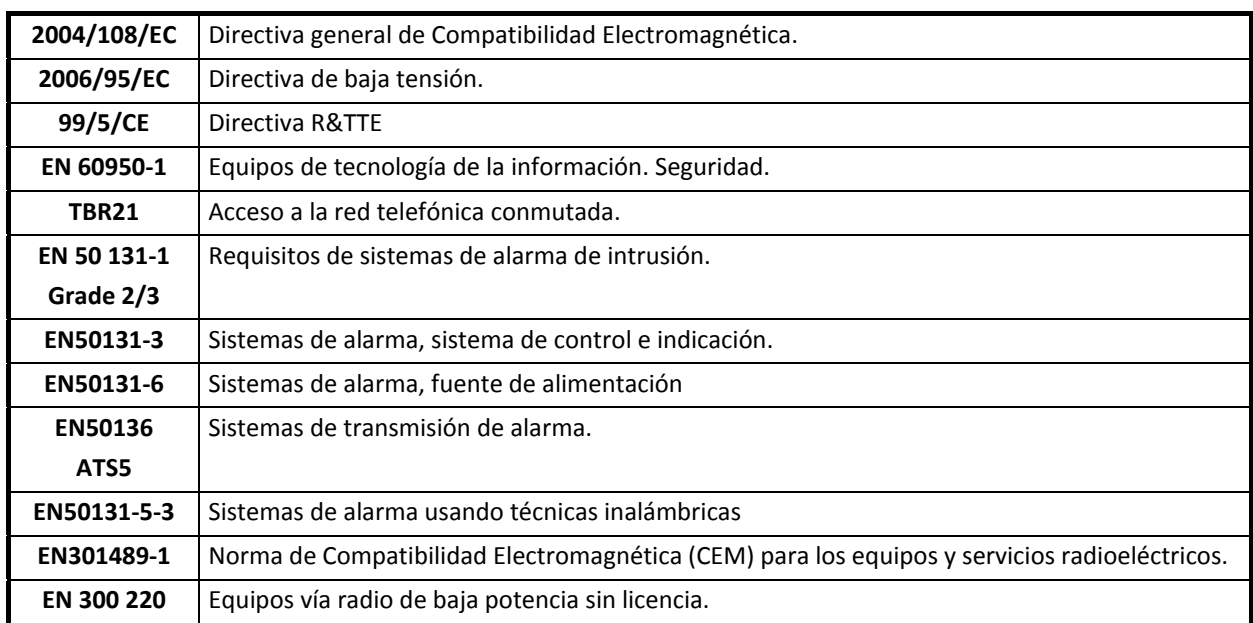

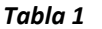

Esta declaración dejará de ser válida en el momento que se produzcan modificaciones sobre el producto sin nuestro consentimiento.

Equipo destinado a uso en entorno residencial, comercial y de industria ligera.

Este sistema está diseñado bajo la *NORMATIVA de SEGURIDAD de Grado 2*.

Según la normativa EN50136 este producto cumple con la clasificación **ATS2 / ATS5** (Según modelo).

El equipo ha sido diseñado de acuerdo a la Clase Ambiental II de las normas **EN‐50131**.

## **1.5 Aplicación de la norma EN 50131‐1**

La normativa **EN‐50131** es el estándar europeo que regula el buen funcionamiento del los sistemas de seguridad contra intrusión.

El equipo ofrece **Grado de Seguridad 2**. Tenga en cuenta que, para el correcto cumplimiento de dicha normativa deberá realizar tanto la instalación como la programación de la Central‐4G siguiendo rigurosamente las indicaciones que encontrará en este manual.

Si decide realizar modificaciones en el equipo o utilizar un método de instalación ajeno al indicado en este manual, que afecte al cumplimiento de las normativas, deberá modificar o eliminar del equipo el etiquetado que indica dicho cumplimiento.

El número de eventos generados desde una sola fuente se limita a 10 durante un período de armado o desarmado, por favor tenga esto en cuenta al hacer las pruebas.

Las funciones, opciones y modos de trabajo que no cumplan con la norma EN50131 se indicarán en el resto del manual con el símbolo **EN50131** 

## **1.5.1Detección de manipulaciones**

En cumplimiento de las normativas, para los diferentes grados de seguridad se deberá monitorizar la posible manipulación en diferentes puntos del sistema que podrá ver en la siguiente tabla.

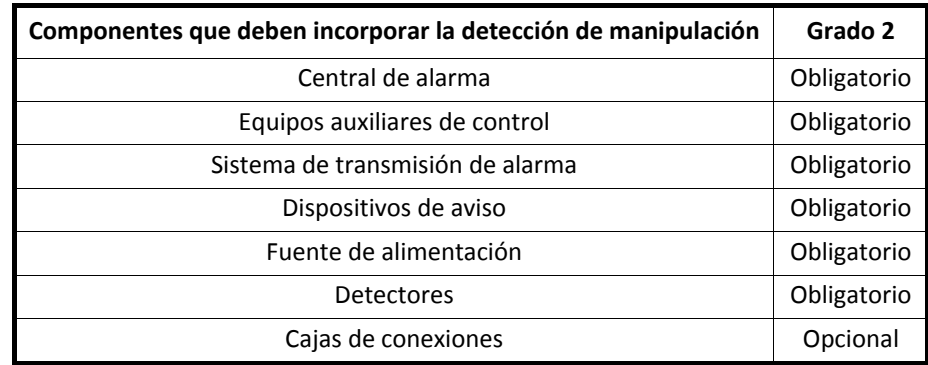

*Tabla 2*

En caso de manipulación o acceso al interior del envolvente del sistema, deberá ser detectado mediante la instalación de un "*TAMPER"* conectado en su terminal correspondiente (Consulte el apartado **"2.4 – Instalación del Tamper (Grado 2)"** en la **página 14**).

También permanecerán monitorizados todos los canales de comunicación del sistema, incluyendo el canal inalámbrico, el Bus de comunicación (RS485 ó TTL), la línea telefónica RTC, líneas GSM/GPRS y red Ethernet. El sistema generará un evento de avería o *tamper* en función del grado de seguridad elegido.

## **1.5.2Niveles de Acceso**

El sistema proporciona los siguientes niveles de acceso.

- **Nivel 1**: el acceso de cualquier persona.
	- ‐ El panel de control permite a los usuarios de nivel 1 visualizar que existen advertencias en el sistema pero no indica que tipo de advertencias.
- **Nivel 2**: el acceso del usuario por un usuario que viene con un código válido.
	- ‐ El panel de control permite a los usuarios de nivel 2 cambiar su propio código, pero no los códigos de otros usuarios. Usuarios especiales de nivel 2:
		- ‐ Usuario 62 ‐ utilizado en armados / desarmados automáticos.
		- ‐ Usuario 63 utilizado en armadas/desarmados desde el software bidireccional elight.
- **Nivel 3**: acceso de usuarios para el personal de servicio / instalador:
	- ‐ Nivel de acceso 3 está autorizado por el nivel de acceso 2 por medio de un teclado con función de nivel 2.
- **Nivel 4**: acceso de usuarios para el fabricante del equipo.
	- ‐ Este nivel sólo se proporciona para la actualización del firmware de los dispositivos y es necesario un habilitado desde el nivel 3.

#### **1.5.3Periodos de armado / desarmado**

- El tiempo máximo para ruta de salida será de 180 segundos (Consulte el apartado **"8.1.2.2 ‐ Retardada de entrada / salida (1 / 2)"** en la **página 53**).
- El tiempo máximo para ruta de entrada será de 45 segundos (Consulte el apartado **"8.1.2.2 ‐ Retardada de entrada / salida (1 / 2)"** en la **página 53**).
- Si se produce una alarma durante el periodo de Ruta de entrada el sistema actuará como:
	- ‐ No se activarán sirenas exteriores, pero si las interiores, programable en modo de trabajo de las salidas (Consulte el modo de trabajo la salida a programar en el apartado **"9 ‐ Configuración de las salidas"** de la **página 70**).
	- ‐ Se retardará el envío de la alarma un mínimo de 30 segundos (Para más información consulte el apartado **reportajes** en la Parte 2 de este mismo manual), si se desconecta la Central durante dicho retardo se cancelará la llamada a CRA.

#### **1.5.4Fuente de Alimentación**

- Diseñada para cumplir con la norma EN50131‐6.
- Deberá conectar a la entrada de alimentación de la fuente una tensión de 85…220VAC (JR‐ FASW‐DIN) o 16VAC (FA‐LIN) a través de transformador conectado a red eléctrica..
- En el exterior del equipo se debe instalar un dispositivo de desconexión de fácil acceso.
- Se deberá realizar un mantenimiento de la Batería al menos cada dos años.
- Las baterías agotadas deben llevarse a un punto de reciclaje adecuado, nunca deben tirarse a la basura.
- Para cumplir con la normativa EN50131 (Grado 2) se recomienda usar una batería de 12V / 7Ah para una instalación estándar (Central‐4G‐GPRS‐W, 1 teclado TCL‐Sense, 4 PIRCam‐bus).
- La batería debe fijarse dentro de la caja sujetándola con bridas a los puntos habilitados para dicha función y con cinta adhesiva de doble cara para evitar cualquier posible vibración (Ver apartado **"2.4 ‐ Instalación del Tamper (Grado 2)"** en la **página 15**).

#### **¡¡PRECAUCIÓN!!**

## **EL USO DE UNA BATERÍA INADECUADA PODRIA PROVOCAR EXPLOSIONES DE LA MISMA O GRAVES AVERÍAS EN EL SISTEMA.**

 **RECICLE LAS PILAS Y BATERÍAS USADAS SEGÚN LAS INDICACIONES DEL MANUAL.**

## **1.5.5Opciones de Notificación.**

Este sistema es capaz de satisfacer las opciones de notificación A, B, C o D de grado 2.

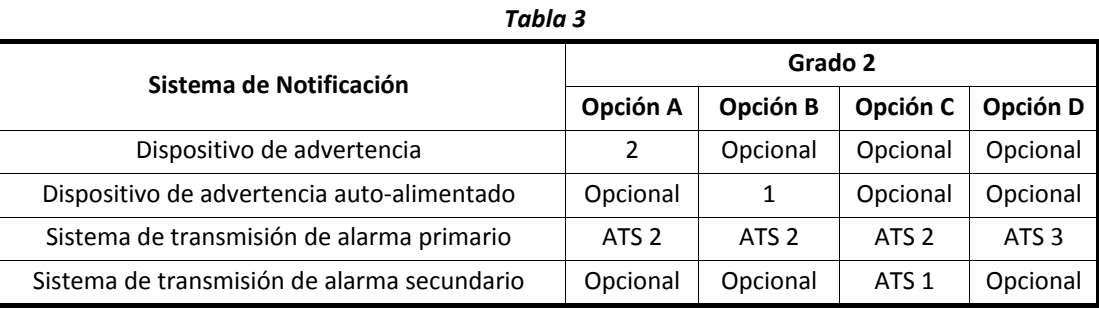

#### **1.5.6Clasificación ATS**

Dependiendo de la configuración del dispositivo y el grado de seguridad del sistema, se pueden cumplir las siguientes clasificaciones ATS:

#### **1.5.6.1 ATS 2**

La Central‐4G puede cumplir la clasificación **ATS 2** tanto en el canal primario (PSTN) como en el secundario (GSM).

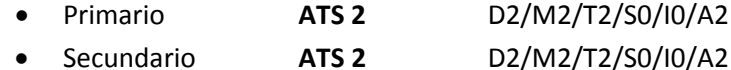

#### **1.5.7Comunicador Telefónico**

Deberá programar la detección de tono en los siguientes teléfonos:

- CRA (Consulte el apartado **Comunicación a CRA** en la Parte 2 de este mismo manual).
- Bidireccionales (Consulte el apartado **Conexiones Bidireccional** en la Parte 2 de este mismo manual).
- Particulares (Consulte el apartado **Comunicación a particulares** en la Parte 2 de este mismo manual).

Se deber limitar a 16 el número de intentos totales de conexión con las CRA's disponibles. Como máximo 4 intentos para cada uno de los 4 teléfonos disponibles (Consulte el apartado **Comunicación a CRA** en la Parte 2 de este mismo manual).

## **1.6 Prestaciones**

- Salida de emergencia a través de dispositivo 2G/3G (GSM/GPRS) y/o Ethernet, función de línea BACKUP.
- Triple seguridad en detección del fallo de línea fija (Sabotaje o avería):
	- ‐ Si la tensión es inferior a 18V
	- ‐ Si al descolgar no se tiene tono de línea.
	- ‐ Si después de marcar el dígito de selección de línea externa en una PBX, no se detecta tono de línea.
- Función de desvío automático para ahorro en llamadas a móviles.
- Función de re‐llamada.
- Detección de marcaje por tonos.
	- 4 zonas de entrada base en circuito (8 zonas dobladas)
		- ‐ Zonas configurables: NA, NC, RFL o doblada
		- ‐ Posibilidad de regular la sensibilidad (segundos o minutos)
		- ‐ Protección 24h
		- ‐ Exclusión de zona
- 4 salidas en circuito
	- ‐ 1 salida (O1+) por positivo (1.8A máx.)
	- ‐ 3 salidas (O2, O3, O4) por colector abierto (200mA máx.)
- Programación a través de teléfono DTMF en modo local.
- Programación con JR E‐LIGHT local o remota a través de canal de datos CSD / conexión IP / conexión CRA‐LINK / Modem V23.
- Central de alarma
- Capacidad hasta 64 zonas mediante 7 expansores **MIO‐84EX,** detectores BUS o W de la serie Zenit
- 5 áreas, con conexiones / desconexiones automáticas.
- 16 usuarios (de nivel 2), con controles horarios y códigos de acceso de 4 ó 6 dígitos.
- Capacidad de hasta 24 relés mediante expansores **MIO‐84EX**.
- Capacidad de hasta 8 teclados.
- Ampliable hasta 7 módulos de expansión (MIO‐84EX 8 zonas / 4 salidas).
- Cola de 8192 eventos con fecha y hora.
- 10ppm RTC. (reloj en tiempo real)
- Central de Video Alarma.
- Envío de reportajes a CRA:
	- ‐ Hasta 4 números de teléfonos y/o **IP**, totalmente configurables.
	- ‐ Eventos propios (de alarma en sus zonas, fallo de línea fija, batería baja y test periódico).
	- ‐ Eventos capturados en **Contact ID** de cualquier central del mercado.
- Servicios SMS.
	- ‐ Envío de SMS a 5 números de teléfono, configurable por cualquiera de los eventos del sistema.
	- ‐ SMS de telecontrol de 4 salidas.
	- ‐ SMS de estado (armado/desarmado).
	- ‐ Programación desde SMS.
	- ‐ Captura de reportajes en **Contact ID** y reenvío de SMS a particulares o CRA‐SMS.
	- ‐ El SMS se puede usar como backup de Ethernet/GPRS o bien en paralelo para los tipos de evento que se desee.

TCP/IP

‐ Comunicador TCP/IP vía Ethernet, compatible con redes 10/100T (solo modelos con Módulo‐ IP)

- ‐ Prioridad del canal de transmisión configurable.
- ‐ Comunicación TCP / UDP / ICMP.
- ‐ Protocolo DHCP para configurar los parámetros de red (no es necesaria configuración alguna de la red LAN ni del *router,* también admite configuración manual de dichos parámetros).
- ‐ Función de *pooling* (**Test IP**)a través de Ethernet con cadencia de 1 minuto.
- GPRS
	- ‐ Función de *pooling* a través de GPRS con cadencia programable.
	- ‐ Tamaño de datos del protocolo reducido, disminuyendo la necesidad de ancho de banda.
	- ‐ El protocolo utilizado en la transmisión de datos permite a la CRA conocer datos como:
		- **Evento Contact ID.**
		- Versión firmware del equipo.
		- Fecha de fabricación del equipo.
		- Número de serie (en caso de substitución el sistema de recepción avisaría).
		- Estado completo de las 64 zonas de la Central-4G.
	- ‐ Soporte para códigos de abonado de 6 dígitos.
	- ‐ Encriptación DES, AES 256 bit ( Consultar versión )
	- ‐ *Rolling code* de 24 bits, una transmisión no se repite en un plazo de 31 años. (evita que la repetición de un mensaje capturado por un tercero sea recibido como válido).
	- ‐ Bidireccional TCP/IP por apertura de puerto en el equipo o bien mediante sistema *Contact Download Center.*
	- ‐ Detección y envío (GPRS / SMS) del fallo de Ethernet.
- Actualización de *firmware* local o remotamente (CSD, GPRS, ETHERNET) mediante el programa bidireccional JR‐Elight.

## **1.7 Especificaciones técnicas**

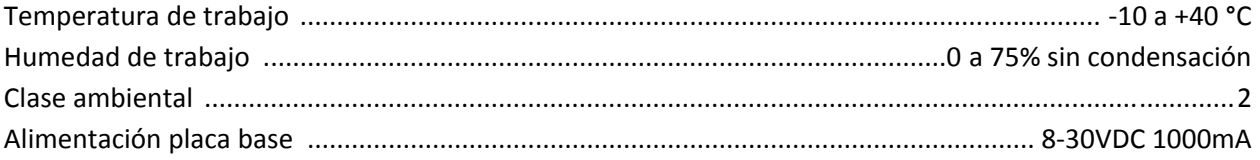

#### **Consumos medios**

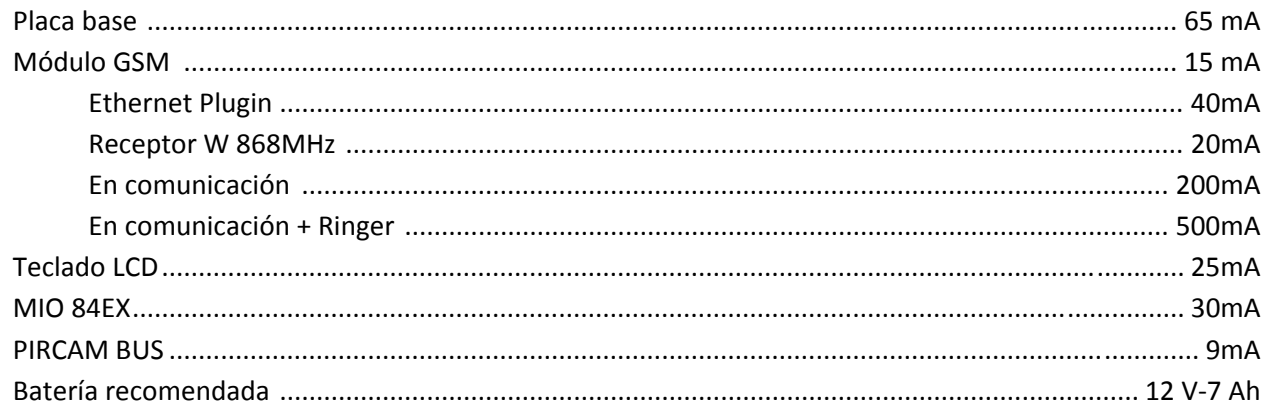

#### Zona RFL

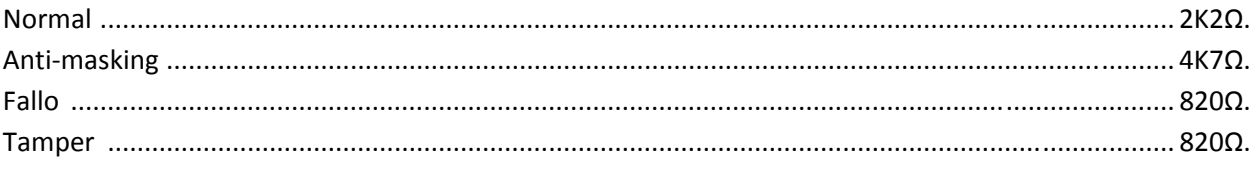

#### **Salidas**

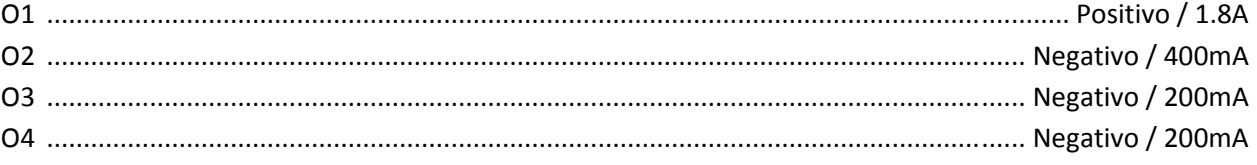

#### **Antena GSM**

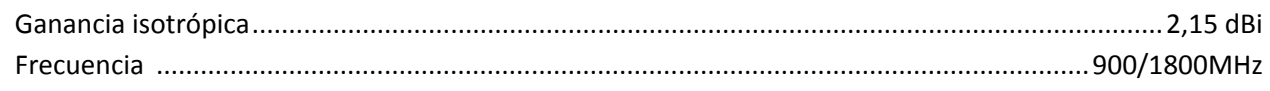

#### Antena inalámbrica

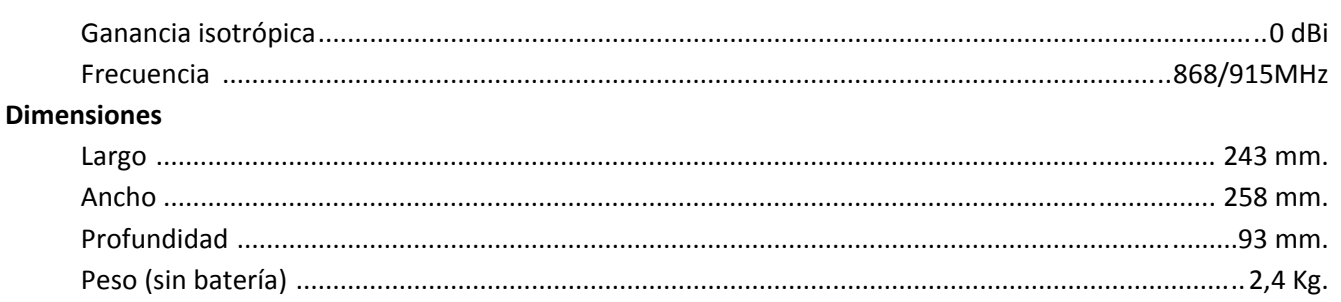

## 1.8 Consultar la versión del equipo

Si desea consultar la versión de su central-4G, localice la siguiente etiqueta en el circuito:

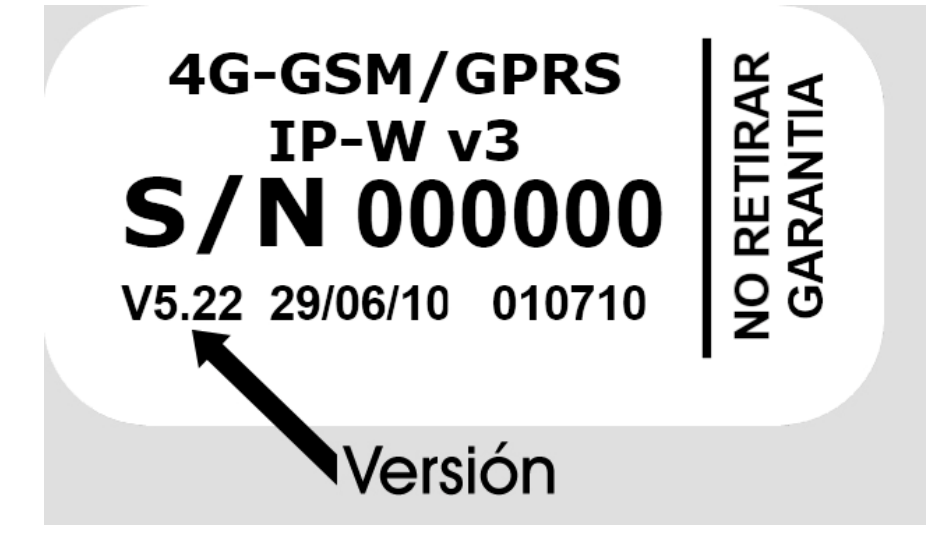

Podrá encontrar la versión de producto en la posición indicada.

## **2 Instalación**

## **2.1 Condiciones de instalación**

La empresa JR Sistemas de Seguridad certifica el cumplimiento de las normativas de seguridad de sus productos bajo las siguientes condiciones:

- La Central 4G debe estar conectada a una red eléctrica con toma de tierra.
- El cumplimiento de la normativa se ha certificado con la utilización de cable par trenzado apantallado en todas las bornas de conexión del producto (zonas, salidas...).
- En el diseño de la etapa telefónica de la Central‐4G, se han seguido las recomendaciones TBR21, para acceso a la red telefónica pública conmutada.
- Las interconexiones entre periféricos deben realizarse mediante cables auto-extinguibles.
- Se asegura el correcto funcionamiento de cualquier central asociada con la Central‐4G, siempre que ésta cumpla la normativa TBR21 en el marcaje.

*Atención: Este producto solamente es apto para montaje en hormigón u otras superficies no combustibles.*

## **2.2 Contenido de la central‐4G**

## **2.2.1Central‐4G**

- Caja metálica con:
- 1. Circuito Central‐4G.
- 2. Módulo GSM/GPRS (Opcional).
- 3. Módulo Vía Radio (Opcional).
- 4. Módulo Ethernet (Opcional).
- 5. Fuente de alimentación JR‐FASW‐DIN.
- 6. Cable de alimentación JR‐FASW‐DIN.
- 7. Cable de batería JR‐FASW‐DIN.
- 8. Bornas de entrada 230V con fusible de 500mA.
- 9. Cable de protección T/T.

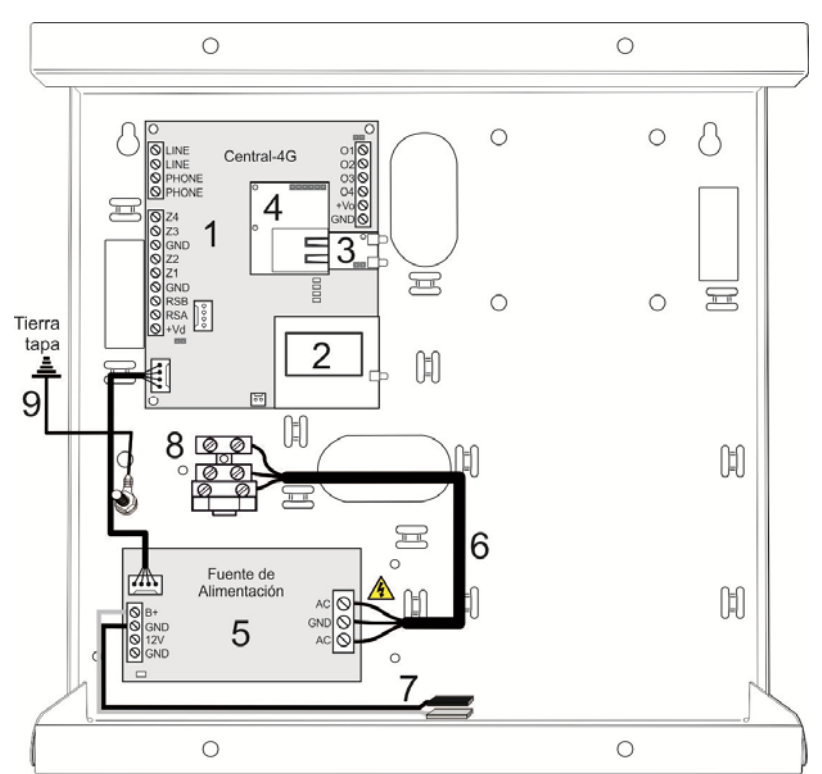

## **2.2.2Accesorios**

- Accesorios:
- 1. Cúpula de antena W (Solo modelos con módulo W),
- 2. Antena GSM/GPRS (Solo modelos con módulo GSM/GPRS),
- 3. Resistencias 8 x 820Ω, 5 x 2K2Ω y 4 x 4K7Ω.
- 4. 4x Tornillos cortos de cierre.
- 5. 2x Tornillos largos tamper.
- 6. *Tamper* de Grado 2

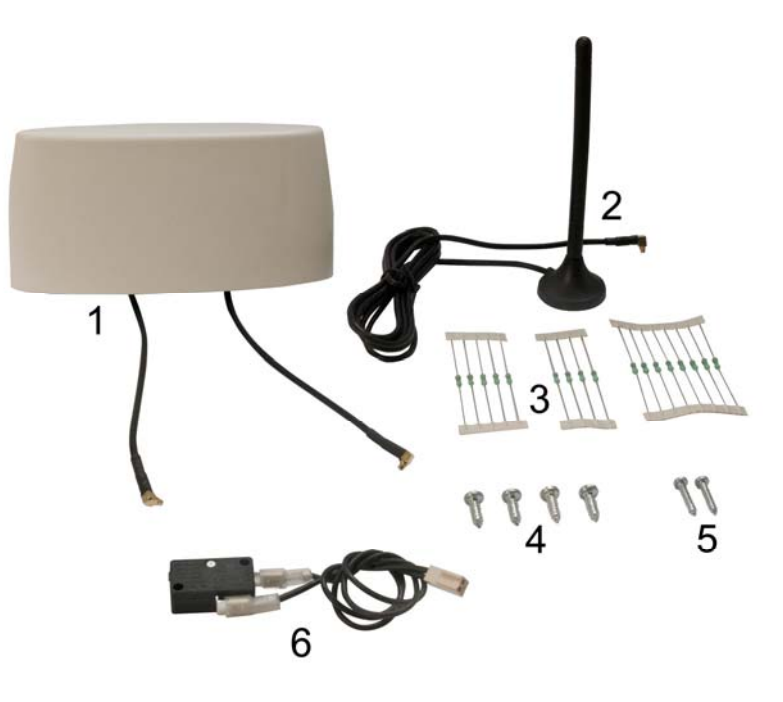

## **2.3 Instalación del equipo**

Para facilitar la instalación de la Central‐4G elija una localización donde tenga acceso a una toma de corriente eléctrica con toma de *tierra* y una toma de línea telefónica (PTR). Si su equipo dispone de módulo GSM/GPRS deberá asegurarse de la buena cobertura en la localización elegida.

#### **2.3.1Localización del equipo**

Recuerde antes de instalar la Central‐4G de elegir una localización que disponga de la mayor cobertura posible, considere que una cobertura debajo del 30% podría provocar errores en la comunicación GPRS, así como interferencias y ruidos molestos en llamadas de audio por GSM.

## **2.3.2Pasos de instalación de la Central‐4G**

Le recomendamos seguir estos pasos para una correcta instalación de su equipo:

- 1. Presente la caja metálica que contiene su central en el punto donde desee instalarla y marque los agujeros de montaje en la pared y realice los taladros necesarios.
- 2. Antes de fijar el equipo pase los cables de la instalación que desee introducir a través de los accesos posteriores de la caja (Cable de Red Eléctrica, Bus 485…), el equipo también dispone de accesos inferiores y superiores en forma de puntos débiles.
- 3. Fije su equipo, se recomienda usar tornillos de 4.5x35mm de cabeza ancha y tacos de nylon de diámetro 6. El equipo debe fijarse de forma segura a una superficie vertical, sólida y lisa que forme parte de la estructura del edificio.
- 4. Asegure la firme sujeción del cable de red eléctrica a la caja, recomendamos el uso de bridas en los puntos habilitados (para evitar desconexiones accidentales que podrían provocar cortocircuitos).
- 5. Realice todas las conexiones necesarias.
- 6. Conecte los dos latiguillos de la antena W (Solo modelos con módulo W) (Ver apartado **"2.7.1 ‐ Conexionado de la cúpula de antenas"** en la **página 17**).
- 7. Conecte la antena GSM/GPRS (Solo modelos con módulo GSM/GPRS) (Ver apartado **"2.8.1 ‐ Instalación de la antena GSM / GPRS"** en la **página 17**).
- 8. Inserte el SIM en la posición correcta (Solo modelos con módulo GSM/GPRS) (Ver apartado **"2.8.4 ‐ Colocación de la tarjeta SIM"** en la **página 19**).
- 9. Realice la Instalación del *tamper* (Ver apartado **"2.4 ‐ Instalación del Tamper (Grado 2)"** en la **página 14**).

10. Una vez finalizada la instalación cierre su central colocando la tapa metálica en su base y fijándola con los tornillos suministrados, asegúrese previamente que el cable de protección T/T, interconecte la tapa con la base.

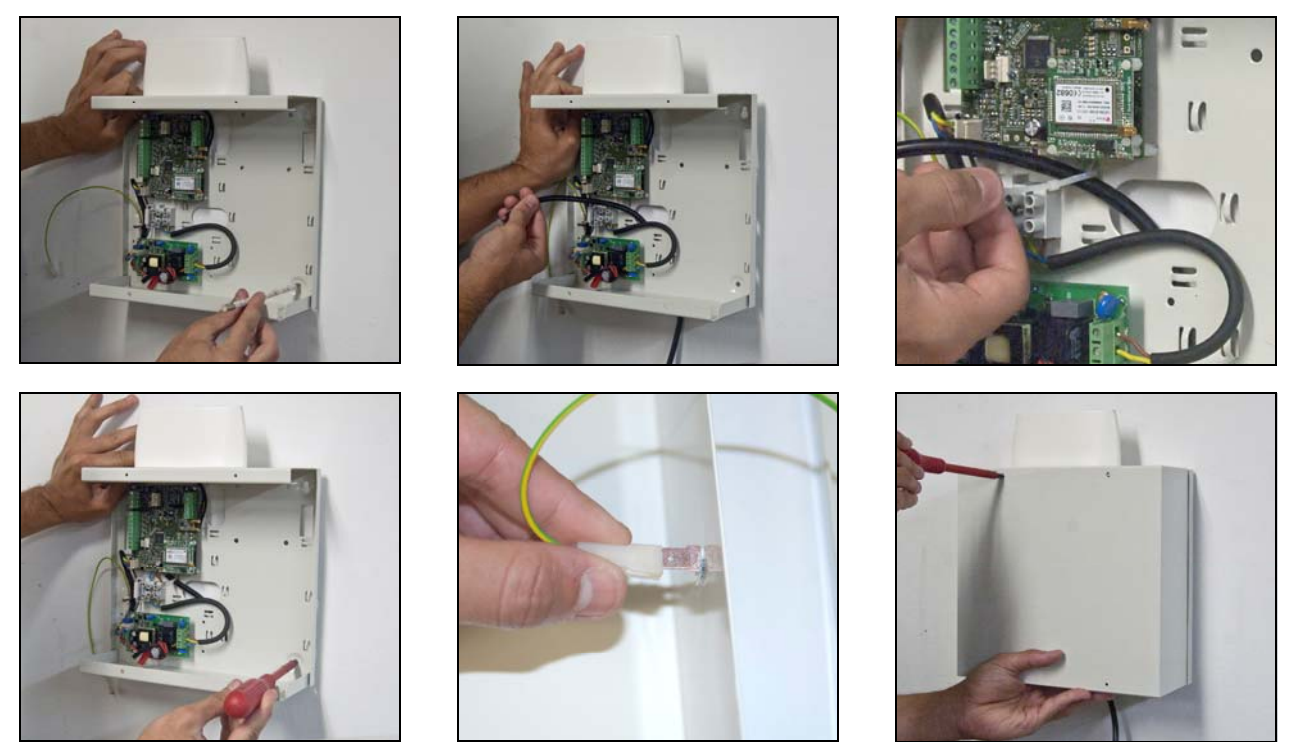

Nota: el paquete no contiene ni la batería ni la tarjeta SIM. (Recomendamos usar nuestra Batería BC-2 *7Ah)*

## **2.4 Instalación del Tamper (Grado 2):**

Siga los pasos indicados en las siguientes ilustraciones para la correcta instalación del *tamper* de Grado 2:

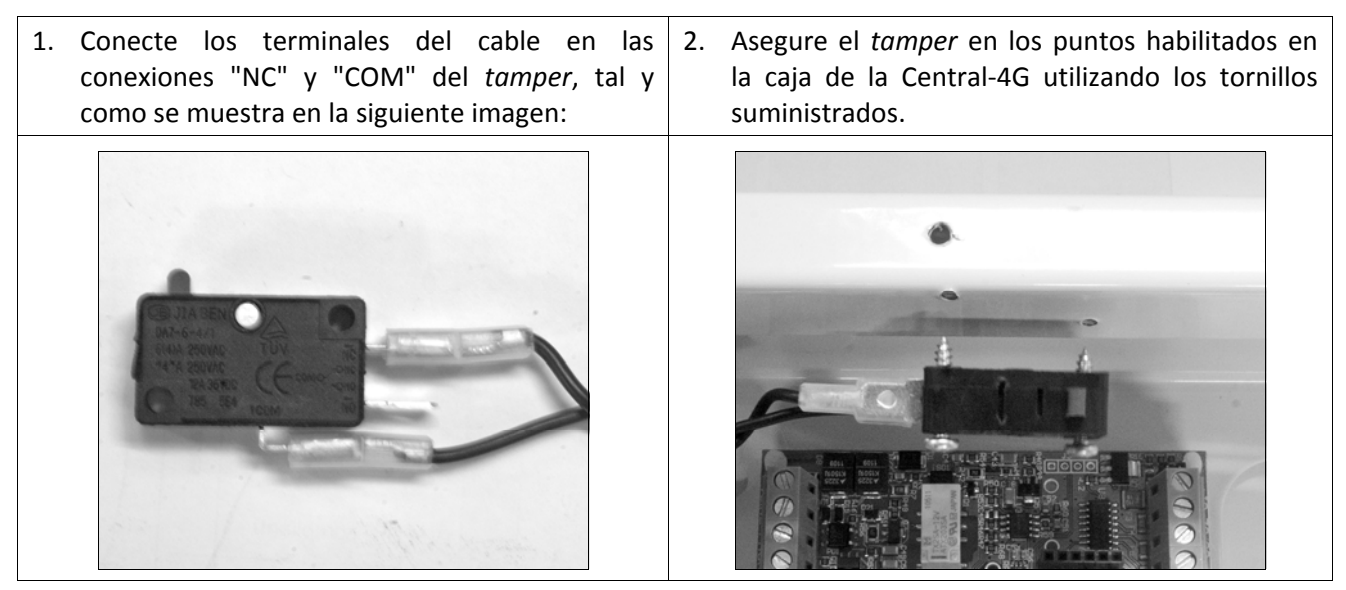

- 3. Atornille el *tamper* a la caja, de forma que quede firme pero no excesivamente apretado, podría romper el mecanismo interno del *tamper.*
- 4. Para finalizar, conecte el cable al conector de la placa base de la Central‐4G.

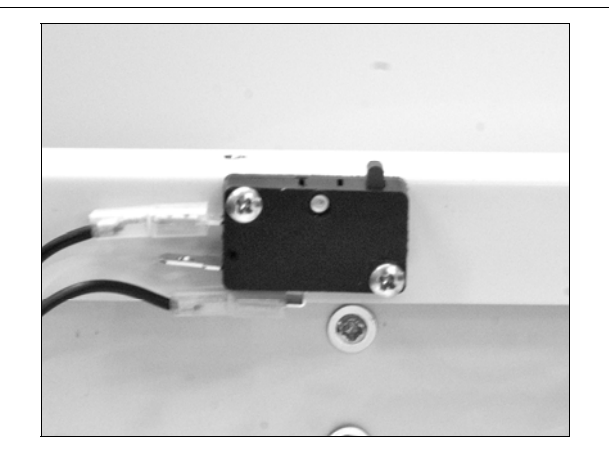

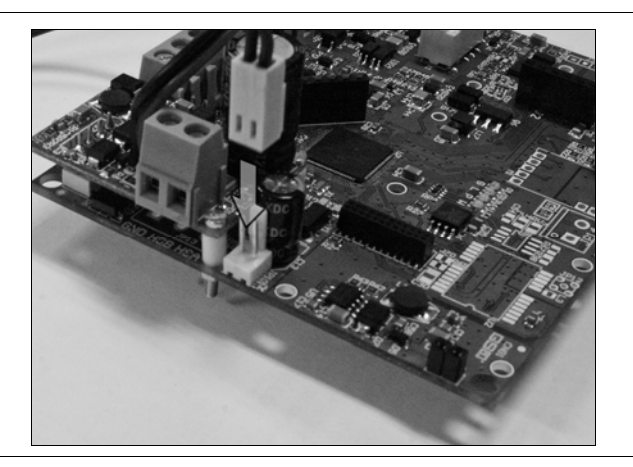

**Si ha realizado la instalación correctamente, podrá notar un sonido tipo "CLICK", al cerrar por completo la tapa de su equipo.**

## **2.5 Instalación de la batería**

Siga los pasos indicados en las siguientes ilustraciones para la correcta instalación de la batería:

(Se suministra por separado)

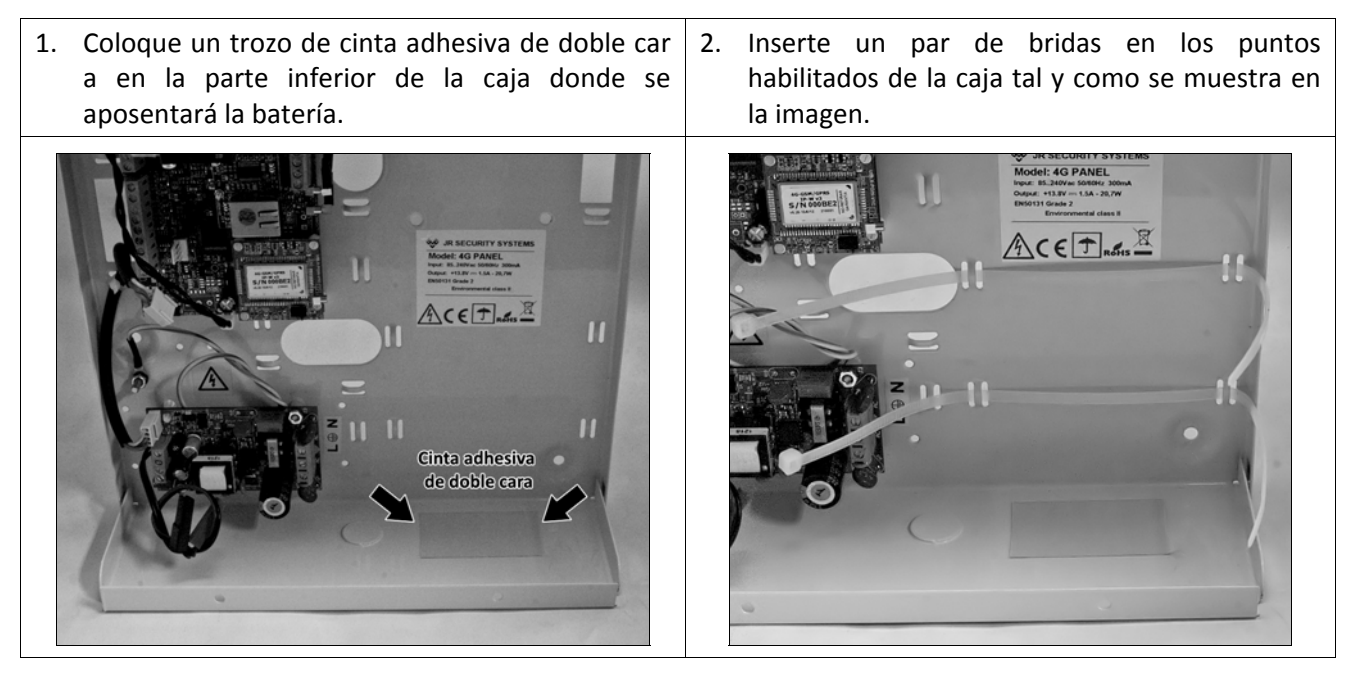

- 3. Si sus bridas no tienen la longitud necesaria para abarcar todo el ancho de la batería, una otro par de bridas a las que ha colocado en el paso anterior.
- 4. Retire el papel protector de la cinta adhesiva de doble cara.

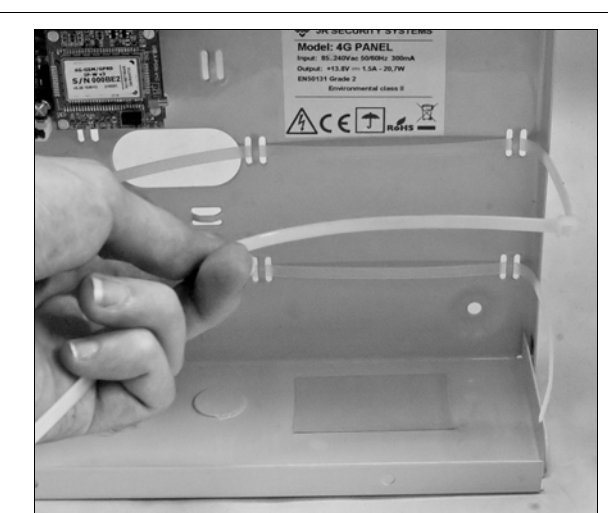

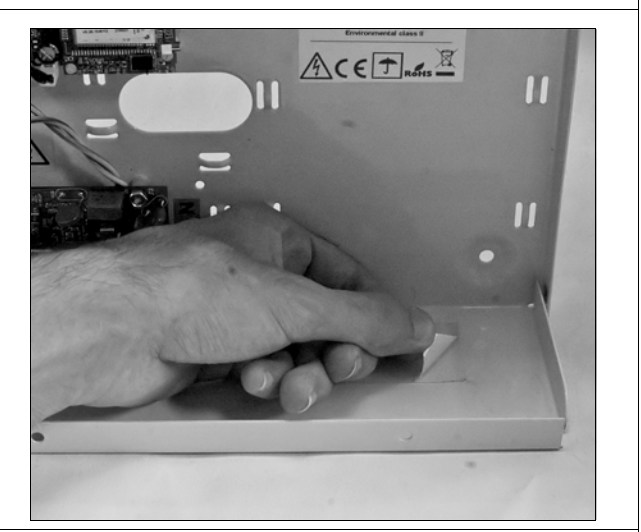

5. Coloque la batería en su posición y fije la batería usando las bridas tal y como se muestra en la siguiente imagen.

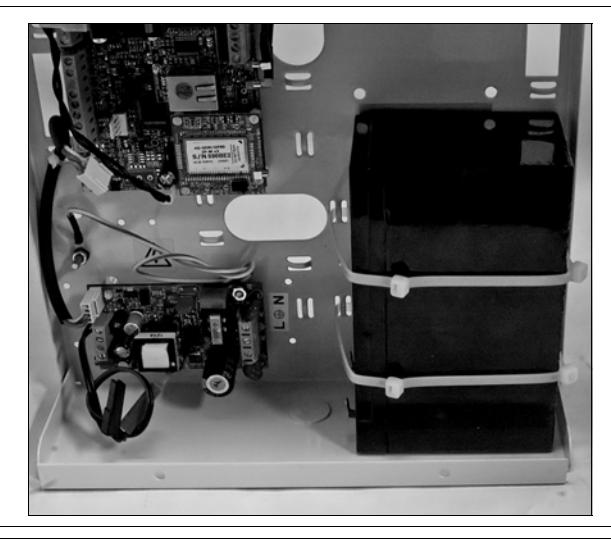

6. Conecte el cable de batería de la fuente de alimentación en sus terminales correspondientes.

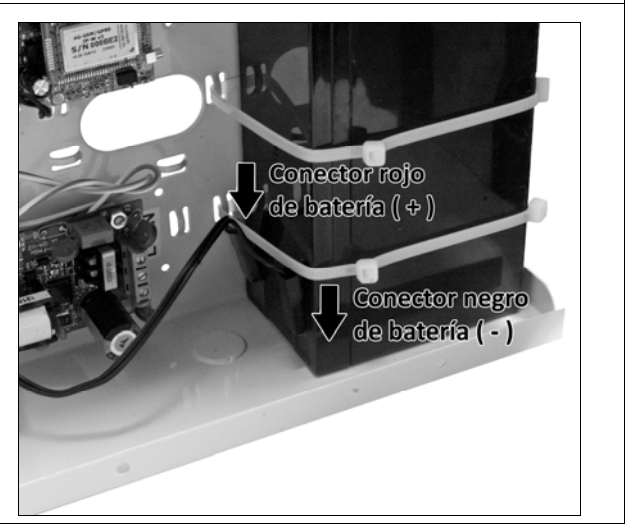

#### **¡¡PRECAUCIÓN!!**

**EL USO DE UNA BATERÍA INADECUADA PODRIA PROVOCAR EXPLOSIONES DE LA MISMA O GRAVES AVERIAS EN EL SISTEMA.**

 **RECICLE LAS PILAS Y BATERIAS USADAS SEGÚN LAS INDICACIONES DEL MANUAL.**

## **2.6 Conexiones del circuito**

A continuación le mostramos una tabla con todas las conexiones disponibles en la Central‐4G:

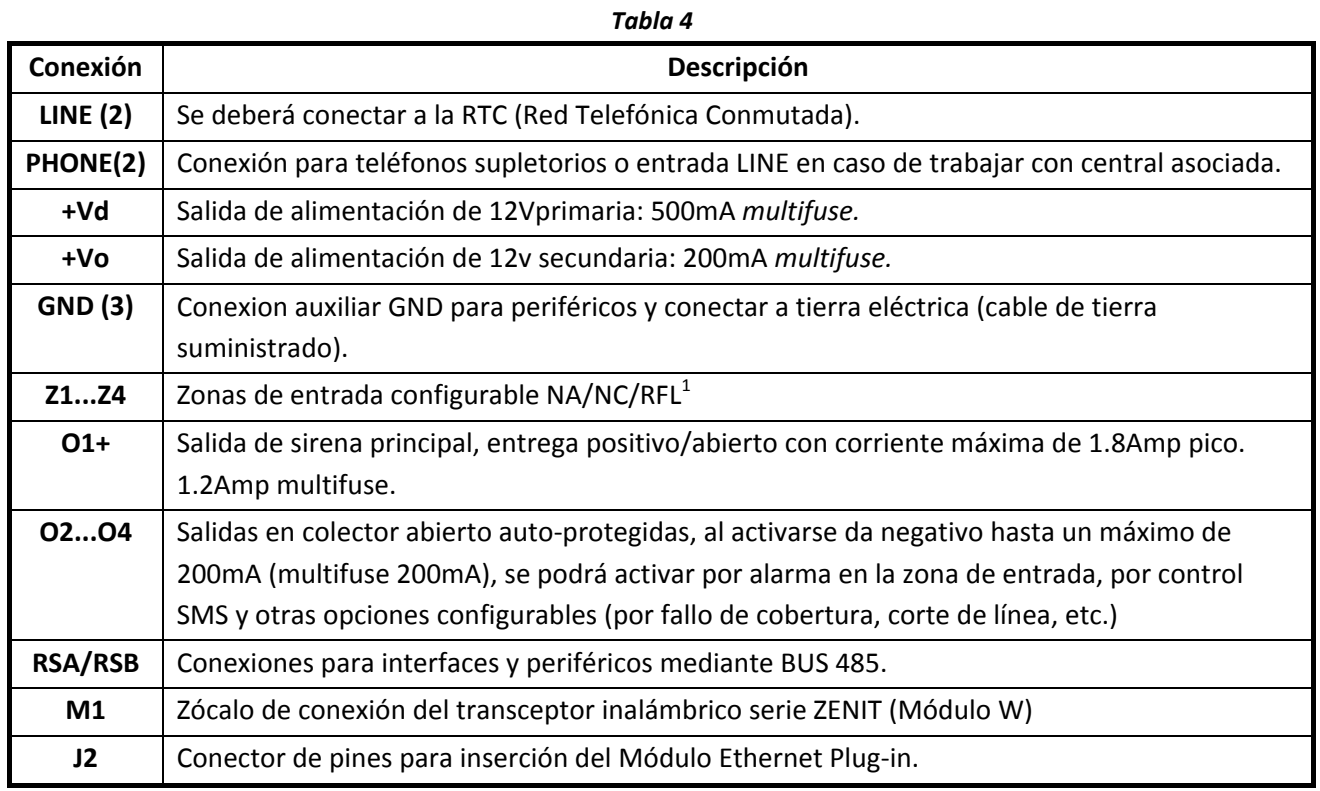

**Nota: Para evitar posibles averías, antes de alimentar el equipo, asegure todas las conexiones y compruebe que no existe ningún tipo de cortocircuito.**

## **2.7 Modulo inalámbrico (Solo en algunos modelos)**

#### **2.7.1Conexionado de la cúpula de antenas**

Junto con el equipo se suministra una cúpula de antenas fijada a la caja metálica, deberá conectar correctamente los dos cables que cuelgan de la misma al modulo de comunicación inalámbrica.

1. Conecte los 2 cables de la cúpula de antenas a los conectores MMCX del módulo inalámbrico.

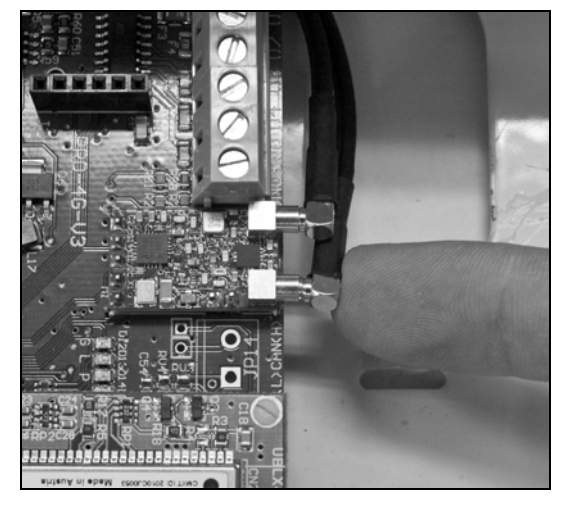

## **2.8 Modulo GSM/GPRS (Solo en algunos modelos)**

## **2.8.1Instalación de la antena GSM / GPRS**

Junto con el equipo se suministra una antena GSM/GPRS con base imantada que deberá conectar a su módulo GSM/GPRS para el buen funcionamiento del mismo; en caso de baja cobertura o señal débil se podrán usar antenas de mayor ganancia.

- 1. Conecte la antena a la Central‐4G mediante el conector MMCX.
- 2. Procure disponer todo el cableado por debajo de la antena GSM/GPRS, de este modo se minimizará el ruido interferente del GSM.
- 3. Sitúe la antena sobre la caja de la central utilizando la base imantada, orientándola en la posición mediante la cual obtenga la mayor cobertura posible (normalmente en posición vertical).

Importante: Coloque la antena GSM a una distancia mínima de 40 cm de la cúpula de antenas de la caja.

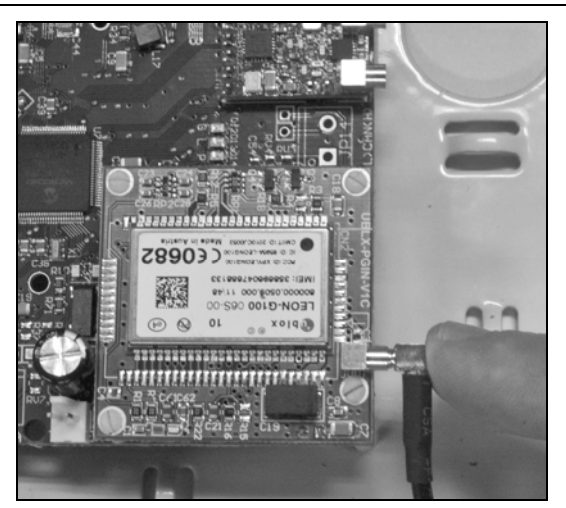

Nota: Si su central dispone de módulo W, coloque la antena GMS/GPRS lo más alejada posible de la **cúpula de antenas para evitar posibles interferencias.**

#### **2.8.2Medidas para reducción de Zumbido del GSM**

La naturaleza de transmisión por división en el tiempo de la red GSM, provoca el acoplamiento de un zumbido en los circuitos de audio cuando la línea GSM está activa. En el diseño de la Central‐4G se ha logrado una reducción notable de dicho ruido pero que necesitará de medidas extra en equipos que tengan escucha microfónica.

En dicho caso recomendamos instalar una antena GSM externa y alejar dicha antena lo máximo posible del equipo, así como de los cables de audio, de este modo se reducirá el zumbido a un nivel que posibilitará la escucha telefónica.

#### **Atención**

- **NUNCA pase ningún cable cerca de la zona de radiación de la antena, disponga el cableado por debajo de dicha zona de radiación.**
- **Debe alejar al máximo la antena GSM de las antenas del receptor inalámbrico.**

## **2.8.3Puesta en marcha del SIM**

Antes de colocar el SIM, alimente la Central‐4G sin SIM y programe correctamente:

- La **dirección 449** dónde deberá introducir el PIN de su tarjeta SIM (Consulte el apartado **Código PIN** en la parte 2 de este mismo manual)
- La **dirección 413** dónde deberá introducir el número del centro servidor de mensajes del operador de la tarjeta con el que trabaje (Consulte el apartado **Opciones SMS/Email** en la parte 2 de este mismo manual).

Una vez programado y verificado, apague el equipo e inserte el SIM tal como se indica en el siguiente punto, de este modo la central podrá arrancar con la funcionalidad de GSM correctamente configurada.

## **2.8.4Colocación de la tarjeta SIM**

Coloque la tarjeta SIM como indican las siguientes imágenes:

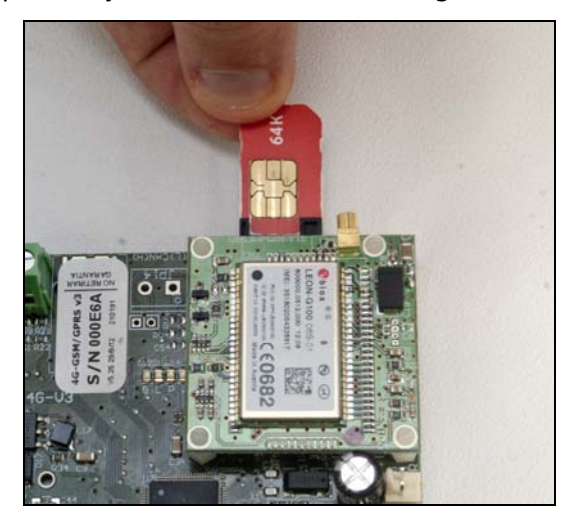

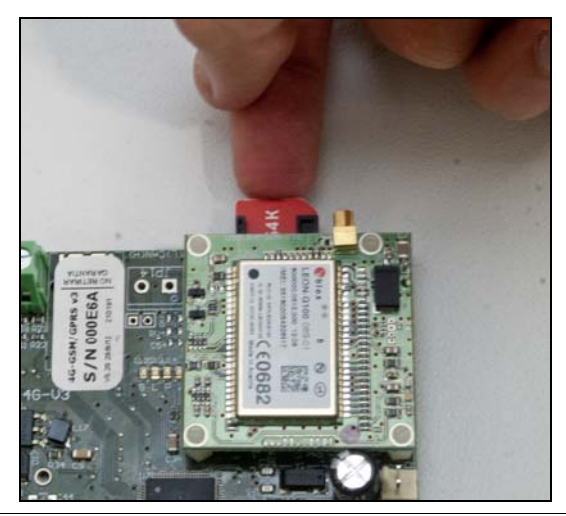

Atención: Antes de conectar el equipo a la red eléctrica asegúrese que la tarjeta SIM se encuentra en la **posición correcta.**

No retire ni inserte la tarjeta SIM estando el equipo alimentado, puede ser muy perjudicial para el SIM y **para el equipo.**

## **Esquemas de conexionado**

## **3.1 Conexionado placa principal**

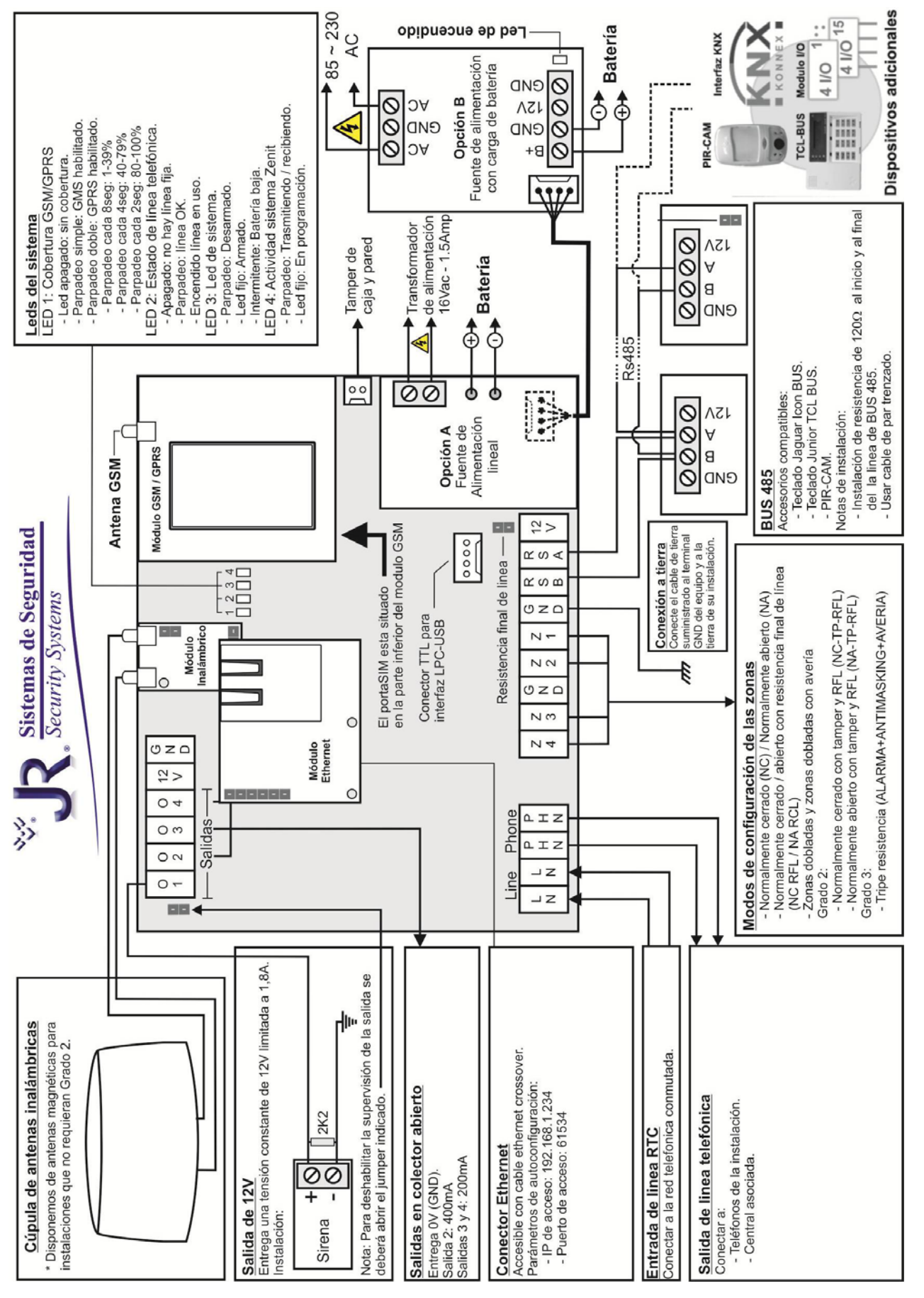

## **3.2 Fuentes de alimentación**

#### তি ଚ)  $\overline{\circ}$ O  $\varpi$  $\circ$  $\circ$  $\circ$  $\circ$ o  $\circ$  $\circ$ ∍ |<br>|}  $\circ$  $\circ$ r  $\circ$  $\circ$  $\overline{\circ}$ ᅙ  $\circ$  $\circ$  $\circ$  $\circ$ ဴ၀ ၀ O O O (o  $\circ)$  $\frac{1}{\sqrt{3}}$ Conector Central-4G O Entrada<br>O 85-220 Vac E **BATERÍA** E O Tierra de protección O Entrada<br>O 85-220 Vac  $\bigoplus$ Salida auxiliar<br>+13,8Vcc / 1Amp  $\ominus$

## **3.2.1Esquema de conexionado con fuente de alimentación FASW‐2A**

**¡Atención! No manipular la fuente estando conectada la entrada de alimentación, ¡Existe riesgo de descarga!**

#### **3.2.2Características técnicas**

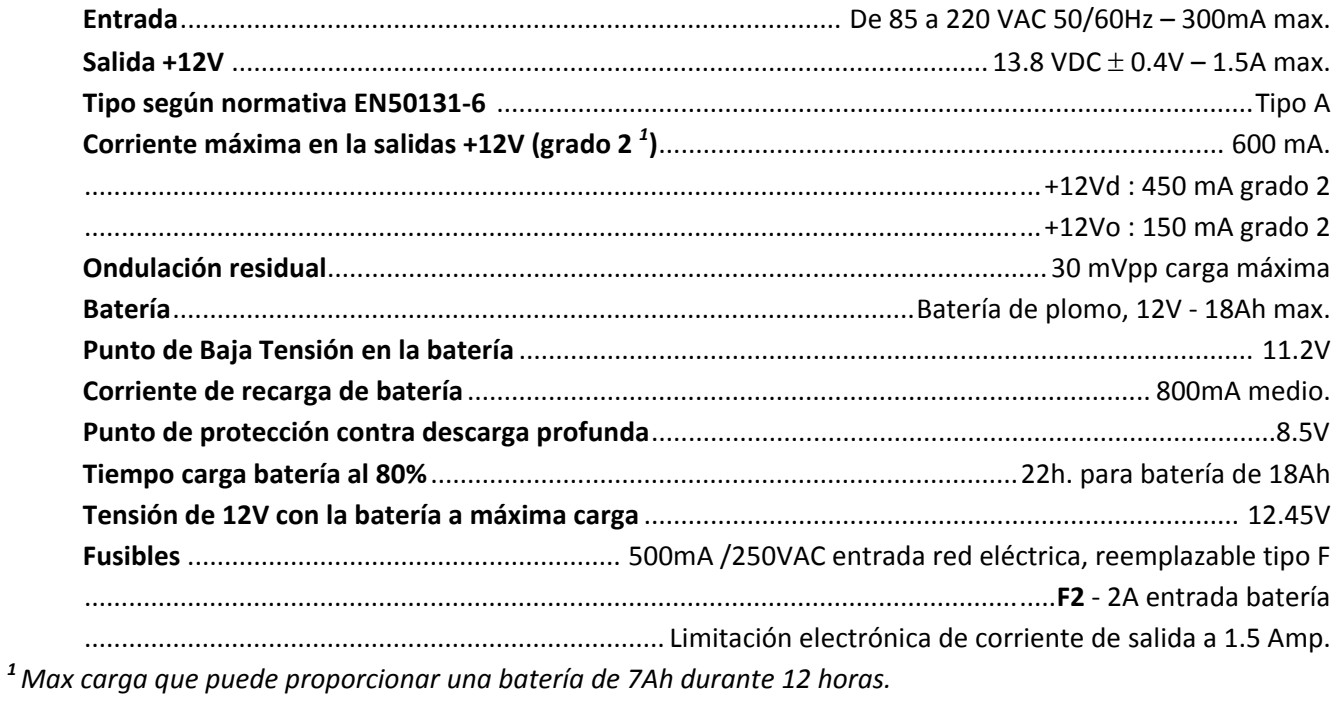

## **3.2.3Esquema de conexionado con fuente de alimentación FA‐LIN**

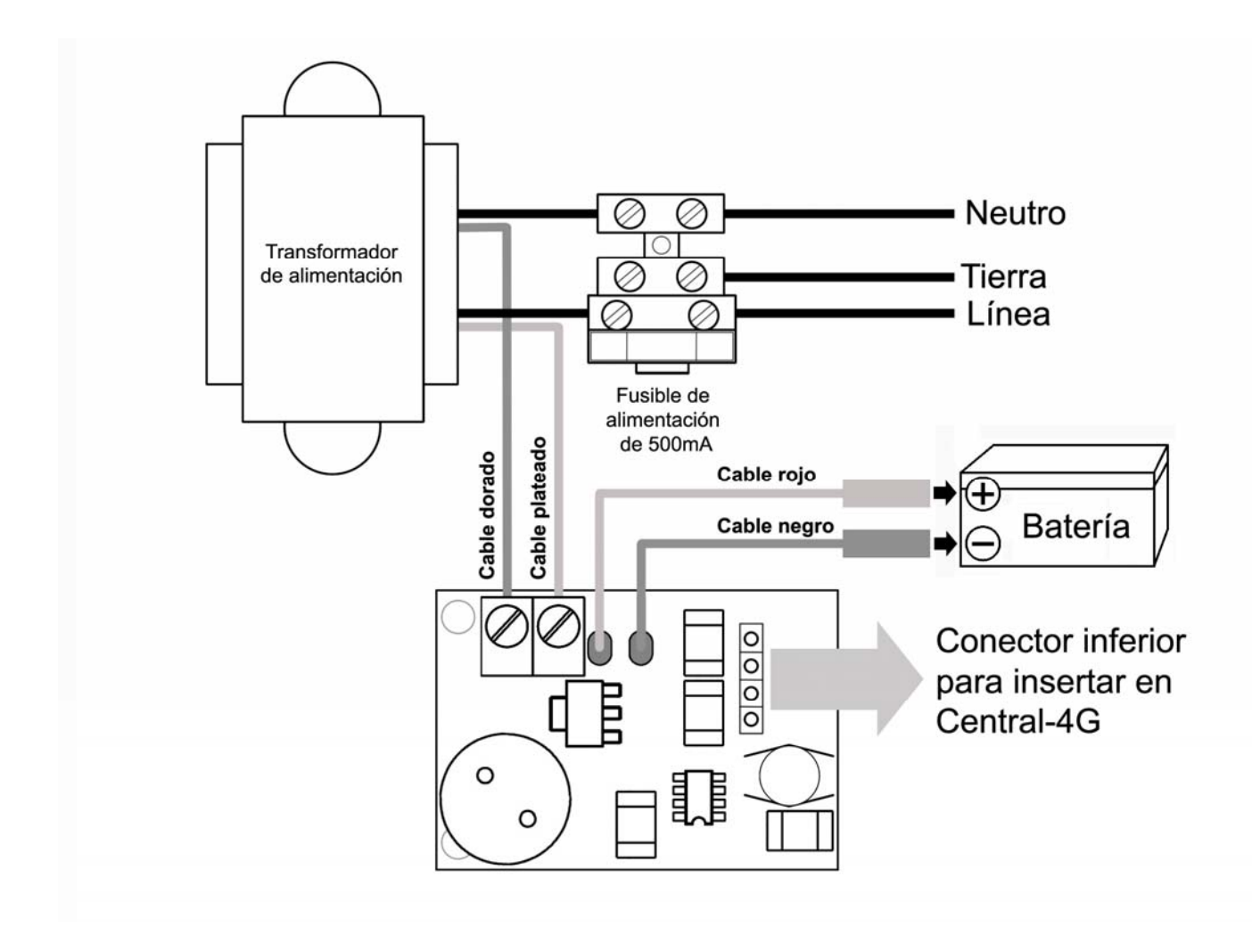

**¡ATENCIÓN!** *No manipular la fuente estando conectada la entrada de alimentación, ¡Riesgo de descarga!*

#### **3.2.4Características técnicas**

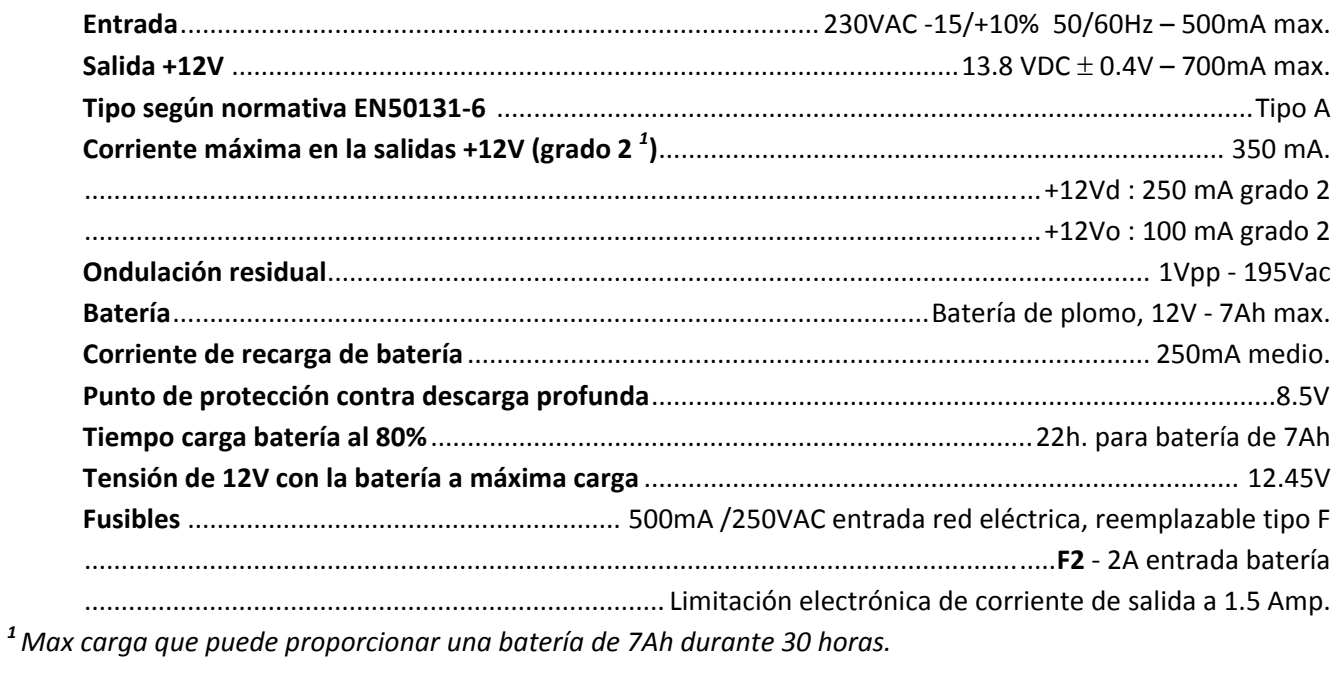

22

## **3.3 Bus‐485**

- El número máximo de dispositivos RS485 que se pueden instalar en el bus es un total de 32.
- El Bus‐485 admite un máximo de 8 teclados RS485
- El Bus‐485 admite un máximo de 7 expansores MIO‐84EX.

## **3.3.1Topología del Bus‐485**

#### **3.3.1.1 Instalación de dispositivos en bus**

Este esquema de conexionado le muestra la forma correcta de configurar el cableado de un Bus‐485.

Este tipo de configuración se basa en conectar los dos terminales del bus RSA Y RSB (A y B) directamente a los otros dos terminales del siguiente dispositivo, realizaremos esta acción consecutivamente hasta conectar todos los dispositivos, las siguientes imágenes muestran dos configuraciones típicas, en estos ejemplos se ha omitido la conexión de alimentación

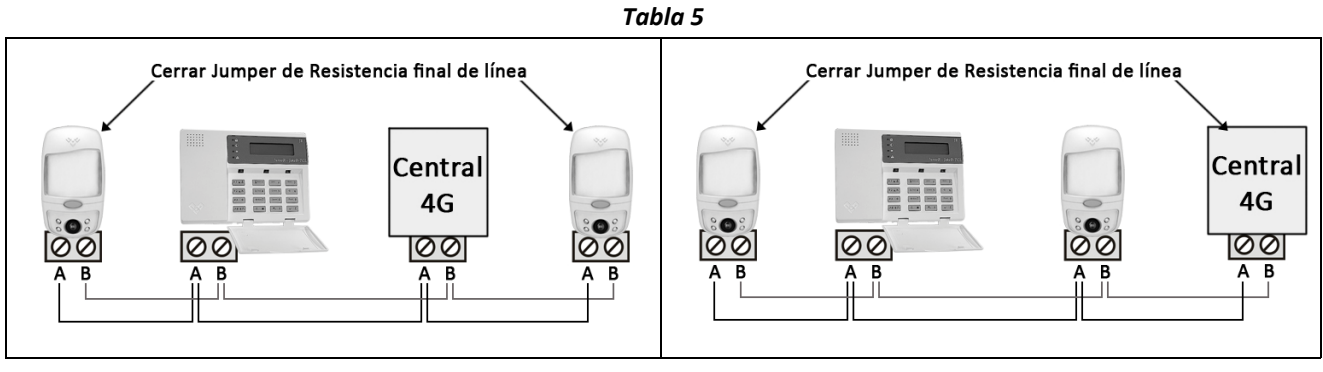

**Ejemplo 1 Ejemplo 2**

**Nota:** Deberá cerrar los *Jumpers* de Resistencia Final de Línea (RFL), en los dispositivos que pertenezcan a ambos extremos del Bus.

#### **3.3.1.2 Convertir una instalación en estrella a bus**

Este tipo de conexionado es una variante de la configuración en bus, la única diferencia es que entre periféricos todos los cables se unen en una caja de conexiones donde podemos manipularlos (instalación en estrella). Considere que para este tipo de instalación necesitará usar manguera de 6 hilos, se debe tener en cuenta que para calcular la longitud del bus RS485 en los ramales que dispongan de cable de ida y vuelta deberá contar el doble de la misma.

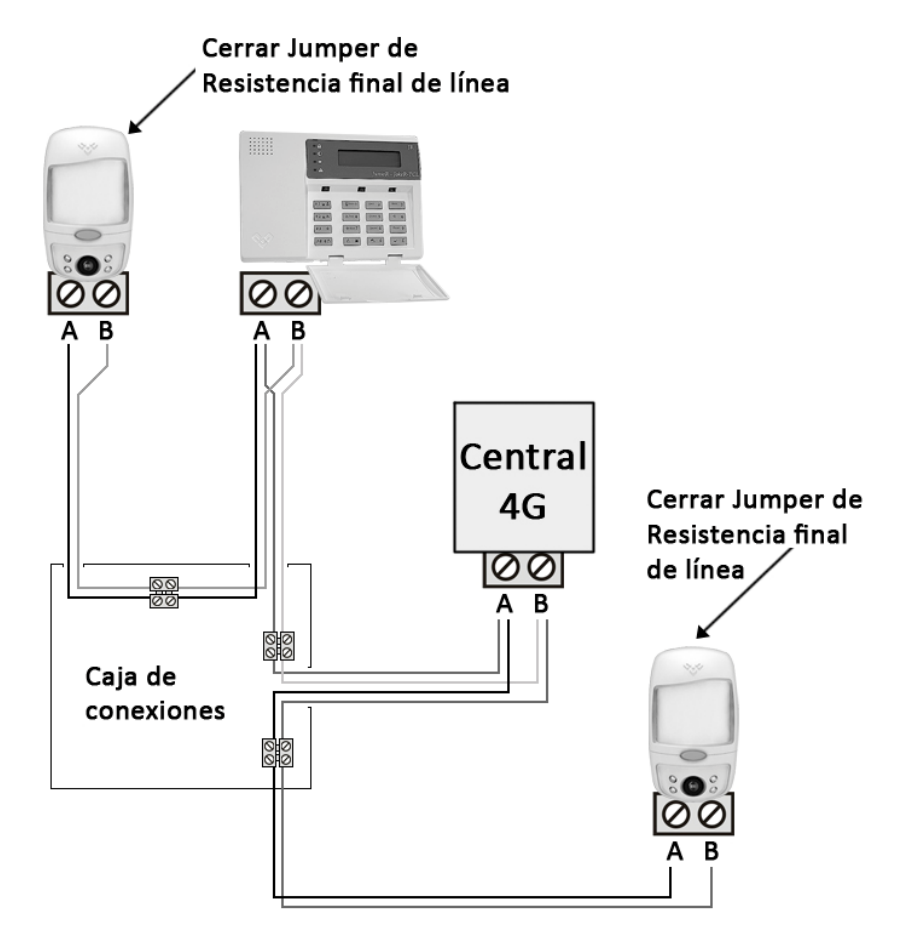

Nota: Este tipo de configuración es útil si ya existe una instalación previa, ya que podrá aprovechar los **cables, en caso de tener manguera de 4 hilos solo tendrá que añadir una manguera de 2 hilos.**

#### **3.3.2Recomendaciones de instalación RS485**

- Si necesita alimentación de una fuente externa **nunca** deberá conectarla en paralelo con la fuente integrada en la Central‐4G.
- Todas las **masas** de las fuentes de alimentación deben ser comunes a la masa de la Central‐4G.
- La longitud máxima recomendada del Bus‐485 es de 1Km.
- Se deben realizar instalaciones en serie, nunca en estrella.
- Se recomienda que el cable utilizado sea del tipo *par trenzado apantallado*.

## **3.4 Conexionado con línea ADSL**

A continuación le mostramos los métodos de conexión de la Central‐4G a la línea RTC, en caso de disponer de línea ADSL deberá intercalar un *Microfiltro* o un *Splitter* (consulte con su operador de ADSL) entre el Punto terminal de red (PTR) y la entrada LINE del circuito:

## **3.4.1Instalación con** *Microfiltro*

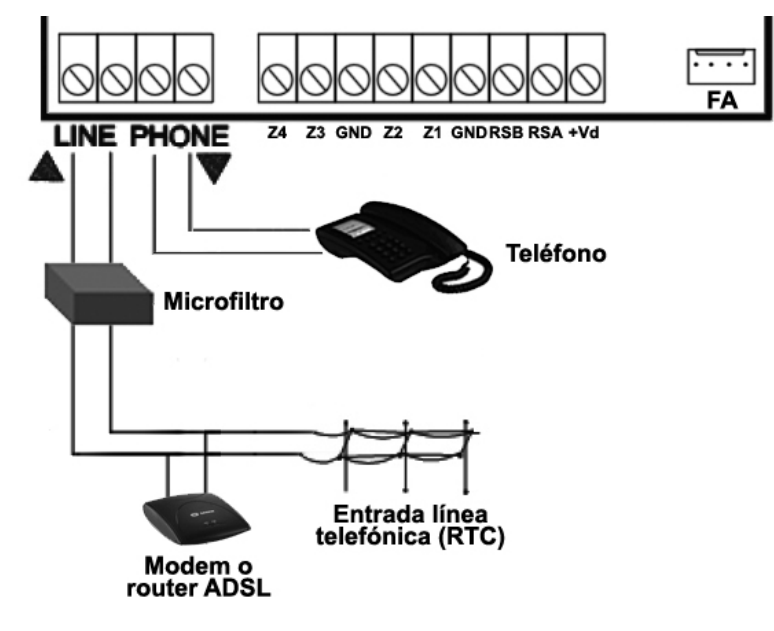

**3.4.2Instalación con** *Splitter*

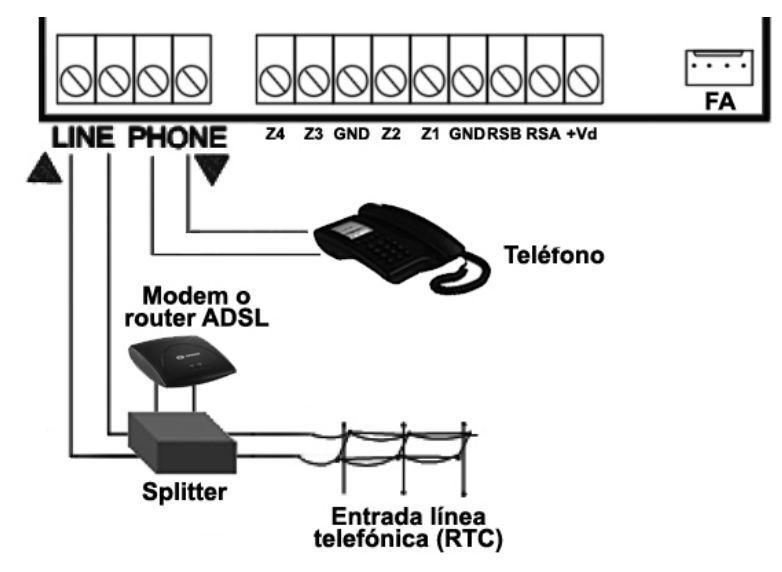

**3.4.3Instalación Con Microfiltro y teléfonos en paralelo (No recomendado)**

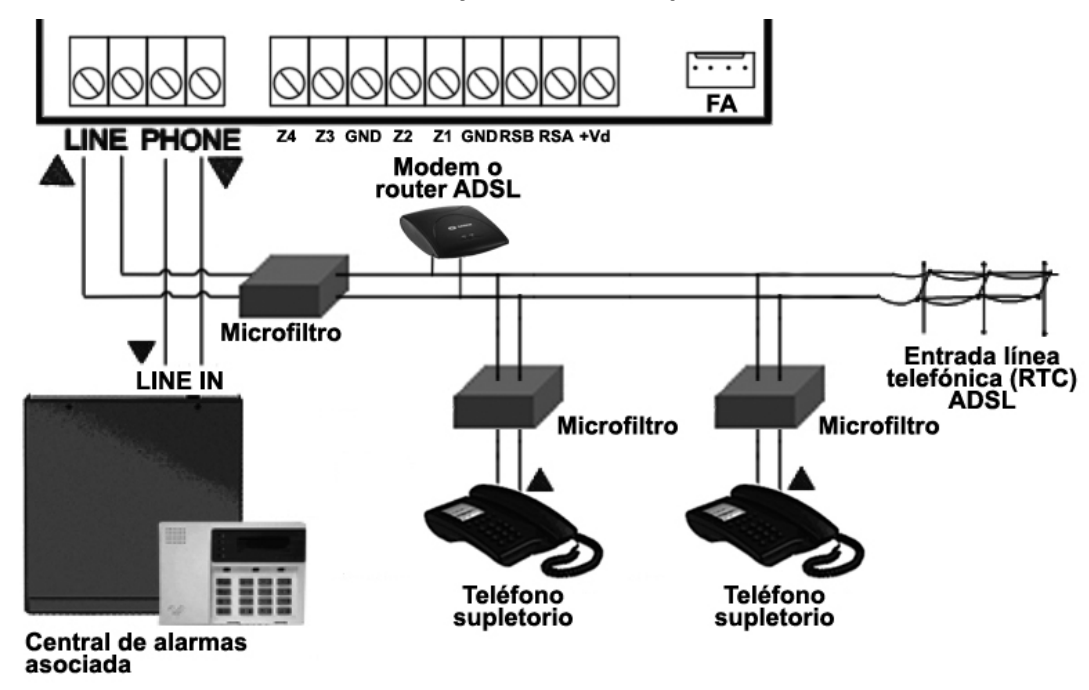

**3.4.4Instalación con Splitter y teléfonos en paralelo (No recomendado)**

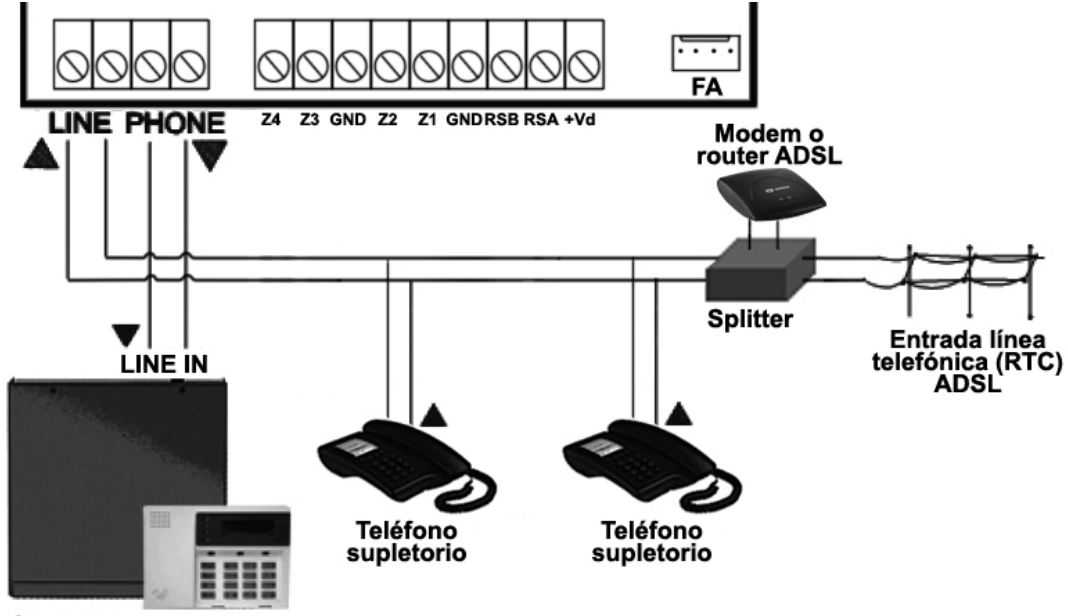

Central de alarmas asociada

## **3.5 Métodos de conexión a Zonas estándar (Z1….Z4)**

Existen 6 tipos de conexión con las zonas de entrada estándar:

- Conexiones que cumplen con el grado 2 de la normativa EN50131
	- ‐ Conectar zona con *tamper* y avería en el mismo lazo.
	- ‐ Conectar zona con *tamper* / *antimasking* / avería en el mismo lazo
- Conexiones que no cumplen con el grado 2 de la normativa EN50131
	- ‐ Cableado sin Resistencia Final de Línea.
	- ‐ Cableado con Resistencia Final de Línea.
	- ‐ Conectar 2 Zonas en el mismo lazo.
	- ‐ Conectar 2 Zonas en el mismo lazo + tamper.

A continuación le ilustramos los diferentes métodos de conexión que podrá utilizar, a la derecha de las imágenes podrá ver las bornas de conexión de la Central-4G y a la izquierda las bornas de conexión de un periférico estándar (Detector), tenga en cuenta que el conexionado puede variar dependiendo del modelo del periférico.

## **3.5.1Conexiones con tamper y avería en un mismo lazo (EN50131 Grado 2).**

Usando este método de conexión la Central‐4G supervisará de manera independiente señales de alarma, tamper y avería, generando su aviso o alerta correspondiente.

Deberá configurar las zonas como RFL + Tamper / Avería (Consulte el apartado **"8.3 ‐ Parámetros físicos de detección"** en la **página 60**).

Solo compatible para periféricos que incluyan bornas de detección de *tamper* y avería.

Utilice las resistencias de 2k2 y 820 suministradas con el equipo.

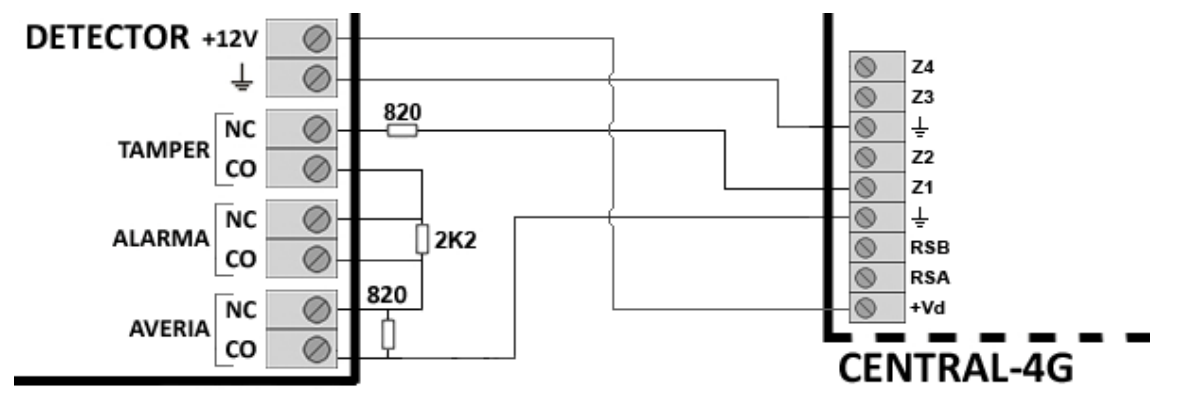

## **3.5.2Conexiones con tamper, antimasking y avería en el mismo lazo (EN50131 Grado 2).**

Usando este método de conexión la Central‐4G supervisará de manera independiente señales de alarma, *tamper , antimasking* y avería, generando su aviso o alerta correspondiente.

Deberá configurar las zonas como RFL + Tamper / Avería (Consulte el apartado **"8.3 ‐ Parámetros físicos de detección"** en la **página 60**).

Solo compatible para periféricos que incluyan bornas de detección de *tamper*, avería y a*ntimasking*.

Utilice las resistencias de 4k7, 2k2 y 820 suministradas con el equipo.

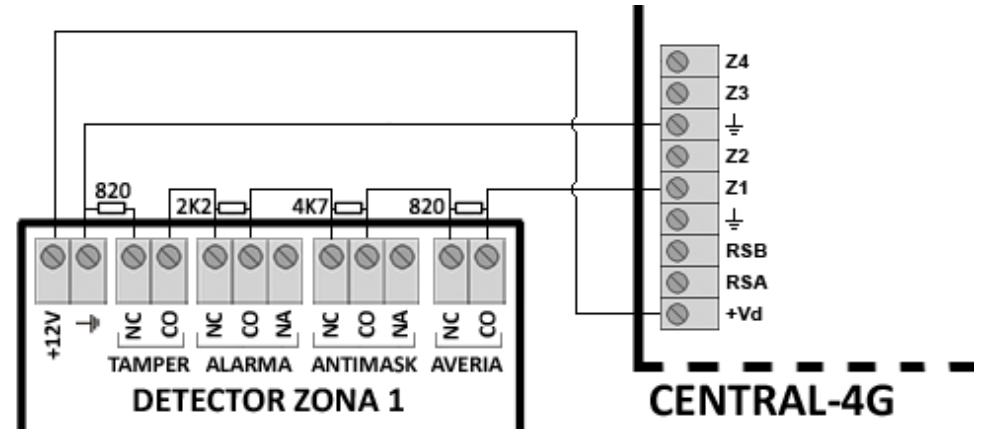

Nota: Las señales de masking se procesaran / notificarán como averías y se indican en el teclado al cabo **de 10 segundos de producirse la condición.**

## **3.5.3Conexiones sin Resistencia Final de Línea**

**Atención: Si decide utilizar este método de conexión, su instalación no cumplirá la normativa de Grado 2.**

Este método de conexión no permite la detección de avería/sabotaje en contactos (NA).

En caso de avería/sabotaje en contactos (NC) la Central‐4G lo indicará como una detección normal.

#### **3.5.3.1 Contactos Normalmente cerrados (NC)**

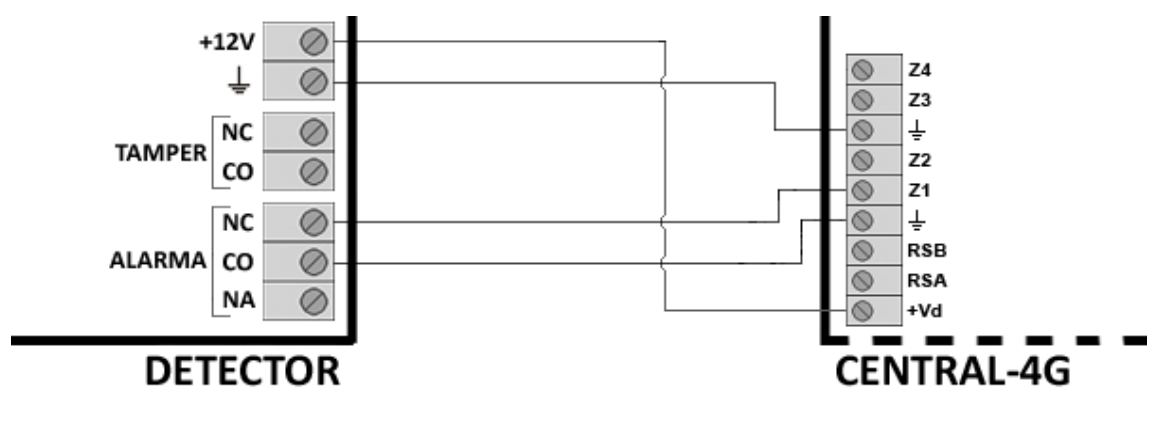

#### **3.5.3.2 Contactos normalmente abiertos (NA)**

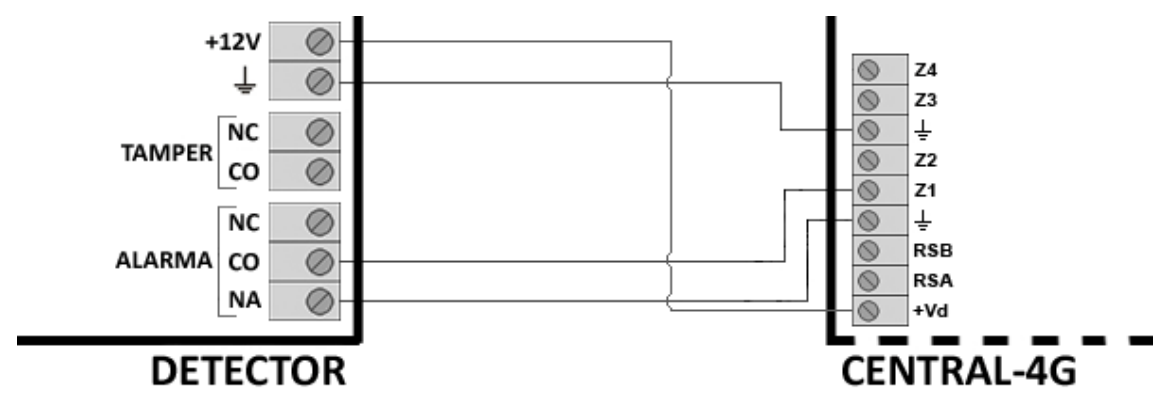

## **3.5.4Conexiones con Resistencia Final de Línea**

**Atención: Si decide utilizar este método de conexión, su instalación no cumplirá la normativa de Grado 2.**

En caso de avería/sabotaje en contactos (NC y NA) la Central‐4G lo indicará como una detección normal.

Deberá configurar las zonas como RFL (Consulte el apartado **"8.3 ‐ Parámetros físicos de detección"** en la **página 60**).

Utilice las resistencias de 2k2 suministradas con el equipo.

#### $+12V$  $\circ$ Z4 ┹  $\oslash$  $\circ$ Z3  $\bar{N}C$  $\circ$  $\circ$ ∔ **TAMPER**  $\circ$ Z2 CO Ø Z1  $\circledcirc$ 2K2  $\bar{N}C$  $\circ$  $^{\circ}$ ∔ **RSB**  $\circ$ ALARMA CO  $^{\circ}$ **RSA** ⋒ NA  $\oslash$ +Vd **CENTRAL-4G DETECTOR 3.5.4.2 Contactos normalmente abiertos (NA)** $+12V$  $\circ$ Z4 ⊥  $\circ$  $^{\circ}$ Z3  $\circ$  $\overline{+}$  $\bar{N}C$  $\circ$ **TAMPER**  $\circ$  $Z<sub>2</sub>$ CO  $\oslash$ Z1  $\circ$  $\overline{N}C$  $\circ$  $^{\circ}$ ┶ **RSB**  $^{\circ}$ ALARMA CO  $\oslash$ **N2K2 RSA** K **NA**  $\oslash$ +Vd

#### **3.5.4.1 Contactos Normalmente cerrados (NC)**

**DETECTOR** 

**CENTRAL-4G** 

## **3.5.5Conexiones con doblado de zonas**

#### **Atención: Si decide utilizar este método de conexión, su instalación no cumplirá la normativa de Grado 2.**

Usando el doblado de zonas, podrá instalar hasta 8 periféricos en su Central‐4G

Si utiliza este método debe activar el doblado de zonas en su configuración (opción 1 de la dirección 301 en el apartado **"7.1 ‐ Fecha y hora"** de la **página 45**).

Utilice las resistencias de 4k7 y 2k2 suministradas con el equipo.

La asignación de las zonas dobladas será la siguiente: **Z1/5 Z2/6 Z3/7 Z4/8**

En nuestro ejemplo hemos utilizado la Zona 1 (Z1/5).

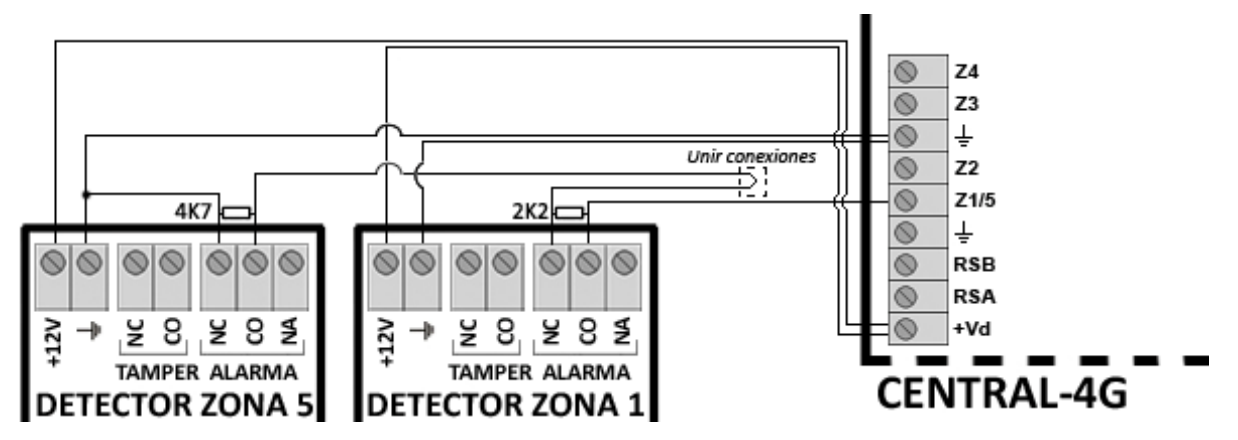

Nota: Si trabaja en configuración de zonas dobladas (Activar opción 1 de la dirección 301) y desea *conectar una salida a una zona doblada, deberá utilizar contactos de relé libres de tensión.*

## **3.5.6Conexiones con doblado de zonas y** *tamper*

**Atención: Si decide utilizar este método de conexión, su instalación no cumplirá la normativa de Grado 2.**

Este método únicamente se diferencia del anterior en la inclusión de la funcionalidad del *tamper.*

Si utiliza este método debe activar el doblado de zonas en su configuración (opción 1 de la dirección 301 en el apartado **"7.1 ‐ Fecha y hora"** de la **página 45**).

Solo compatible para periféricos que incluyan bornas de detección de *tamper.*

Utilice las resistencias de 4k7, 2k2 y 820 suministradas con el equipo.

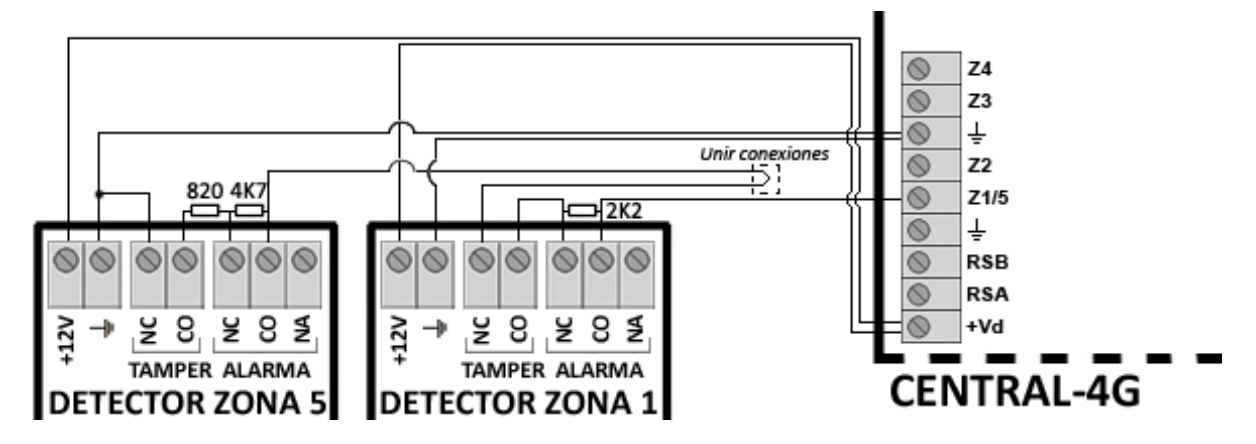

## **3.5.7Conectar un positivo de Sirena a una zona**

Para provocar alarma en la zona de entrada al activarse una salida a +12V de la central asociada, utilice el siguiente diagrama de conexionado. La zona se programa como RFL / NC.

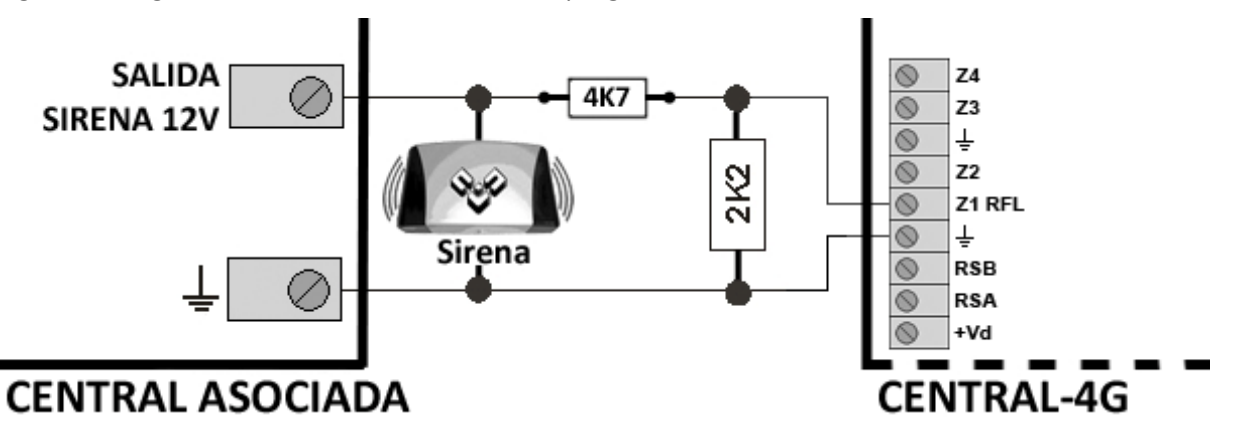

Nota: En este tipo de conexiones la sirena es opcional, en reposo da aire y en alarma da positivo.

## **3.5.8Conectar un tamper + avería de una sirena a una zona. (EN50131 Grado 2)**

Usando este método de conexión la Central‐4G supervisará de manera independiente las señales de *tamper* y avería de los dispositivos de alarma (Sirenas) generando su aviso o alerta correspondiente.

Deberá configurar las zonas como RFL + Tamper / Avería (Consulte el apartado **"8.3 ‐ Parámetros físicos de detección"** en la **página 60**).

Solo compatible para sirenas que incluyan bornas de detección de *tamper* y avería.

Utilice las resistencias de 820 suministradas con el equipo.

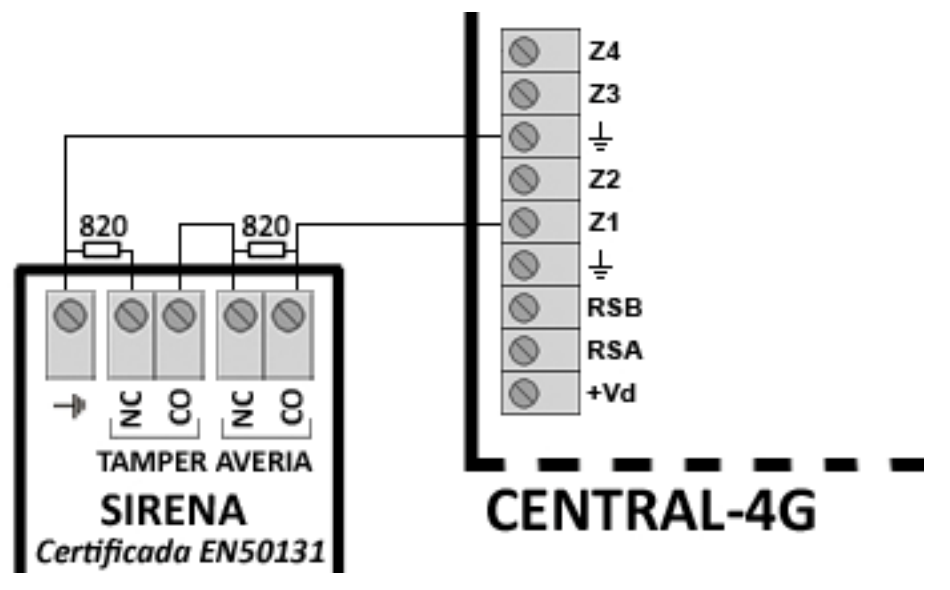

**Nota: Use códigos Contact‐ID de identificación especiales para poder transmitir la avería de sirena en lugar de avería de zona a la CRA.**

## **3.5.9Conectar un negativo/PGM a zona (como RFL)**

Usando este método de conexión podrá activar zonas de su Central‐4G a través de una salida Negativa (PGM).

Deberá configurar las zonas como RFL (Consulte el apartado **"8.3 ‐ Parámetros físicos de detección"** en la **página 60**).

En nuestro ejemplo mostramos un caso típico, en el que utilizaremos la salida de sirena Negativa (PGM) de una central asociada (Izquierda), para activar la Zona 1 de la Central‐4G.

Utilice las resistencias de 2k2 suministradas con el equipo.

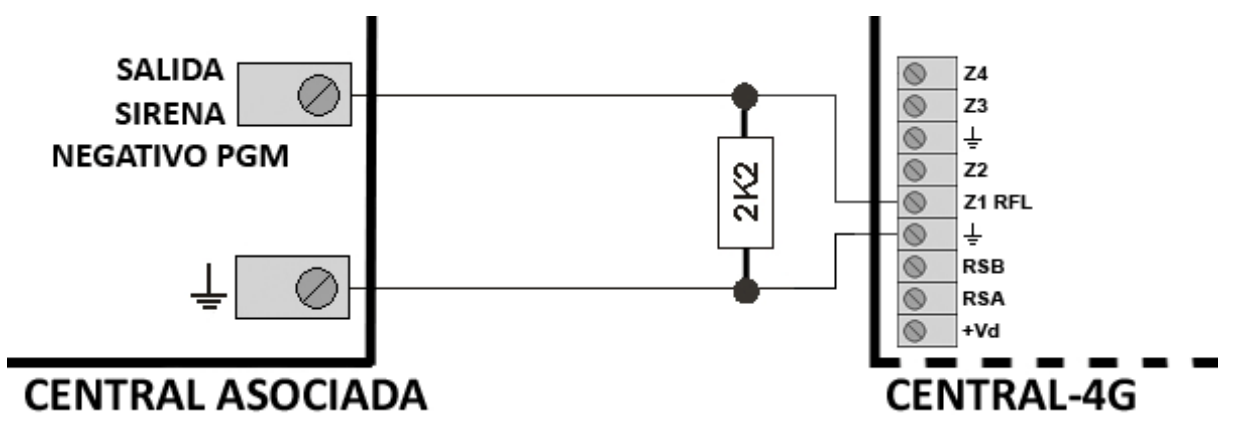

**Nota: La salida Negativa (PGM) En reposo da aire y en alarma da negativo.**

## **4 Programación de la Central‐4G**

Para realizar la programación de la Central‐4G podrá utilizar los siguientes métodos:

- Programación desde teclado (JAGUAR‐ICON‐BUS, JAGUAR‐ICON‐W, TCL‐SENSE‐BUS y TCL‐ SENSE‐W) (Consulte el manual de instalador de su teclado).
- Programación desde el software JR‐Eligth (Consulte el manual de la aplicación).
- Programación desde SMS.
- Programación desde teléfono supletorio.

## **4.1 Programación desde SMS**

#### **4.1.1Seguridad**

Para que la programación por SMS sea un método seguro, le recomendamos que habilite la **opción 2** de la **dirección 454** (Consulte el apartado **Opciones del comunicador GSM** en la parte 2 de este mismo manual), de modo que sólo serán aceptados los SMS de programación que provengan de teléfonos SMS registrados en las **direcciones [408‐411]** (Consulte el apartado **Teléfonos SMS** en la parte 2 de este mismo manual).

#### **4.1.2Formato del mensaje**

El formato general del mensaje SMS de programación que deberá enviar al número de teléfono GSM de la Central‐4G será el siguiente:

\*código de instalador# dirección=valor# dirección=valor# dirección=valor# dirección=valor#

*Nota: Tenga en cuenta que siempre deberá introducir un espacio en blanco después de cada almohadilla.*

Podrá programar hasta 4 direcciones por cada SMS.

*Ejemplo 1:* Enviamos el siguiente mensaje SMS a la Central‐4G:

\*0011# 400=D934948400# 413=34607003110# 414=02#

En este mensaje se han programado tres direcciones, una vez ejecutados los comandos la CENTRAL‐ 4G devolverá:

3 ITEMS PROGRAMMED

*Ejemplo 2:* Enviamos el siguiente mensaje SMS a la Central‐4G:

\*0011# 001=1234# 956=3#

**Nota:** La dirección 956 es incorrecta ya que no existe.

Respuesta de la Central‐4G:

1 ITEM PROGRAMMED

jiLa central solo ha aceptado el primer comando!!

Si la Central‐4G detecta un error en el mensaje de programación, solo aceptará los comandos de programación anteriores al error.

#### **4.1.3Programación de fábrica**

Para devolver la CENTRAL‐4G a su programación original deberá ejecutar el siguiente comando que será único y no permitirá su envío junto a ningún otro comando.

\*0011# 9FF

La respuesta será:

1 ITEM PROGRAMMED

## **4.2 Programación desde teléfono supletorio**

La Central‐4G aceptará la programación local desde un terminal telefónico conectado en los **terminales "PHONE"**.

A continuación indicamos los pasos a seguir para realizar la programación:

- **1.** Descolgar el teléfono y esperar a oír tono de línea.
- *2.* Pulsar al tecla **\***, tras lo cual, se reproducirá un mensaje de voz indicando el estado actual de la central (Armado o desarmado).

Nota: si ha activado la opción 1 de la dirección 302 en el apartado "7.3 - Opciones de teclado" de *la página 46, deberá introducir su código de instalador antes de pulsar asterisco.*

- **3.** Marcar el código de instalador (por defecto es 0011).
- **4.** Pulsar la tecla #, oirá un tono de confirmación (be‐be‐beep).
- **5.** Marcar la dirección que desee programar:
	- Todas las direcciones constan de 3 dígitos, para cada dígito que pulse oirá un "beep" de reconocimiento de tecla, una vez introducidos los tres dígitos oirá un tono de confirmación.
	- Si la dirección introducida no es correcta, escuchará un tono de error, deberá volver a introducir la dirección.
	- Para cancelar la programación pulse [#], se cancelará la programación de la dirección en curso, y deberá introducir una nueva dirección.
- **6.** Introduzca el valor que desee programar en la dirección.
	- Si desea introducir datos hexadecimales use la siguiente tabla:

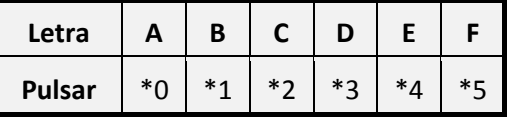

**7.** Pulsar la tecla #.

**8.** Si desea programar otra dirección puede repetir el proceso desde el paso 5.

*Nota: Podrá encontrar todas las direcciones en las tablas de programación. Los datos a introducir pueden ser de uno o varios dígitos.*

#### **4.2.1Recuperación de los códigos de fábrica**

Si por error u olvido desconoce los códigos de la Central 4G, puede recuperar los códigos de instalador y usuario que vienen de fábrica, para ello realice los siguientes pasos:

- **1.** Retire la alimentación de la CENTRAL‐4G.
- **2.** Espere 5 segundos.
- **3.** Restaure la alimentación de la central.
- **4.** Descuelgue el teléfono y espera a oír tono de línea.
- **5.** Pulsar al tecla **\***, tras lo cual, se reproducirá un mensaje de voz indicando el estado actual de la central (Armado o desarmado).
- **6.** Pulse la tecla '9' durante 2 segundos, oirá un tono de confirmación (be‐beep).

## **4.3 Tipos de direcciones de programación**

La Central‐4G se puede programar mediante direcciones de 3 dígitos, cuyos valores pueden variar según su tipo. Los tipos de dirección disponibles son:

- Dirección con valor decimal.
- Dirección con valor hexadecimal.
- Dirección con valor de bits.

#### **4.3.1Dirección con valor decimal**

En las direcciones decimales solo se permite la introducción de un valor numérico de 0 a 9.

## **4.3.2Dirección con valor hexadecimal**

En las direcciones hexadecimales solo se permite la introducción un valor de caracteres numéricos de 0 a 9 y las letras A, B, C, D, E y F.

## **4.3.3Dirección con valor de bits**

Es este tipo de direcciones se pueden activar o desactivar hasta 8 opciones independientes.

Considerar que al activar una nueva opción, deberá reactivar las que ya estuvieran previamente activadas.

## **5 Configuración de usuarios**

## **5.1 Códigos de acceso**

## **5.1.1Código de instalador**

Usando la **Dirección 000** podrá programar el **código de acceso de instalador**. Este código se usará para acceder a los menús de programación de la Central‐4G.

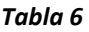

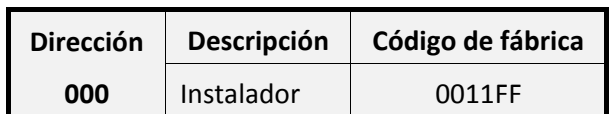
## **5.1.2Códigos de usuario**

Usando las siguientes D**irecciones 001…016** podrá programar los **códigos de acceso de usuario** (hasta 16), estos códigos se usarán para armar /desarmar la central y para ejecutar funciones de control del usuario.

*Tabla 7*

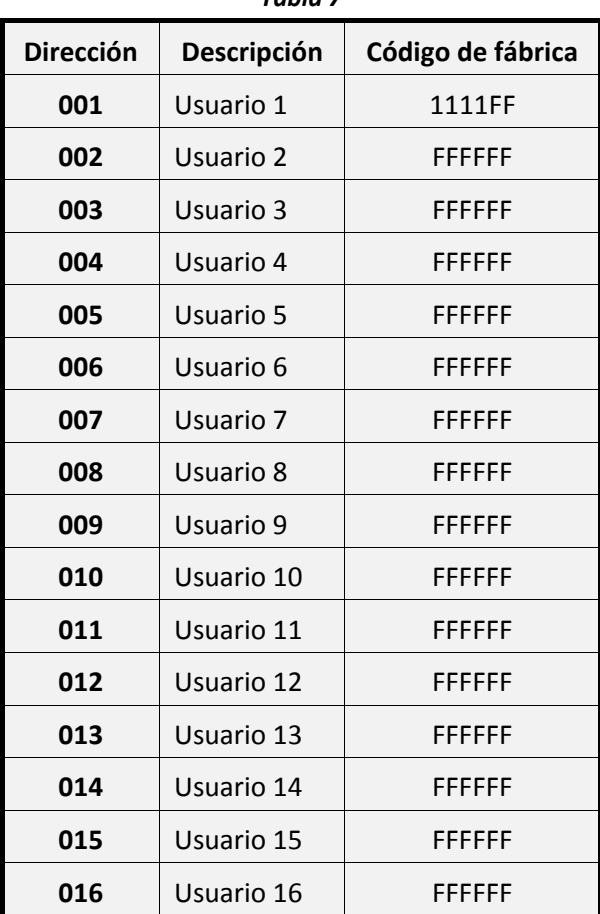

Todos los códigos están compuestos por un total de 4 dígitos. Los espacios que deje en blanco al introducir un código quedarán auto‐completados con letras **F**.

Los códigos que estén configurados con el valor **FFFFFF** quedarán deshabilitados.

Deberá tener en cuenta que no se puede repetir ningún código.

Los códigos de usuario no podrán ser consecutivos a no ser que desactive previamente los **códigos de coacción**, para ello, *en el apartado "7.3 ‐* **Opciones de teclado***" de la página 46*.

**Ejemplo:** Queremos programar los siguientes códigos de acceso:

- Código de instalador: 1465
- Código de usuario 1: 5897
- Código de usuario 2: 8712
- Código de usuario del 3 al 16: Deshabilitados

En la **dirección 000** programaremos: 1465

En la **dirección 001** programaremos: 5897

En la **dirección 002** programaremos: 8712

En las de la **direcciones 003 a 016** programaremos: FFFF (valor de fábrica)

## **5.1.3Códigos de coacción**

Por cada código de usuario existe un código de coacción que permite realizar las mismas funciones de armado /desarmado, podrá usar este código si realiza dichas funciones bajo la coacción de otra persona, al usar este código se enviará un reportaje de coacción a la Central Receptora de Alarmas (CRA) de manera oculta.

Para usar el código de coacción deberá introducir el código de usuario original sumándole uno al último dígito del código, por ejemplo:

- Si tenemos el código de usuario 1564 su código de coacción seria 1565.
- Si tenemos el código de usuario 1489 su código de coacción seria 1480.

Si desea desactivar los códigos de coacción deberá activar la **Opción 4** de La **Dirección 302**.

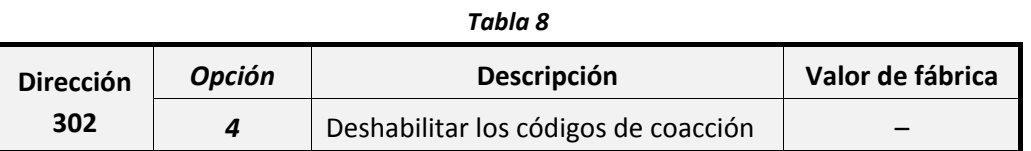

### Nota: Deberá tener especial atención, al programar la Opción 4, de no modificar los valores de las otras **opciones de la Dirección 302.**

También podemos programar la central para que cuando cualquier usuario introduzca un código de coacción se active la salida O3, para ello, deberá activar la **Opción 6** de la **Dirección 303.**

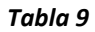

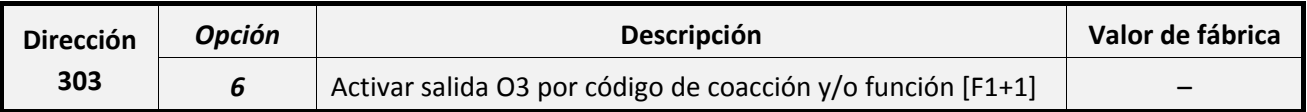

Nota: Deberá tener especial atención, al programar la Opción 6, de no modificar los valores de las otras **opciones de la Dirección 303.** 

## **5.1.4Códigos de servicio**

Estos códigos únicamente permiten desarmar y armar una sola vez. Para que un usuario con código de servicio pueda desarmar la central, debe haberse realizado previamente un "Armado con permisión de código de servicio", para más información consulte el apartado **"Código de servicio"** en el manual de usuario de su teclado.

Estos códigos se suelen asignar normalmente para el personal de servicios: jardinero, personal de la limpieza, etc.

Puede transformar cualquier usuario en un "usuario con código de servicio" activando la **Opción 8** en las **Direcciones 078…093**:

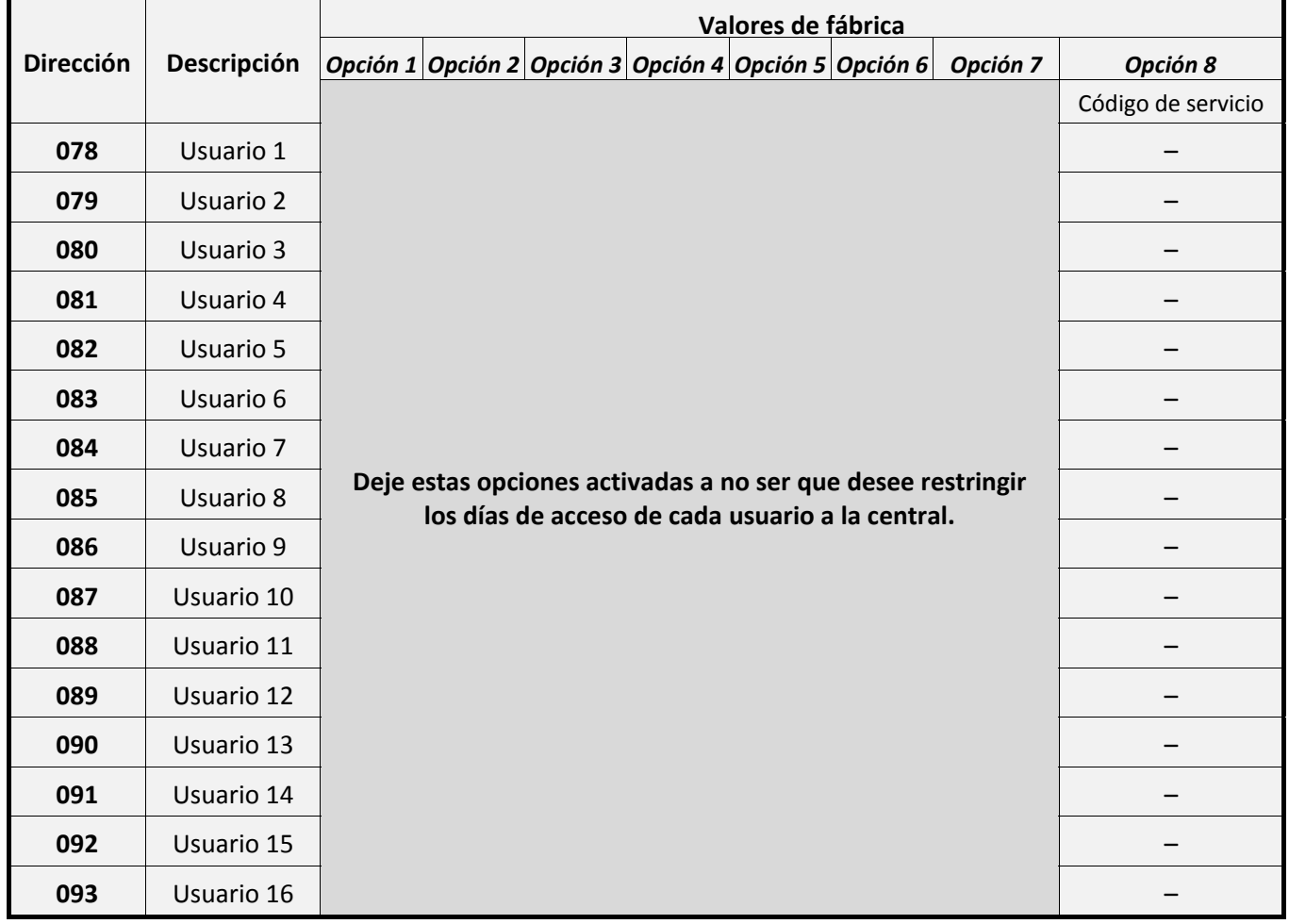

# **5.2 Reporte de usuarios a CRA / SMS**

Usando las **Direcciones 050 y 051** (Armado) y las **Direcciones 054 y 055** (Desarmado) podrá activar el envío de los reportajes de armado/desarmado de cada usuario a la CRA en Contact ID / SMS y a particulares por SMS / Email.

Para el correcto funcionamiento de esta función deberá habilitar el envío de los reportajes de conexiones y/o desconexiones de usuario, activando dicha opción en la **Dirección 577**, para ello consulte el apartado **Configuración de reportajes** en la Parte 2 de este mismo manual.

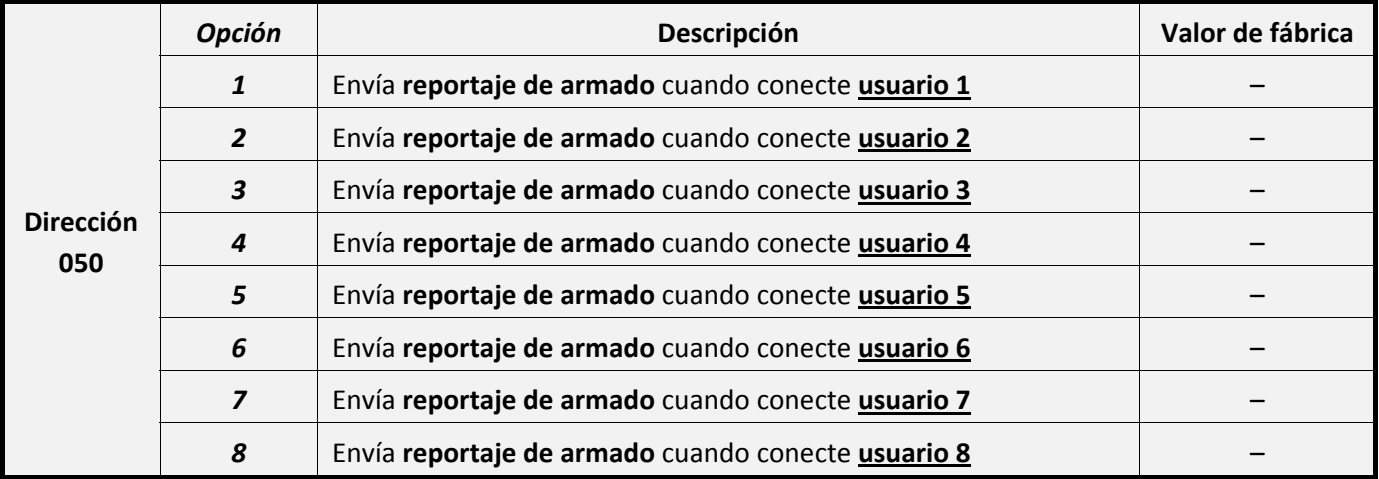

*Tabla 11*

#### *Tabla 12*

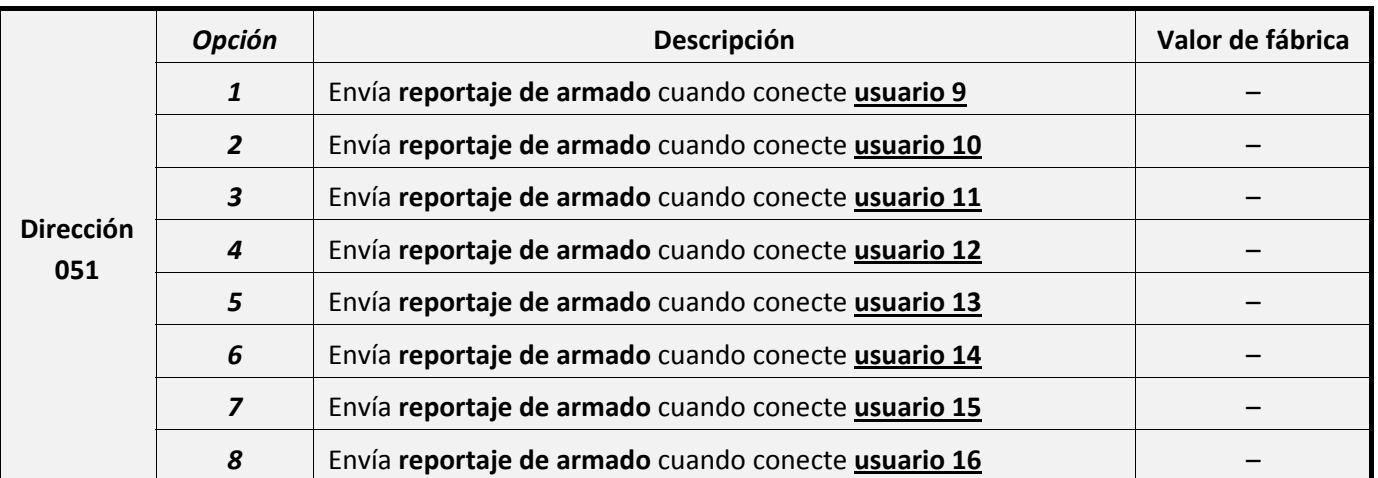

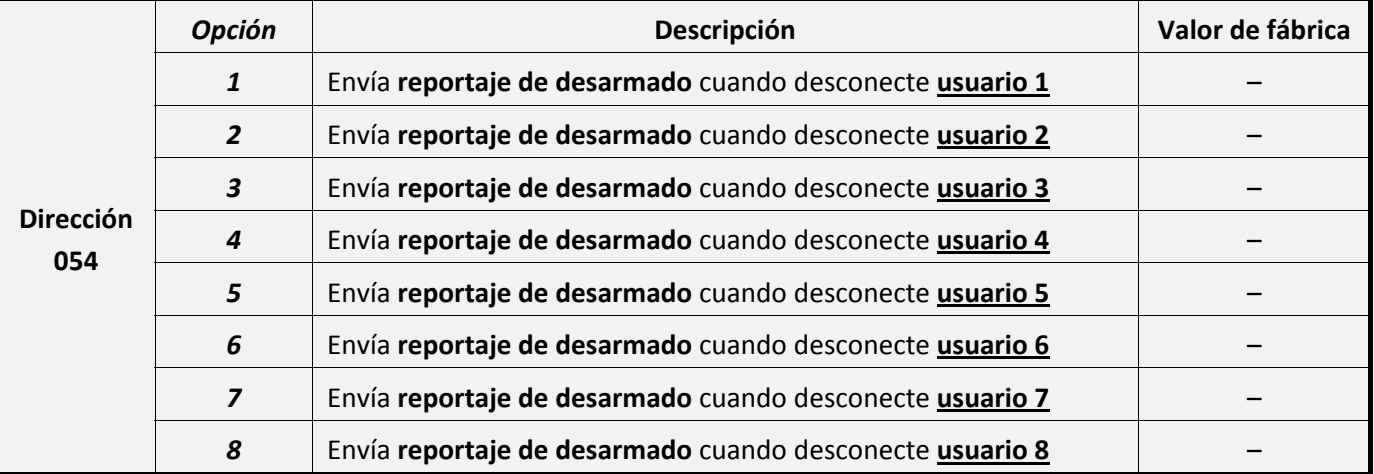

*Tabla 14*

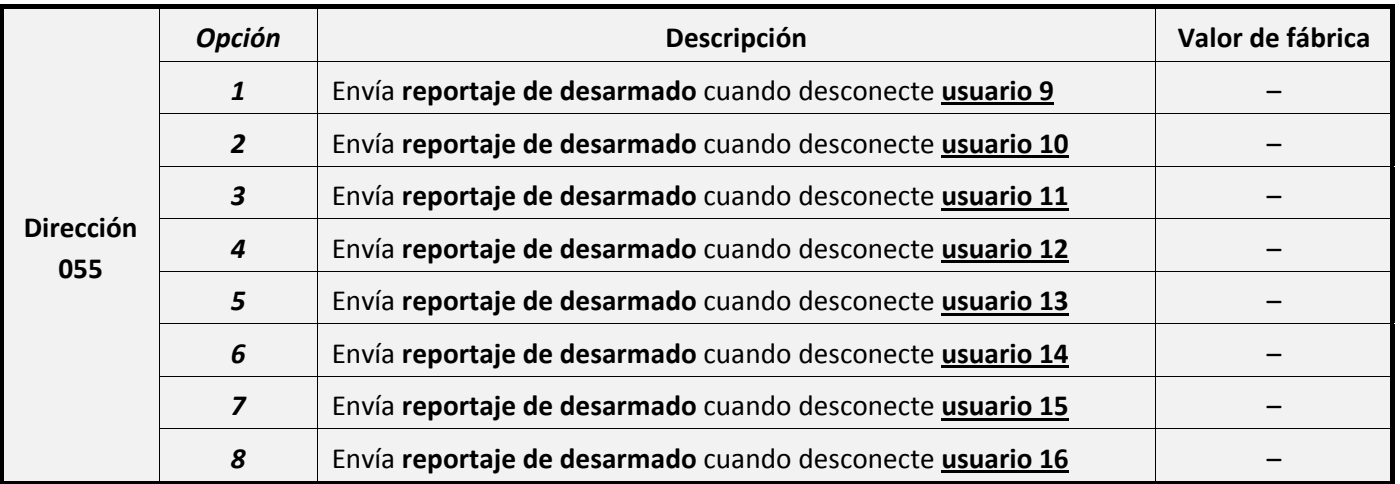

# **5.3 Áreas de usuario**

**Se denomina área o partición a un conjunto de zonas.** Cuando un usuario arme o desarme el sistema con su código, realizará esta acción sobre todas las áreas que tenga asignadas.

Una zona puede pertenecer a más de un área, en ese caso dicha zona solo generará alarma si se **encuentran armadas todas las áreas a las que pertenece.**

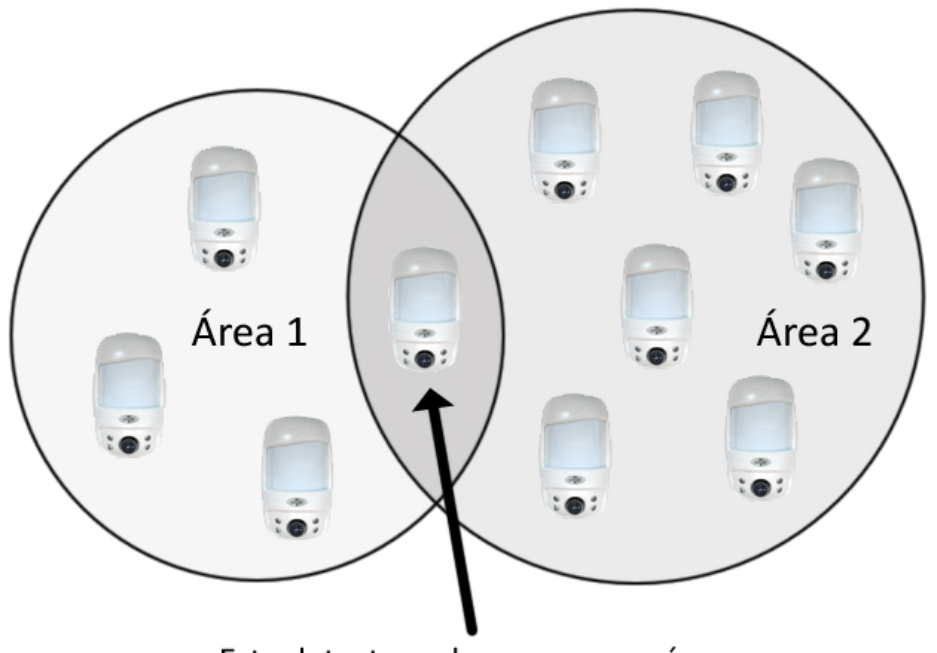

Este detector solo permanecerá armado cuando las dos áreas se encuentren armadas

En el caso de tener un **armado parcial**, es decir, varias áreas con estados diferentes (por **ejemplo área 1 armada y área 2 desarmada)**, si un usuario que controla ambas áreas introduce su código de armado/desarmado, siempre armará las áreas que se encuentren desarmadas. Por este modo ante una situación como la del ejemplo anterior, en la que el usuario desee desactivar el área 1, deberá introducir su código dos veces, la primera vez armará el área 2 y la segunda desarmará ambas áreas.

La Central‐4G dispone de 4 áreas programables, para asignar las zonas del sistema a un área consulte el aparatado **"8.2 ‐ Asignación de salidas / áreas"** en la página 58.

Usando las **Direcciones 025…040**, podrá asignar a cada usuario las áreas que podrá controlar.

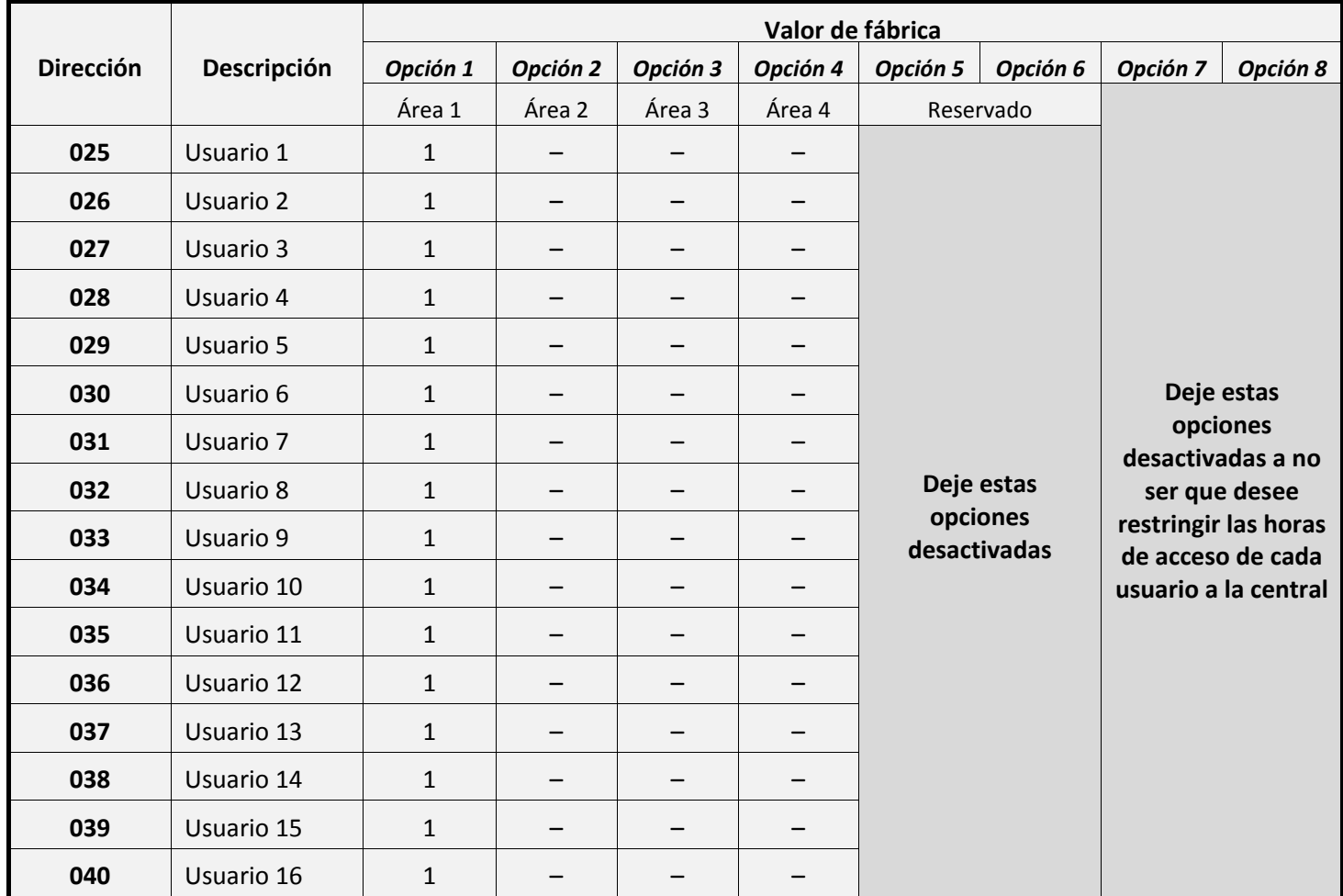

*Ejemplo:* Tenemos 4 usuarios con sus particiones, según cuadro adjunto.

Las áreas están formadas por las zonas que se indican. Podemos observar que las zonas 3 y 6 son compartidas entre las áreas.

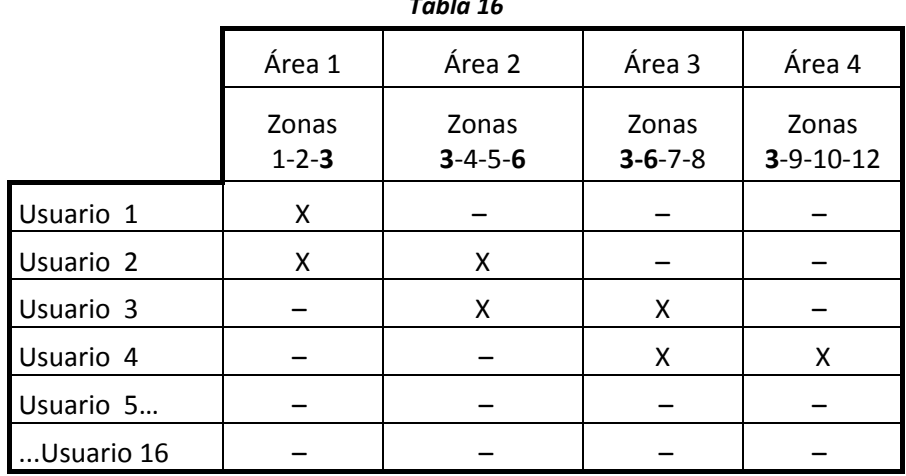

Una posible secuencia **de desconexión de la central 4G** estando totalmente conectada podría ser:

- 1. Al introducir el código el usuario 2 desconectará las zonas 1‐2‐**3**‐4‐5‐**6.**
- 2. Al introducir el código el usuario 1 no desconectará ninguna zona pues el usuario 2 las ha desconectado.
- 3. Al introducir el código el usuario 3 desconectará las zonas 7‐8 ya que las zonas 3‐6 están desactivadas.
- 4. Al introducir el código el usuario 4 desconectará las zonas 9‐10‐12 por qué la 3 ya está desactivada.

La secuencia **al conectar la central** sería:

- 1. Al introducir el código el usuario 3 conectará solo las zonas 7‐8 ya que las zonas 3‐6 aún tienen usuarios dentro.
- 2. Al introducir el código el usuario 2 conectará las zonas 4‐5‐6 ya que en la zona 3 aún hay usuarios dentro.
- 3. Al introducir el código el usuario 1 conectará las zonas 1‐2 ya que en la zona 3 aún hay usuarios dentro.
- 4. Al introducir el código el usuario 4 conectará las zonas 3‐9‐10‐11 y al no haber ningún usuario dentro se conectara totalmente la central sonando la ruta de salida.

# **5.4 Petición de captura de imágenes**

Las zonas que tienen vinculados sensores con cámara permiten la petición remota de capturas de imagen, siempre que todas las áreas a las que pertenece la zona estén armadas.

Si la zona pertenece a una o más áreas configuradas como "Área con privacidad baja", permitirá la petición de capturas de imagen incluso estando desarmada.

Usando la **Dirección 057** podrá programar las 4 áreas del sistema como "Áreas con privacidad baja".

|                  |                            | Valor de fábrica |        |                     |          |                                 |
|------------------|----------------------------|------------------|--------|---------------------|----------|---------------------------------|
| <b>Dirección</b> | Descripción                | Opción 1         |        | Opción 2   Opción 3 | Opción 4 | Opción 5                        |
| 057              |                            | Area 1           | Área 2 | Área 3              | Área 4   | Reservado                       |
|                  | Áreas con privacidad baja. |                  |        | –                   |          | Deje esta opción<br>desactivada |

*Tabla 17*

**Ejemplo:** Si queremos programar las áreas 2 y 4 como "Áreas con privacidad baja", deberemos programar en la **dirección 057** el **valor 24** (Opciones 2 y 4 activadas).

# **5.5 Usuarios de "solo acceso"**

Cualquiera de los usuarios del sistema puede ser transformado en un usuario de "solo acceso", estos usuarios son aquellos que al introducir su código no arman ni desarman la central, únicamente activan la salida de teclado durante 2 segundos.

Este tipo de usuarios se suele utilizar para la apertura electrónica de puertas de acceso mediante el teclado.

# **6 Configuración de Escenarios (Funciones domóticas)**

Se denomina **escenario** al control que se aplica sobre un conjunto de áreas y/o salidas.

Mediante la utilización de escenarios, puede controlar simultáneamente o independientemente la activación/ desactivación de las salidas de la central y el armado/ desarmado de sus áreas.

Esta función le permite realizar acciones similares a las de una central domótica.

Por ejemplo, usted podría configurar un escenario cuya aplicación actúe únicamente sobre las salidas, controlando un sistema de riego, conectando una de las salidas de su Central‐4G a una electroválvula.

Otro ejemplo, típico para un escenario cuya aplicación actúa tanto sobre áreas como sobre salidas, sería el configurado para realizar la activación de todas las áreas y que simultáneamente bajara todas las persianas de su casa mediante un automatismo conectado a las salidas de su Central‐4G.

Se pueden crear 8 escenarios como máximo, no obstante deberá usar uno de los escenarios, a su elección, como "**escenario de desconexión"**, para dicha función, no asigne ningún área ni salida a este escenario, de este modo, al realizar su aplicación desactivará todas las áreas y salidas que hayan sido activados previamente con la aplicación de otro escenario.

**Atención: únicamente podrán aplicar** "**escenario de desconexión" los usuarios que tengan asignadas las 4 áreas o el total de áreas que conformen los escenarios**.

**Nota: Consulte el apartado de aplicación de escenarios en el manual de usuario de su teclado.**

## **6.1 Asignación de áreas a un escenario**

Usando las **Direcciones 041…048**, podrá asignar a cada escenario las áreas que desee.

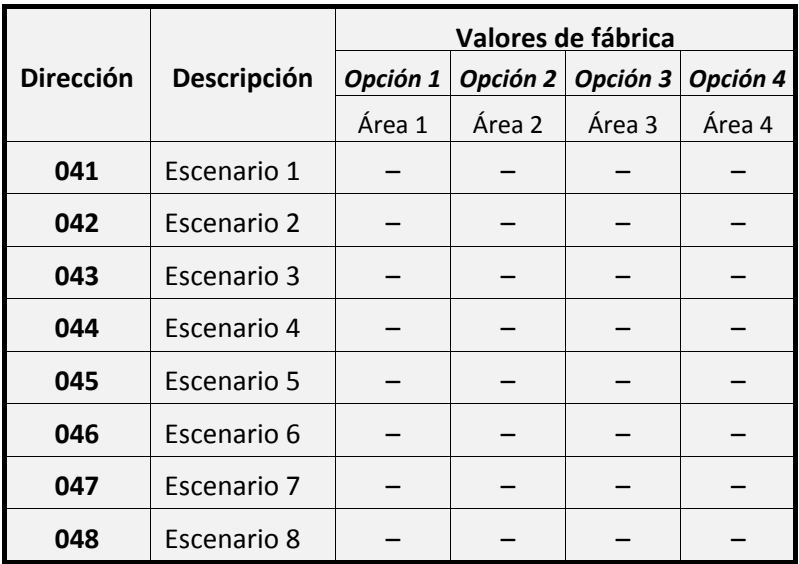

**Ejemplo:** En la siguiente tabla puede ver un ejemplo de aplicación de escenarios en una casa de 2 plantas y con sala de revelado propiedad de un fotógrafo:

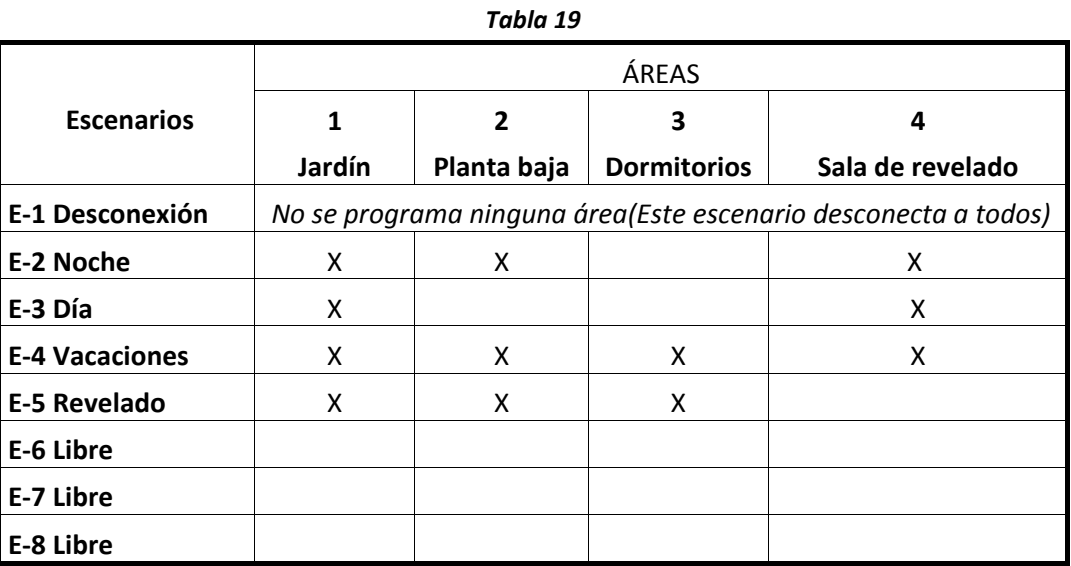

En la situación de escenarios que se presenta en esta tabla el usuario podrá:

Cuando el usuario se vaya a dormir aplicará el escenario E‐2 Noche.

Al día siguiente, por la mañana, introducirá el E‐1 Desconexión para desconectar todas las áreas.

Durante el día, estando dentro de casa, puede conectar el E‐3 Día, protegiendo el perímetro de la casa (Jardín) de cualquier asalto inesperado.

Si tiene que hacer algún trabajo de revelado fotográfico aplicará el E‐5 Revelado y la sala quedará totalmente protegida.

# **6.2 Asignación de salidas a un escenario**

#### **Atención: La asignación de salidas únicamente podrá realizarse desde el software JR‐Elight.**

Usando la siguiente tabla, podrá asignar a cada escenario las activaciones y/o desactivaciones de salidas que desee.

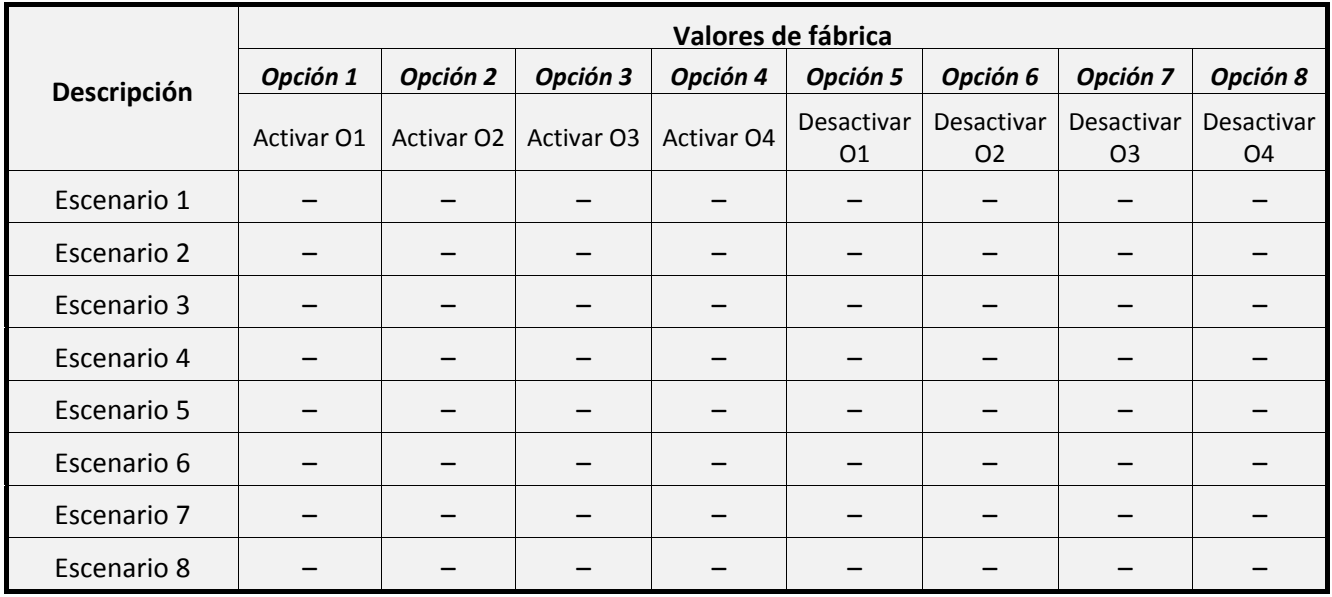

**Ejemplo:** Continuando con el ejemplo de la casa del fotógrafo, podríamos asignar la **activación de la salida 1 (O1) al escenario E‐2 Noche,** de manera que O1 active una electroválvula que controle sistema de riego en el jardín.

Del mismo modo podríamos asignar la **desactivación de las salidas O2 y O3 al escenario E‐4 Vacaciones,** de manera que las salidas cierren ambas electroválvulas en los conductos de Gas y Agua.

# **7 Configuración de opciones generales**

# **7.1 Fecha y hora**

Usando las **Direcciones 098 / 099** podrá ajustar la fecha y hora de la Central‐4G.

Para programar estas 2 direcciones deberá utilizar el menú de programación de usuario, para mas información consulte el manual de usuario de su teclado.

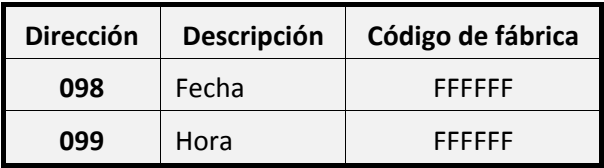

El formato de la fecha es DDMMAA (Día, Mes, Año).

El formato de la hora es HHMMSS (Hora, Minutos, Segundos). Deberá introducir la hora en formato 24H.

**Atención: Debe introducir los 6 dígitos para que la programación sea válida.**

# **7.2 Funciones del núcleo**

Usando la **Dirección 301** podrá configurar los parámetros de la Central‐4G que se observan en la siguiente tabla:

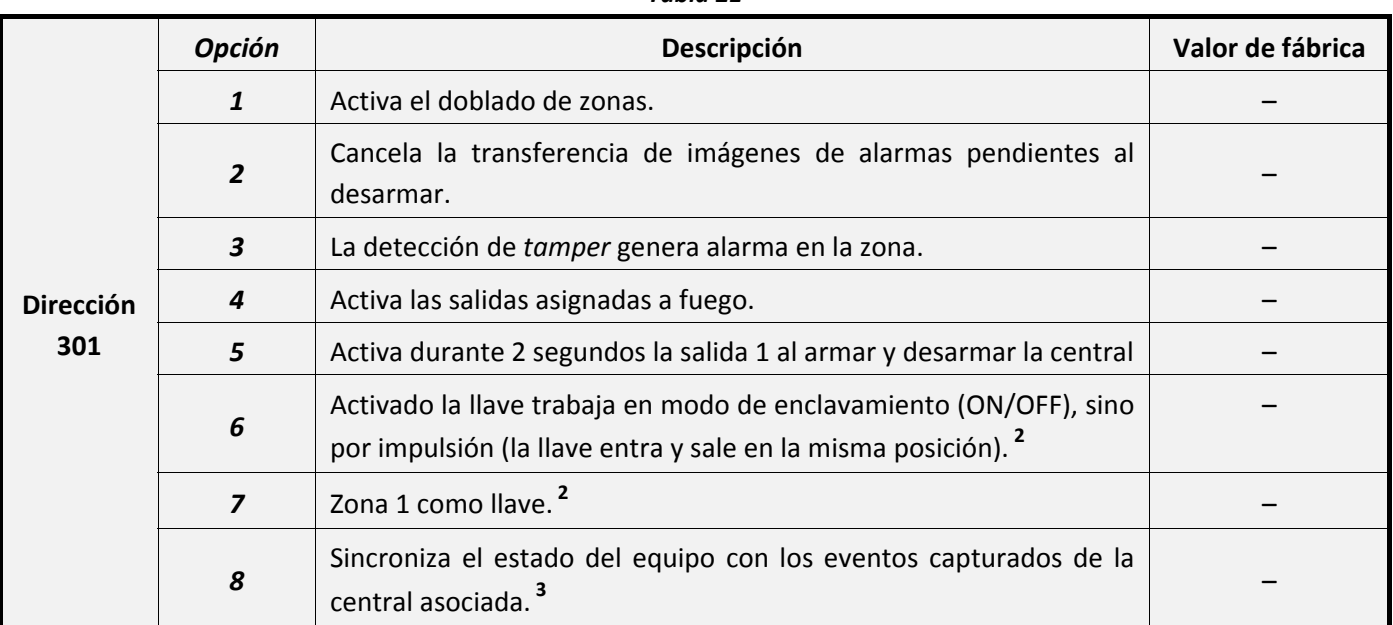

*Tabla 21*

**<sup>2</sup>** Consulte el apartado **"8.5 ‐** Zona 1 como llave**"** en la página 68.

 **<sup>3</sup>** Consulte el apartado **Configuración como transmisor de alarmas** en la parte 2 de este mismo manual.

Atención: Recuerde que el doblado de zonas no es compatible con la normativa de seguridad de Grado 2.

# **7.3 Opciones de teclado**

Usando la **Dirección 302** podrá configurar los parámetros de la Central‐4G que se observan en la siguiente tabla:

|                  | <b>Opción</b>    | Descripción                                                                                                    | Valor de fábrica |
|------------------|------------------|----------------------------------------------------------------------------------------------------|------------------|
|                  | 1                | Se requiere código + (*) para entrar en modo de control a través de<br>un teléfono supletorio. <sup>1</sup>                      |                  |
|                  | $\overline{2}$   | Bloquea el teclado 3 minutos en caso de introducción de 4 códigos<br>erróneos consecutivos.                                      |                  |
| <b>Dirección</b> | $\boldsymbol{3}$ | Cancela la función de test de salidas por teclado. (Ver manual del<br>teclado) <sup>2</sup>                                      |                  |
| 302              | $\boldsymbol{4}$ | Anula la función de código de coacción. <sup>3</sup>                                                                             |                  |
|                  | 5                | Anula el sonido del teclado durante la ruta de entrada / salida.                                                                 |                  |
|                  | 6                | Desactiva el sonido para las alertas de grado 2 por teclado.                                                                     |                  |
|                  | $\overline{z}$   | Si fallan los canales GSM y RTC (PSTN), la central continuará<br>ofreciendo tono de línea en las bornas de "PHONE". <sup>4</sup> |                  |
|                  | 8                | Activa un tono "ring" en los teléfonos supletorios durante el<br>tiempo de ruta de entrada.                                      |                  |

*Tabla 22*

- **<sup>1</sup>** Al activar esta opción deberá pulsar la tecla asterisco (\*) tras introducir el código de instalador o usuario para poder acceder al control de la Central‐4G desde un teléfono supletorio conectado en los terminales "PHONE". Si esta opción no estuviera activada deberá pulsar únicamente asterisco (\*) para entra en modo de control desde un teléfono supletorio.
- **<sup>2</sup>** Para más información sobre esta función consulte el apartado de **"Test de salidas"** en el manual de instalador de su teclado.
- **<sup>3</sup>** Consulte el apartado **"5.1.3 ‐ Códigos de coacción"** en la **página 37**.
- <sup>4</sup> Esta función mantendrá alimentados los teléfonos supletorios conectados a la Central‐4G incluso en caso de pérdida o fallo de los canales RTC y GSM, posibilitando el control telefónico de la central.

Atención: Debe estar activada la Opción 2 de la Dirección 302 para que su central sea compatible con **la normativa de seguridad de Grado 2.**

# **7.4 Zona CIE (tamper del envolvente)**

La Central‐4G incluye un conector específico habilitado para la conexión del *tamper* del envolvente (*Tamper* de Grado 2 incluido en los accesorios de la Central‐4G). Para su instalación consulte el apartado **"2.4 ‐ Instalación del Tamper (Grado 2)"** en la **página 14**.

Usando la **Dirección 309**, podrá asignar el número de zona que desee, para que la central indique las averías y alarmas del tamper de la central, así como, de los módulos de expansión.

*Tabla 23*

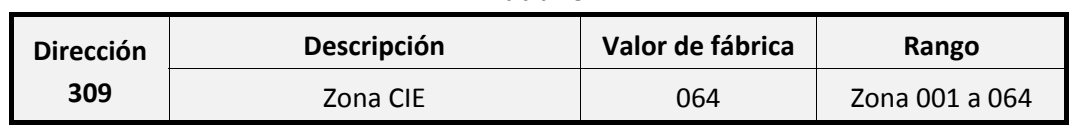

**Nota:** Esta dirección es especialmente útil en el caso de trabajar con teclados de iconos, ya que no permiten mostrar más de 16 zonas, imposibilitando la monitorización de la zona 64.

# **7.5 Configuración del grado de seguridad (EN50131)**

Usando la **Dirección 308** podrá configurar el grado de seguridad de su Central‐4G, esta categoría se basa en la normativa europea EN50131.

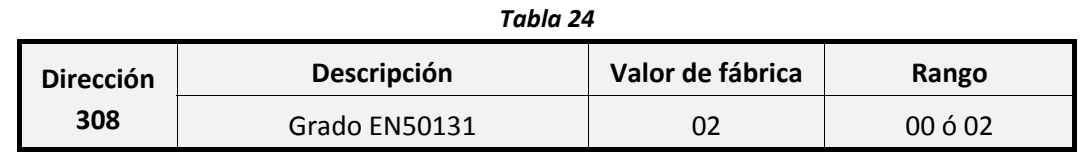

**Atención: Si su central se va a transmitir a una CRA, deberá trabajar obligatoriamente en Grado 2.**

## **7.5.1Grado 0 (Sin grado)**

La Central‐4G permite su configuración en "Grado 0", es decir, desactivará todas las opciones requeridas en el cumplimiento de la normativa de seguridad de Grado 2.

Para aplicar esta opción programe el **Valor 00 en la Dirección 308**.

**Atención: Recuerde que el "Grado 0" no cumple con la normativa europea EN50131 y no podrá conectar su Central‐4G a ninguna Central Receptora de Alarmas.**

### **7.5.2Grado 2**

La Central‐4G, por defecto, viene configurada para cumplir con todos los requisitos del grado 2 de la normativa europea EN50131.

Deberá mantener las siguientes opciones de configuración para seguir cumpliendo con la normativa:

Instale todas sus zonas usando los modos **"3.5.1 ‐ Conexiones con tamper y avería en un mismo lazo (EN50131 Grado 2)."** o **"3.5.2 ‐ Conexiones con tamper, antimasking y avería en el mismo lazo (EN50131 Grado 2)."**, para más información consulte la **página 27**.

| <b>Dirección</b>     | Descripción                                              | Programación                                                                            |
|----------------------|----------------------------------------------------------|-----------------------------------------------------------------------------------------|
| 308                  | Grado de la normativa europea.                           | Dejar programado con un valor de 02.                                                    |
| 109                  | Retardo de reportaje.                                    | Dejar programado con un valor de 30.                                                    |
| 301 - Opción 1       | Doblado de zonas.                                        | Mantener desactivado                                                                    |
| 301 - Opción 2       | Generar alarma con la detección de tamper.               | Mantener activado                                                                       |
| 302 – Opción 2       | Bloquear el teclado al introducir 4 códigos<br>erróneos. | Mantener activado                                                                       |
| 200 a 203 – Opción 5 | La salida tiene conectada una sirena<br>exterior.        | Mantener activado para aquellas<br>salidas que tengan conectada una<br>sirena exterior. |

*Tabla 25*

#### **Indicaciones de sistema que se mostrarán por teclado**

Usando las **Direcciones 310…312** podrá habilitar / deshabilitar las indicaciones de Grado 2 que se mostrarán por teclado.

Estas indicaciones solo se podrán deshabilitar cuando el motivo o fallo que las genera no esté presente en el sistema.

**Atención: Las indicaciones de energía activadas por defecto, son obligatorias si su equipo trabaja en Grado 2.**

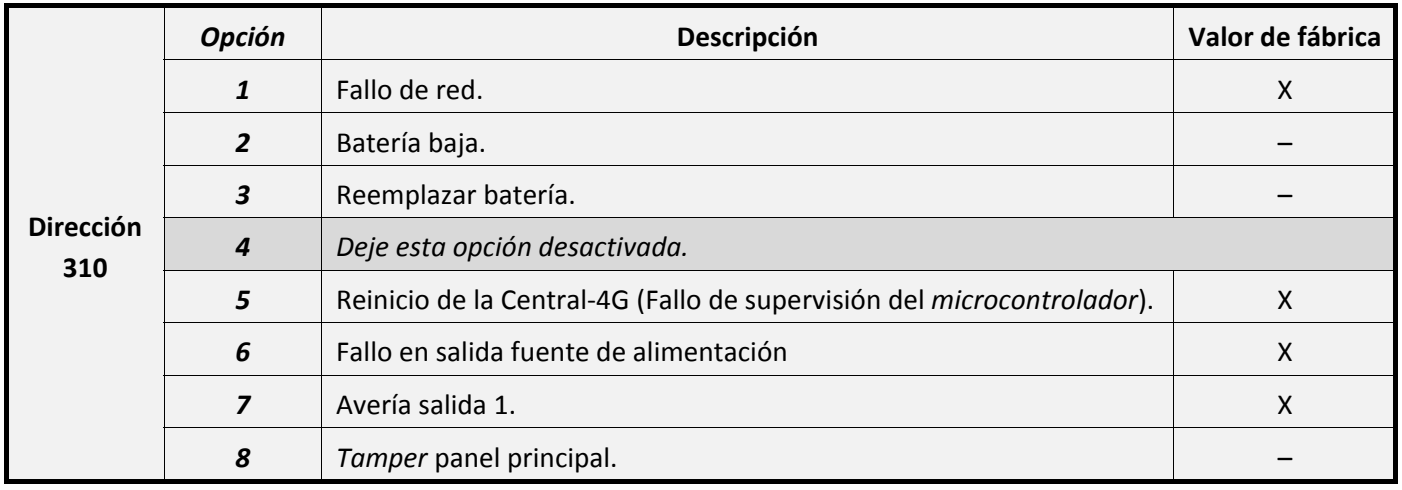

#### *Tabla 26*

#### *7.5.2.1.2 Indicaciones de comunicación en teclado*

Para las indicaciones de comunicación, se deben desactivar aquellas que no estén disponibles en la central.

**Ejemplo:** Podrá deshabilitar Avería GSM y Avería Ethernet, si su modelo de central no trabaja con los módulos GSM/GPRS y ETHERNET.

|                  | <b>Opción</b>    | Descripción                                                                  | Valor de fábrica |
|------------------|------------------|------------------------------------------------------------------------------|------------------|
|                  | $\mathbf{1}$     | Avería RTC.                                                                  |                  |
|                  | $\overline{2}$   | Avería GSM.                                                                  | X                |
|                  | $\boldsymbol{3}$ | Avería Ethernet.                                                             |                  |
| <b>Dirección</b> | $\boldsymbol{4}$ | Deje esta opción desactivada.                                                |                  |
| 311              | 5                | Error al reportar.                                                           |                  |
|                  | 6                | Avería bus RS-485.                                                           | X                |
|                  | $\overline{7}$   | Avería sistema inalámbrico (Perdida de recepción del módulo<br>inalámbrico). | X                |
|                  | 8                | Avería tamper del módulo de expansión.                                       |                  |

*Tabla 27*

#### *7.5.2.1.3 Indicaciones misceláneas en teclado*

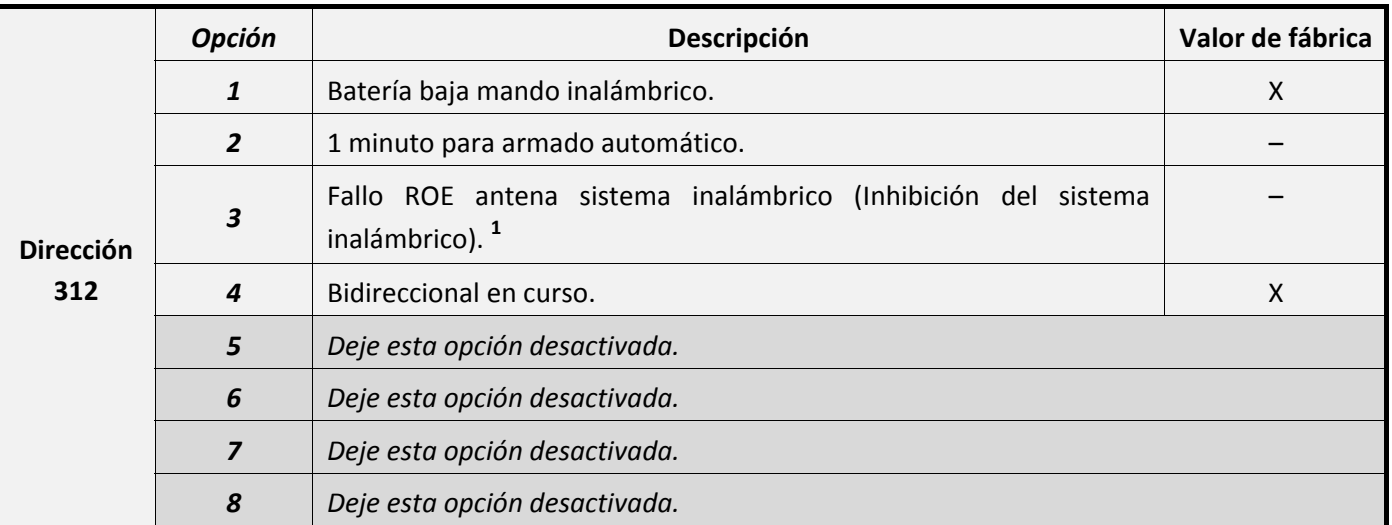

#### *Tabla 28*

 **<sup>1</sup>** Existe una opción que permite activar la salida 4 cuando se produzca este fallo (Para ello consulte el apartado **"9.2.1 ‐ Activación de las salidas O3 y O4 por eventos de sistema"** en la **página 73**).

# **8 Configuración de zonas**

Definimos como zona a cada uno de los periféricos ya sean cableados o vía radio que tiene enlazados la central. Por lo tanto, cada vez que enlacemos un periférico (inalámbrico o cableado) se le asignará un número de zona único para dicho periférico.

La Central‐4G permite asignar hasta 64 zonas.

Una zona puede presentar diferentes estados:

- **Reposo.**
- **Detección.**
- *Tamper***.** Cuando se haya saboteado el envolvente de cualquier periférico se generará alarma o avería según programación (Solo periféricos que incluyen *tamper)*
- **Avería o Fallo.** Una zona entrará en este estado cuando el periférico enlazado indique un estado de fallo o avería. Esta indicación requiere una configuración de zona específica en periféricos estándar.
- **Omisión.** Una zona puede estar en estado de omisión:

**Por programación:** Ver apartado **"8.1.1 ‐ Modos de omisión de zona"** en la **página 51**.

- **Forzado por usuario:** Ver apartado **"8.1.1 ‐ Modos de omisión de zona"** en la **página 51**.
- **Alarma.** Una zona en detección pasará a estado de alarma siempre que se cumplan estos requisitos:
	- ‐ La zona pertenezca a un área armada en el momento de la detección (Consulte el apartado "8.2 ‐ Asignación de salidas / áreas" en la página 58), o si tienen asignados el tipo de zona de Fuego/gas, atraco o 24 horas genérica, domótica 24h o domótica sin evento (Ver apartado "8.1.2 ‐ Tipos de zona" en la página 53)
	- ‐ La zona no se encuentre en estado de omisión.

# **8.1 Características tipo de zona**

Usando las **Direcciones 601…664** podrá asignar a cada zona el **modo de omisión** y el **tipo de zona** con el que trabajará.

Tenga en cuenta que la selección del modo de omisión y tipo de zona influirá en el comportamiento y el modo de trabajo de la zona, si desea conocer más acerca de los modos de omisión y tipos de zona disponibles y su funcionamiento consulte los apartados **"8.1.1 ‐ Modos de omisión de zona"** y **"8.1.2 ‐ Tipos de zona"**.

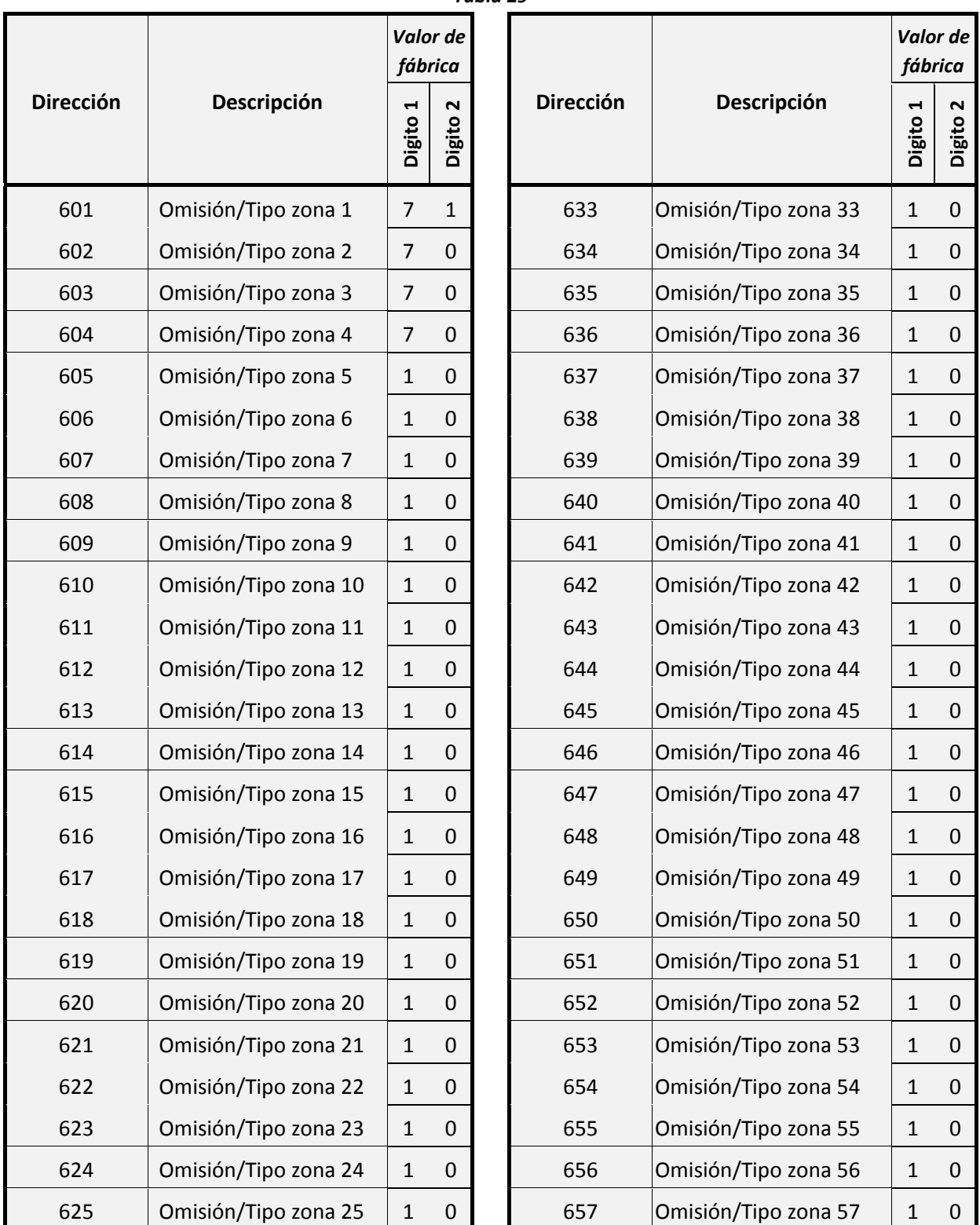

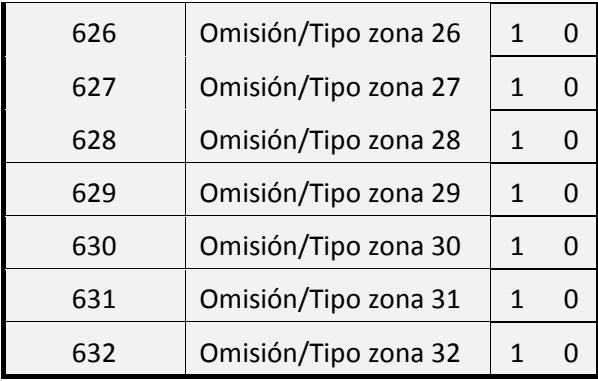

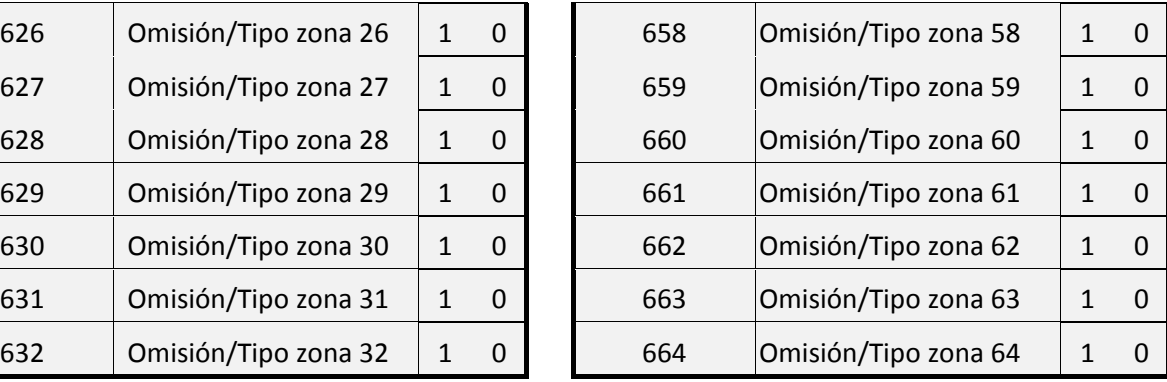

Estas direcciones están formadas por **2 Dígitos**:

- Configurando el **Dígito 1 (Omisión)** podrá seleccionar el modo de omisión de cada zona.
- Configurando el **Dígito 2 (Tipo)** podrá asignar un Tipo de zona a cada zona.

Puede ver los valores de configuración de los **Dígitos** y su equivalencia en las siguientes tablas:

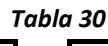

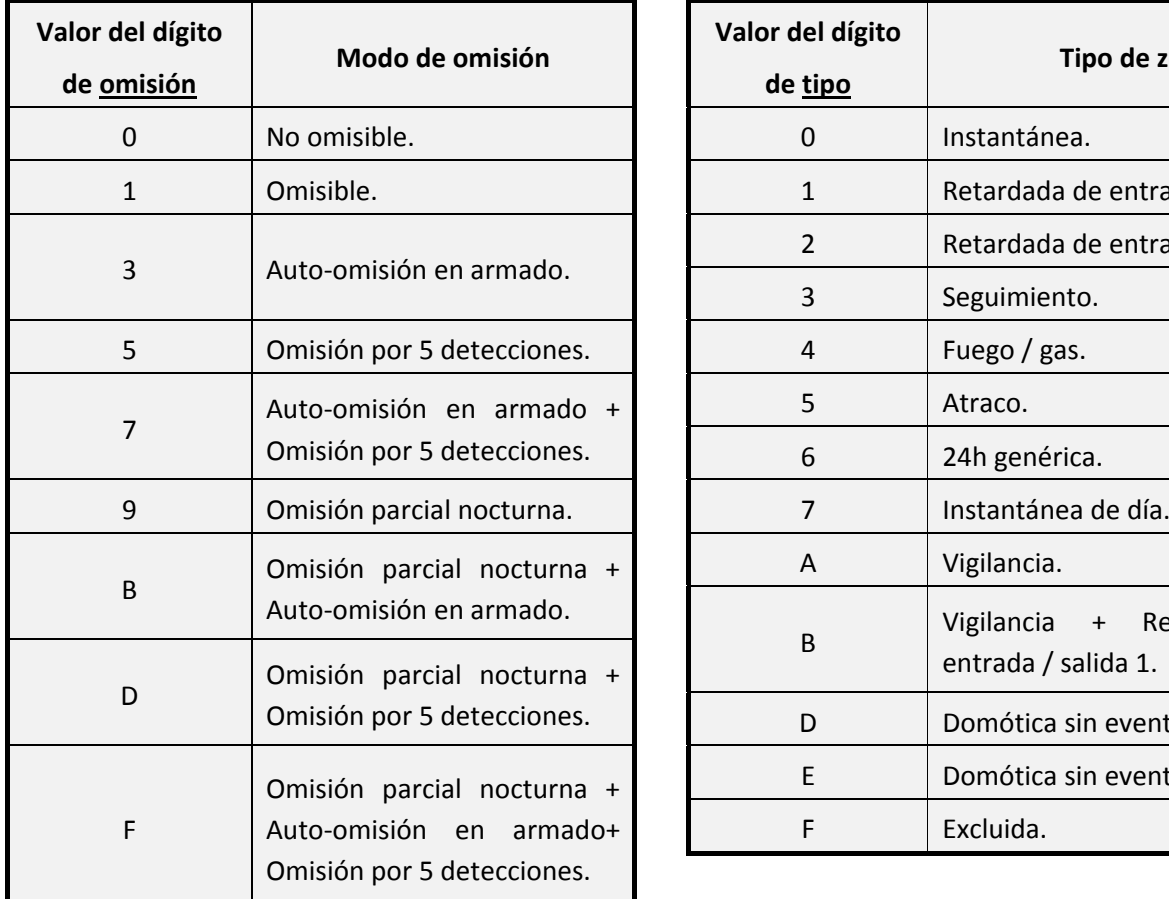

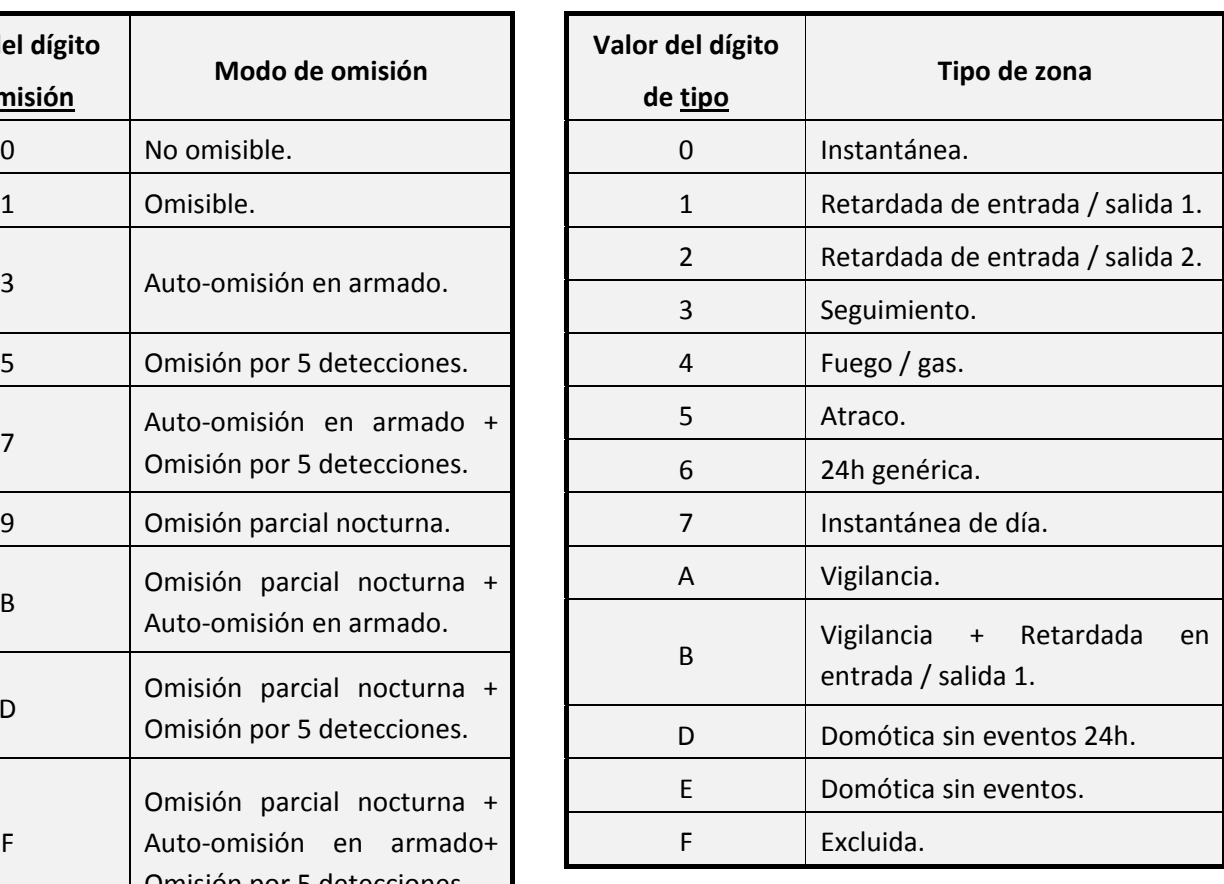

**Ejemplo.** Configuraremos las Zonas 2 y 19 de modo que:

- Zona 2: Zona de **Seguimiento** con **Auto‐omisión en armado**
- Zona 19: Zona **Retardada de entrada / salida 1** con **Omisión por 5 detecciones**
	- ‐ En la **dirección 602** deberemos programar los **dígitos 33.**
	- ‐ En la **dirección 619** deberemos programar los **dígitos 51.**

### **8.1.1Modos de omisión de zona**

Tenga en cuenta que cualquier zona del sistema se omitirá automáticamente en los siguientes casos:

- Si una zona, tras generar una alarma, sigue en estado de detección transcurrido el tiempo de activación de la salida asignada a dicha zona (a no ser que la zona esté programada como **Omisión por 5 detecciones**).
- Si una zona genera alarma sin tener ninguna salida asignada.
- Si se desarma la central cuando está detectando una zona programada como 24 horas (consulte el apartado **"8.1.2 ‐ Tipos de zona"** en la **página 53**).

En todos los casos anteriores la zona se mantendrá omitida hasta que finalice la detección.

#### **Nota: Estas omisiones automáticas estarán siempre activas, incluso cuando la zona este programada como zona no omisible.**

#### **8.1.1.1 Zona no omisible**

No se permite ningún tipo de omisión para esta zona, excepto cuando se trate de alguna de las omisiones automáticas explicadas en el punto anterior.

#### **8.1.1.2 Zona omisible desde teclado**

 Una zona programada con este modo, podrá ser omitida desde teclado, por cualquier usuario que disponga de permisos sobre el área a la que pertenezca dicha zona.

Para realizar la función de omisión desde teclado, **consulte el manual de usuario de su teclado**.

#### **8.1.1.3 Zona con auto‐omisión en armado**

 Una zona programada con este modo, se omitirá automáticamente, si en el momento del armado se encuentra en detección.

La zona se mantendrá omitida hasta que se rearme.

Ejemplo: Si un contacto magnético instalado en una puerta, está enlazado a una Zona configurada con auto‐omisión en armado y se encuentra abierta en el momento del armado de la central, será omitida, si dicha puerta se cierra durante el periodo de armado (por ejemplo por una ráfaga de viento), la zona se rearmará pasando del estado de omisión al de reposo.

#### **Atención: Las zonas de atraco no podrán ser configuradas con este modo si trabaja en Grado 2.**

#### **8.1.1.4 Zona con omisión por 5 detecciones**

 Una zona programada con este modo, se omitirá cuando genere 5 detecciones (con alarma), cada detección se contabiliza únicamente tras pasar el tiempo de salida de la detección anterior, si surge alguna detección durante este tiempo no se contabilizará.

Usando este modo, dicha zona podrá generar un máximo de 5 alarmas consecutivas durante periodo de armado de la central, después se omitirá.

#### **Atención: Las zonas de atraco no podrán ser configuradas con este modo si trabaja en Grado 2.**

#### **8.1.1.5 Zona con omisión parcial nocturna**

Una zona programada con este modo, se omitirán al realizarse la función "**Conexión Nocturna**".

La conexión nocturna es un tipo de armado especial de la central, dicha conexión realizará un armado, omitiendo las zonas previamente configuradas con el modo Omisión parcial nocturna.

Un ejemplo típico de la aplicación de este modo de omisión, lo encontramos en viviendas de dos plantas, donde los dormitorios se encuentran en la planta alta de la vivienda, usando una única área y configurando las zonas de la planta baja como omisión parcial nocturna, podrá realizar una conexión nocturna durante la noche, dejando la planta baja protegida de cualquier intrusión.

Para realizar la función de "Conexión Nocturna", **consulte el manual de usuario de su teclado**.

#### **8.1.1.6 Zona con omisión combinada**

Los siguientes modos**,** combinan las funcionalidades de los modos anteriormente comentados:

- Omisión parcial nocturna + Auto‐omisión en armado.
- Omisión parcial nocturna + Omisión por 5 detecciones.
- Omisión parcial nocturna + Auto-omisión en armado +Omisión por 5 detecciones.

#### **8.1.2Tipos de zona**

A continuación encontrará una breve explicación de las características propias de cada tipo de zona.

Debe saber que algunos de estos tipos de zona, tienen la propiedad de **zona prioritaria.**

Se entiende como **zona prioritaria,** a la zona que no permite el armado del sistema si se encuentra en estado de detección. Del mismo modo, si una zona prioritaria detecta durante el tiempo de salida cancelará el armado de la central.

Una zona **no se considerará prioritaria** y por lo tanto no actuará como tal, en los siguientes casos:

- Zonas de tipo **Retardada de entrada / salida 1 o Retardada de entrada / salida 2**
- Zonas de tipo **Seguimiento**
- Zonas configuradas con modo **Auto‐omisión en armado**, en cualquiera de sus 4 variantes (Ver apartado **"8.1.1 ‐ Modos de omisión de zona"** en la **página 52**)
- Zonas configuradas con modo **Omisión parcial nocturna**, en cualquiera de sus 4 variantes (Ver apartado **"8.1.1 ‐ Modos de omisión de zona"** en la **página 52**).

**Nota:** Todos los tipos de zonas (excepto las de tipo domóticas y excluidas), independientemente de sus modos de trabajo específicos, podrán generar reportajes a diferentes destinatarios (CRA, particulares…), para activar y configurar esta función consulte apartado **Configuración de Reportajes** en la Parte 2 de este mismo manual**.**

#### **8.1.2.1 Instantánea**

Una zona de tipo instantáneo generará alarma tras cualquier detección, de forma inmediata, si el área a la que pertenece se encuentra armada.

#### **8.1.2.2 Retardada de entrada / salida (1 / 2)**

Una zona de tipo retardada de entrada / salida, no generará alarmas por detección hasta que transcurra el tiempo de entrada/ salida configurado para dicha zona.

Se suele aplicar esta configuración, a las zonas que pueden generar detecciones en el camino comprendido entre el teclado y la salida de la vivienda o local

A continuación, encontrará una explicación más detallada de estos tiempos y su configuración.

#### *Tiempo de Entrada*

Es el tiempo del que dispondrá el usuario para realizar la desconexión del sistema desde el momento que sea detectado por una zona Retardada de entrada / salida. Si transcurrido este tiempo, no se ha desconectado la central, las zonas generarán una alarma.

Existen dos tiempos de entrada diferentes configurables, esto le permite asignar tiempos de entrada diferentes a las zonas Retardadas de entrada / salida, en el caso de que su instalación tenga más de una zona de este tipo.

Usando las **Direcciones 101 y 102,** podrá configurar los **Tiempos de entrada 1 y 2** respectivamente.

*Tabla 31*

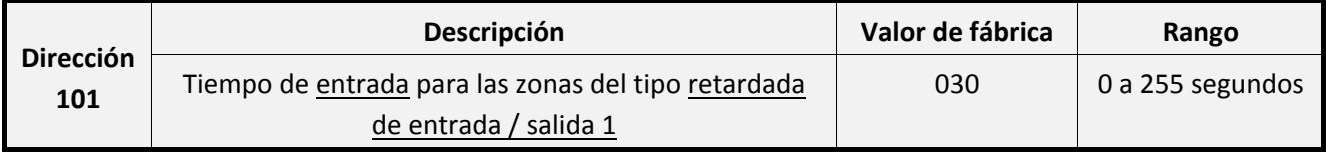

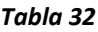

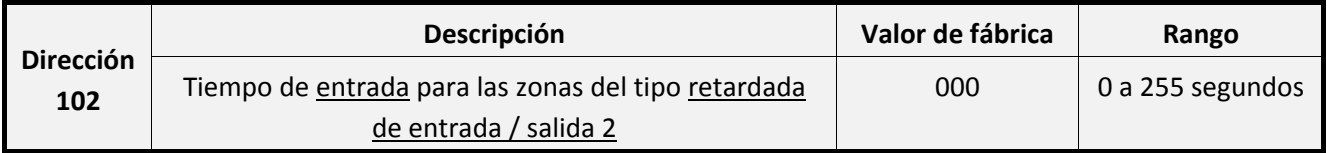

Atención: Para cumplir con la normativa de Grado 2, no podrá configurar un tiempo mayor a 45 segundos **en estas direcciones.**

#### *Tiempo de Salida*

Es el tiempo que dispone el usuario para poder abandonar la vivienda o local después de realizar la conexión del sistema, antes de que las zonas Retardadas de entrada / salida queden armadas.

Si transcurrido este tiempo alguna de las zonas Retardadas de entrada / salida realiza una detección, se iniciará el tiempo de entrada y deberá desconectar el sistema antes de que transcurra dicho tiempo, de lo contrario las zonas generarán una alarma.

A diferencia del tiempo de entrada, solo existe un tiempo de salida, este será común para todas las zonas Retardadas de entrada / salida.

Usando la **Dirección 103,** podrá configurar el **Tiempo de salida 1.**

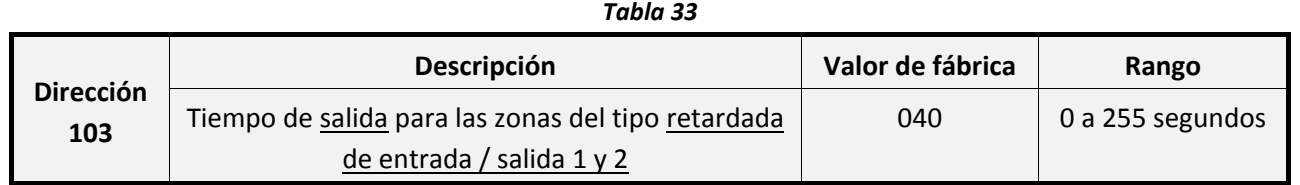

**Atención: Para cumplir con la normativa de Grado 2, no podrá configurar un tiempo mayor a 180 segundos en estas direcciones.**

#### **8.1.2.3 Seguimiento**

Una zona de seguimiento, se comportará de manera distinta, dependiendo del estado en el que se encuentre el sistema cuando genere una detección:

- Trabajará como una zona retardada de entrada / salida: cuando su detección se genere después de haber iniciado el tiempo de ruta de entrada / salida.
- Trabajara como una zona instantánea: cuando su detección se genere sin que se haya iniciado previamente un tiempo de ruta de entrada / salida.

Se suele configurar este tipo de zonas, cuando el recorrido de la ruta de entrada/salida es más largo de lo habitual (pasillos) y tiene posibles zonas de intrusión intermedias.

### **8.1.2.4 Fuego / gas**

Una zona de fuego / gas, trabaja de modo similar a una zona Retardada de entrada/salida, en el momento que realice una detección se iniciará el **Tiempo de pre‐alarma de fuego / gas**, si durante este tiempo la zona deja de detectar (reposo) se detendrá el tiempo de pre‐alarma. Si transcurrido el tiempo de pre‐ alarma, la zona continua detectando se generará una alarma. Este tipo de configuración es útil para evitar alarmas falsas o innecesarias (Humos de tabaco, fogones abierto…), generadas por detectores de fuego/gas.

Tenga en cuenta, que las zonas tipo Fuego/gas actúan como **zonas 24h** (en constante vigilancia), es decir, provocarán alarma aunque la central esté desarmada.

A continuación, encontrará una explicación más detallada sobre el Tiempo de pre‐alarma de fuego / gas y su configuración.

#### *Tiempo de pre alarma de fuego/gas*

Usando la **Dirección 105**, podrá configurar el Tiempo de pre alarma de fuego/gas.

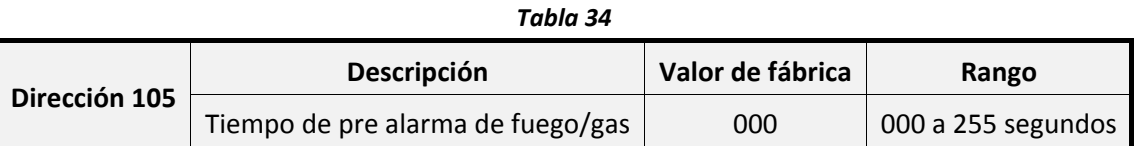

**Atención: Tenga en cuenta, que si este tiempo está configurado como 000, la alarma se generará de manera instantánea.**

#### **8.1.2.5 Atraco**

Una zona de atraco ante cualquier detección provocará una señal de alarma, a su vez esta detección, provocará que se realicen capturas de imagen de todos los periféricos (con cámara) que pertenezcan a su misma área.

Tenga en cuenta, que las zonas tipo Atraco actúan como **zonas 24h** (en constante vigilancia), es decir, una detección provocara alarma aunque la central esté desarmada.

Según programación, si una zona de atraco detecta puede funcionar de las siguientes maneras:

- Como zona de atraco silencioso: No deberá tener asignada ninguna salida en la tabla del apartado **"8.2 Asignación de salidas / áreas"** en la **página 58**, la zona no activara ningún aviso sonoro ni visual (Teclados).El caso más habitual para el uso de esta opción, lo encontraríamos en zonas enlazadas a un botón de "pánico".
- Como zona de atraco sonoro: Si ha asignado alguna salida en la tabla del apartado **"8.2 Asignación de salidas / áreas"** en la **página 58**, la zona activará todos los avisos sonoros y visuales(Teclados y salidas).

En ambos casos, activando la **Opción 3** de la **Dirección 303,** cuando una zona de atraco, tanto silenciosa como sonora, haga una detección, se generará simultáneamente la activación de la salida 3, está opción no modifica las características sonoro/silencioso de las zonas de atraco.

*Tabla 35*

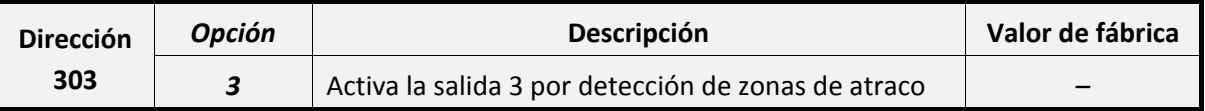

Nota: Deberá tener especial atención, al programar la Opción 3, de no modificar los valores de las otras **opciones de la Dirección 303.**

Mediante la configuración del reportaje de **"Código de coacción"** podrá personalizar el número de imágenes o los segundos de video que se capturarán con cada detección de las zonas de atraco, además del envío del reportaje.

**Atención: Para cumplir con la normativa de Grado 2, no podrá configurar zonas de atraco con Auto‐ omisión en armado**, **en cualquiera de sus 4 variantes (Para más información consulte el apartado "8.1.1 ‐ Modos de omisión de zona" en la página 52).**

#### **8.1.2.6 24h genérica**

Las zonas de 24h genérica son zonas en constante vigilancia, es decir, provocarán alarma aunque la central esté desarmada. Si una de estas zonas genera alarma, podrá desactivarla introduciendo un código de usuario asignado al área a la que pertenezca dicha zona.

En esta situación nos podremos encontrar con dos casos:

- Si la central está armada: la central se desarmará, y las señales de alarma (sirena) se detendrán y la zona quedará omitida hasta el siguiente armado de la central o hasta que la zona vuelva a su estado de reposo.
- Si la central está desarmada: la central continuará desarmada y las señales de alarma (sirena) se detendrán, la zona quedará omitida hasta el siguiente armado de la central o hasta que la zona vuelva a su estado de reposo.

#### **8.1.2.7 Instantánea de día**

Una zona Instantánea de día, actuará de diferente modo en los siguientes casos:

- Si la central está armada: la zona trabajará como una zona instantánea normal (Consulte el apartado **"8.1.2.1 ‐ Instantánea"** en la **página 53**).
- Si la central está desarmada: la zona no generará alarma mediante la activación de sus salidas asignadas (sirena), en su lugar, activará una señal sonora en los teclados, además opcionalmente, podrá activar la salida 3 (previa configuración de la **Opción 4** de la **Dirección 303** del apartado **"9.2.1 ‐ Activación de las salidas O3 y O4 por eventos de sistema"** en la **página 73**).

Podrá detener la señal sonora de los teclados pulsando cualquiera de sus teclas.

**Nota:** Tenga en cuenta que, para que las zonas de día actúen con la central desarmada, deberán ser activadas previamente por el usuario desde teclado.

Consulte la función de activación de zona de día en el manual de usuario de su teclado.

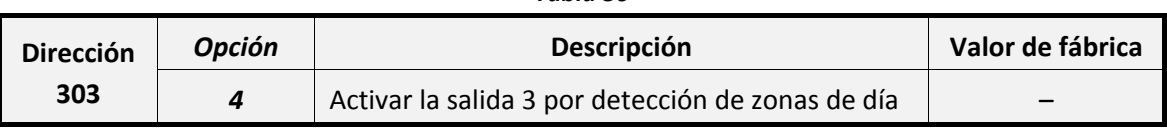

*Tabla 36*

**Nota:** Deberá tener especial atención, al programar la Opción 4, de no modificar los valores de las otras opciones de la Dirección 303.

#### **8.1.2.8 Zona de vigilancia**

Las zonas de Vigilancia son aquellas zonas que si en un tiempo / calendario determinado no han detectado, podrán activar la salida 3 y enviar un reportaje a Central Receptora de Alarmas.

Su uso puede ser:

- Zonas Vigilancia de la 3ª Edad.
- Zonas Vigilancia Control de Rondas o Centinela de sensores.

Los tiempos de vigilancia son totalmente programables:

Para cada día se define un período de vigilancia activa, que comprende una hora de inicio y una hora de finalización. Se programa en formato HH:MM

#### **Ejemplo:**

- Vigilancia diurna de las 8h a las 21:30
	- ‐ Inicio Vigilancia: 08:00
	- ‐ Final Vigilancia: 21:30
- Vigilancia nocturna de 22h a 8:30 horas.
	- ‐ Inicio Vigilancia: 22:00
	- ‐ Final Vigilancia: 08:30

Dentro del periodo de vigilancia, la cadencia computa cada cuantos cuartos de hora se realizará el testeo de las detecciones. Si se debe testear cada hora programar 01:00. La cadencia de vigilancia puede ser superior al periodo de vigilancia activo para un día.

#### **Ejemplo:**

*Centinela de detectores:* en un centro comercial se quiere comprobar que los detectores funcionan correctamente. Para ello se programa periodo de vigilancia entre las 09:00 a las 20:00, se quiere que al cabo de 3 días si alguna zona no ha detectado declare evento de vigilancia de dicha zona. Entonces la cadencia se programará como:

11h (por día) \* 3 días = 33h:00m

Pudiéndose habilitar sólo de lunes a sábado con el uso del calendario.

La cadencia de vigilancia más larga es de 65h : 45m.

Las zonas de vigilancia tan sólo se computan cuando la partición a la cual pertenecen se encuentra desconectada.

Para que funcionen las zonas de vigilancia deberán activarse con la función [**F4 + \*** durante 2 segundos.

Si la función de Vigilancia no está activada (por teclado), las zonas programadas con esta característica continuarán trabajando como instantáneas.

#### **8.1.2.9 Domótica sin evento 24h**

Las zonas de Domóticas sin evento 24h son aquellas en constante vigilancia, cuya detección provocará alarma sea cual sea el estado de la central (armada o desarmada).

Este tipo de zonas en ningún caso generarán eventos, reportajes, ni avisos sonoros por teclado.

Como su nombre indica, este tipo de zonas se suele asignar a periféricos con funciones domóticas.

#### **8.1.2.10 Domótica sin evento**

Este tipo de zonas trabajan igual que las zonas Domótica sin evento 24h, pero a diferencia de estas únicamente actuarán cuando el área a la que pertenecen se encuentre armada.

#### **8.1.2.11 Excluida**

Una zona Excluida no actuará bajo ninguna circunstancia, quedará totalmente anulada.

# **8.2 Asignación de salidas / áreas**

Usando las siguientes direcciones podrá asignar las salidas que se activarán con la detección de cada zona y las áreas a las que pertenece la zona (Ver apartado **"5.3 ‐ Áreas de usuario"** en la página 40).

Todas las zonas deben estar siempre asignadas como mínimo a un área.

Si se asigna una zona a más de un área, esta provocará Alarma si detecta cuando todas las áreas a las que pertenece estén armadas.

No es obligatorio que una zona tenga una salida asignada.

De fábrica todas las zonas están asignadas a la salida 1 y pertenecen al área 1.

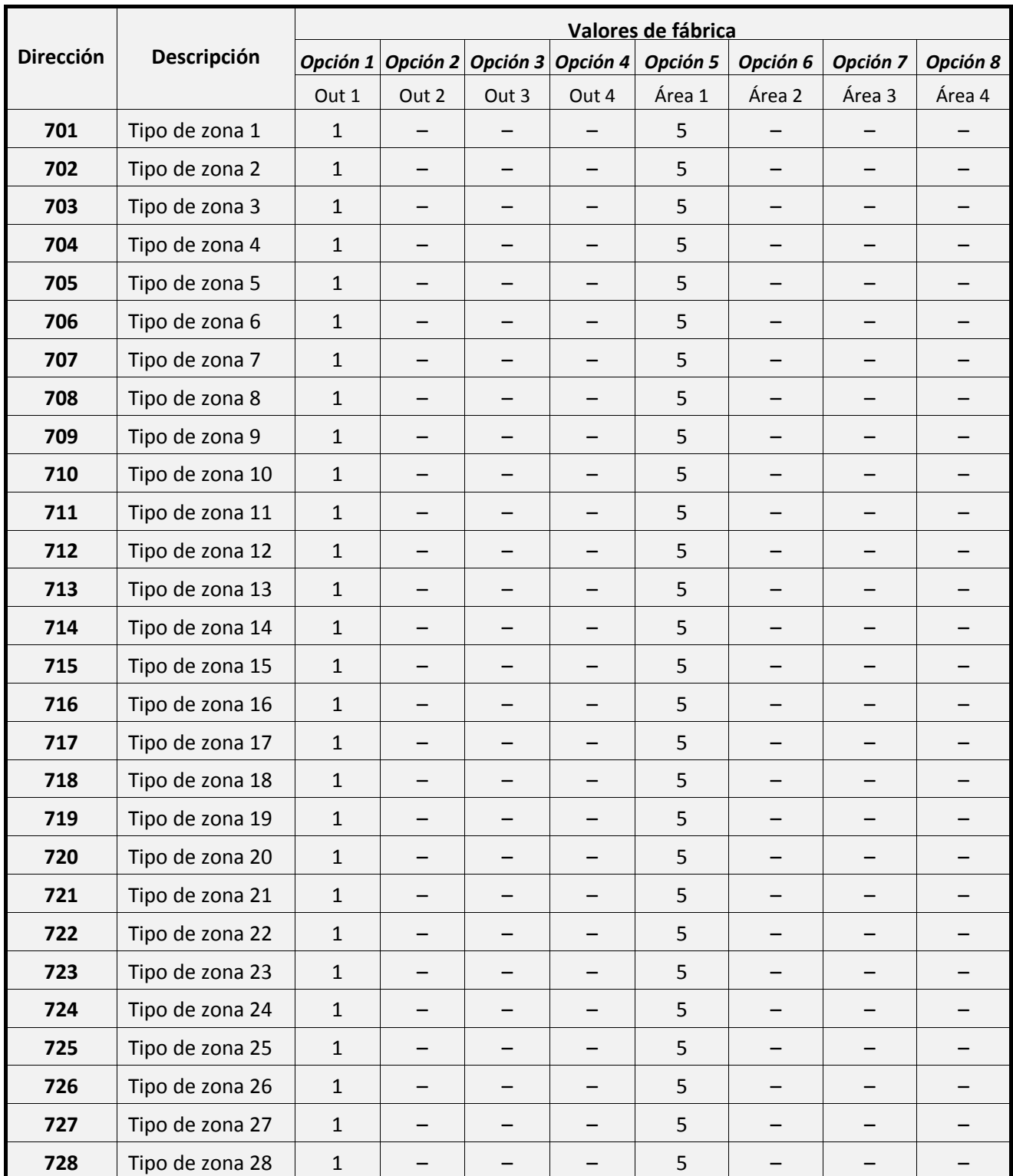

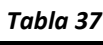

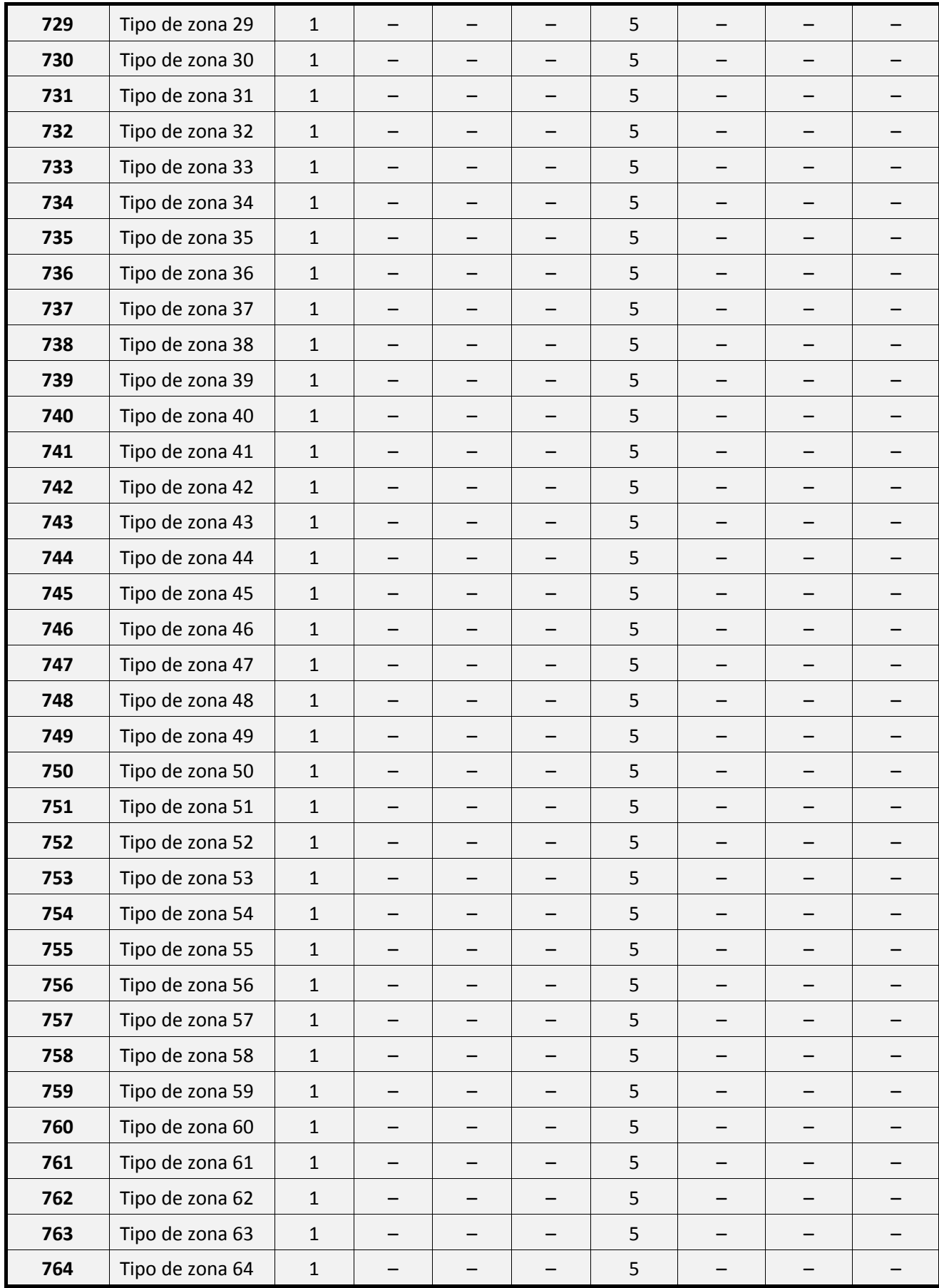

# **8.3 Parámetros físicos de detección**

Mediante las siguientes direcciones podrá configurar los parámetros físicos de cada zona.

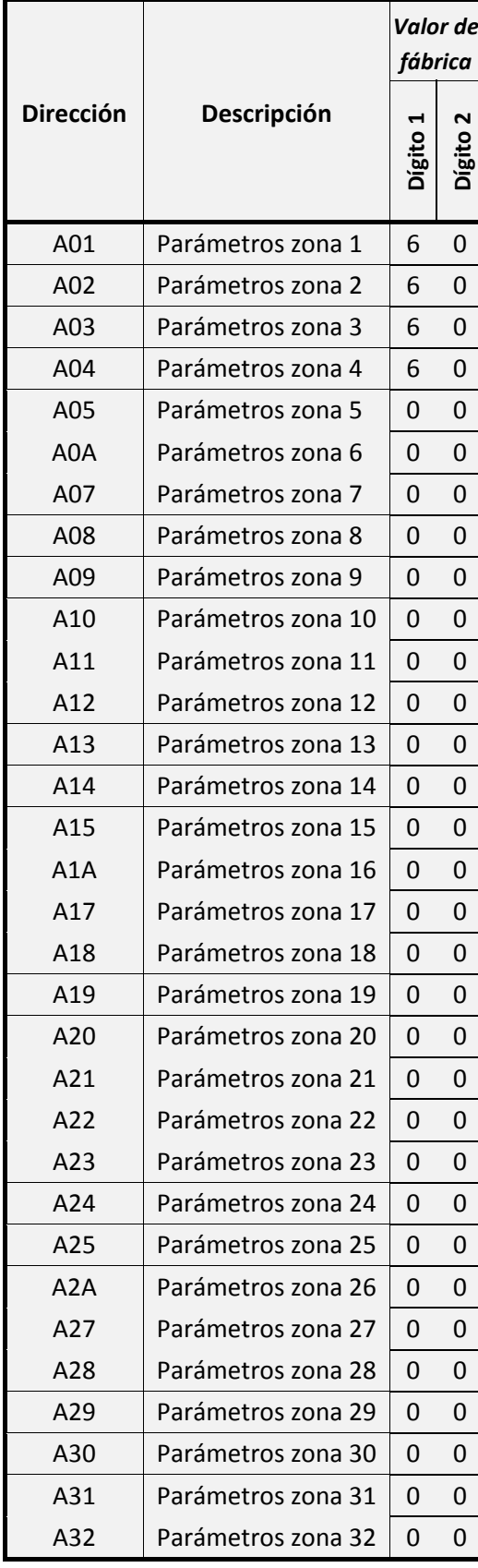

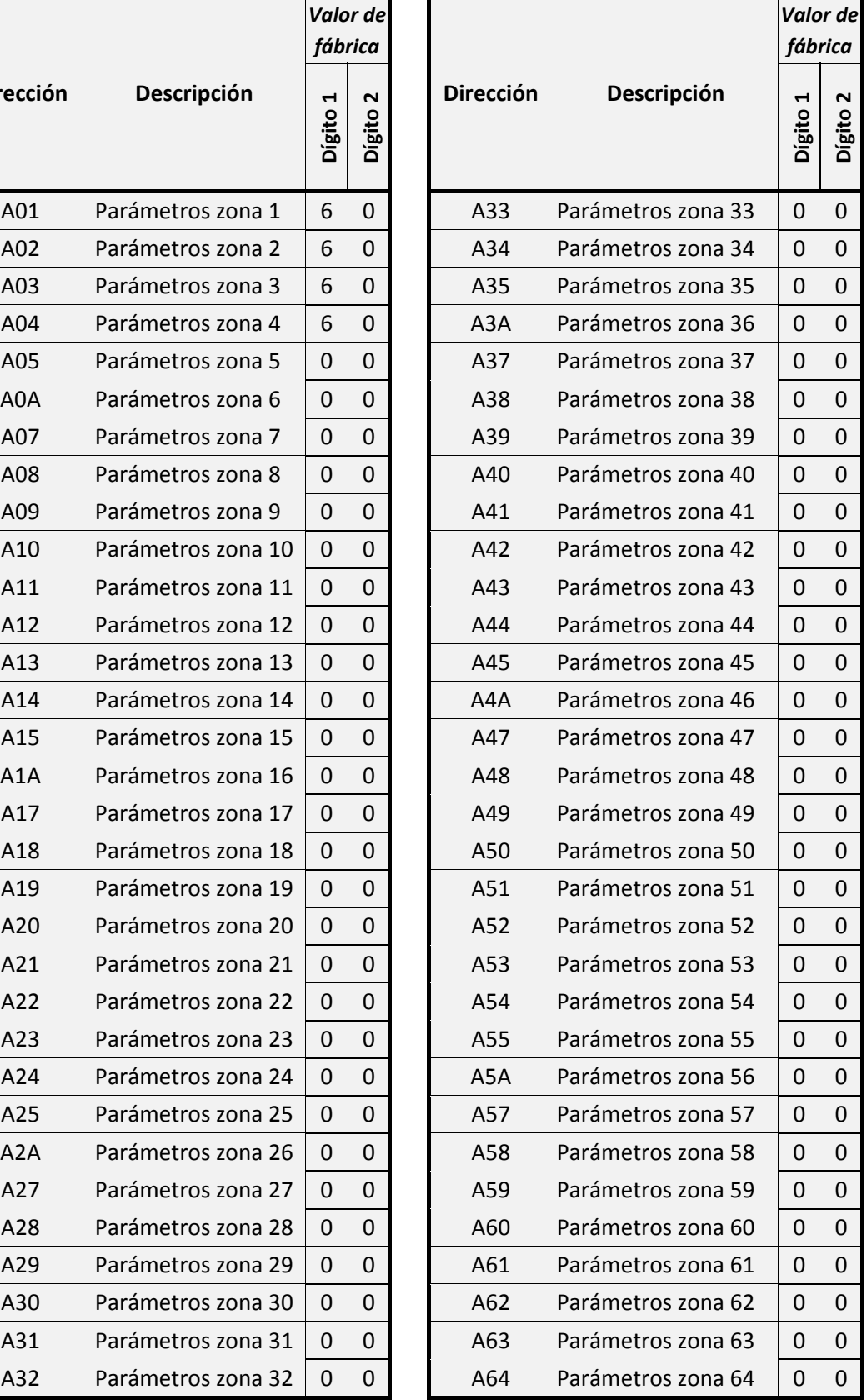

Como se puede observar en la *Tabla 36,* cada una de estas direcciones consta de 2 dígitos, **es muy importante comprender que las funciones de cada uno de estos dígitos variarán dependiendo del modelo de periférico enlazado a cada zona.**

Los diferentes modelos serán los siguientes:

- **Zona de entrada estándar.** Zonas enlazadas con un periférico (Detector) estándar.
- **Zona CN‐ZENIT .** Zonas enlazadas con un contacto magnético de la serie ZENIT.
- **Zona PIR‐CAM(v2).**

Zonas enlazas con un detector de presencia de la serie ZENIT.

**Nota:** Tenga en cuenta que la selección del parámetro físico de zona influirá en el comportamiento y el modo de trabajo de la zona. En el siguiente apartado explicaremos el funcionamiento de cada dígito con cada uno de los modelos mencionados.

### **8.3.1Zona de entrada estándar**

Se consideraran zonas de entrada estándar, aquellas que tengan enlazadas algún detector con contactos (libres de tensión) NA o NC, conectado a las bornas para zonas estándar de la Central‐4G (Z1….Z4), o a las bornas de un expansor de zonas (MIO‐84EX)

Para consultar el modo de instalación para cada una de las siguientes configuraciones consulte el apartado **"3.5 ‐ Métodos de conexión a Zonas estándar (Z1….Z4)"** en la **página 27**)

Los dígitos de programación para este modelo de periférico, actuarán de la siguiente manera:

### **Dígito 1: Estado del detector en reposo**

Mediante la programación del Dígito 1 de las Direcciones A01…A64, seleccionaremos el tipo de conexionado que se usará para el enlace físico(cableado) de los periféricos en su borna de zona, los diferentes tipos son:

- **NA sin RFL** (Normalmente abierto sin resistencia final de línea): Configure esta opción si el periférico conectado a su zona, mantiene su contacto abierto en el estado de reposo (NA).
- **NC sin RFL (Normalmente cerrado sin resistencia final de línea):** Configure esta opción si el periférico conectado a su zona, mantiene su contacto cerrado en el estado de reposo (NC).
- **NA con RFL (Normalmente abierto con resistencia final de línea):** Configure esta opción si el periférico conectado a su zona, mantiene su contacto abierto en el estado de reposo (NA) y supervisa el estado del enlace físico, mediante el uso de RFL.
- **NC con RFL (Normalmente cerrado con resistencia final de línea):** Configure esta opción si el periférico conectado a su zona, mantiene su contacto cerrado en el estado de reposo (NC) y supervisa el estado del enlace físico, mediante el uso de RFL.
- **Inercial (MIO‐84EX):** Configure esta opción si el periférico enlazado a esta zona sea de tipo inercial y se conecte a través de un expansor de zonas (MIO‐84EX). Ver diagrama de conexionado en el manual del módulo expansor de zonas (MIO‐84EX).
- **Fuego (MIO‐84EX):** Configure esta opción si el periférico enlazado a esta zona sea de tipo fuego y se conecte a través de un expansor de zonas (MIO‐84EX. Ver diagrama de conexionado en el manual del módulo expansor de zonas (MIO‐84EX).
- **NA con RFL (Normalmente abierto con resistencia final de línea) + Tamper / Avería:** Configure esta opción si el periférico conectado a su zona, mantiene su contacto abierto en el estado de reposo (NA) y supervisa el estado del enlace físico, *tamper* y averías, mediante el uso de RFL.

 **NC con RFL (Normalmente cerrado con resistencia final de línea) + Tamper / Avería** Configure esta opción si el periférico conectado a su zona, mantiene su contacto cerrado en el estado de reposo (NC) y supervisa el estado del enlace físico, *tamper* y averías, mediante el uso de RFL.

Atención: Las bornas para zonas estándar de la Central‐4G (Z1….Z4), no admiten detector estándar inerciales ni de fuego.

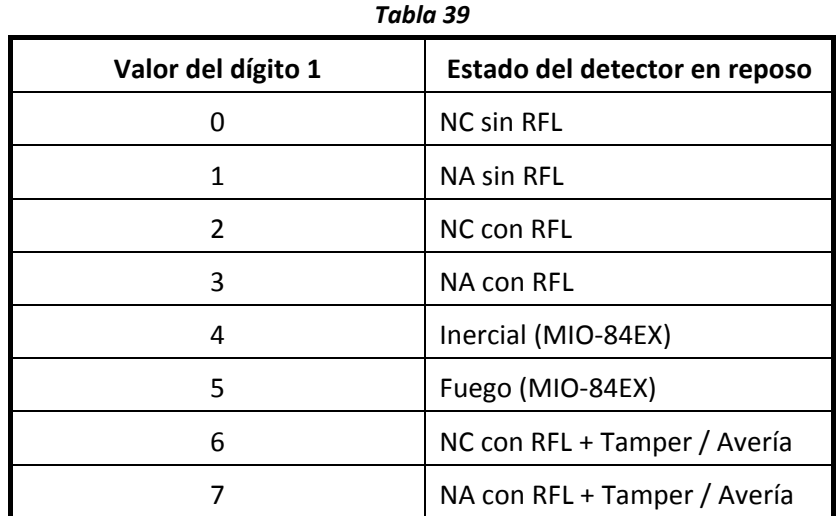

#### **Dígito 2: Sensibilidad de la zona**

Mediante la programación del **Dígito 2** de las **Direcciones A01…A64**, seleccionaremos la sensibilidad de detección de los periféricos enlazados a cada zona.

Entendemos como sensibilidad de la zona, al tiempo que deberá permanecer el periférico en estado de detección antes de generar un evento de detección

La configuración de esta opción nos puede ayudar a reducir las falsas alarmas.

Para configurar este tiempo, la Central‐4G dispone de de hasta 8 temporizadores configurables que podrá elegir para asignar a cada zona. Estas temporizaciones serán interpretadas por la zona en décimas de segundo o en minutos dependiendo del **Dígito 2** que seleccione.

Usando las **Direcciones 116…123**, podrá configurar el tiempo de los 8 temporizadores.

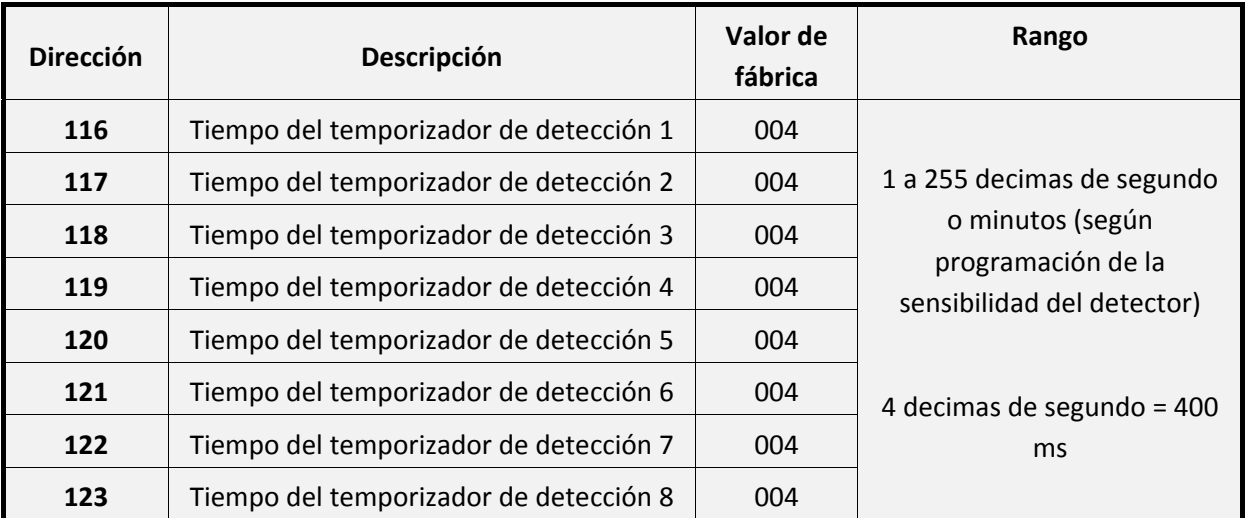

*Tabla 40*

**Nota: Estas temporizaciones son comunes solo para la configuración de 2 tipos de zonas: Entrada estándar y CN‐ZENIT.**

### **Atención: Para cumplir con la normativa de Grado 2, debe utilizar temporizadores de detección programados a 400ms (004).**

Mediante la programación del **Dígito 2** podrá seleccionar uno de los 8 temporizadores, como se puede observar en la **Tabla 41**, si selecciona valores de 0 a 7 interpretarán el tiempo de temporizador en Décimas de segundo, para valores de 8 a F lo interpretarán en minutos.

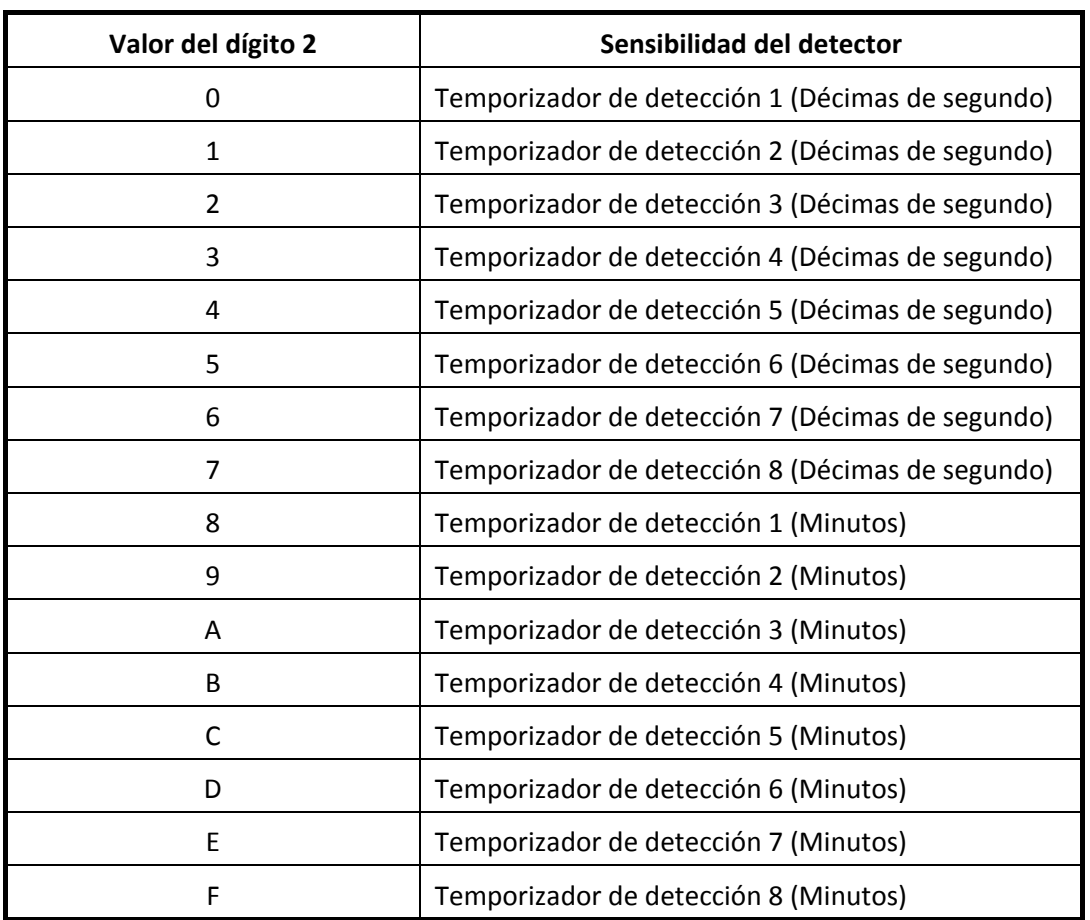

*Tabla 41*

### **8.3.2Zona con CN‐ZENIT W**

Se consideraran zonas CN‐ZENIT, aquellas que tengan enlazadas algún contacto magnético de la **serie ZENIT (CN‐ZENIT).**

Los contactos CN‐ZENIT están constituidos de **2 contactos**, un **relé** *reed (contacto magnético)* y un **contacto auxiliar (Zin)**, ambos se enlazarán a una misma zona y podrán configurarse para que trabajar en paralelo o en serie, según las necesidades de la instalación.

Los 2 dígitos de programación para estos modelos de contactos, actuarán de la siguiente manera:

#### **Dígito 1: Estado de los contactos de CN‐ZENIT en reposo (Relé reed y contacto auxiliar)**

Mediante la programación del **Dígito 1** de las **Direcciones A01…A64**, seleccionaremos el Estado de los contactos del CN‐ZENIT en reposo.

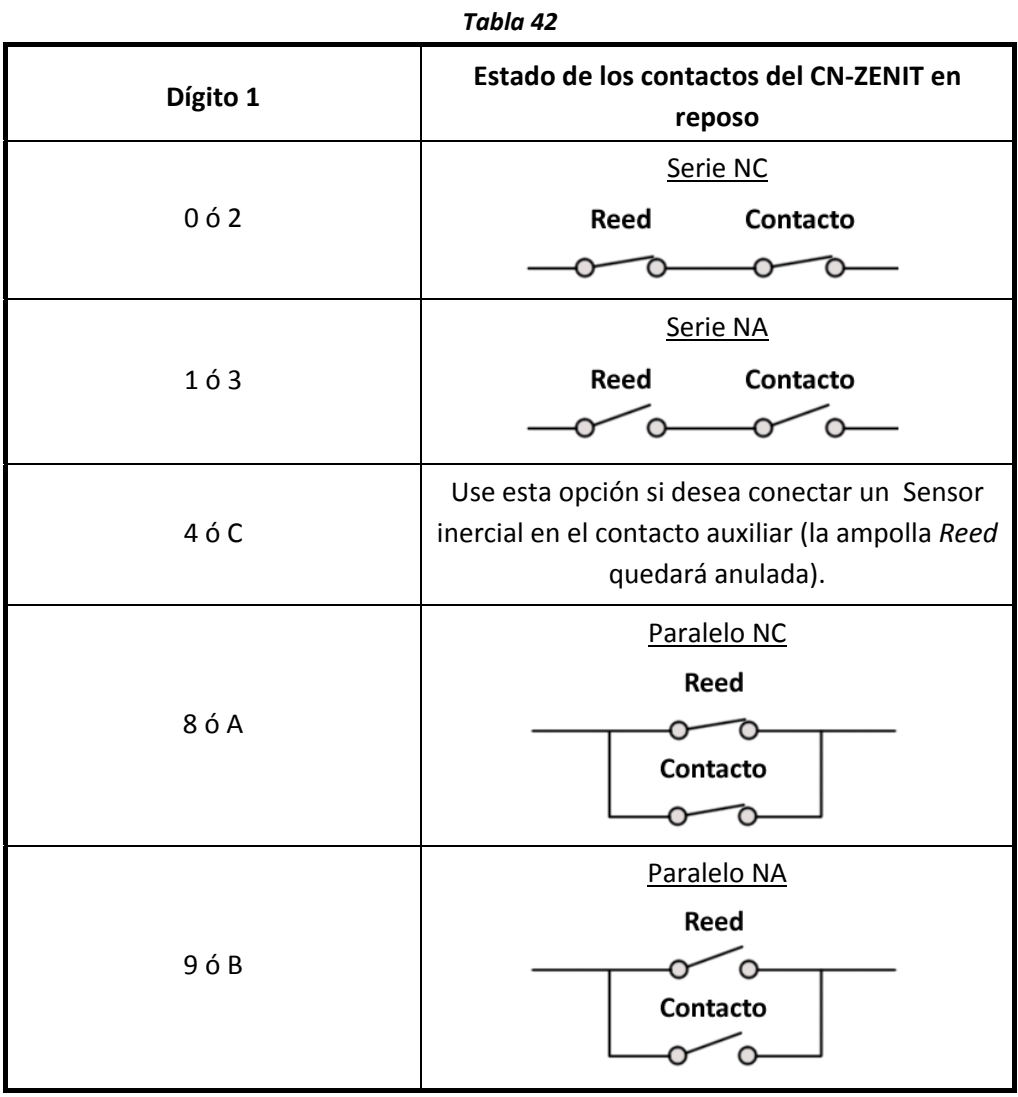

**Nota: Como se puede observar en la Tabla 42 cada opción dispone de dos Dígitos de programación igualmente válidos.**

**Atención: Si el contacto que desea configurar es de tipo Vía Radio, los cambios de programación no se realizarán hasta que envíe el siguiente test a la Central‐4G, podrá forzar el cambio inmediato, provocando una señal de** *tamper* **o una detección en el contacto magnético.**

#### **Dígito 2: Sensibilidad del detector**

Mediante la programación del **Dígito 2** de las **Direcciones A01…A64**, seleccionaremos la sensibilidad de detección de los periféricos enlazados a cada zona.

Entendemos como sensibilidad de la zona, al tiempo que deberá permanecer el periférico en estado de detección antes de generar un evento de detección

La configuración de esta opción nos puede ayudar a reducir las falsas alarmas.

Para configurar este tiempo, la Central‐4G dispone de de hasta 8 temporizadores configurables, que podrá elegir para asignar a cada zona, estas temporizaciones serán interpretadas por la zona en décimas de segundo o en minutos dependiendo del **Dígito 2** que seleccione.

Usando las **Direcciones 116…123**, podrá personalizar el tiempo de los 8 temporizadores.

Tenga en cuenta que, si el **CN‐ZENIT está programado para trabajar con un sensor inercial (opción 4 ó C de la Tabla 42)**, el valor configurado en el tiempo de temporizador de detección, será interpretado como el número de pulsos, que se deberán realizarse para generar un evento de alarma.

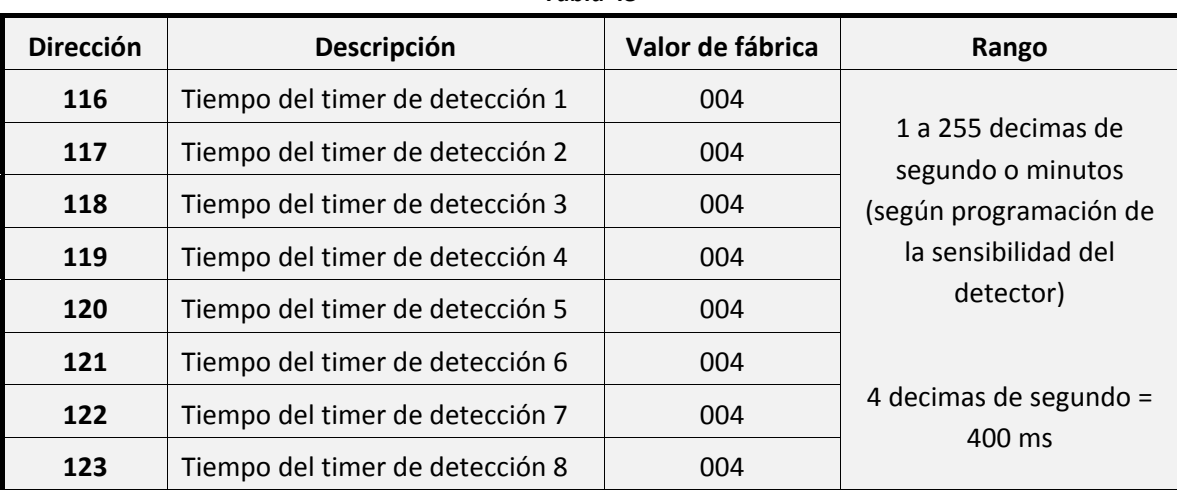

*Tabla 43*

**Nota: Estas temporizaciones son comunes solo para la configuración de 2 tipos de zonas: Entrada estándar y CN‐ZENIT.**

**Atención: Para cumplir con la normativa de Grado 2, debe utilizar temporizadores de detección programados a 400ms (004).**

Mediante la programación del **Dígito 2** podrá seleccionar uno de los 8 temporizadores, como se puede observar en la **Tabla 44**, si selecciona valores de 0 a 7 interpretarán el tiempo de temporizador en Décimas de segundo , para valores de 8 a F lo interpretarán en minutos.

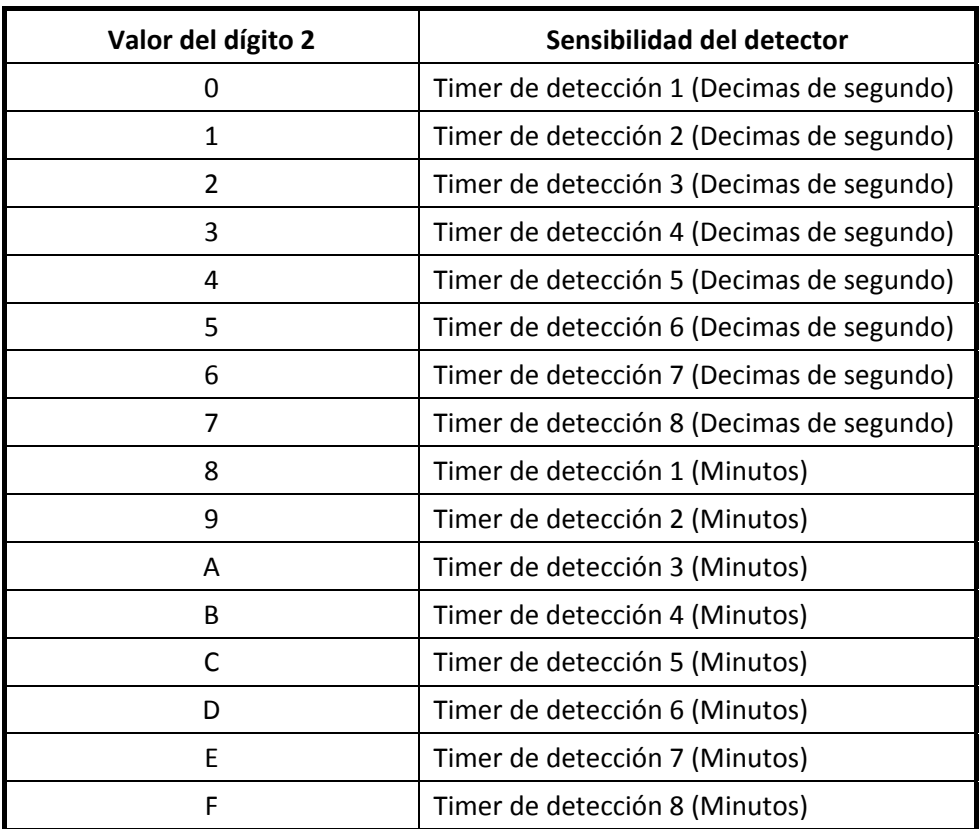

## **8.3.3Zona con PIR‐CAM‐BUS / W v2 o PIR‐BUS / W v2**

Se consideraran zonas PIR‐CAM (v2), aquellas que tengan enlazadas algún detector de presencia de la **serie** ZENIT : PIR-BUS (v2), PIR-CAM-BUS (v2), PIR-W (v2) ó PIR-CAM-W (v2).

Los 2 dígitos de programación para estos modelos de detectores, actuarán de la siguiente manera:

#### **Dígito 1: Modo de captura de imagen / Video**

Mediante la programación del **Dígito 1** de las **Direcciones A01…A64**, podremos configurar los siguientes parámetros:

- ‐ La calidad de captura de imagen/vídeo del detector.
- ‐ El numero de fotogramas que la cámara capturará y enviará.

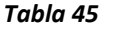

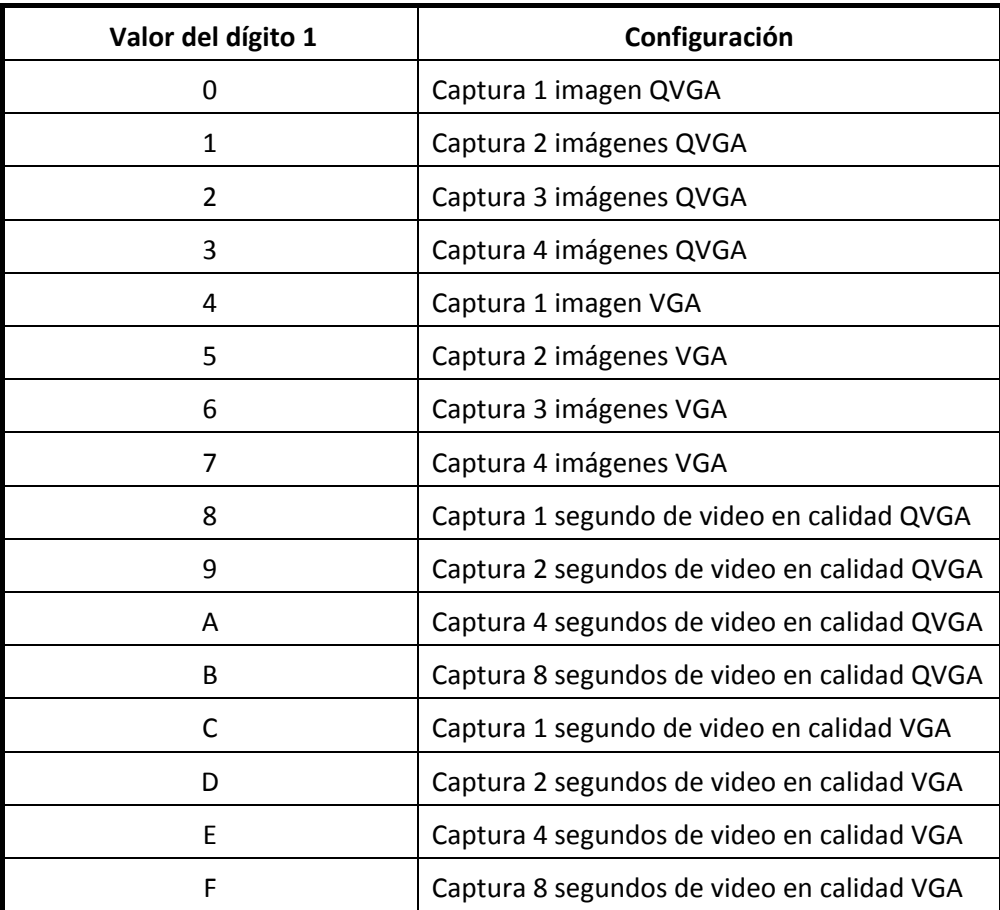

**Nota: La configuración de este Dígito, únicamente es útil en detectores de presencia con cámara : PIR‐CAM‐BUS (v2) Y PIR‐CAM‐W (v2).**

**Atención: La calidad de la captura de imagen, como el número de fotogramas y/o segundos de video capturados, influirán en el tiempo de transmisión de dichas capturas a la Central‐4G, por este motivo, si selecciona alguna de las opciones con capturas VGA para un PIR‐CAM‐W (v2), la captura se realizará automáticamente en modo VGA de alta compresión.**

**Dígito 2: Sensibilidad de detección / Armado de la cámara / Prealarma**

Mediante la programación del **Dígito 2** de las **Direcciones A01…A64**, podremos configurar los siguientes parámetros:

**Sensibilidad de detección**: En los detectores de la serie ZENIT, la configuración de este parámetro modificará el tiempo de respuesta de la detección, a mayor sensibilidad menor tiempo de respuesta.

- ‐ **El número de** *haces* **que generará detección:** Podrá configurar la cantidad de haces que se deberán atravesar para que el detector genere una detección (de 1 a 3).
- ‐ **Captura rápida:** Esta opción hará que la cámara del detector esté siempre activa durante el periodo de armado de la Central‐4G, en este caso la detección y la captura de la cámara se realizarán de manera simultánea, si no selecciona esta opción, la cámara permanecerá en reposo hasta el momento de la detección y tardará 200 milisegundos en activarse y realizar la captura. **Esta opción es exclusiva del modelo PIR‐CAM‐BUS (v2).**
- ‐ **Pre alarma (Captura de Referencia):** Los detectores que tengas activada esta opción, generarán una **captura de referencia** en el momento del armado de la Central‐4G. En caso de detección, transmitirá la captura de referencia y seguidamente la captura generada por dicha detección. Esta opción facilita la distinción de intrusos o irregularidades, mediante la comparación de ambas capturas. Esta opción, únicamente es exclusiva en detectores de presencia con cámara **(PIR‐CAM‐BUS (v2) Y PIR‐CAM‐W (v2)).**

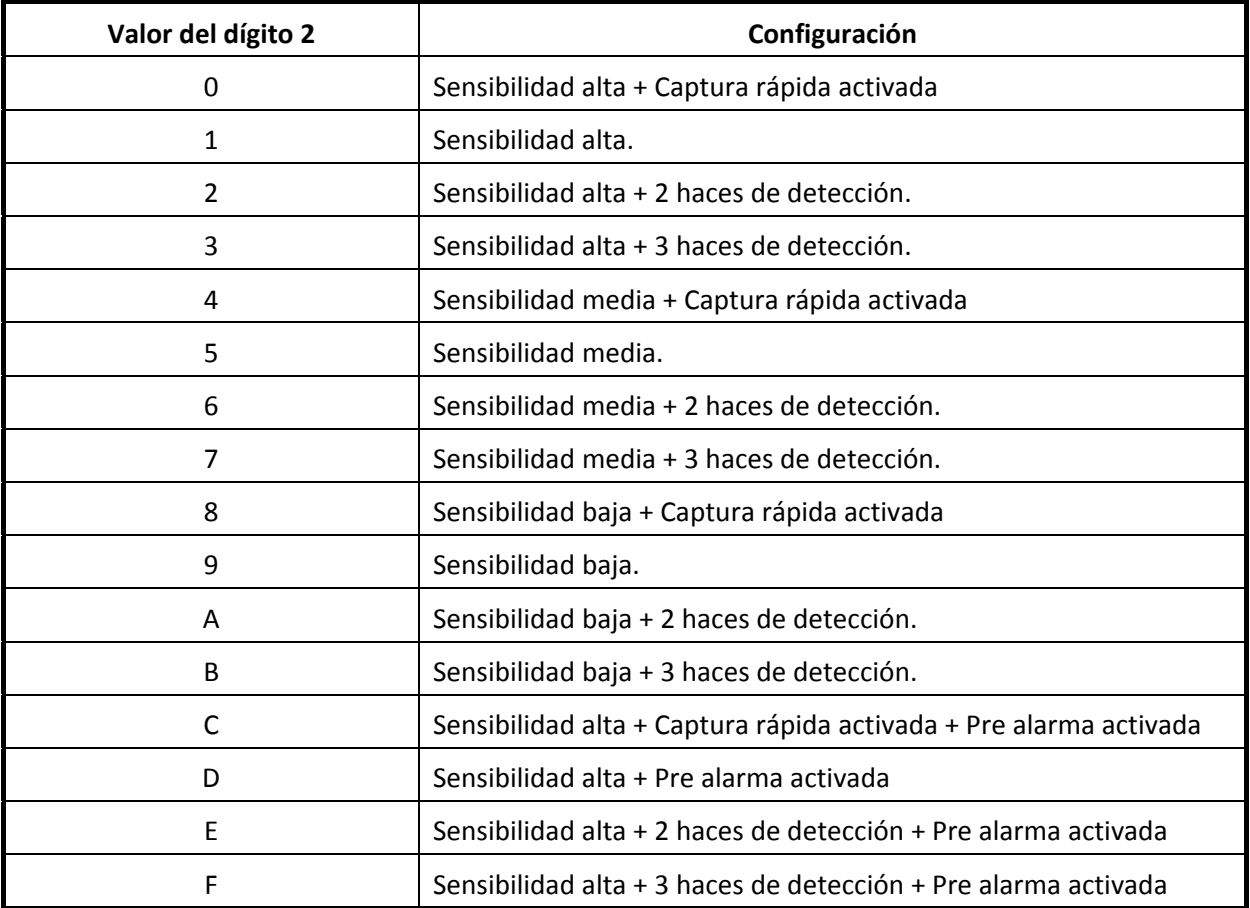

#### *Tabla 46*

# **8.4 Grupos conjuntados de zona (Zonas de cruce)**

Las Zonas Conjuntadas son aquellas que generarán un evento de alarma únicamente si existe una o más detecciones previas de otras zonas conjuntadas de su mismo grupo, dentro de un periodo de tiempo determinado **(Tiempo de retardo).** La Central‐4G permite configurar hasta 4 grupos conjuntados de zonas independientes, de hasta 8 zonas cada uno y con un tiempo de retardo independiente para cada grupo:

- Grupo conjuntado 1: de la zona 1 a la 8.
- Grupo conjuntado 2: de la zona 9 a la 16.
- Grupo conjuntado 3: de la zona 17 a la 24.
- Grupo conjuntado 4: de la zona 25 a la 32.

Usando las **Direcciones 148…151**, podrá configurar los tiempos de retardo de cada uno de los 4 Grupos de zonas conjuntadas:

*Tabla 47*

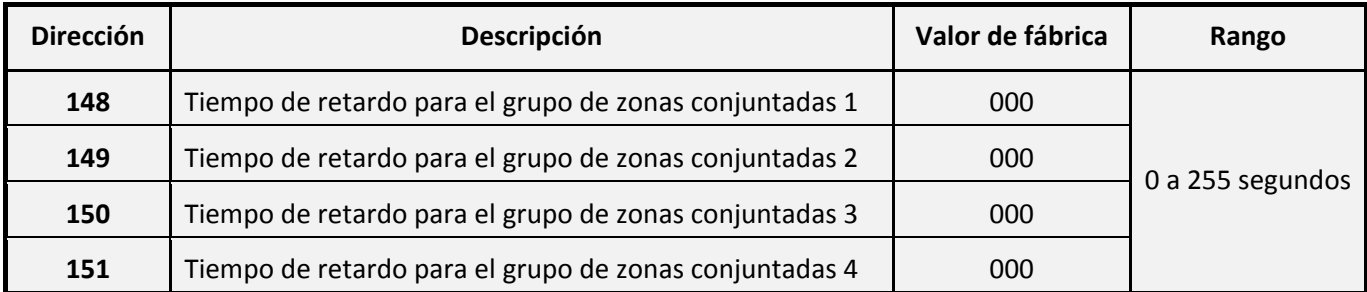

Usando las **Direcciones 152…155**, podrá asignar las zonas que pertenecerán a cada uno de los Grupos de zonas conjuntadas:

*Tabla 48*

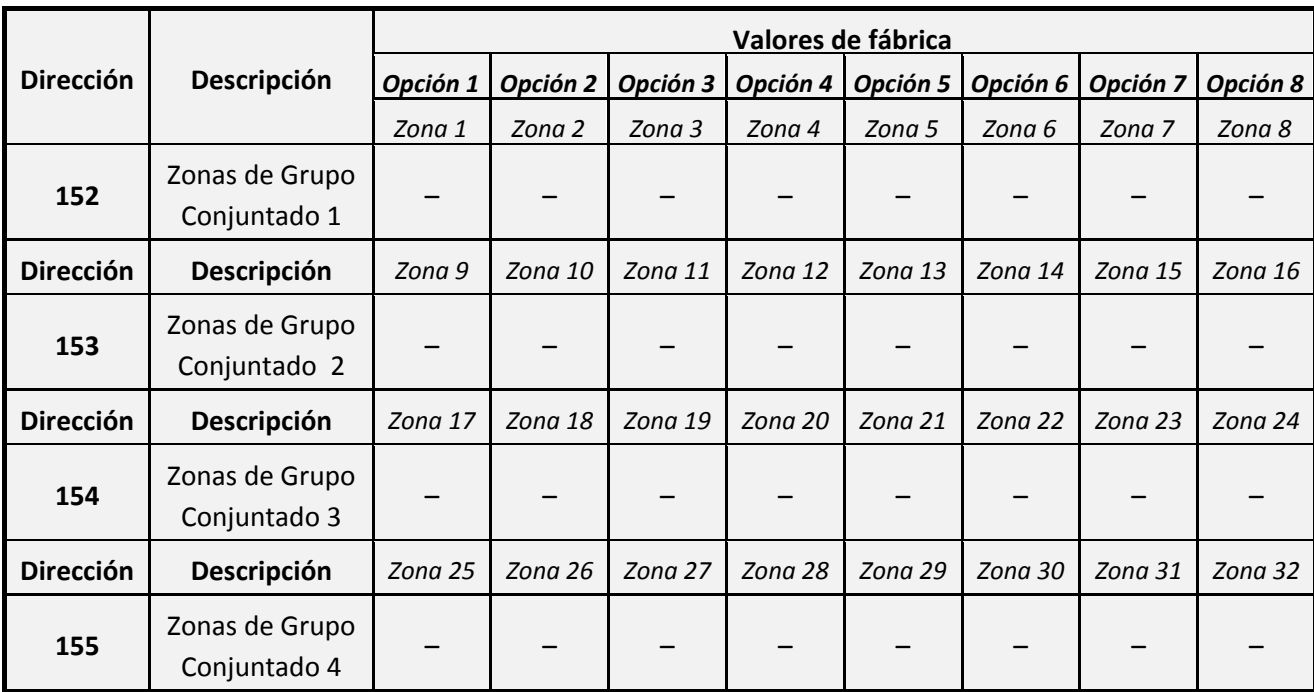

Atención: Si desea incluir una zona de tipo Retardada de entrada / salida 1 / 2, en un grupo conjuntado, debe configurar el retardo de reportaje (Consulte el apartado Retardo de reportaje en la parte 2 de este **mismo manual) con el mismo valor configurado en el Tiempo de Retardo del grupo de zonas conjuntadas al que pertenece y nunca podrá ser inferior a 30 segundos.**

# **8.5 Zona 1 como llave**

La Central‐4G permite configurar la Zona 1 para trabajar como Llave de armado/desarmado del sistema, la Zona 1 cambiará el estado del sistema con cada una de sus activaciones (detecciones).

### **8.5.1Activar zona 1 como llave**

Usando la **Opción 7** de la **Direcciones 301**, podrá activar el uso de la Zona 1 como Llave de armado/desarmado del sistema:

*Tabla 49*

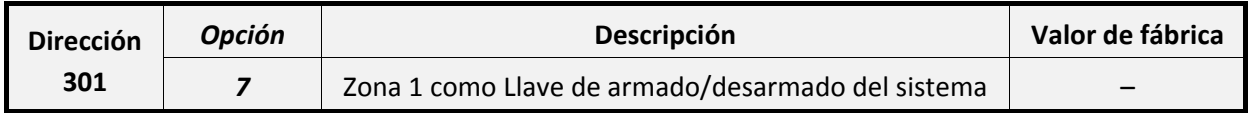

Nota: Deberá tener especial atención, al programar la Opción 7, de no modificar los valores de las otras **opciones de la Dirección 301.** 

**Atención: Si decide utilizar la Zona 1 como llave, debe configurarla como Tipo instantánea (Ver apartado "8.1.2.1 ‐ Instantánea" en la página 53).**

#### **8.5.2Configurar modo de trabajo de la llave**

Podrá configurar la "Llave" para trabajar de dos modos distintos, dependiendo de la configuración que apliquemos a la **Opción 6** de la **Dirección 301:**

- **Por nivel o enclavamiento** (**Opción 6 de la Dirección 301 (Activada)):** El modo de trabajo dependerá de los parámetros físicos configurados a la Zona 1 (Para más información consulte el apartado **"8.3 ‐ Parámetros físicos de detección"** en la **página 60**)
	- ‐ Atención: Si elige este modo de trabajo, todos los métodos alternativos de armado/desarmado (Teclados, SMS, mandos…) quedarán inutilizados para las áreas que trabajen con "Llave", únicamente mediante la "Llave" podrá conectar y desconectar dichas particiones.
	- ‐ En la siguiente tabla, puede observar como trabajará la llave para las diferentes configuraciones de la Zona 1:

| Programación Zona | <b>Posición Llave</b> | <b>Estado Central</b> |  |
|-------------------|-----------------------|-----------------------|--|
|                   | Llave abierta         | Desconectada          |  |
| Zona NA           | Llave cerrada         | Conectada             |  |
|                   | Llave abierta         | Conectada             |  |
| Zona NC           | Llave cerrada         | Desconectada          |  |

*Tabla 50*

 **Por impulsión (Opción 6 de la dirección 301 (Desactivada):** Si trabaja con una "Llave de impulsión", debe haber un cambio de estado (impulso) de la "Llave", para que se conecte o desconecte el sistema. La "Llave" después realizar un impulso, retornará a su posición inicial, manteniendo el nuevo estado.

Active o desactive la **Opción 6** de la **Dirección 301** para seleccionar el **Modo de trabajo de la "Llave"**.

*Tabla 51*

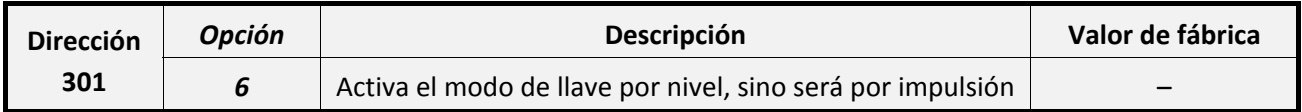

Nota: Deberá tener especial atención, al programar la Opción 6, de no modificar los valores de las otras **opciones de la Dirección 301.** 

### **8.5.3Asignar particiones a la llave**

Las áreas del **Usuario 15** serán las áreas que se armaran/desarmaran a través de la entrada de llave en la Zona 1, el resto de usuarios podrán usar un método alternativo de armado / desarmado para dichas áreas (Teclados, SMS, mandos…), **únicamente en Modo por Impulsión** (Ver apartado "5.3 ‐ Áreas de usuario" en la página 40).

# **8.6 Sensor de temperatura**

En los pines RT1 de la placa base viene montada una sonda de temperatura NTC del 1% que nos proporciona la temperatura ambiental del recinto a monitorizar. Esta información solamente se obtiene a través de SMS / Elight o Webserver.

# **9 Configuración de las salidas**

# **9.1 Configuración de la salida 1 (+O1)**

Salida de potencia, suministra una tensión de +12V en el momento de su activación, generalmente usaremos esta salida para la conexión de las sirenas (Auto‐alimentadas o de potencia).

Esta Salida puede trabajar en modo **Supervisión**, monitorizando el enlace físico entre las bornas de la Salida 1 y la "Sirena", de modo que enviará una señal de avería o fallo que se mostrará en los teclados.

Paralelamente la central podrá enviar reportaje de avería a diferentes destinatarios (CRA, particulares…), si ha configurado previamente dicha función.

Par a trabajar en modo supervisión deberá conectar una resistencia de 2K2 en paralelo a la carga (Sirena) y mantener el Jumper JP18 de la placa base de la Central ‐4G cerrado (estado de fábrica), tal y como se muestra en el siguiente esquema:

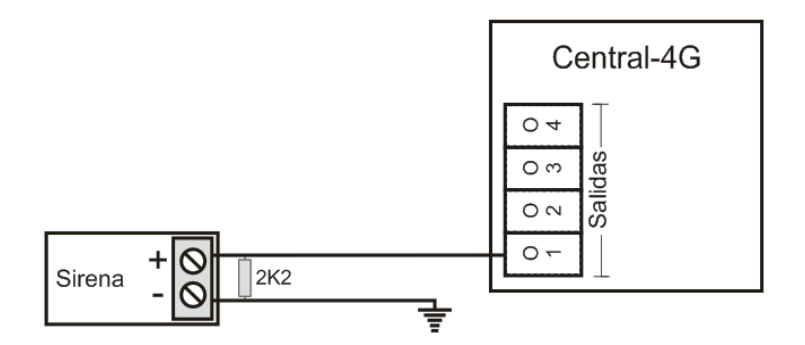

Atención: Deberá configurar el Modo de trabajo y el Tiempo de activación de la salida para su correcto **funcionamiento (Consulte el apartado "9.2 ‐ Configuración común de las salidas" en la página 71).**

**Atención: Deberá realizar este tipo de conexión para que su central sea compatible con la normativa de seguridad de Grado 2.**

Atención: NUNCA conecte Relés (cargas inductivas) a la Salida 1, puede provocar fallos en la Central-4G

# **9.2 Configuración común de las salidas**

### **9.2.1Tiempo de activación de las salidas**

El **Tiempo de activación de salidas** corresponde al tiempo que se mantendrá activa una salida cuando se genere una alarma en la central o cualquier otra condición de activación de la salida. Estos tiempos serán interpretados por la salida en minutos o segundos, dependiendo de la configuración que asignemos a la **Opción 3** en las direcciones de **Modo de trabajo de cada salida (Direcciones 200…203)** (Consulte el apartado **"9.2.2 ‐ Modo de trabajo de las salidas"**).

*Tabla 52*

Usando las **Direcciones 212…215**, podrá personalizar el tiempo de cada usa de las salidas

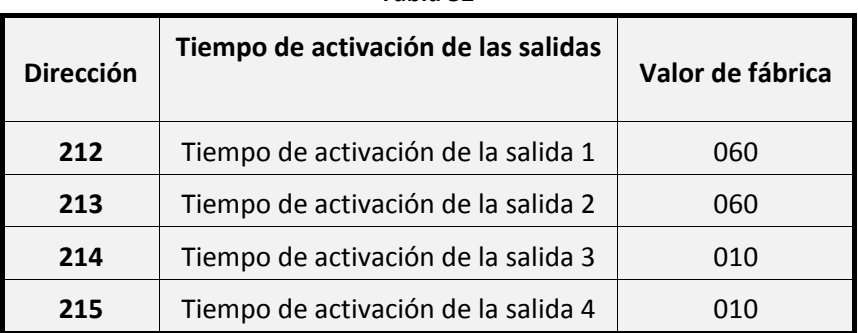

En la siguiente tabla, podrá observar el funcionamiento de las salida para los diferentes valores configurables.

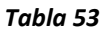

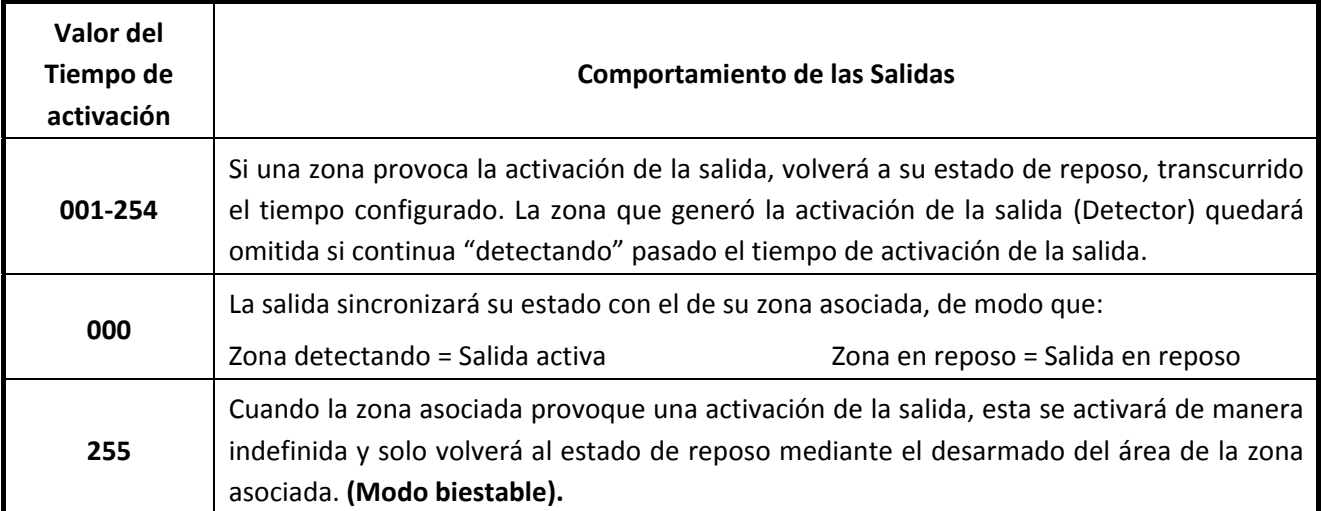
#### **9.2.2Modo de trabajo de las salidas**

La Central‐4G permite configurar modos de trabajo independiente para cada una de sus 4 salidas mediante las **Direcciones 200…203** de modo que:

**Dirección 200 ‐ Modo de trabajo de la Salida 1 (O1+)**

**Dirección 201 ‐ Modo de trabajo de la Salida 2 (O2)**

**Dirección 202 ‐ Modo de trabajo de la Salida 3 (O3)**

**Dirección 203 ‐ Modo de trabajo de la Salida 4 (O4)**

En la siguiente tabla, podrá observar las diferentes opciones disponibles para estas direcciones:

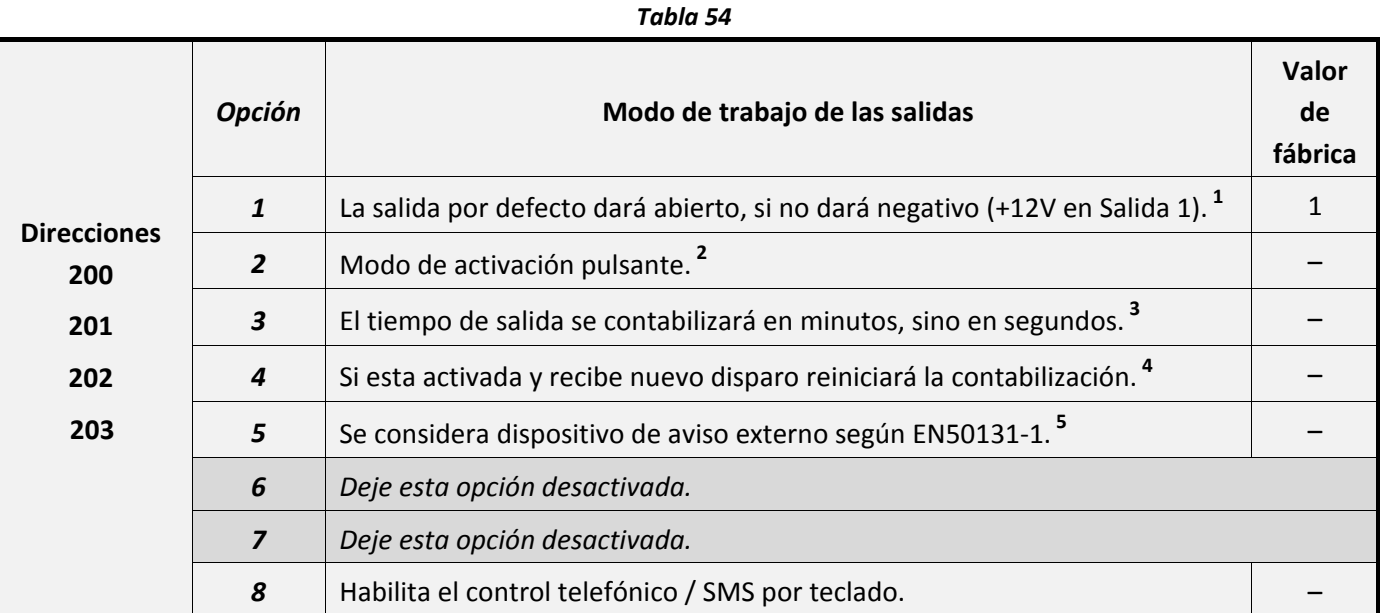

**1**

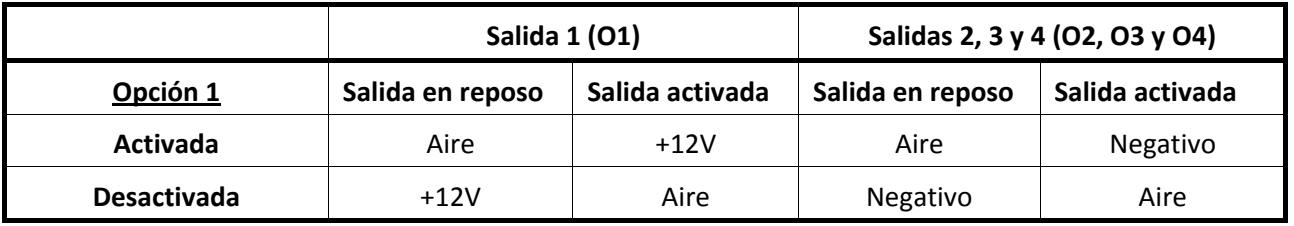

**<sup>2</sup>** Al seleccionar esta opción, durante el tiempo de activación de la salida, se activará y desactivará de manera intermitente en ciclos de 1 segundo.

**<sup>3</sup>** Dado que el valor máximo configurable a un tiempo de activación de salidas será de 254 (+‐4,2 Minutos) si desea configurar un tiempo mayor deberá activar esta opción para que el tiempo de activación de la salida se interprete en minutos.

**<sup>4</sup>** Si su tiempo de activación está configurado de 0 a 254 y esta opción esta activada, el contador de tiempo de activación de la salida se reiniciará si recibe una nueva señal de activación de una zona, si pasado este nuevo tiempo las dos zonas se mantienen detectando, quedarán omitidas hasta su rearme.

**<sup>5</sup>** Active esta opción cuando instale sirenas exteriores. Este tipo de sirenas solo se activarán cuando:

- Una zona instantánea detecte.
- Cuando finalice el tiempo de una ruta de entrada y nadie haya introducido su código, aunque haya zonas instantáneas en detección, no se generará alarma hasta pasado el tiempo de retardo de reportaje (consulte el apartado **Retardo de reportaje** en la Parte 2 de este mismo manual). Si el tiempo de retardo de reportaje es inferior al tiempo de ruta de entrada / salida la sirena se activara pasado el tiempo de entrada.

*Para cumplir con la normativa:* Deberá activar la opción 5 cuando instale sirenas exteriores.

#### **9.2.1Activación de las salidas O3 y O4 por eventos de sistema**

Se podrán activar la salida 3 o 4 en caso de que se produzcan ciertos eventos en el sistema.

#### **Atención: Este método de activación de las salidas no generará ningún aviso por teclado.**

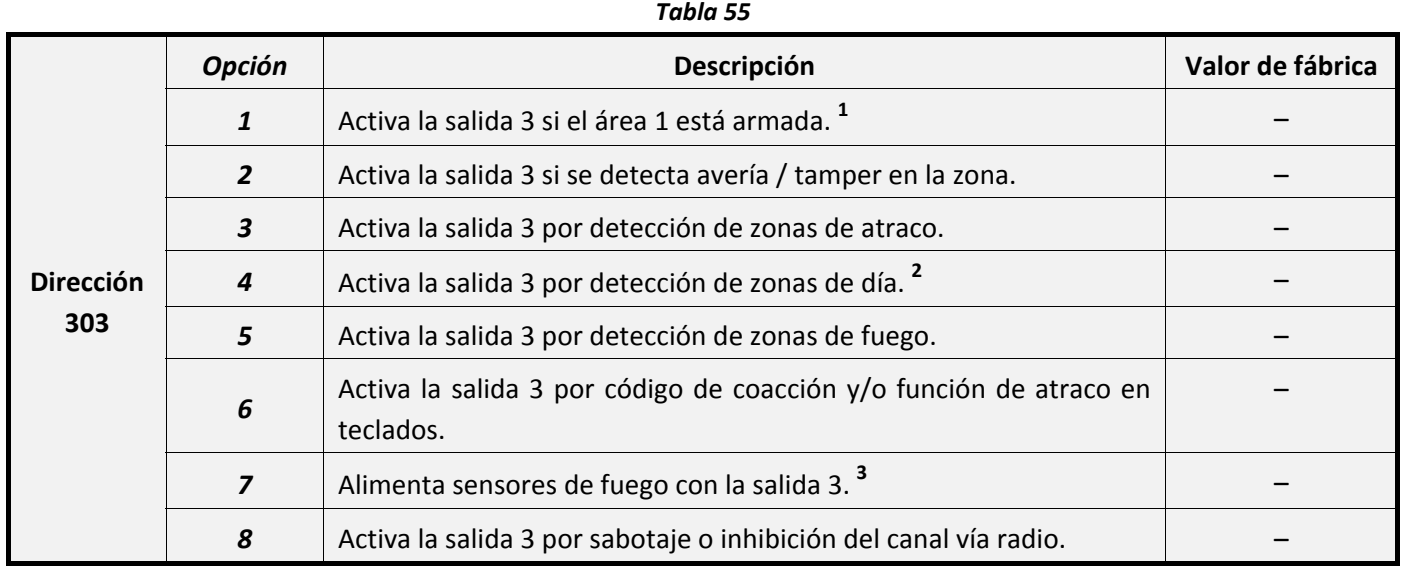

 **<sup>1</sup>** Al activar esta opción la salida 3 se mantendrá activada durante todo el periodo de armado del área 1. En caso de usar una salida inalámbrica, esta, se activará durante el tiempo de activación configurado.

- **<sup>2</sup>** Para más información consulte el apartado **"8.1.2.7 ‐ Instantánea de día"** en la **página 56**.
- **<sup>3</sup>** Consulte el aparto de instalación de sensores de fuego en la página X.

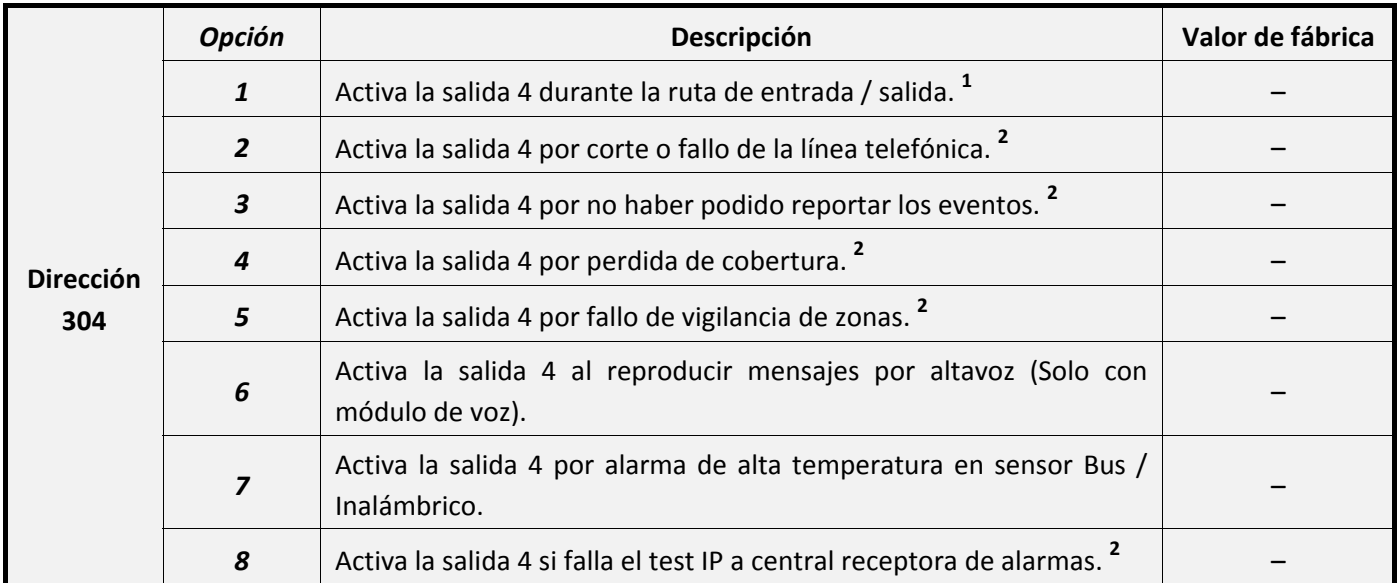

- **<sup>1</sup>** Al activar esta opción la salida 4 se mantendrá activada durante todo el periodo de ruta de entrada / salida. En caso de usar una salida inalámbrica, esta se activará durante el tiempo de activación configurado.
- **<sup>2</sup>** Si alguna de estas opciones esta activada y el tiempo de la salida está programado a 255, se activará mientras dure el evento seleccionado en la opción correspondiente. También se puede activar en modo temporizado configurando un tiempo de activación de 1 a 254.

#### **9.2.2Activación pulsante programable**

Usando esta opción podrá programar la salida para que se active de manera pulsante mientras dure el **tiempo de activación de la salida**. A diferencia de la activación pulsante (Opción 2 de la Tabla 54), que se activa cada segundo, la "Activación pulsante programable" permite configurar el tiempo exacto de duración de cada pulso de activación.

Para configurar correctamente la Activación Pulsante programable de una salida, deberá configurar obligatoriamente, el **Tiempo de activación de las salidas,** el **Duty cycle ON** y el **Duty cycle MAX.**

**Nota: Este modo de activación pulsante se mantendrá desactivado siempre que la dirección 208 este programada a 000.**

Atención: No active la Opción 2 "Activación pulsante" de los Modos de trabajo de las salidas, si desea **trabajar con Activación pulsante programable (Duty Cycle).**

Utilizando las **Direcciones de la Tabla 57**, podrá configurar la Activación Pulsante Programable:

| <b>Dirección</b> | Tiempo de activación de las<br>salidas <sup>1</sup> | Valor de fábrica |  |
|------------------|-----------------------------------------------------|------------------|--|
| 212              | Tiempo de activación de la salida 1                 | 060              |  |
| 213              | Tiempo de activación de la salida 2                 | 060              |  |
| 214              | Tiempo de activación de la salida 3                 | 010              |  |
| 215              | Tiempo de activación de la salida 4                 | 01 O             |  |

*Tabla 57*

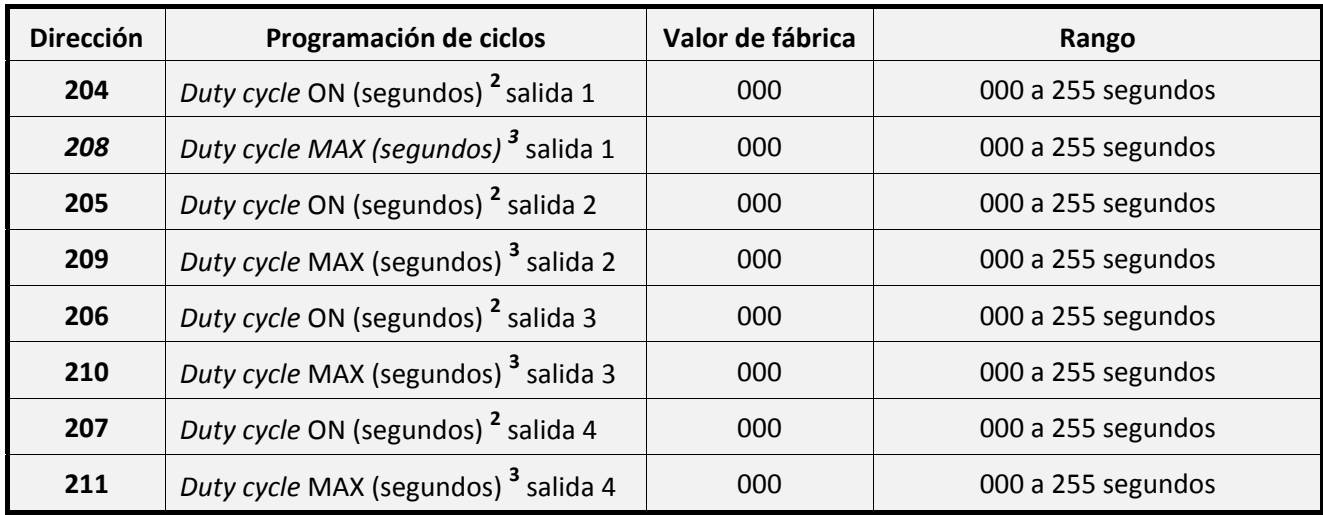

 **<sup>1</sup>** Si usa la **Activación pulsante programable**, será el tiempo que la salida se mantendrá generando los pulsos, cuando se produzca una activación de la salida. Para configurar correctamente esta dirección consulte el apartado "9.2.1 ‐ Tiempo de activación" en la página 71.

- **<sup>2</sup>** Es el tiempo que se mantendrá activa la salida en cada ciclo. Se contabilizará en segundos.
- **<sup>3</sup>** Es el tiempo total de duración de cada ciclo. Se contabilizará en segundos.

**Ejemplo:** Podemos usar este sistema para intimidar a posibles intrusos.

Imagine que tenemos una bombilla con un relé conectada a la salida y queremos que, tras detectar una zona, la bombilla se encienda un total de 5 veces quedando encendida 3 minutos y esperando 20 min, entre cada encendido. Para ello deberemos programar:

- Tiempo de activación de la salida: 115min, *(3min. de encendido + 20min de apagado) x 5 veces.*
- *Duty cycle* ON: 003 min, (*Se encenderá durante 3 minutos).*
- *Duty cycle* MAX: 023 min,(*3min. de encendido + 20min de apagado.).*

En el siguiente esquema podrá ver como actuaría la salida durante su tiempo de activación:

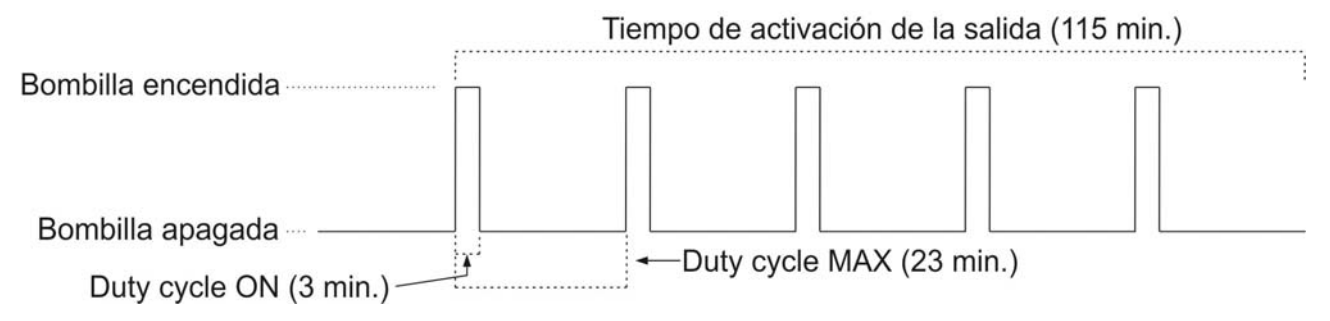

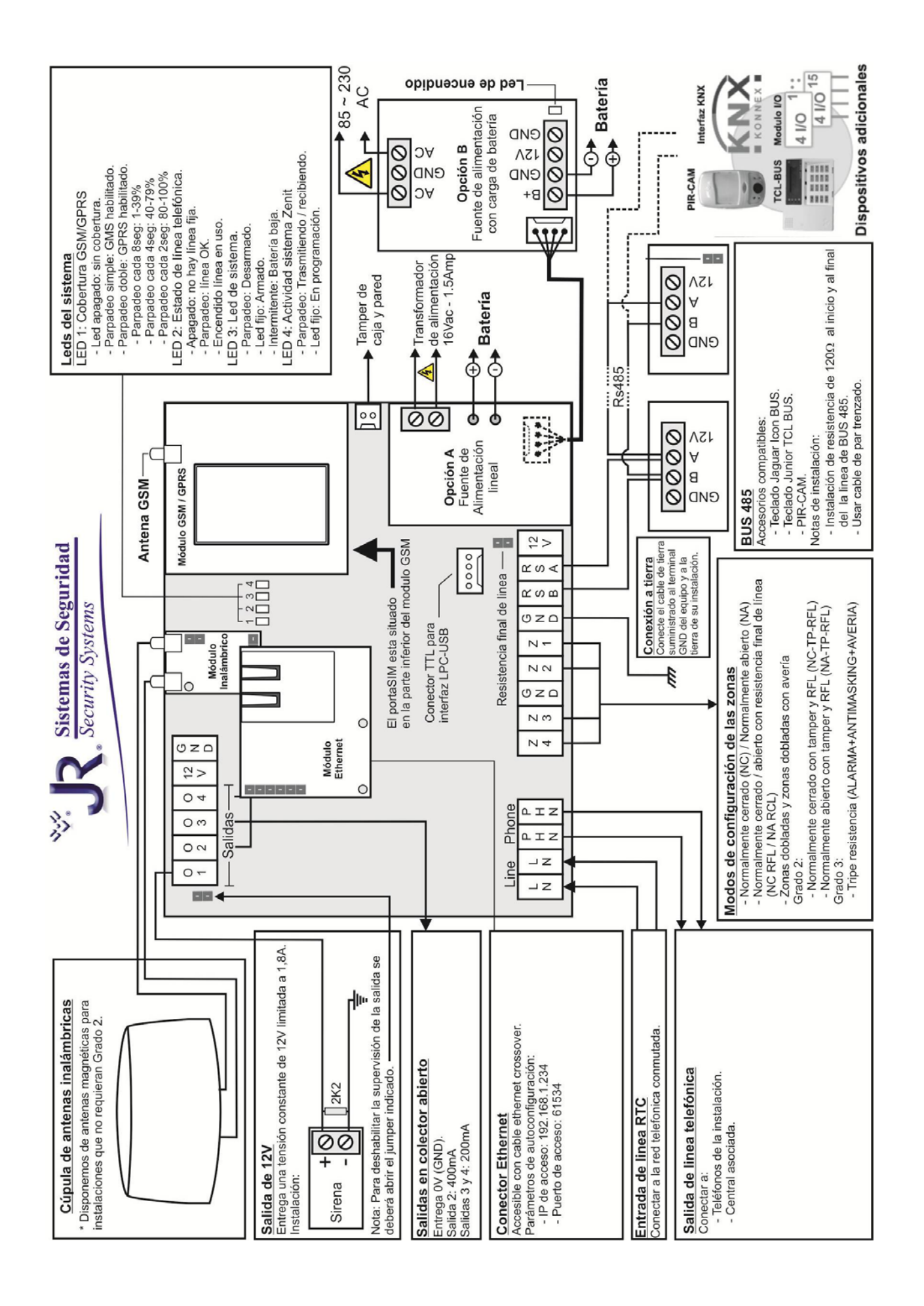

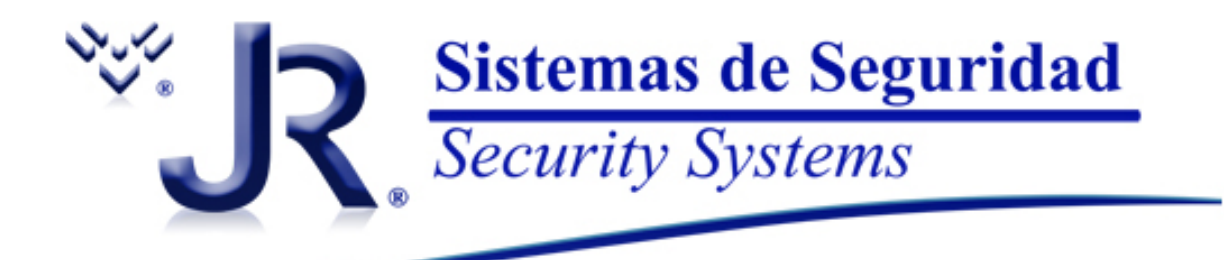

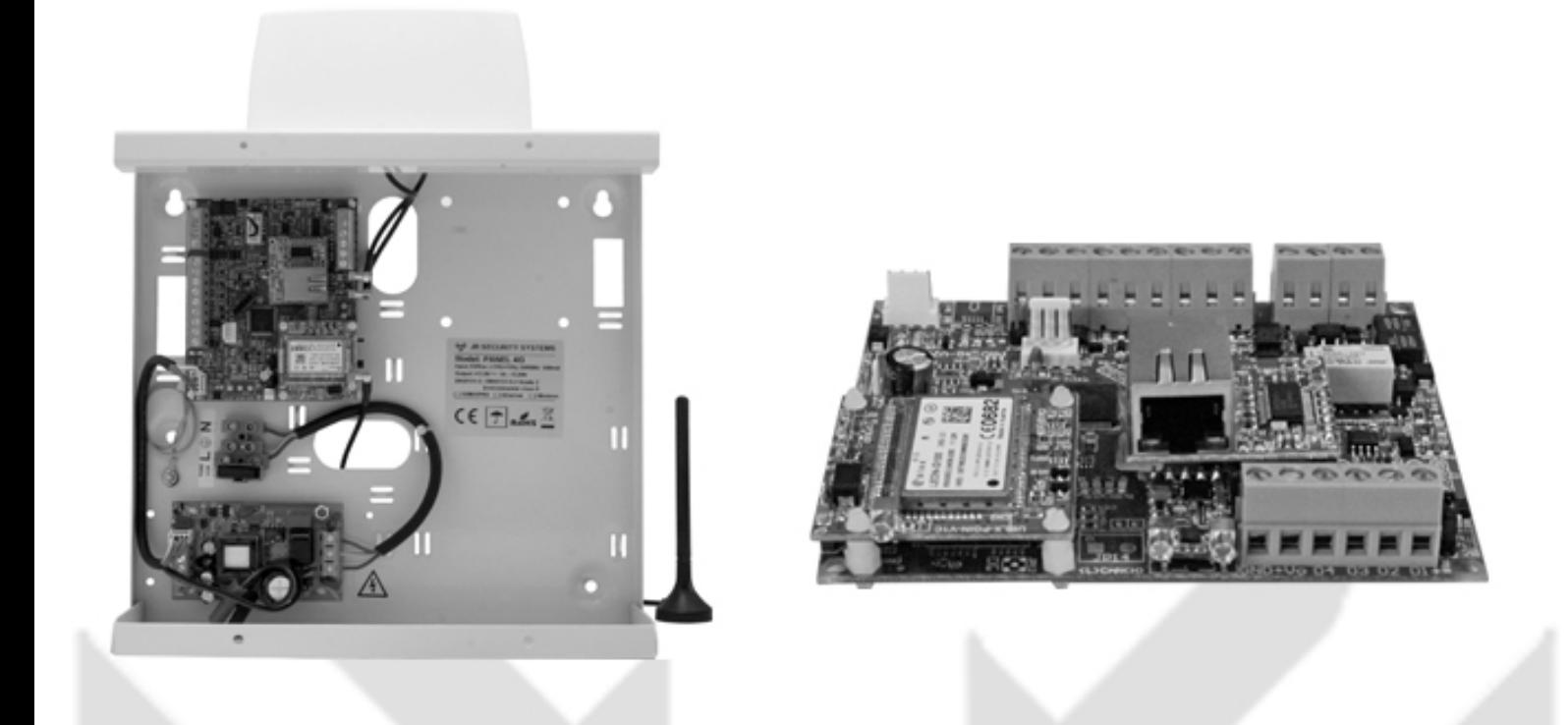

# **CENTRAL-4G**

## Parte 2

## **Comunicaciones, Telecontrol, Bidireccionalidad, Alias y Reportajes**

*Cumple con EN50131 Grado de seguridad 2 - Clase ambiental II Versión 5.25*

## Índice

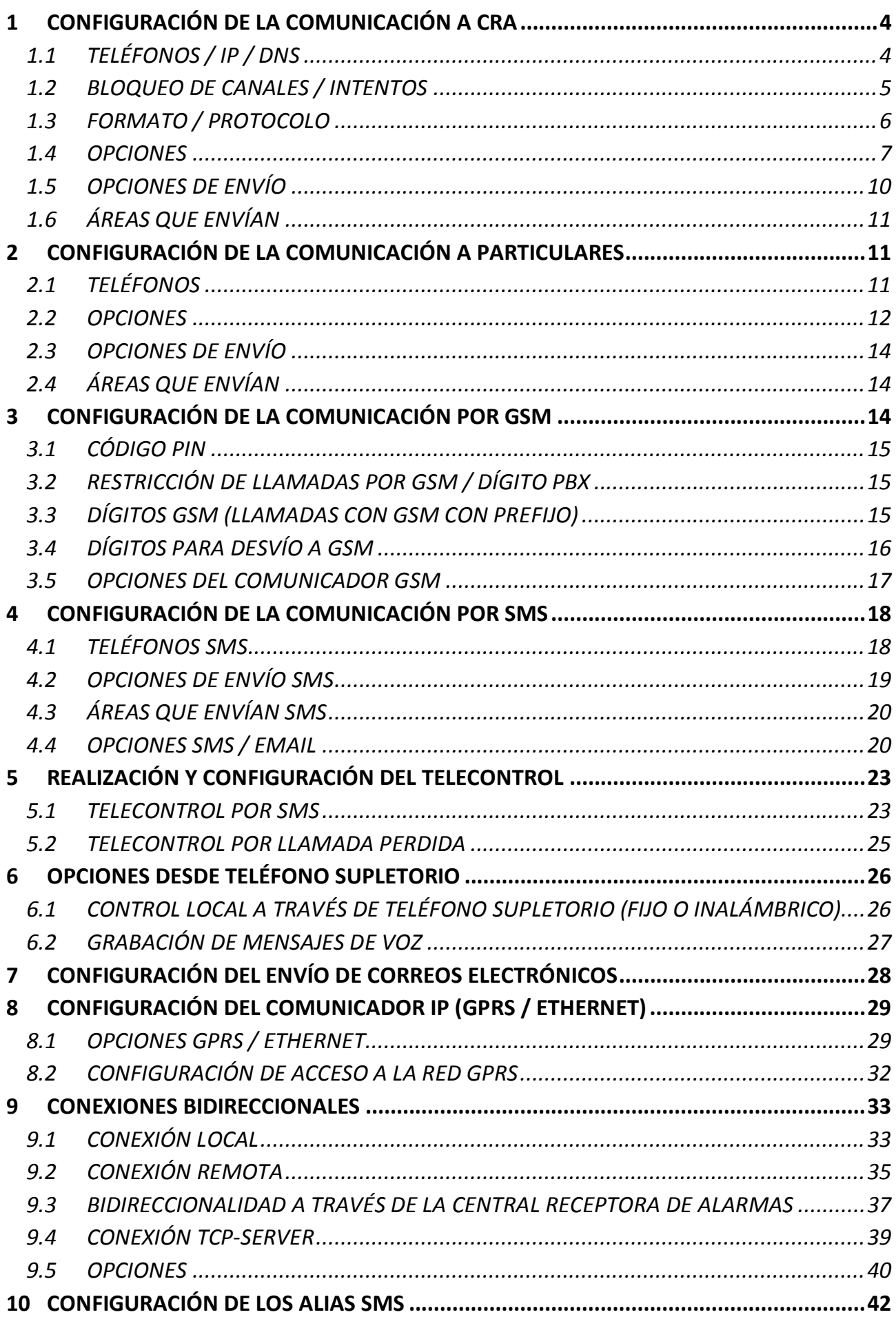

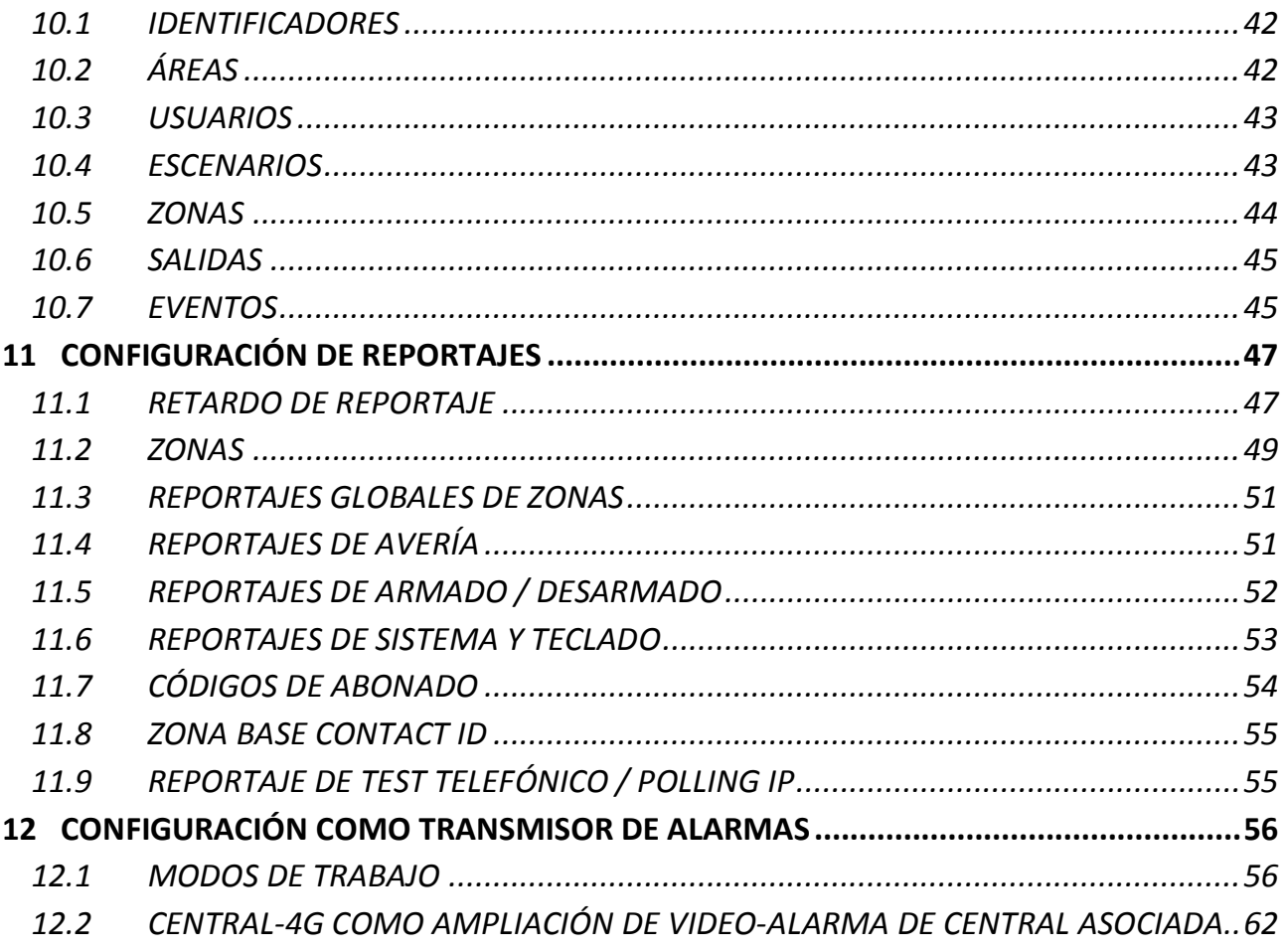

## <span id="page-80-0"></span>**1 Configuración de la comunicación a CRA**

En la Central-4G, se pueden programar hasta 4 comunicaciones a central receptora de alarmas que pueden ser programados como teléfonos, direcciones IP o direcciones DNS\*. Cana una de estas comunicaciones tiene configuraciones diferentes.

Únicamente se permite comunicar por los canales GPRS y Ethernet con las Receptoras de Alarmas de JR Sistemas de Seguridad.

\* Una dirección DNS es una dirección de internet que equivale a una dirección IP. *Por ejemplo:* la dirección DNS cra.jrsecurity.com equivale a configurar la dirección IP de la CRA de JR-Security.

Usando la configuración de fábrica, cuando se genere un evento la Central-4G intentará enviarlo a todas las comunicaciones de central receptora de alarmas configuradas en orden correlativo (Del primero al último).

## <span id="page-80-1"></span>**1.1 Teléfonos / IP / DNS**

En este apartado podrá programar las 4 comunicaciones a las que reportaran los eventos de la Central-4G. *Tabla 1*

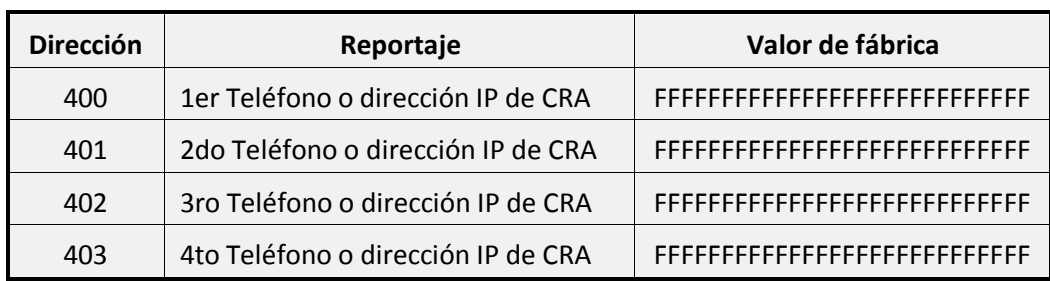

**Para configurar un número de teléfono** podrá escribirlo directamente en la dirección. Además del número de teléfono podrá introducir diferentes caracteres especiales:

#### *Tabla 2*

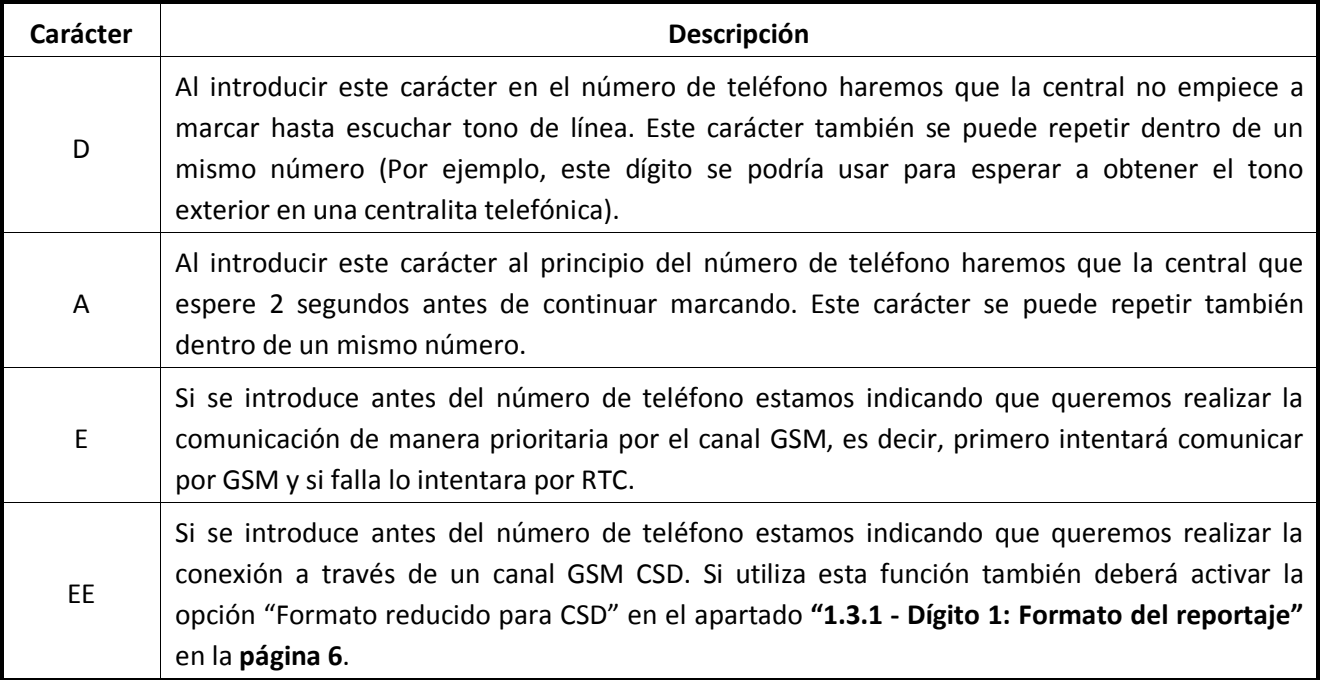

**Para configurar una dirección IP** deberá seguir el siguiente ejemplo:

Dada la dirección IP: 123.56.89.12 con el puerto 4007 deberá programar:

• **B**123**B**56**B**89**B**12**C**4007 - Para conexión UDP.

Como se puede observar, siempre empezamos a escribir la IP con la letra **B**, los puntos de la IP se sustituyen por la letra **B.** Seguido de la IP se debe introducir el puerto precedido de la letra:

• **C** para indicar protocolo UDP.

Podrá configurar también una **dirección DNS** pero habitualmente no se usan. Para comunicar a CRA se suelen configurar direcciones IP directas. Las direcciones DNS solo las usan algunas CRA como direcciones de respaldo.

**Para configurar una dirección DNS** solo lo podrá programar desde el software JR-Elight, para ello consulte el apartado **"Configuración de direcciones DNS"** en el manual del programa.

## <span id="page-81-0"></span>**1.2 Bloqueo de canales / Intentos**

Mediante las siguientes direcciones podrá configurar los canales de comunicación y los intentos de envío para cada una de las centrales receptoras de alarmas.

Cada una de las siguientes direcciones consta de **2 dígitos:**

- El **dígito 1** permite bloquear alguno de los canales de comunicación para el envío de reportajes.
- El **dígito 2** permite configurar el número de intentos de envío de reportaje (De 1 a 9 intentos).

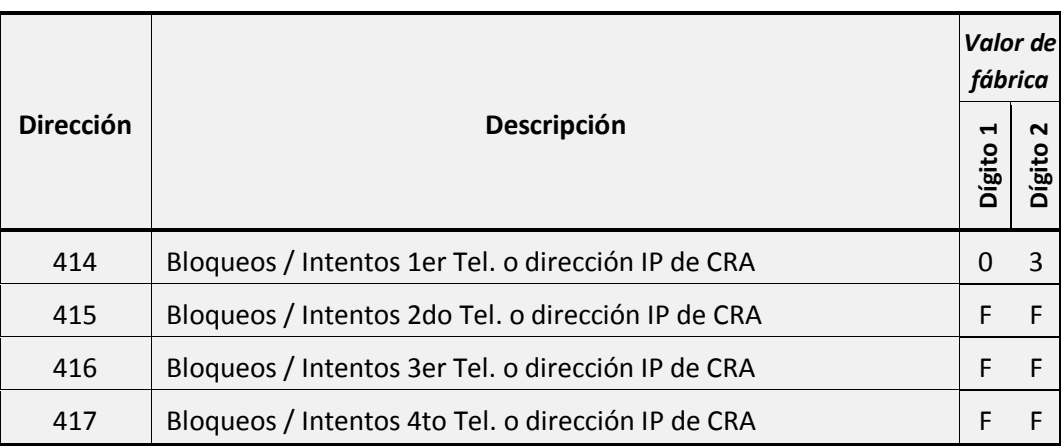

*Tabla 3*

#### **1.2.1Dígito 1: Bloqueos de canales**

A continuación podrá ver todas las opciones programables para este dígito:

*Tabla 4* **Valor del dígito 1 Canales de comunicación bloqueados** 0 | Ningún bloqueo 1 RTC 2 GSM 4 GPRS 8 Ethernet F Bloquea todo

#### **1.2.2Dígito 2: Intentos de envío de reportaje**

Cada vez que la Central-4g intenta comunicar con la central receptora se consumirá un intento de los programados en esta dirección, si llega al total programado dejará de intentar hasta que se genere un nuevo evento o hasta que pase el timeout de reportaje (Ver apartado **["1.4.4](#page-84-0) - [Timeout de reportaje"](#page-84-0)** en la **página [8](#page-84-0)**).

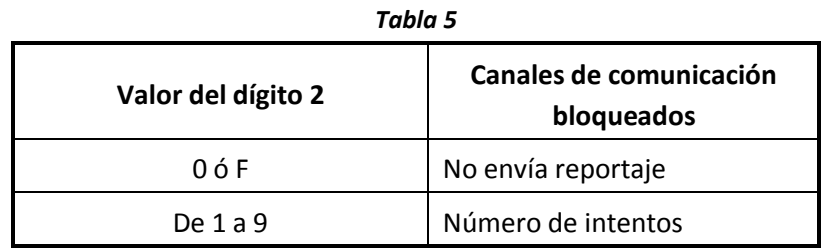

## <span id="page-82-0"></span>**1.3 Formato / Protocolo**

Mediante las siguientes direcciones podrá configurar el formato y el protocolo de envío para cada una de las centrales receptoras de alarmas.

Estas direcciones constan de **2 dígitos:**

- El **dígito 1** permite configurar el formato del reportaje enviado.
- El **dígito 2** permite configurar el protocolo que se usara para enviar el reportaje.

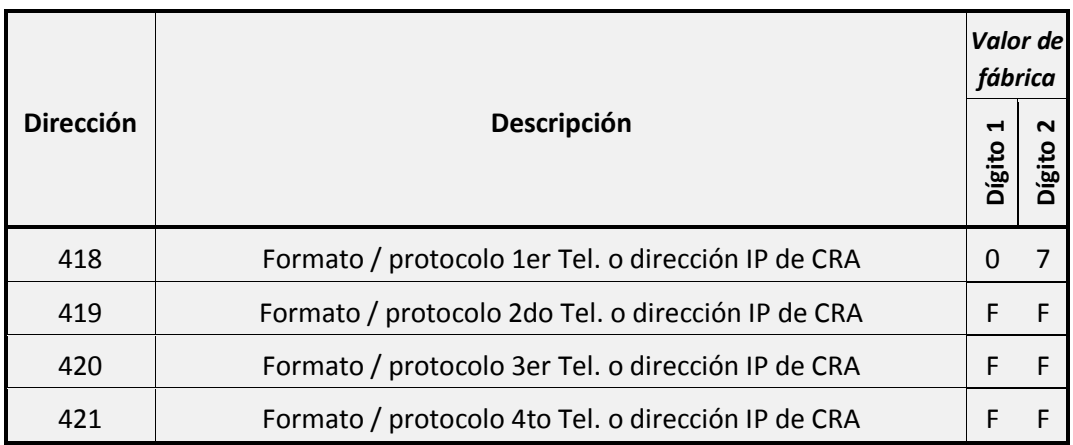

#### *Tabla 6*

#### <span id="page-82-1"></span>**1.3.1Dígito 1: Formato del reportaje**

A continuación podrá ver todas las opciones programables para este dígito:

- Tono 1400 Contact ID: Los reportajes en protocolo Contact ID que se envíen a través de RTC o GSM lo harán con un tono de frecuencia de 1400KHz.
- CRA backup: Cuando la CRA no responda a este reportaje no se generara el evento de fallo al reportar tanto en teclado como en la memoria de eventos.
- Envía Geo-Posición: El reportaje indicará la posición geográfica aproximada del lugar donde está instalada la Central-4G.
- Estado extendido: El reportaje incluye un resumen del estado global de la central.
- Formato reducido para CSD: Envía el reportaje en un formato más compacto para facilitar la comunicación a través de CSD. Solo compatible con central receptora JR-CRA-MCP.

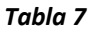

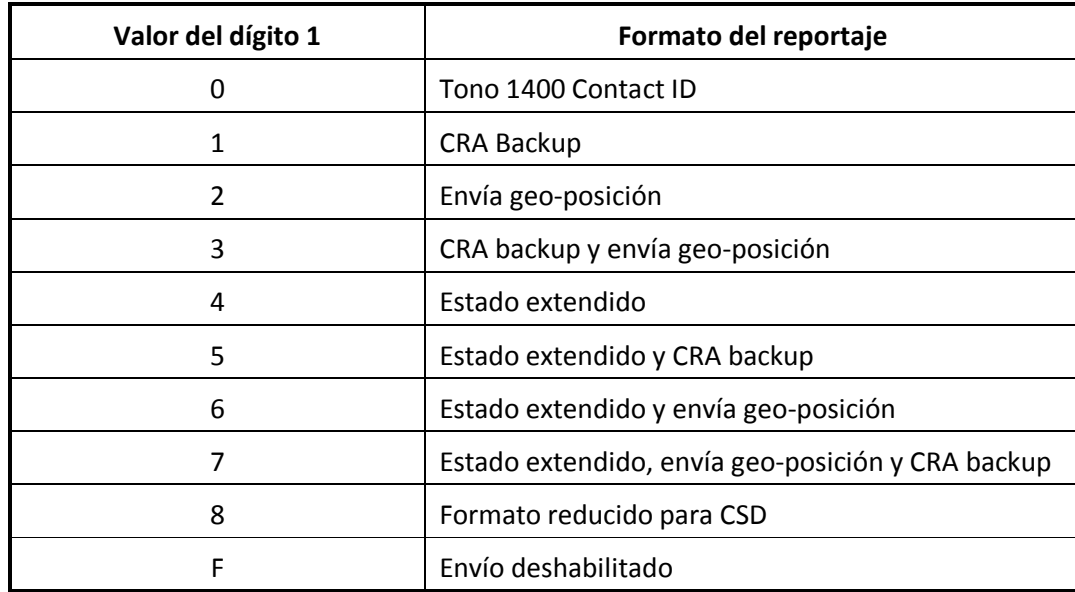

#### **1.3.2Dígito 2: Protocolo de envío**

A continuación podrá ver todas las opciones programables para este dígito:

- Imágenes: Se usa este protocolo para transmitir las imágenes capturadas por los sensores con cámara.
- Contact ID: Es el protocolo que se usa habitualmente para transmitir los eventos a la central receptora de alarmas.

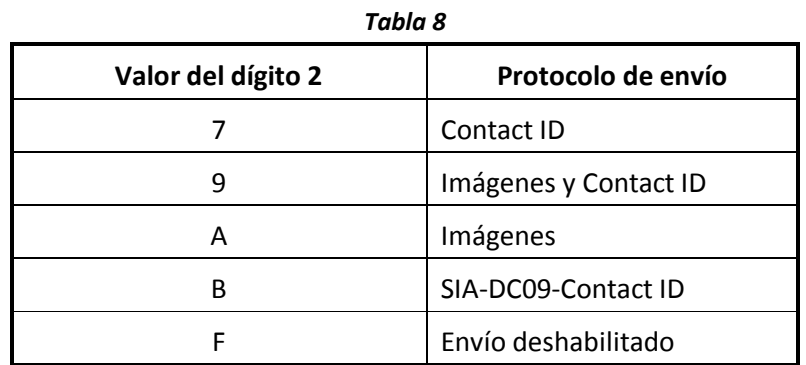

#### <span id="page-83-0"></span>**1.4 Opciones**

En este apartado podrá programar algunas de las opciones generales de envío a central receptora de alarmas.

#### **1.4.1 Claves de encriptación (DES / AES)**

Usando las siguientes direcciones deberá configurar las claves que necesitará la Central-4G para poder comunicar con su CRA a través de los canales Ethernet y/o GPRS. Únicamente se permite comunicar por los canales GPRS y Ethernet con las Receptoras de Alarmas de JR Sistemas de Seguridad. **Solicite estos parámetros a su CRA.**

La Central-4G dispone de 2 claves de encriptación:

- Código de encriptación DES.
- Clave AES.

El código de encriptación DES consta de dos, cada dirección representa 4 dígitos de la clave, los primeros cuatro dígitos se introducirán en la **dirección 803** y los siguientes en la 804.

*Tabla 9*

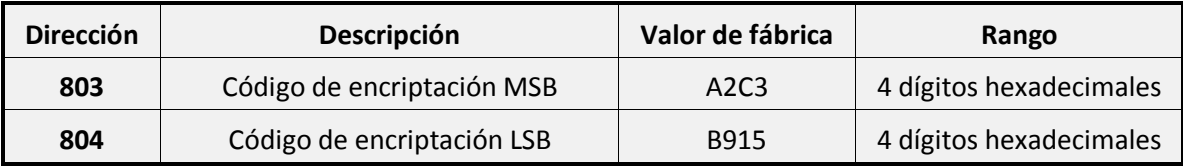

#### *Tabla 10*

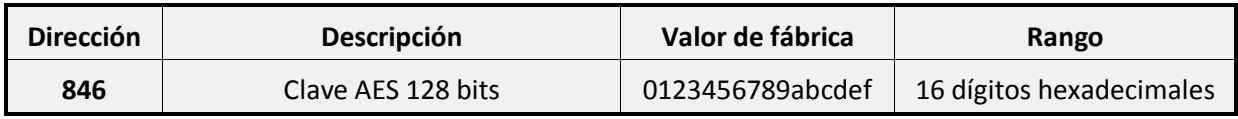

#### **1.4.2 Limite de llamadas en 24h**

Con este parámetro puede limitar el número total de llamadas que realizará la central 4G a través de la línea GSM en un único día. Este contador se reiniciara a las 00:00 horas de cada día.

*Tabla 11*

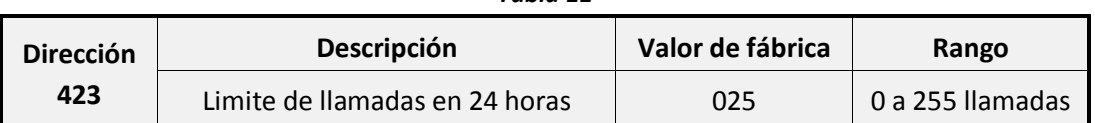

#### **1.4.3 Limite de eventos en periodo de armado / desarmado**

Con este parámetro puede limitar el número de eventos que la central-4G podrá generar entre dos armados consecutivos (siempre tiene que haber entre ellos un periodo de desarmado), esta función puede variar según la configuración de grado EN-50131:

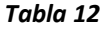

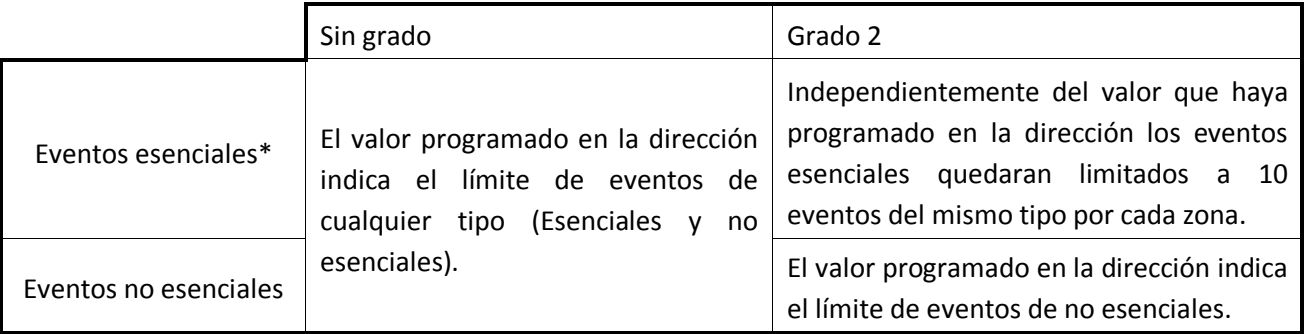

\* Se considerarán esenciales aquellos que especifica la norma EN-50131 como eventos de obligado almacenamiento en cola.

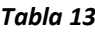

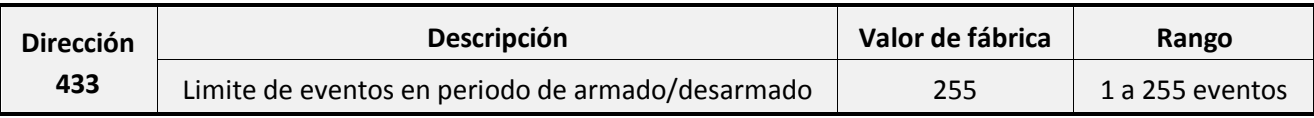

#### <span id="page-84-0"></span>**1.4.4 Timeout de reportaje**

Con esta dirección podrá programar el periodo de tiempo que la central-4G almacenará los eventos que no ha podido reportar.

Cuando la Central-4G pierde la comunicación con la central receptora los reportaje que se generen dentro de un periodo de tiempo programable quedaran pendientes de enviar, si a partir de aquí se generan más eventos, estos no serán reportados pero si guardados en la memoria de eventos de la central-4G. Si el canal de envío se restaura y la Central-4G genera otro reportaje, esta se encargara de enviar también todos aquellos que no se hayan podido entregar dentro del periodo de tiempo programado.

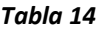

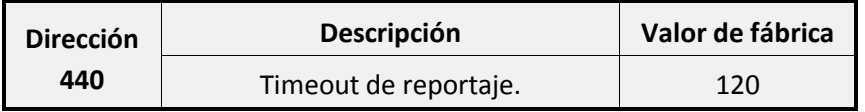

Según el valor que se programe se interpretara como un valor en días, horas o minutos, para más información consulte la siguiente tabla:

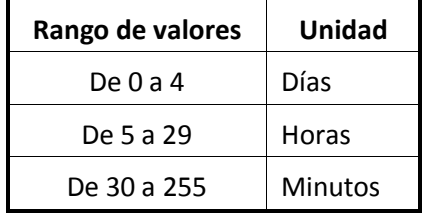

#### **1.4.5Apartado telefónico**

Opciones de configuración del apartado telefónico:

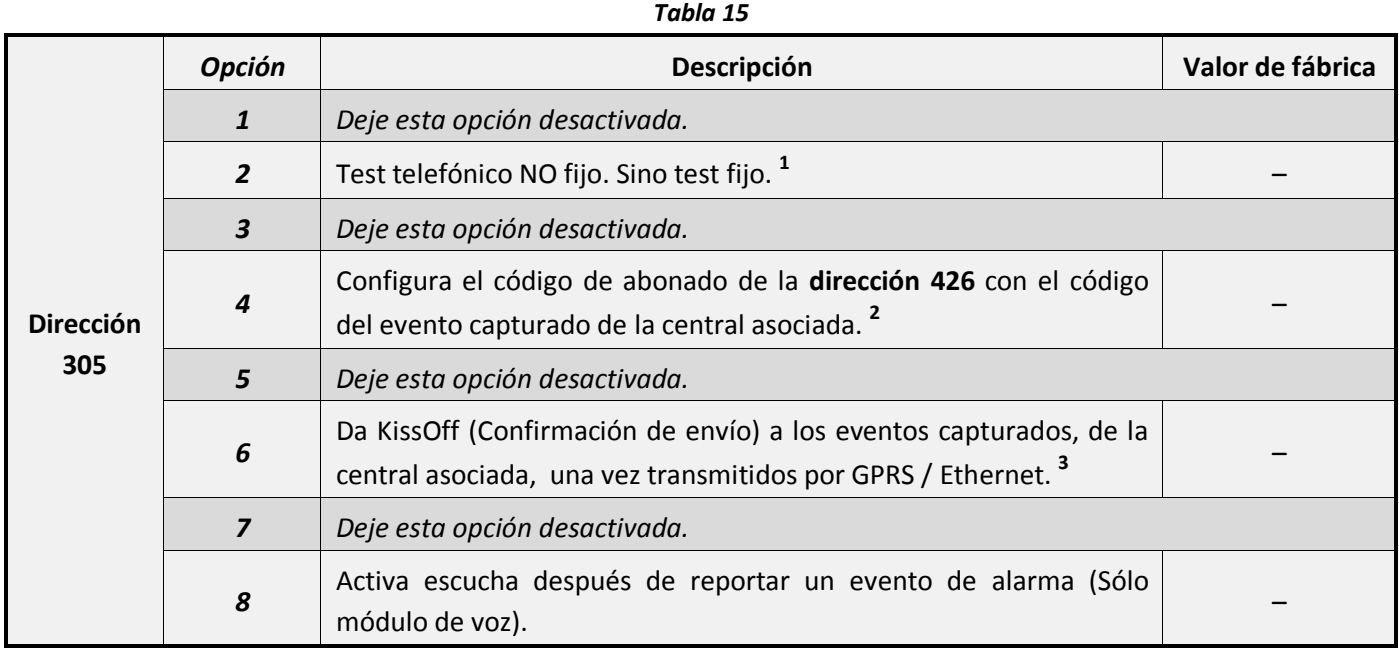

- **<sup>1</sup>**El test telefónico sólo se enviará cuando la Central-4G no haya establecido comunicación telefónica entre Test y Test. De lo contrario, cuando no haya programando esta opción, el reportaje de Test Telefónico se enviará en el tiempo establecido (Suele ser cada 24h según la programación del apartado **["11.9](#page-131-1) - [Reportaje de test telefónico"](#page-131-1)** en la **página [55](#page-131-1)**).
- **<sup>2</sup>**Si la Central-4G, actúa como comunicador de otra central, una vez haya capturado cualquier evento de ésta, automáticamente se auto asignará el código de abonado del evento capturado.
- **<sup>3</sup>**Si la Central-4G, actúa como comunicador de otra central, cada evento capturado y transmitido lo comunica a la central asociada sólo en el momento que consiga enviarlo por GPRS/IP.

## <span id="page-86-0"></span>**1.5 Opciones de envío**

Usando este apartado podrá indicar que eventos mandará la central-4G a central receptora de alarmas.

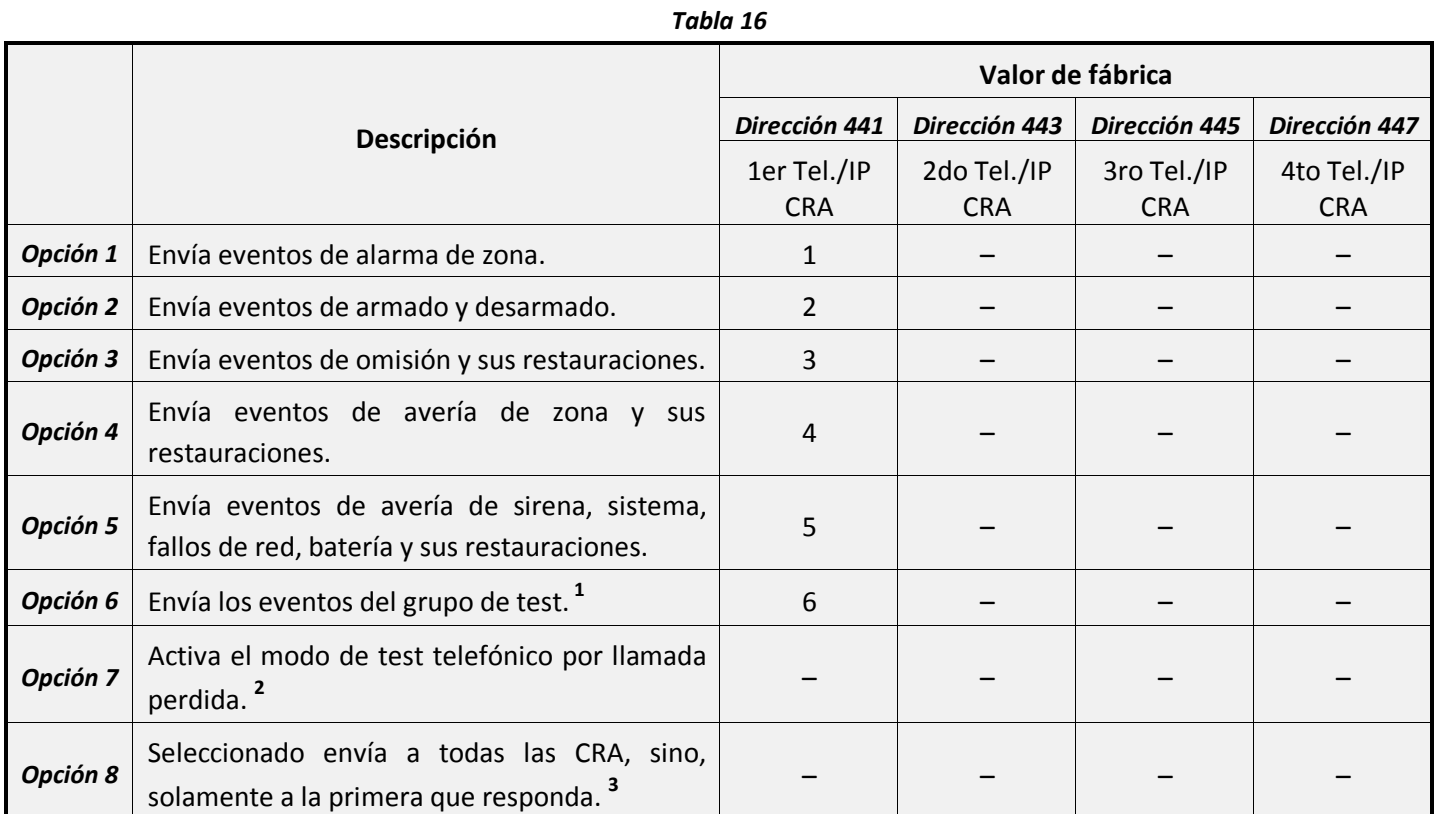

• **<sup>1</sup>**Al activar esta opción se enviará a central receptora de alarmas las imágenes o los videos de los sensores con cámara y los eventos de polling.

- **<sup>2</sup>**Esta opción solo está disponible con receptora JR-CRA-MCP. Para más información consulte con el servicio técnico de JR-Security.
- **<sup>3</sup>** Esta opción funciona de la siguiente manera:
	- Opción seleccionada: La Central-4G enviará sus eventos a todas las centrales receptoras de alarmas y seguirá enviando a las demás pese a que cualquiera de ellas confirme la recepción.
	- Opción deseleccionada: La Central-4G enviará sus eventos únicamente a la primera central receptora de alarmas que confirme la recepción, no enviado al resto.

## <span id="page-87-0"></span>**1.6 Áreas que envían**

Usando este apartado podrá indicar que áreas enviarán los eventos a central receptora de alarmas.

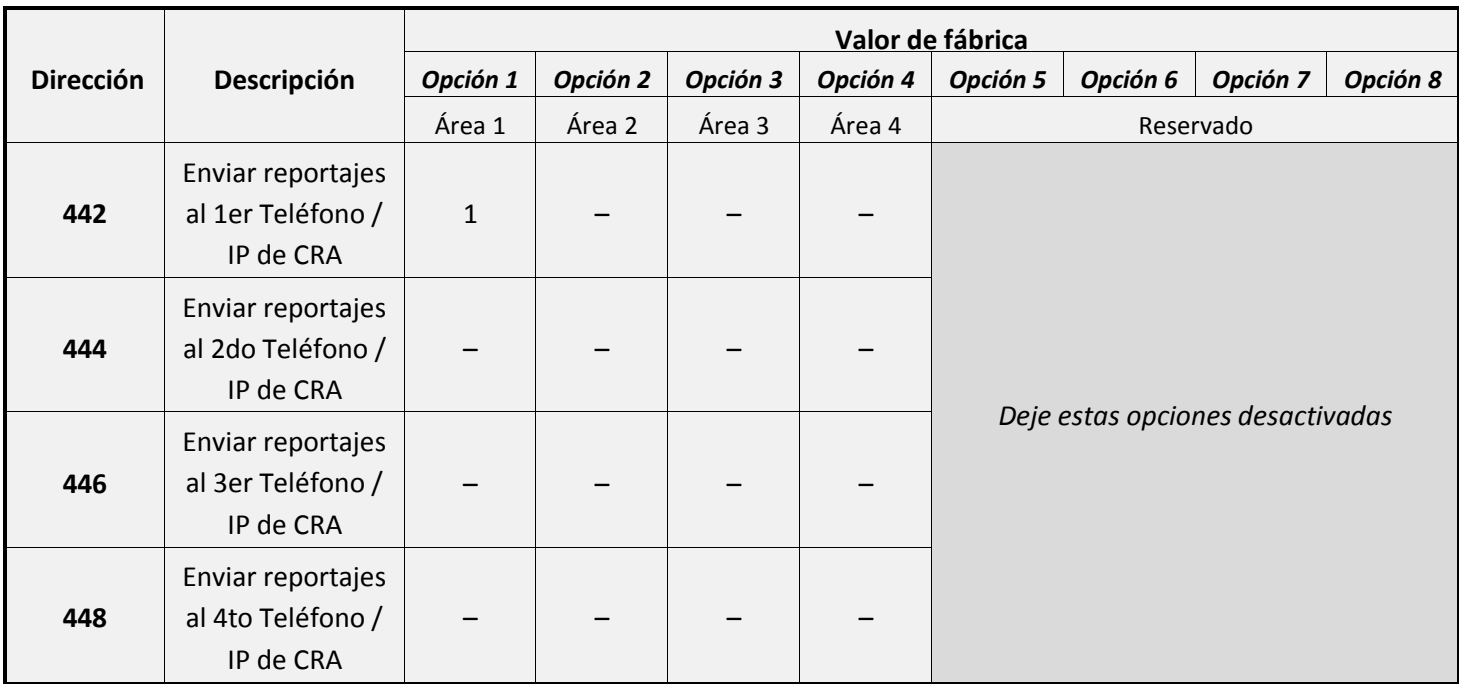

*Tabla 17*

## <span id="page-87-1"></span>**2 Configuración de la comunicación a Particulares**

Las 16 zonas de la Central-4G se pueden configurar para que envíen mensajes de voz a 2 números de teléfono. Pero únicamente enviara avisos de eventos del área 1.

Estos mensajes deben ser grabados usando un terminal telefónico conectado a los terminales "Phone" de la central-4G (Para más información consulte el apartado **["6.2](#page-103-0) - [Grabación de mensajes de voz"](#page-103-0)** en la **página [27](#page-103-0)**).

Usando los valores de programación de fabrica, la Central-4G dejará de llamar después de que cualquier número de teléfono haya descolgado. Las llamadas por eventos de alarma se cancelarán después de un desarmado.

## <span id="page-87-2"></span>**2.1 Teléfonos**

En este apartado podrá configurar los números de teléfono particulares a los que la Central-4G llamará para reproducir los mensajes de voz.

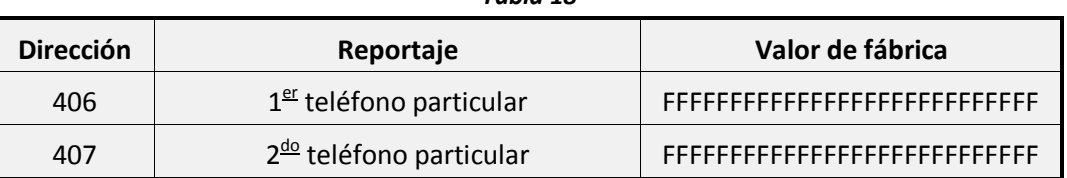

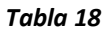

<span id="page-87-3"></span>**Para configurar un número de teléfono** podrá escribirlo directamente en la dirección. Además del número de teléfono podrá introducir diferentes caracteres especiales:

<span id="page-88-1"></span>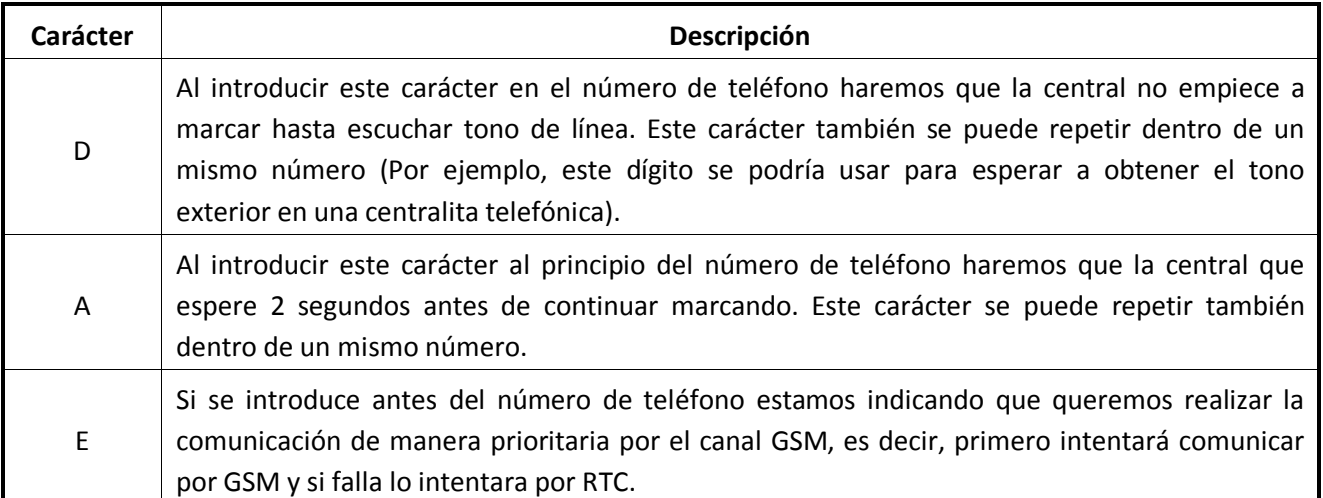

## <span id="page-88-0"></span>**2.2 Opciones**

#### **2.2.1 Bloqueos de canales / Intentos telefónicos**

Mediante las siguientes direcciones podrá configurar los canales de comunicación y los intentos de envío para los las llamas del comunicador de voz a teléfonos particulares.

Esta dirección consta de **2 dígitos:**

- El **dígito 1** permite bloquear alguno de los canales de comunicación (GSM o RTC) para las llamadas a teléfonos particulares.
- El **dígito 2** permite configurar el número de intentos de llamada que realizara el comunicador de voz (cada llamada sin descolgar será considerada como una llamada fallida).

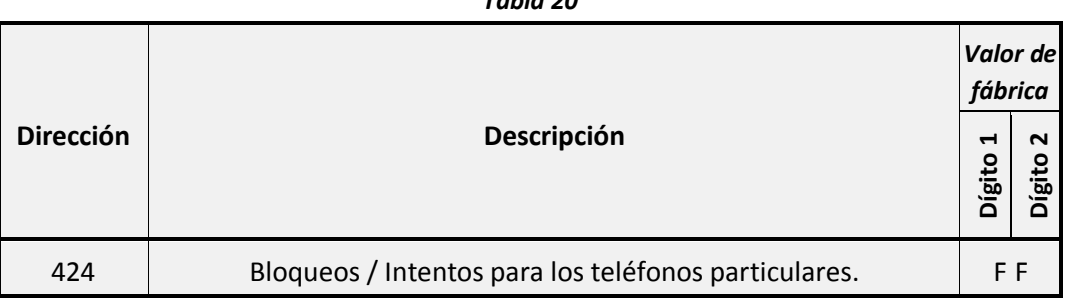

*Tabla 20*

#### **2.2.2Dígito 1: Bloqueos de canales**

A continuación podrá ver todas las opciones programables para este dígito:

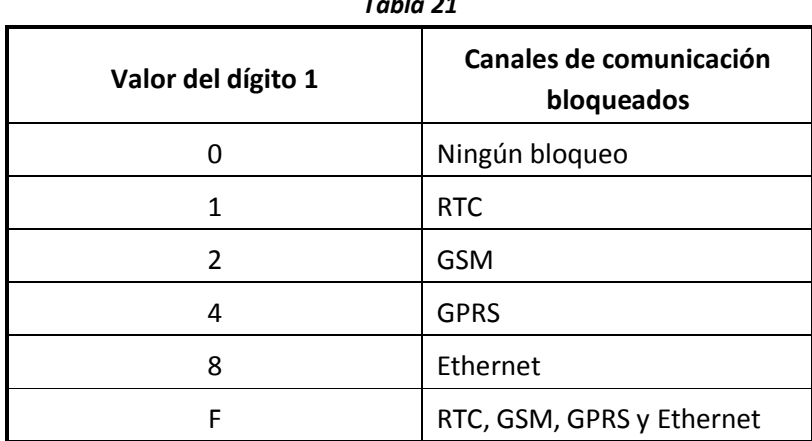

#### **2.2.3Dígito 2: Intentos de envío de reportaje**

Cada vez que la Central-4G intenta comunicar con un teléfono particular se consumirá un intento de los programados en esta dirección, si llega al total programado dejará de intentar.

*Tabla 22*

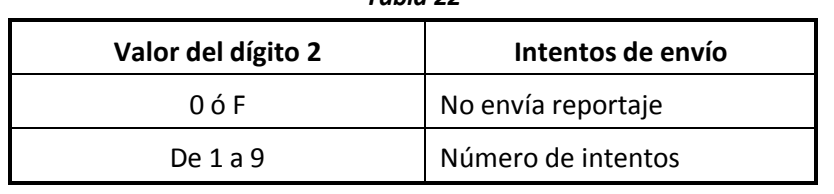

#### **2.2.4 Retardo de llamada entre CRA y particular**

Es el tiempo que la Central-4G esperará para realizar las llamadas a teléfonos particulares después de haber reportado los eventos a central receptora de alarmas (en el caso de que el reporte a CRA este programado).

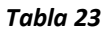

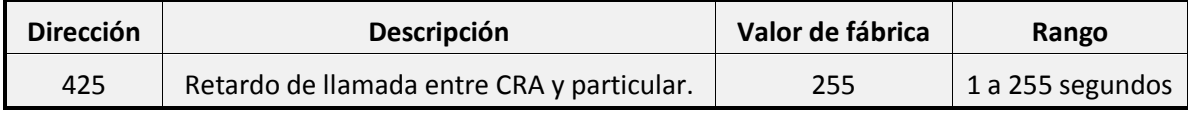

#### **2.2.5 Repeticiones de mensajes de voz**

Mediante esta dirección se podrá programar el número de veces que los mensajes de voz se reproducirán en el teléfono particular cuando se descuelgue.

#### *Tabla 24*

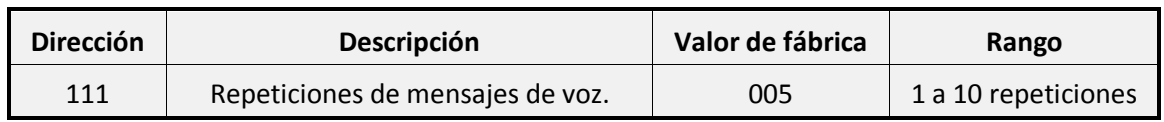

#### <span id="page-89-0"></span>**2.2.6 Comunicador telefónico por voz**

Opciones de configuración del comunicador telefónico:

#### *Tabla 25*

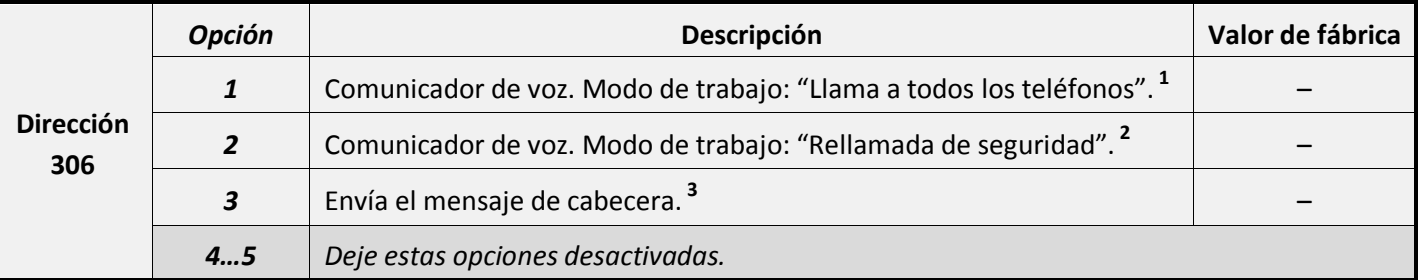

• **<sup>1</sup>**El comunicador de voz llamará a todos los teléfonos particulares programados y les reproducirá el mensaje de voz. Esta acción se repetirá tantas veces como intentos telefónicos haya programados, incluso si los teléfonos ya han descolgado se repetirá la llamada hasta que se complete el total de intentos telefónicos.

<sup>2</sup> El comunicador de voz llama y reproduce el mensaje a los teléfonos que descuelguen, volviendo a llamar sólo a los teléfonos que no hayan descolgado. Esta operación se realiza hasta que todos los teléfonos que haya programados, escuchen el mensaje (descuelguen) o al finalizar los intentos telefónicos.

- Opción 1 y 2 deseleccionada: El comunicador de voz llamará y reproducirá el mensaje al primer teléfono que descuelgue, después colgará y no volverá a llamar a ningún teléfono más.
- <sup>3</sup> De este modo, se reproducirá el mensaje de cabecera antes de los mensajes de aviso, para poder ubicar la central que origina la llamada.

## <span id="page-90-0"></span>**2.3 Opciones de envío**

Usando este apartado podrá indicar que eventos se enviarán a cada teléfono particular.

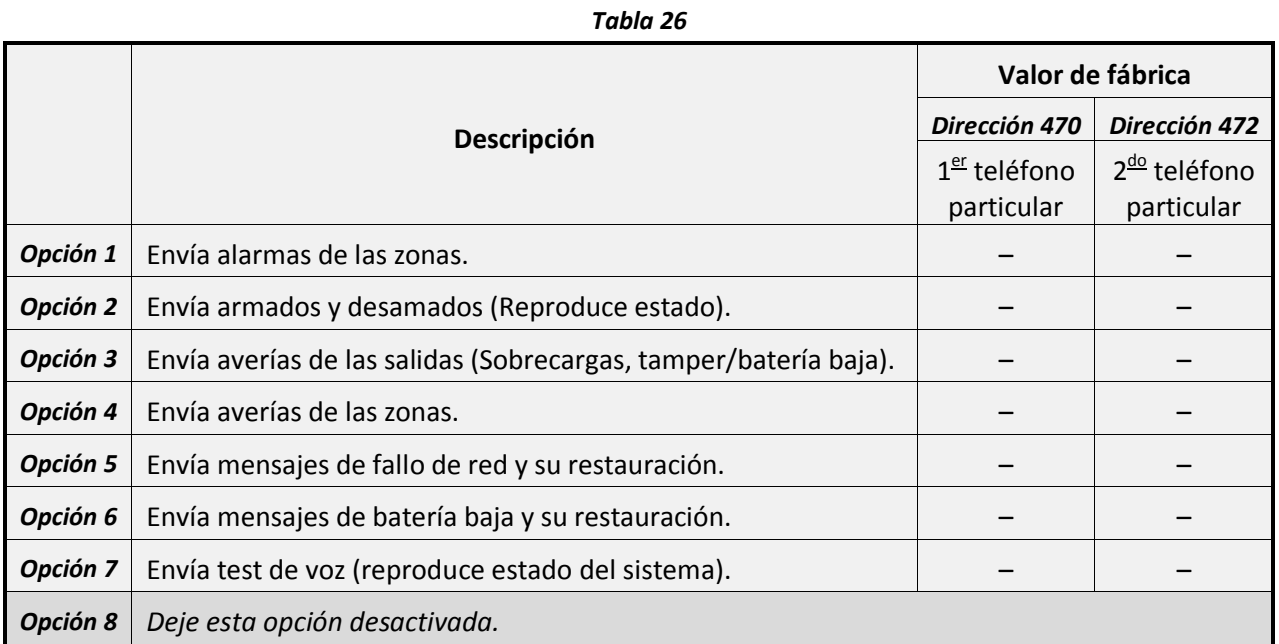

## <span id="page-90-1"></span>**2.4 Áreas que envían**

Usando este apartado podrá indicar que áreas enviarán mensajes de voz a cada teléfono particular.

*Tabla 27*

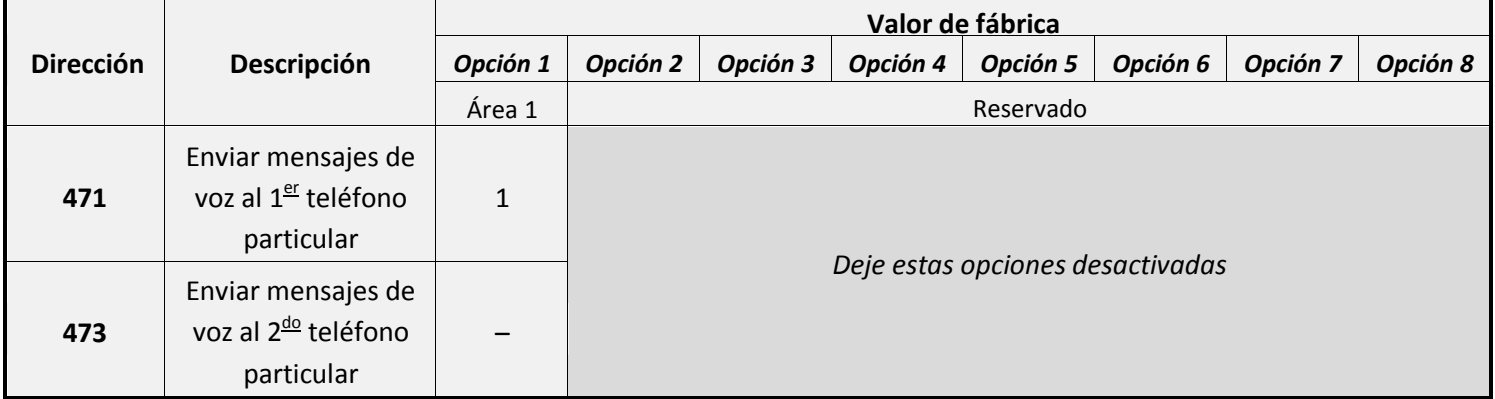

## <span id="page-90-2"></span>**3 Configuración de la comunicación por GSM**

En caso de que su Central-4G disponga de módulo GSM / GPRS podrá usar dicha red para establecer una comunicación bidireccional entre la central receptora y/o teléfonos particulares.

Requisitos imprescindibles:

- Programación del código PIN (Ver apartado **["3.1](#page-90-3) - [Código PIN"](#page-91-0)** en la **págin[a 15](#page-90-3)**).
- <span id="page-90-3"></span>• Configuración del roaming (Ver opción 1 del apartado **["3.5](#page-92-1) - [Opciones del comunicador GSM"](#page-93-0)** en la **página [17](#page-92-1)**).

## <span id="page-91-0"></span>**3.1 Código PIN**

Atención: No inserte su tarjeta SIM hasta que no haya programado el código PIN, en caso de tenerlo activado. Si la tarjeta no tiene ningún código PIN deje configurado este campo en su valor de fábrica.

Si no desea utilizar el código PIN de su SIM deberá desactivarlo utilizando un terminal telefónico móvil.

Es obligatorio configurar esta dirección para que se puedan realizar las comunicaciones por los canales GSM o GPRS.

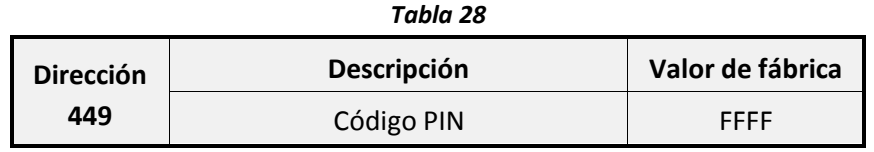

## <span id="page-91-1"></span>**3.2 Restricción de llamadas por GSM / Dígito PBX**

Mediante la siguiente dirección podrá habilitar las llamadas por GSM y el configurar dígito PBX (En caso de que exista una centralita intermedia).

El valor de la **dirección 450** consta de **2 dígitos** programables:

• Con la programación del **dígito 1** podrá permitir o bloquear las llamadas a través de la línea GSM a los teléfonos no programados en la Central-4G. Se consideran teléfonos programados todos aquellos números de teléfono que estén configurados en los apartados de comunicador a CRA, comunicador por SMS, bidireccional o comunicador a particulares.

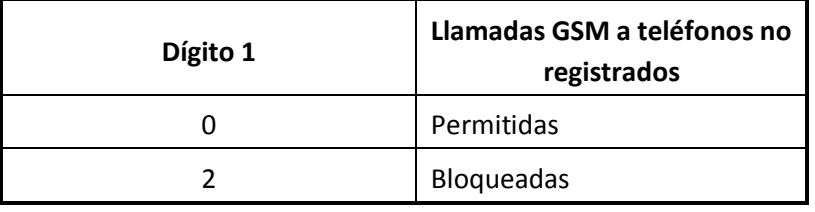

• En caso de que usted utilice una centralita telefónica, en el **dígito 2** tiene que programar el prefijo (número) que deberá anteponer cuando se desee obtener tono de línea exterior. Por ejemplo si su centralita utiliza el número 8 para llamadas externas deberá programar un 8.

Recuerde que:

- Deberá programar este número en todos los teléfonos que pasen por ese PBX.
- Puede programar doble detección de tono o doble pausa (Ver **[Tabla 19](#page-88-1)** en la **página [12](#page-87-3)**).

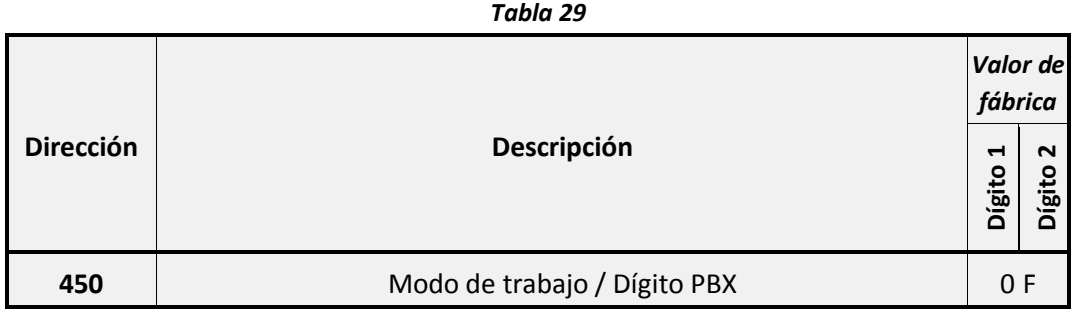

## <span id="page-91-2"></span>**3.3 Dígitos GSM (Llamadas con GSM con prefijo)**

En algunos países se precisa marcar un prefijo para realizar llamadas a través de la red GSM, si es su caso, deberá introducir dicho prefijo en la **dirección 451**. Si no desea usar este prefijo mantenga la configuración de fábrica.

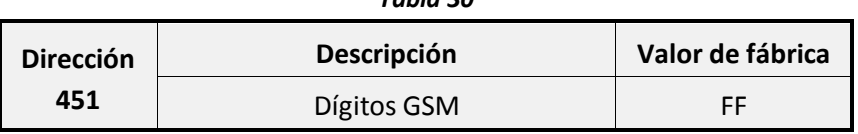

#### **3.3.1Volumen de audio GSM**

**Atención:** No modifique esta dirección sin la supervisión del servicio técnico de JR Security.

Usando esta dirección podrá ajustar el volumen de las llamadas realizadas a través de la línea GSM.

El valor de la **dirección 452** consta de **2 dígitos** programables:

- El **Dígito 1** permite configurar el volumen de emisión para la línea GSM.
- El **Dígito 2** permite configurar el volumen de recepción para la línea GSM.

#### *Tabla 31*

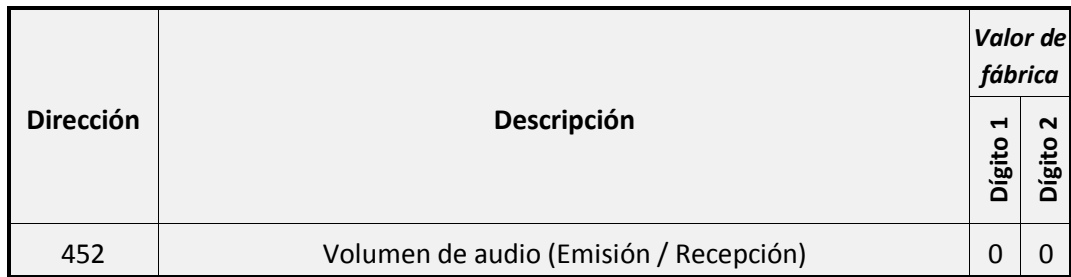

#### <span id="page-92-0"></span>**3.4 Dígitos para desvío a GSM**

Si usted tiene teléfonos supletorios conectados a la salida "Phone" de la Central-4G y desea forzar un desvío para realizar las llamadas a través de la línea GSM dispone de dos métodos programables en la dirección 453:

El valor de la **dirección 453** consta de **2 dígitos** programables:

- El **dígito 1** permite configurar el prefijo (de 0 a 9) que se deberá anteponer para obtener tono de marcado a través de la línea GSM.
	- Por ejemplo: Si quiere llamar al número 672345689 y tiene configurado este dígito con el valor 2, para realizar la llamada por GSM deberá marcar **2**, la central conmutará al tono de línea GSM, y después podrá continuar marcando 672345689.
- El **dígito 2** permite configurar el digito por el que deberá empezar cualquier número de teléfono para que su llamada se realice siempre por la línea GSM.
	- Por ejemplo: Si quiere llamar al número 672345689 y tiene configurado este dígito con el valor 6 (se ha elegido este valor ya que en España todos los números de teléfono móvil empiezan por 6), para realizar la llamada por GSM, simplemente deberá marcar **6**72345689 y lo desviara directamente por GSM.

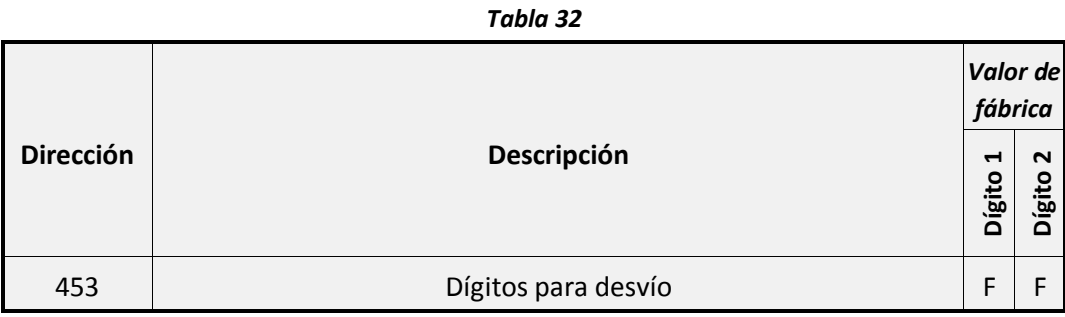

<span id="page-92-1"></span>**Nota:** Si desea desactivar alguno de estos desvíos programe su digito a F.

## <span id="page-93-0"></span>**3.5 Opciones del comunicador GSM**

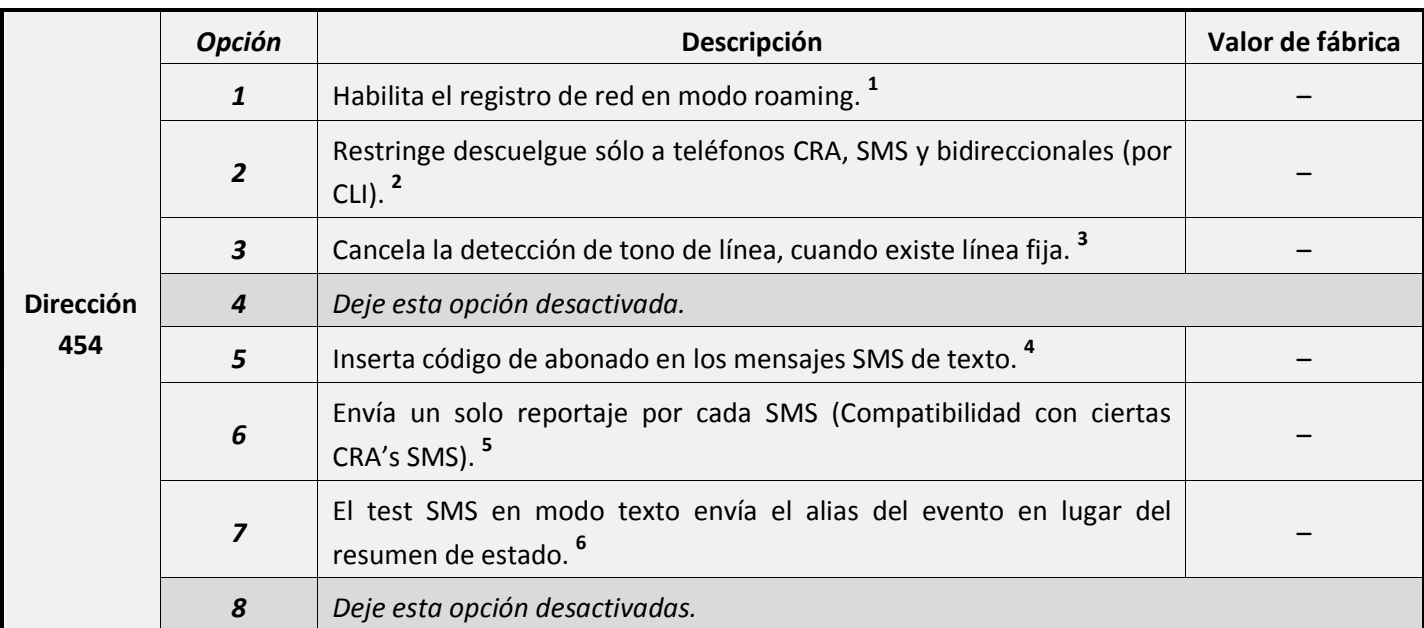

*Tabla 33*

• **<sup>1</sup>** Active esta opción si está trabajando con un operador de telefonía móvil virtual (Yoigo, Simyo, Pepephone…).

Atención: Recomendamos no activar el roaming en áreas fronterizas, ya que, se pueden generar conflictos entre los operadores móviles que repercutan en su factura telefónica. Por este motivo, no recomendamos usar los operadores virtuales en dichas zonas.

- **<sup>2</sup>**Si esta opción está activada, cuando la Central-4G reciba una comunicación entrante vía GSM (SMS, Voz o CSD) únicamente la aceptará si proviene de algún teléfono previamente configurado en los apartados de comunicador a CRA, comunicador por SMS, bidireccional o comunicador a particulares.
- **<sup>3</sup>**La Central-4G por defecto utiliza el tono y la tensión de línea fija para detectar cortes de RTC. Si se activa esta opción solo se tendrá en cuenta la tensión de la línea. Se recomienda activar esta opción cuando su tono de línea diferente de 400Hz.
- **<sup>4</sup>**Cuando active esta opción los mensajes SMS incluirán el código de abonado (Ver apartado **["11.7](#page-130-0) - [Códigos de abonado"](#page-130-0)** en la **página [54](#page-130-0)**).
- **<sup>5</sup>**Active esta opción cuando la CRA SMS a la que transmite solo pueda recibir un evento en cada SMS. (Consulte con su central receptora de alarmas)
- **<sup>6</sup>**Si esta opción está activada, cuando se genere un test SMS se enviara el alias del evento de test telefónico ("Test telefónico"). Active esta opción cuando trabaje con CRA SMS.

#### **3.5.1 Tensión PBX**

Si usted tiene teléfonos supletorios conectados a la salida "Phone" de la Central-4G y en este momento la central solo dispone de línea GSM. Tenga en cuenta que sus teléfonos quedarán alimentados a través de la misma.

Si observa un mal funcionamiento en los teléfonos aumente progresivamente el valor de esta dirección desde 015 hasta 024.

*Tabla 34*

Recuerde que cuanto más aumente este valor más aumentara el consumo de la central.

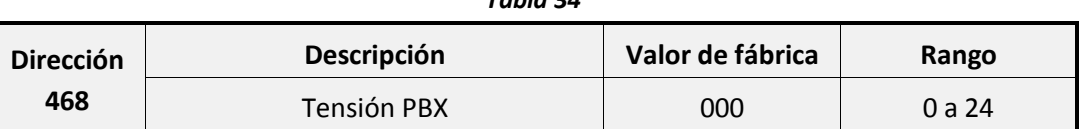

## <span id="page-94-0"></span>**4 Configuración de la comunicación por SMS**

## <span id="page-94-1"></span>**4.1 Teléfonos SMS**

En este apartado podrá configurar los números de teléfono a los que la central-4G enviará mensajes de texto.

Programación imprescindible:

- Programación del código de abonado (Ver apartado **"**Ver apartado **["11.7](#page-130-0) - [Códigos de](#page-130-0)  [abonado"](#page-130-0)** en la **página [54](#page-130-0)**).
- Programación de los reportajes (Ver apartado **["11](#page-123-0) - [Configuración de Reportajes"](#page-123-0)** en la **página [47](#page-123-0)**).
- Programación de los Alias SMS (Ver apartado **["10](#page-118-0) - [Configuración de los alias SMS"](#page-118-0)** en la **página [42](#page-118-0)**).

Tenga en cuenta que estas direcciones son comunes para la configuración de SMS y correos electrónicos. Programe primero los teléfonos SMS antes de configurar el envío de correos electrónicos.

*Tabla 35*

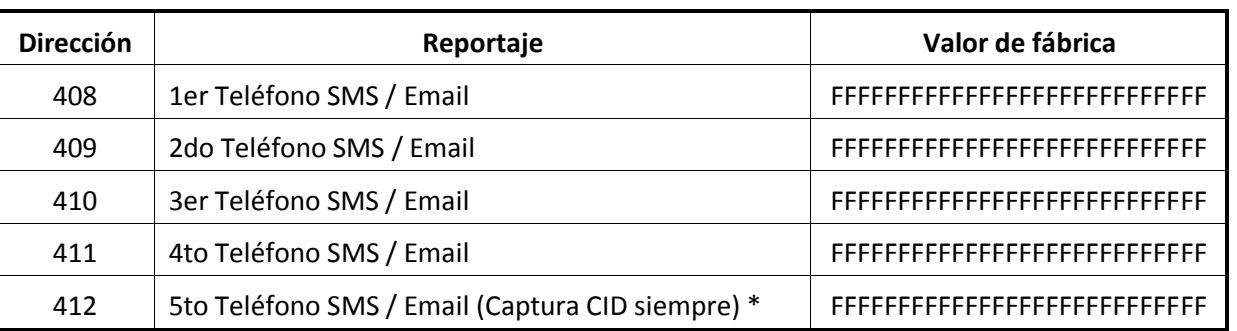

\* Para información sobre el teléfono de captura consulte el apartado **["12](#page-132-0) - [Configuración como transmisor](#page-132-0)  [de alarmas"](#page-132-0)** en la **página [56](#page-132-0)**.

**Para configurar un número de teléfono** podrá escribirlo directamente en la dirección en formato internacional, es decir, para el caso de España cualquier número debería empezar por 34.

Además del número de teléfono podrá introducir diferentes caracteres especiales, estos caracteres especiales deberán ser introducidos antes del número de teléfono:

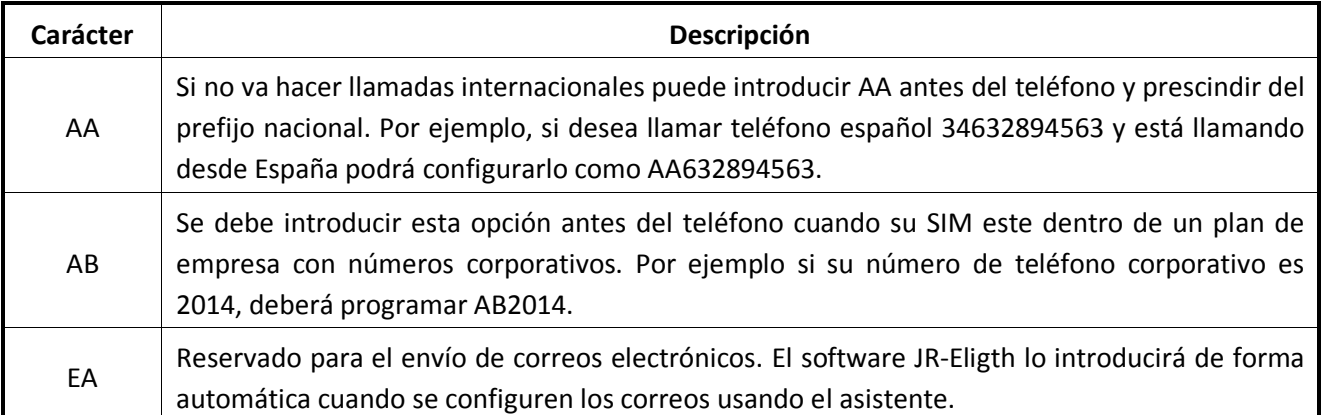

#### <span id="page-95-0"></span>**4.2 Opciones de envío SMS**

En la **["Tabla 37"](#page-95-1)** seleccionará los eventos de sistema que serán enviados por SMS a los teléfonos programados. Cada número SMS puede tener una programación de envío independiente.

<span id="page-95-1"></span>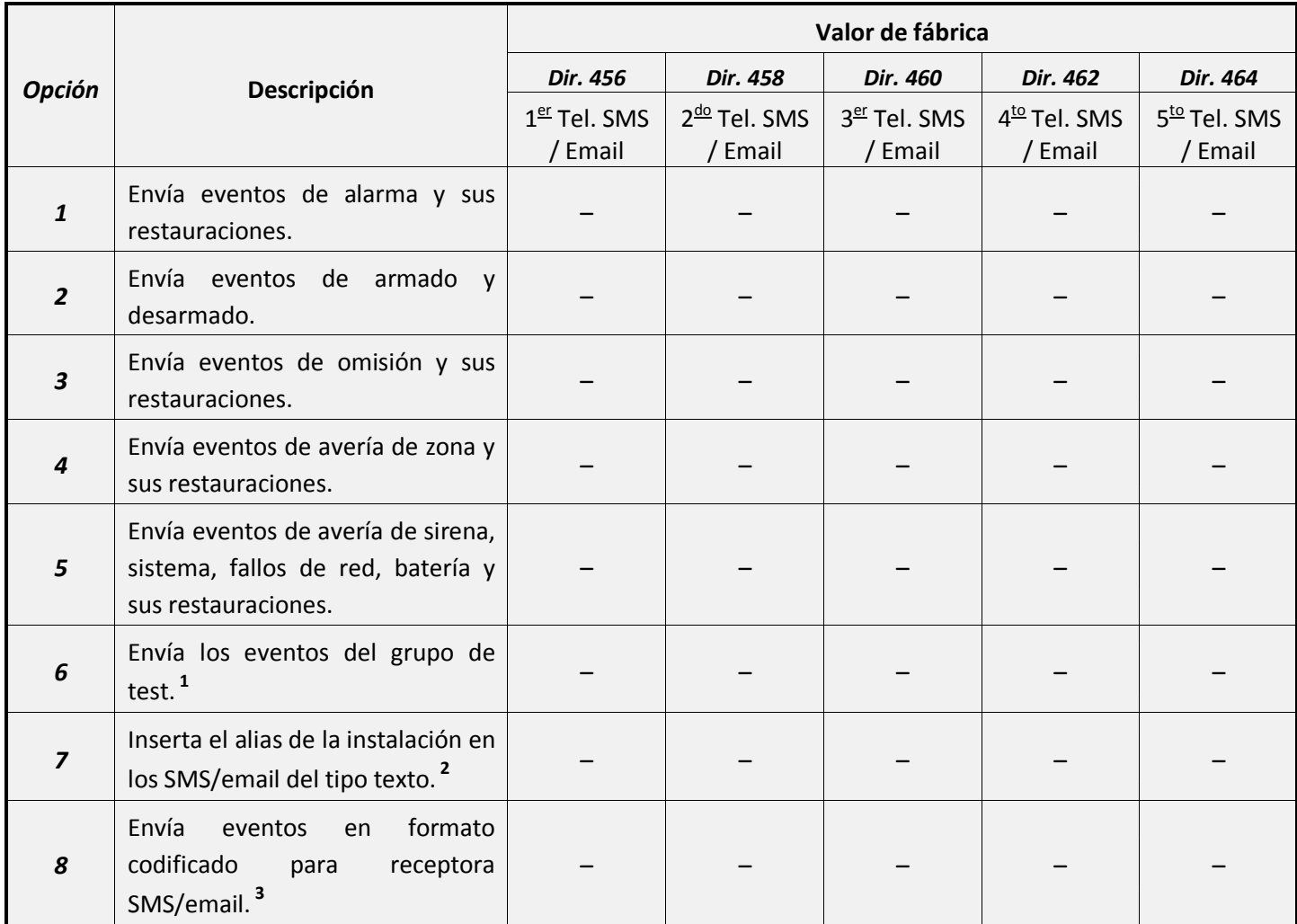

- **<sup>1</sup>** Las capturas de imagen (Solo se envían por email), y el test de estado de la central se consideran dentro del grupo de eventos de test.
- **<sup>2</sup>** Cualquier SMS o email vendrá precedido por el texto configurado en el apartado **["10.1](#page-118-1) - [Identificadores"](#page-118-1)** de la **página [42](#page-118-1)**.
- **<sup>3</sup>** Active esta opción cuando los mensajes SMS vayan destinado a una central receptora de alarmas SMS.

## <span id="page-96-0"></span>**4.3 Áreas que envían SMS**

<span id="page-96-2"></span>En la **["Tabla 38"](#page-96-2)** apartado seleccionará las áreas que enviarán mensajes SMS.

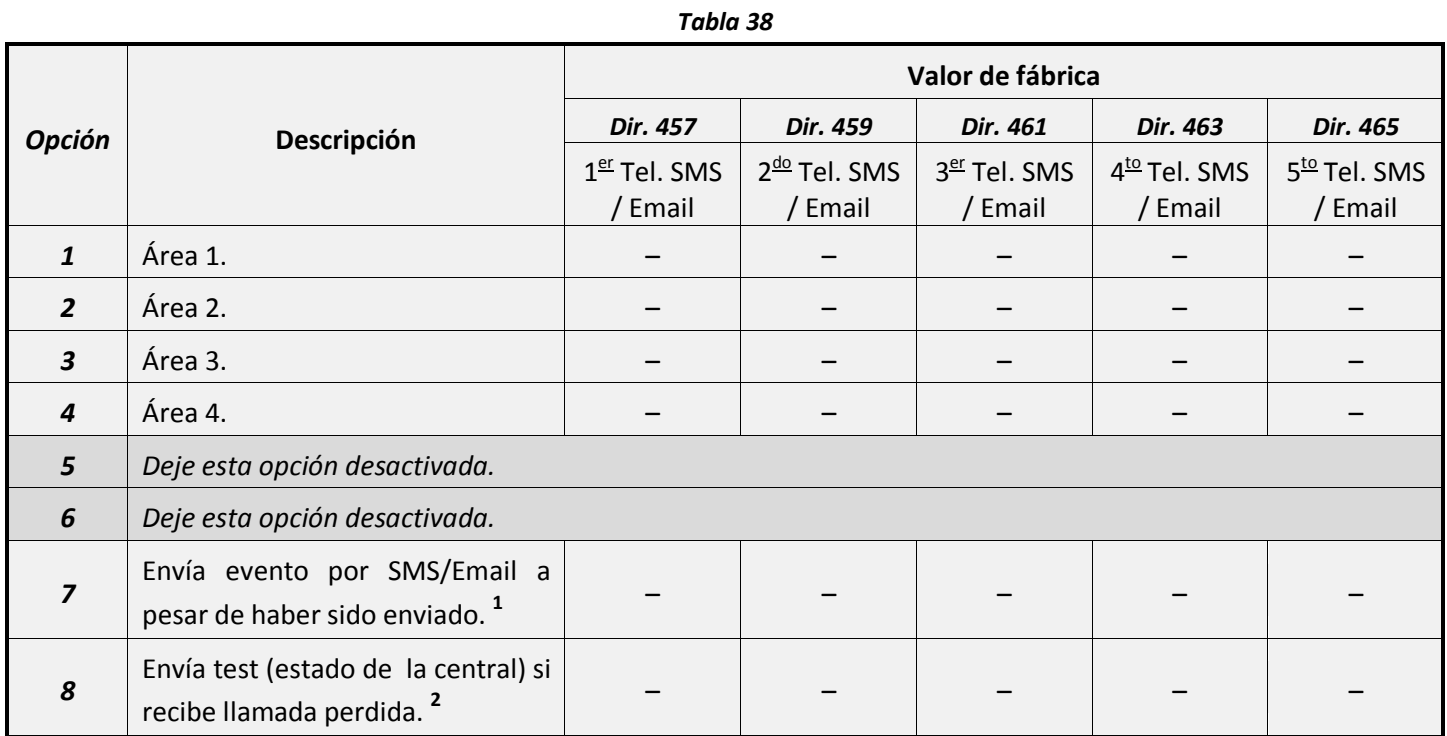

• **<sup>1</sup>**Se enviara este evento al teléfono SMS aunque haya sido enviado a otros destinos.

• **<sup>2</sup>**Cuando esta opción esté activada se le podrá solicitar a la central un SMS de test. Esto se realizará con una llamada pérdida de 1 ring al número de teléfono de la central, este SMS contendrá información detallada sobre su estado (Ver apartado **["4.4.2](#page-96-3) - [Opciones del mensaje](#page-96-3)  [de test"](#page-96-3)** en la **página [20](#page-96-3)**).

#### <span id="page-96-1"></span>**4.4 Opciones SMS / Email**

#### **4.4.1 Limite SMS / Email por día**

Con este parámetro puede limitar el número total de mensajes SMS que enviara la central 4G cada día. Tenga en cuenta que este sistema de limitación también cuenta los Correos electrónicos enviados.

*Tabla 39*

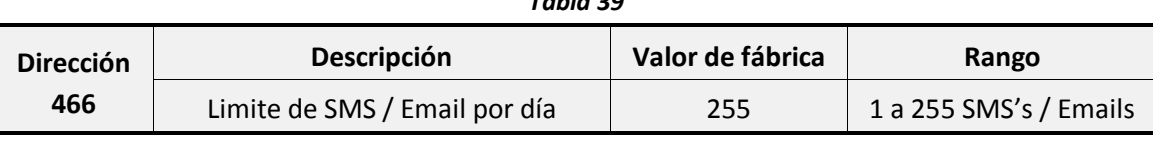

#### <span id="page-96-3"></span>**4.4.2Opciones del mensaje de test**

El mensaje SMS de test se enviara:

- 1. Por llamada perdida y solo si esta activada la opción 8 de la **["Tabla 38"](#page-96-2)**.
- 2. Por test periódico (Ver apartado **["11.9](#page-131-1) - [Reportaje de test telefónico"](#page-131-1)** en la **página [55](#page-131-1)**).
- 3. Después de realizar un telecontrol.

Este mensaje contendrá información detallada sobre el estado de la central-4G.

Este SMS se puede recibir en dos formatos (Para seleccionar el formato de cada SMS configure la **[Tabla 40](#page-98-0)**):

Formato estándar: El mensaje recibido mostrará los alias de cada zona y área seguida de su estado actual, finalmente indicará la temperatura de la placa base y la IP del equipo. El mensaje no debe 160 caracteres, no cabrá en un SMS, por ello elimine (deje como espacios en blanco) los alias de aquellas zonas / salidas o particiones de las cuales no desee conocer su estado, en caso contrario, use el formato técnico.

*area 1 :OFF ... area 4 :OFF Zone 1 :OK Zone 2 :OK ... Zone 15 :OK Zone 16 :OK out1 :OFF out2 :OFF pgm1 :OFF pgm2 :OFF 34.2C 65.63.23.7*

Formato técnico: Supongamos que recibimos este SMS

*Zp: 0001A0V010B0010 Out: 0101 Area: 01 EX 08:45:02 21/06/10 AC: 14,3V Bat: 13,3V 25.1Cº PH:1 TEST:024h RF: 25% 65.63.23.7*

Consulte la siguiente tabla para interpretar cada una de las líneas del SMS:

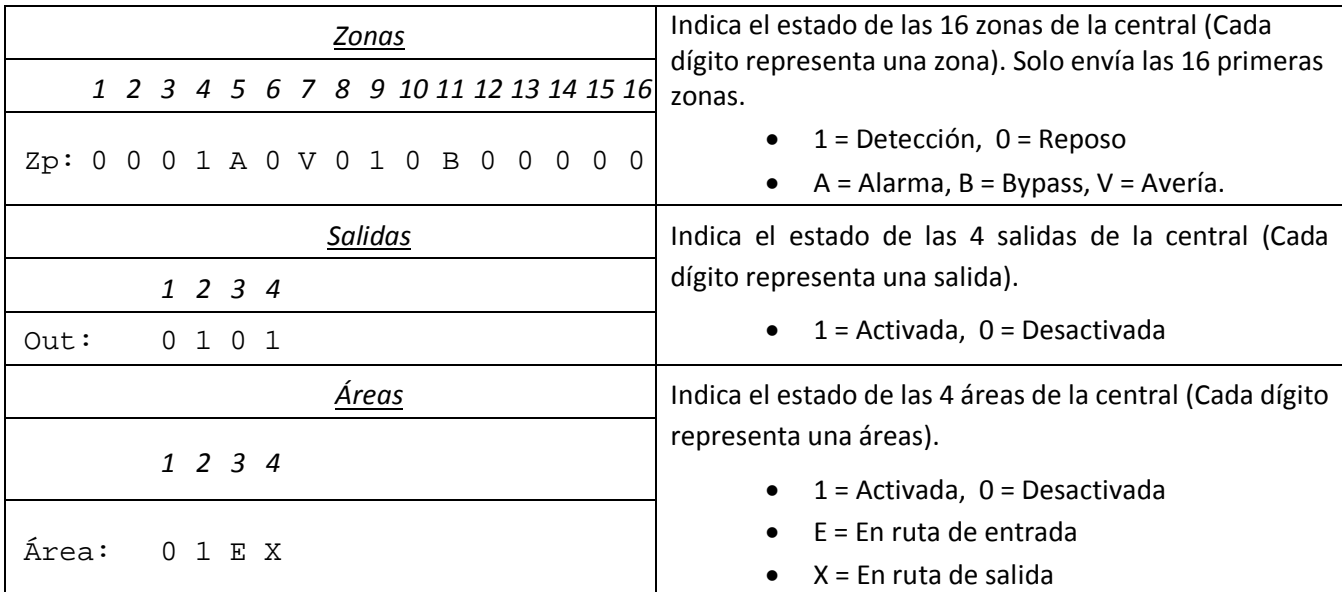

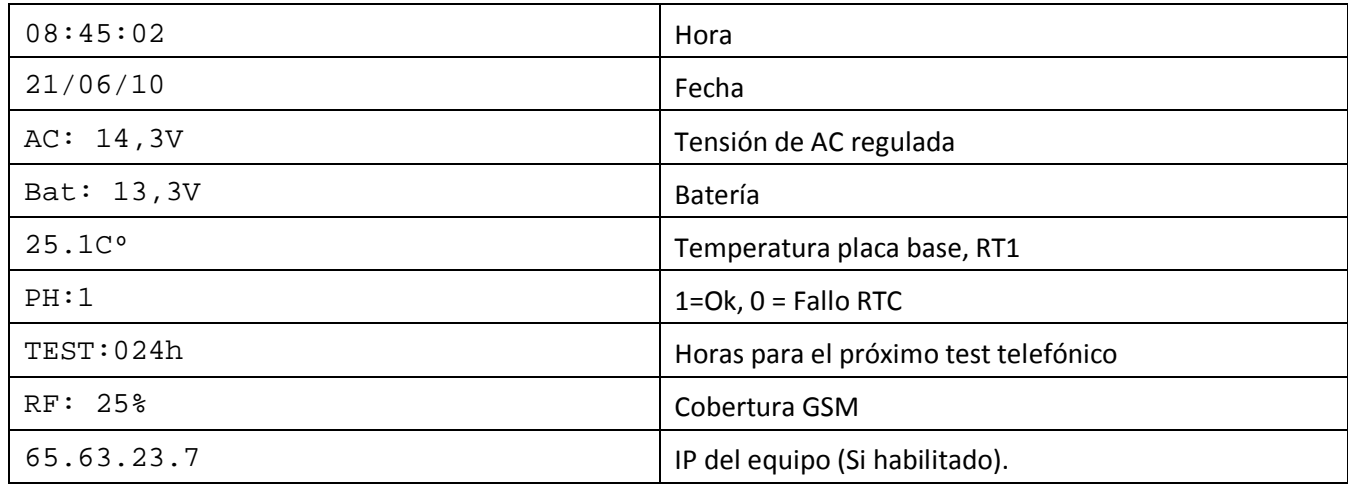

#### *Tabla 40*

<span id="page-98-0"></span>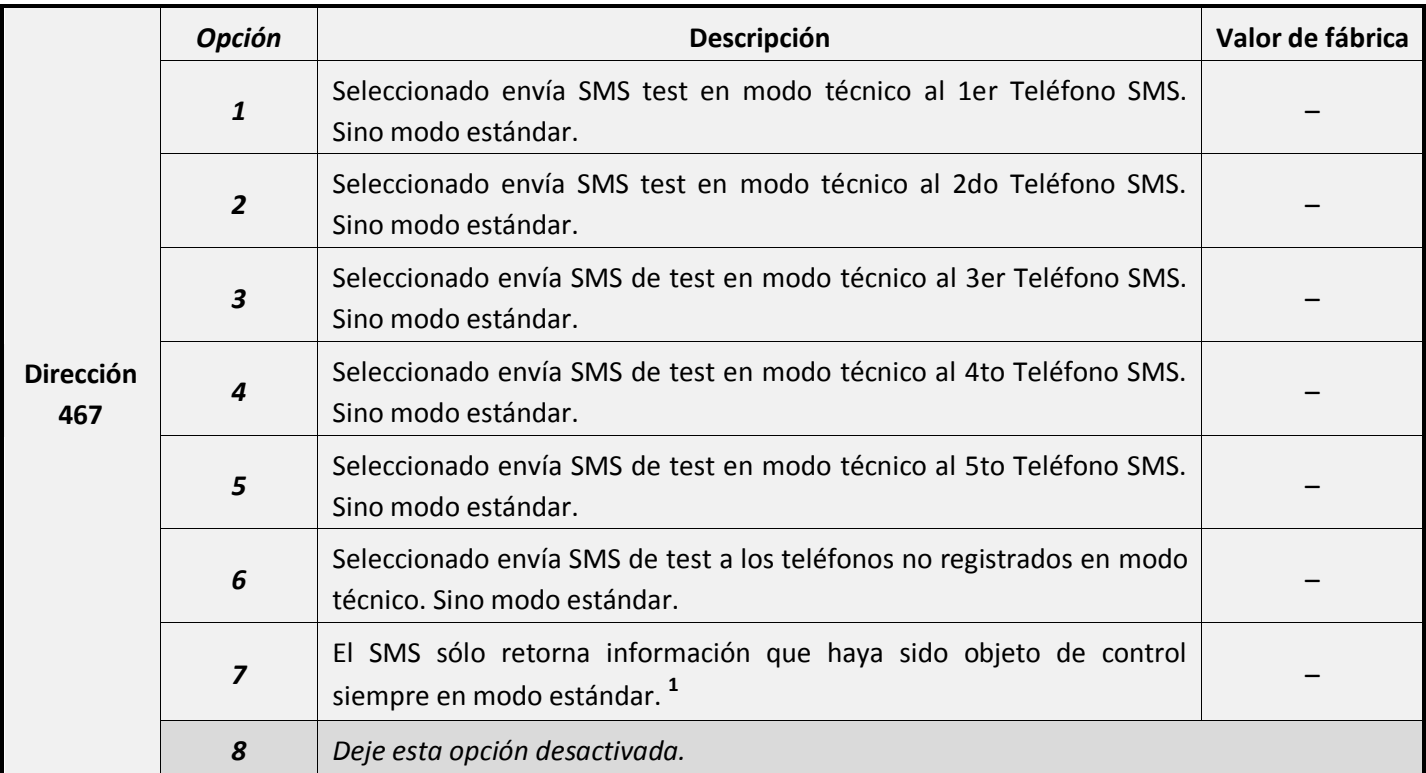

• **<sup>1</sup>** Consultar el apartado "**[5](#page-99-0) - [Realización y configuración del telecontrol"](#page-99-0)** en la **página [23](#page-99-0)**.

#### **4.4.3 Centro servidor de mensajes**

En esta dirección programará el número de teléfono del centro servidor de mensajes de su proveedor de telefonía GSM (Es necesario tener programada correctamente esta dirección para poder enviar mensajes SMS).

Este valor viene configurado en la tarjeta SIM, si tiene problemas con el envío de SMS configúrelo manualmente consultando el número a su proveedor de servicios. Recuerde que tiene que introducir el número con el prefijo internacional.

Para Movistar por ejemplo el centro servidor de mensajes es "(+34) 609 09 09", por lo que deberá programar 346090909.

| <b>Dirección</b> | Descripción                 | Valor de fábrica              |
|------------------|-----------------------------|-------------------------------|
| 413              | Centro servidor de mensajes | FFFFFFFFFFFFFFFFFFFFFFFFFFFFF |

*Tabla 41*

## <span id="page-99-0"></span>**5 Realización y configuración del telecontrol**

La Central-4G puede ser controlada remotamente a través de:

- Mensaje SMS.
- Llamada perdida al número de teléfono de la SIM de la Central-4G (Desde teléfono móvil).

## <span id="page-99-1"></span>**5.1 Telecontrol por SMS**

La Central-4G aceptará telecontrol a distancia mediante SMS desde cualquier móvil. Esta función de telecontrol puede estar restringida únicamente para los teléfonos programados en la Central-4G. Para activar esta restricción active la **opción 2** de la **dirección 454** en el apartado **["4.4](#page-96-1) - [Opciones SMS / Email"](#page-96-1)** en la página [20.](#page-96-1) Si esta restricción no está habilitada se permitirá el telecontrol desde cualquier número telefónico introduciendo el código de usuario.

Después de enviar un mensaje de telecontrol, la Central-4G responderá con un SMS con el estado de la central (mensaje de test). Para más información sobre este mensaje consulte el apartado **["4.4.2](#page-96-3) - [Opciones](#page-96-3)  [del mensaje de test"](#page-96-3)** en la **página [20](#page-96-3)**).

Se podrán telecontrolar los siguientes aspectos del equipo:

- Activación / desactivación de salidas.
- Armado / desarmado de usuarios.
- Armado / desarmado de áreas.
- Aplicación de escenarios.
- Omitir / restaurar zonas.
- Captura de imágenes de una zona.
- Captura de imágenes en toda una área.

#### **5.1.1 Realización del telecontrol**

Este tipo de conexión requiere que la central disponga del módulo GSM/GPRS funcionando correctamente.

En las siguientes explicaciones usaremos el texto uuuu para representar el código de usuario que realizará el telecontrol (El código de usuario 1 de fábrica es 1111).

En un SMS de telecontrol se podrán agrupar máximo **cuatro** órdenes de control. Para ello vea el ejemplo

#### uuuu area1=on salida1=off

Para ejecutar estos comandos es necesario conocer los alias de la central. Para ello consulte el apartado **["10](#page-118-0) - [Configuración de los alias SMS"](#page-118-0)** en la **página [42](#page-118-0)**. Los nombres de usuario, zonas, áreas o salidas no pueden contener espacios en blanco en medio y deben estar todos en minúsculas.

A continuación se muestra una lista con todos los comandos SMS que podrá incluir en los mensajes.

*Nota: Los mensajes no pueden contener mayúsculas ni acentos y se deben enviar al número de teléfono del SIM insertado en la Central-4G.*

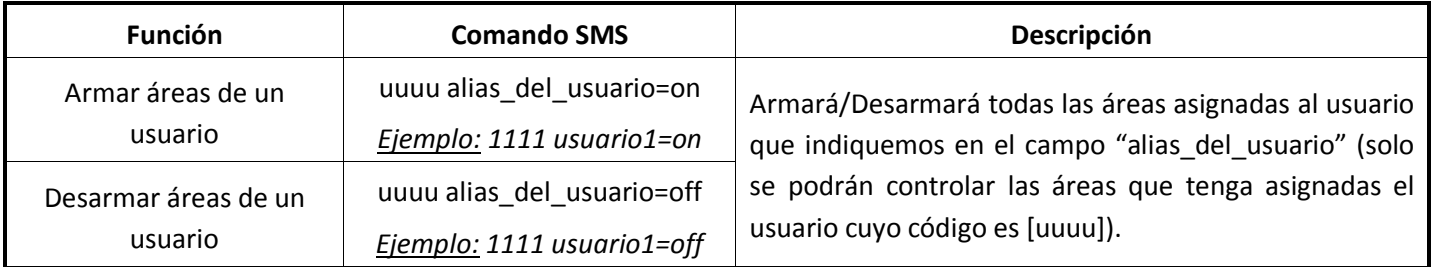

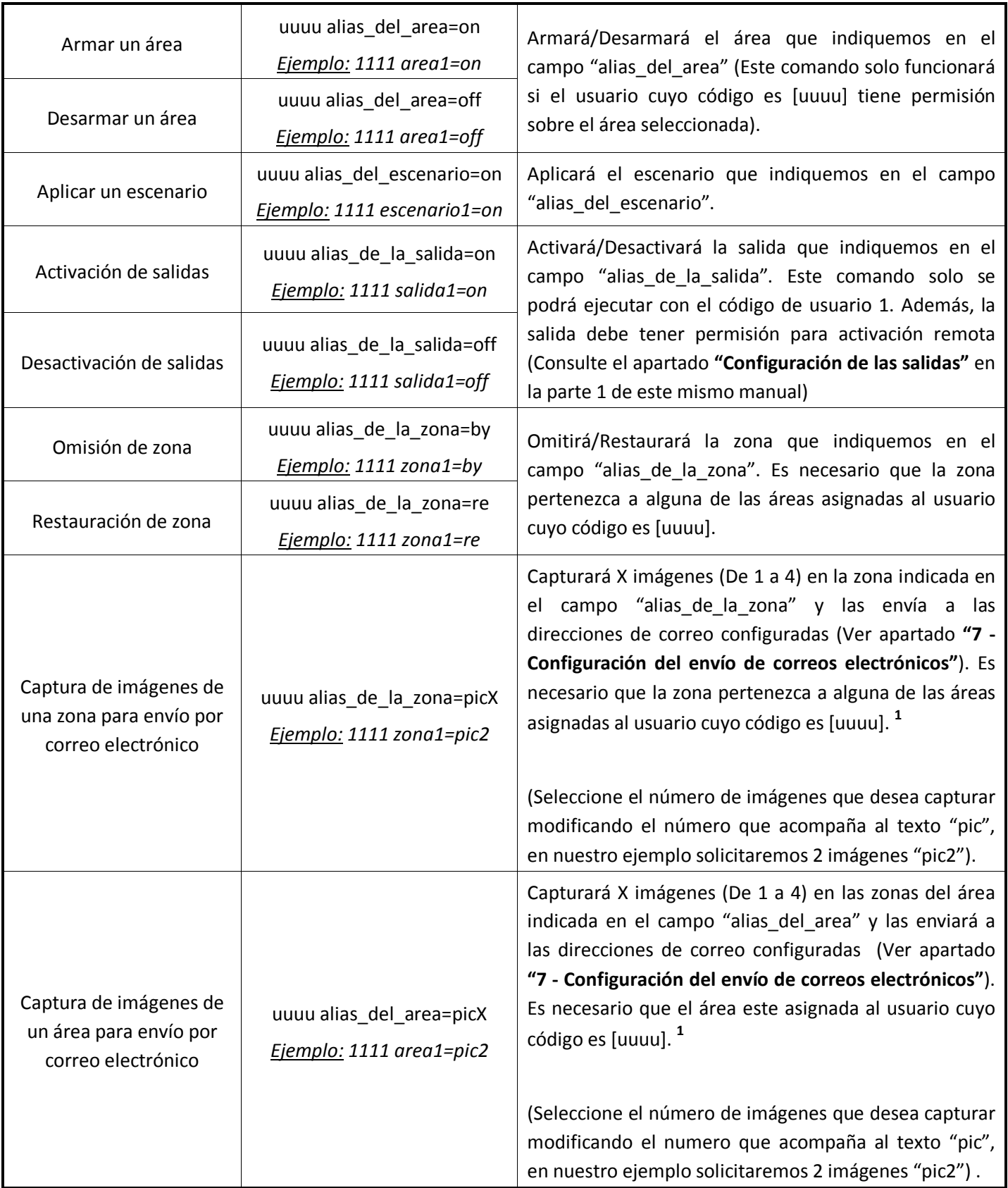

**<sup>1</sup>** Tenga en cuenta que si solicita la captura de imagen a un sensor inalámbrico puede tardar hasta 15 minutos en realizarse.

#### **Importante:**

- En un mensaje de telecontrol, cualquier error será ignorado y las órdenes posteriores no se ejecutarán.
- Todo el mensaje debe estar escrito en minúsculas.

## <span id="page-101-0"></span>**5.2 Telecontrol por llamada perdida**

Este tipo de conexión requiere que la central disponga del módulo GSM/GPRS funcionando correctamente.

La Central-4G aceptará la activación de salidas, petición de imágenes y petición de estado de la central mediante una llamada perdida. Se considerarán llamadas perdidas aquellas que se duren 1 o 2 rings.

Se podrán telecontrolar los siguientes aspectos del equipo:

- Activación / desactivación de salidas.
- Captura de imágenes en toda una área.
- Petición de estado de la central-4G.

El telecontrol por llamada perdida únicamente puede realizarse desde teléfonos previamente programados en el apartado **["4.1](#page-94-1) - [Teléfonos SMS"](#page-94-1)** en la **página [18](#page-94-1)**.

#### **5.2.1 Control de salidas por llamada perdida**

Para que la Central-4G active alguna de sus salidas al recibir una llamada perdida, previamente deberá asignar a cada teléfono las salidas que activará (ver **[Tabla](#page-101-1) 43)**.

Usando los valores de fábrica, la Central-4G contestará a esta llamada con un mensaje SMS de test que contendrá información acerca del estado de la central (Para más información sobre este mensaje consulte el apartado **["4.4.2](#page-96-3) - [Opciones del mensaje de test"](#page-96-3)** en la **página [20](#page-96-3)**).

<span id="page-101-1"></span>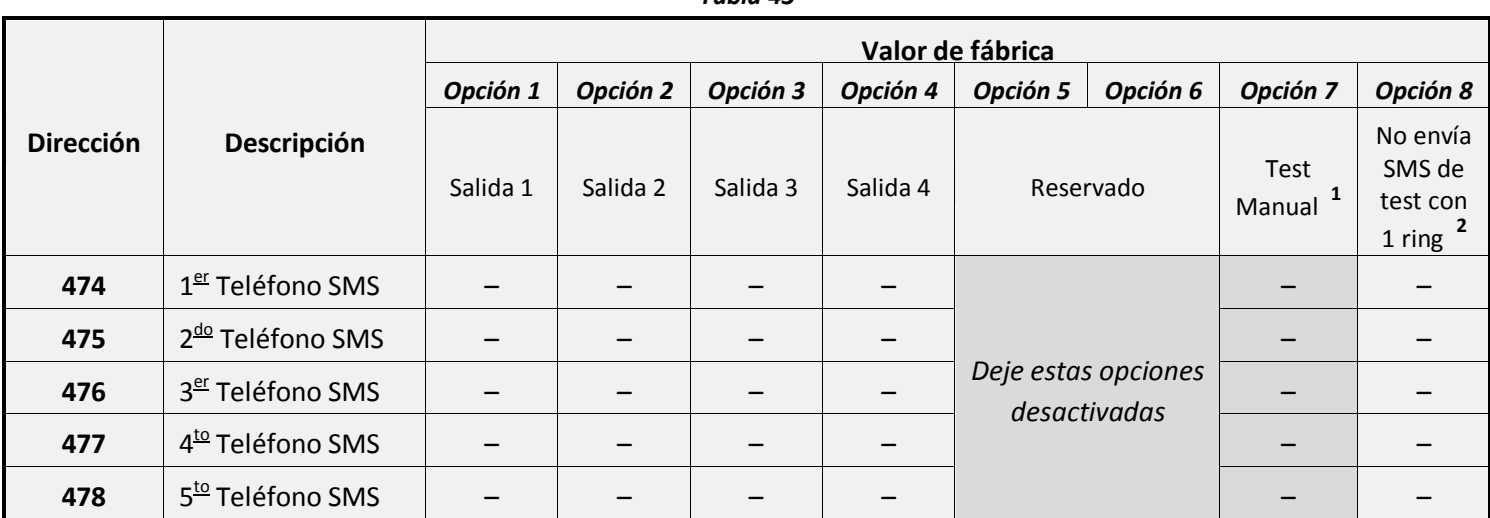

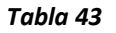

- **<sup>1</sup>** Opción avanzada. Consulte el apartado de opciones avanzadas.
- <sup>2</sup> Si esta opción esta activada y la Central-4G recibe una llamada pérdida de 1 solo ring, no se responderá con un SMS de test. En caso de que la llamada perdida dure 2 ring's se seguirá enviando este mensaje.

#### **5.2.2 Captura de imágenes por llamada perdida**

Para que la Central-4G capture imágenes de un área, previamente deberá asignar a cada teléfono las áreas que capturarán (ver **[Tabla 43\)](#page-101-1)**.

Tenga en cuenta que se capturarán imágenes de todos los sensores con cámara asignados a esa área, el número de imágenes variara según la programación del sensor.

Usando los valores de configuración de fábrica la central solo permitirá la captura de imágenes por llamada perdida cuando el área afectada se encuentre armada. Para permitir siempre esta función consulte el apartado **"Petición de captura de imágenes"** en la parte 1 de este mismo manual.

Una vez capturada la imagen podrá ser reenviada a las direcciones de correo previamente configuradas, para ello deberá activar el envío del los eventos de test (Ver apartado **["7](#page-104-0) - [Configuración del envío de](#page-104-0)  [correos electrónicos"](#page-104-0)** en la **página [28](#page-104-0)**).

*Tabla 44*

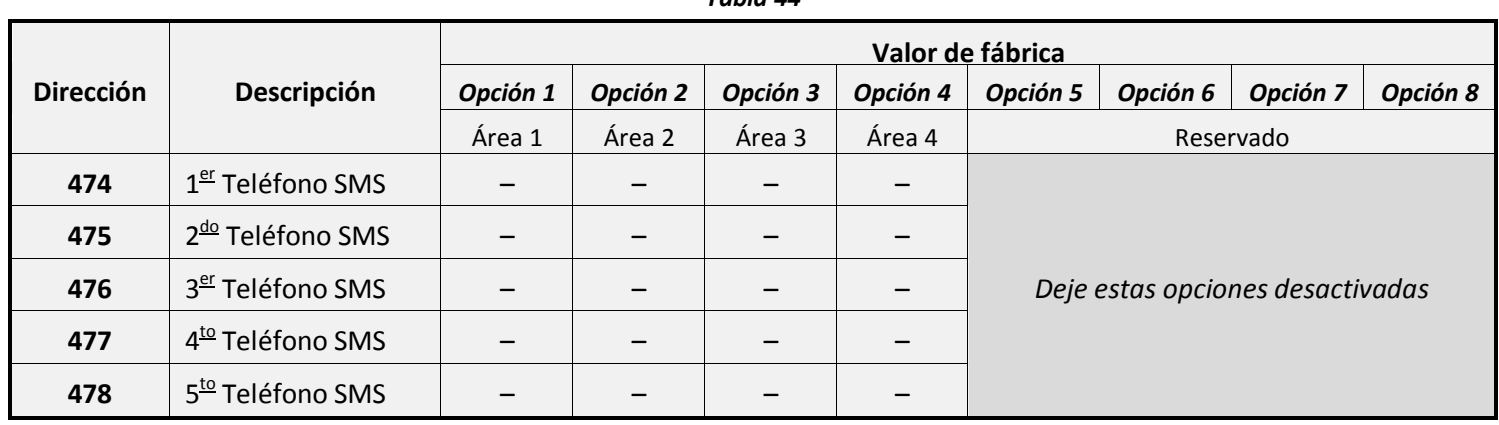

#### **5.2.3 Solicitar estado de la central por llamada perdida**

Puede configurar la Central-4G responda con un SMS de estado a una llamada perdida.

Para los teléfono a los que se desee activar esta función, deberá marcar la opción 8 de la **[Tabla 38](#page-96-2)** en el apartado **["4.3](#page-96-0) - [Áreas que envían SMS"](#page-96-0)** de la **página [20](#page-96-0)**.

## <span id="page-102-0"></span>**6 Opciones desde teléfono supletorio**

## <span id="page-102-1"></span>**6.1 Control local a través de teléfono supletorio (fijo o inalámbrico)**

La Central-4G aceptará el control local desde un terminal telefónico conectado en los **terminales "PHONE"**.

Para el correcto funcionamiento de estos comandos deberá grabar los mensajes de voz, para ello consulte el apartado **["6.2](#page-103-0) - [Grabación de mensajes de voz"](#page-103-0)** en la **página [27](#page-103-0)**.

Se podrán controlar los siguientes aspectos del equipo:

- Activación / desactivación de salidas.
- Armado / desarmado de usuarios.
- Armado nocturno.
- Verificación del estado de la central.

A continuación indicamos los pasos a seguir para realizar estas funciones de control:

- **1.** Descolgar el teléfono y esperar a oír tono de línea.
- **2.** Pulsar al tecla **\***, tras lo cual, se reproducirá un mensaje de voz indicando el estado actual de la central (Armado o desarmado).

*Nota: si ha activado la opción 1 de la dirección 302 en el apartado "Funciones del núcleo" de la parte 1 de este mismo manual, deberá introducir su código de usuario antes de pulsar asterisco.*

**3.** Teclear el comando de control, los comandos disponibles son:

*Nota: En las siguientes explicaciones usaremos el texto uuuu para representar el código de usuario que realizará el control (El código de usuario 1 de fábrica es 1111).*

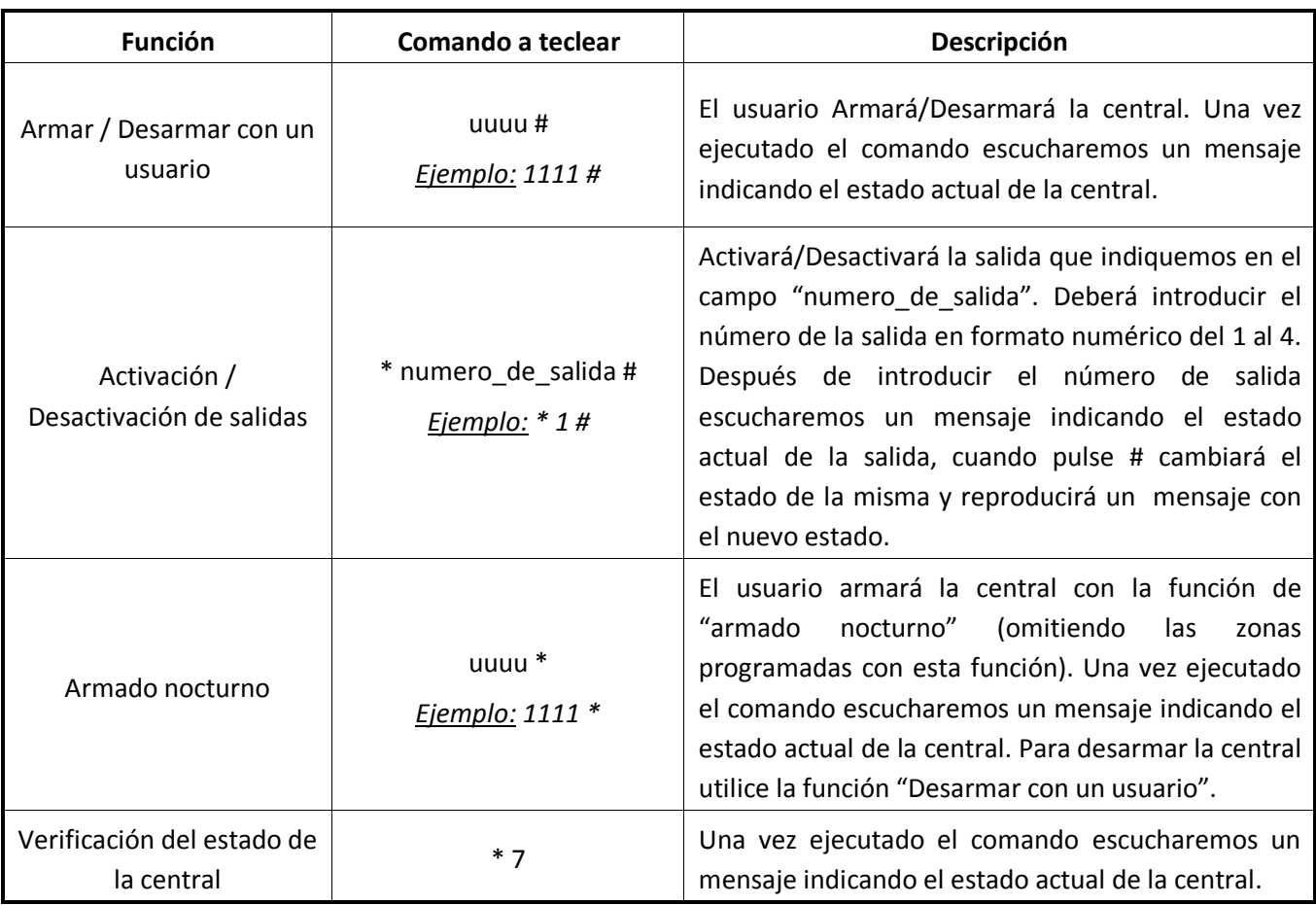

- **4.** Si introduce un comando erróneo la central lo indicará con el mensaje de fallo y deberá esperar 5 segundos para introducir el siguiente comando.
- **5.** Para salir de este modo de control cuelgue el teléfono.

## <span id="page-103-0"></span>**6.2 Grabación de mensajes de voz**

La Central-4G podrá reproducir ciertos mensajes de voz informativos cuando un usuario realice ordenes de control telefónico o cuando la Central-4G llame a alguno de los teléfonos particulares.

Para posibilitar esta función deberá haber grabado previamente todos los mensajes de voz disponibles en la central.

A continuación indicamos los pasos a seguir grabar los diferentes mensajes de voz:

- **1.** Descolgar el teléfono y esperar a oír tono de línea.
- **2.** Pulsar al tecla **\***, tras lo cual, se reproducirá un mensaje de voz indicando el estado actual de la central (Armado o desarmado).
- *3. Nota: si ha activado la opción 1 de la dirección 302 en el apartado "Funciones del núcleo" de la parte 1 de este mismo manual, deberá introducir su código de usuario antes de pulsar asterisco.*
- **4.** Teclear el número correspondiente al mensaje de voz de que desea grabar (consulte la **[Tabla 45](#page-104-1)**).
- **5.** Pulsar al tecla **\***, tras lo cual, oirá 2 pitidos de confirmación.
- **6.** Hable por el altavoz del teléfono para grabar el mensaje, cuando el tiempo de grabación finalice oirá 2 pitidos.
- **7.** Podrá oír el mensaje grabado pulsando el número correspondiente al mensaje seguido de la tecla #.

<span id="page-104-1"></span>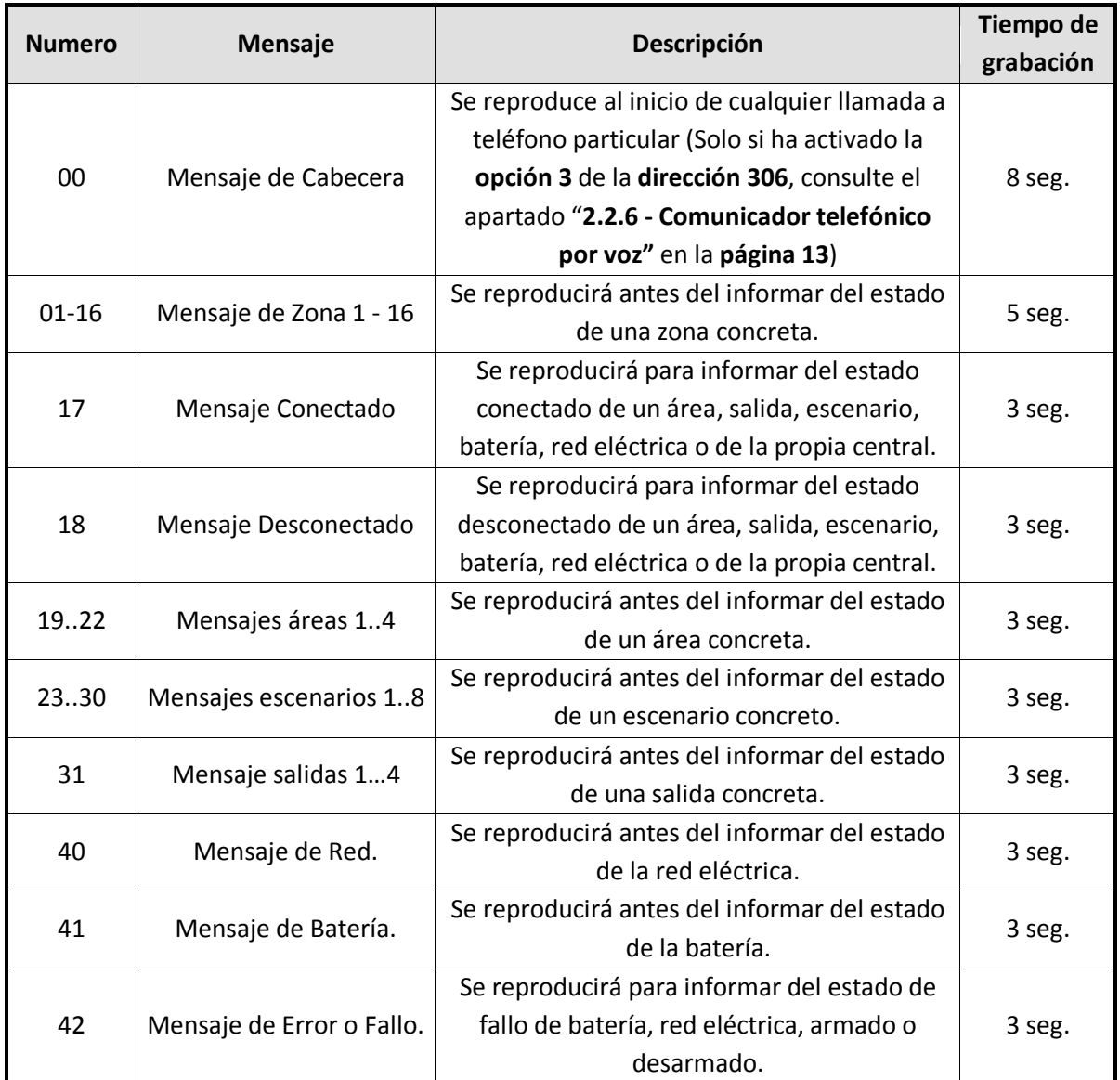

## <span id="page-104-0"></span>**7 Configuración del envío de correos electrónicos**

A causa de la inestabilidad de los servicios gratuitos de correo y la ineficacia del envío de correos por red GPRS JR Sistemas de Seguridad deja de soportar la función de envío correos electrónicos, póngase en contacto con nosotros para consultar los nuevos términos de servicio.

## <span id="page-105-0"></span>**8 Configuración del comunicador IP (GPRS / Ethernet)**

Si su central tiene módulo GSM/GPRS o módulo Ethernet mediante este apartado podrá establecer los parámetros necesarios para configurar la comunicación a través de estos elementos.

Requisitos imprescindibles:

- Tener una tarjeta SIM de datos para la conexión inalámbrica por GRPS.
- Tener el modulo Ethernet conectado por cable a una red con acceso a internet.

## <span id="page-105-1"></span>**8.1 Opciones GPRS / Ethernet**

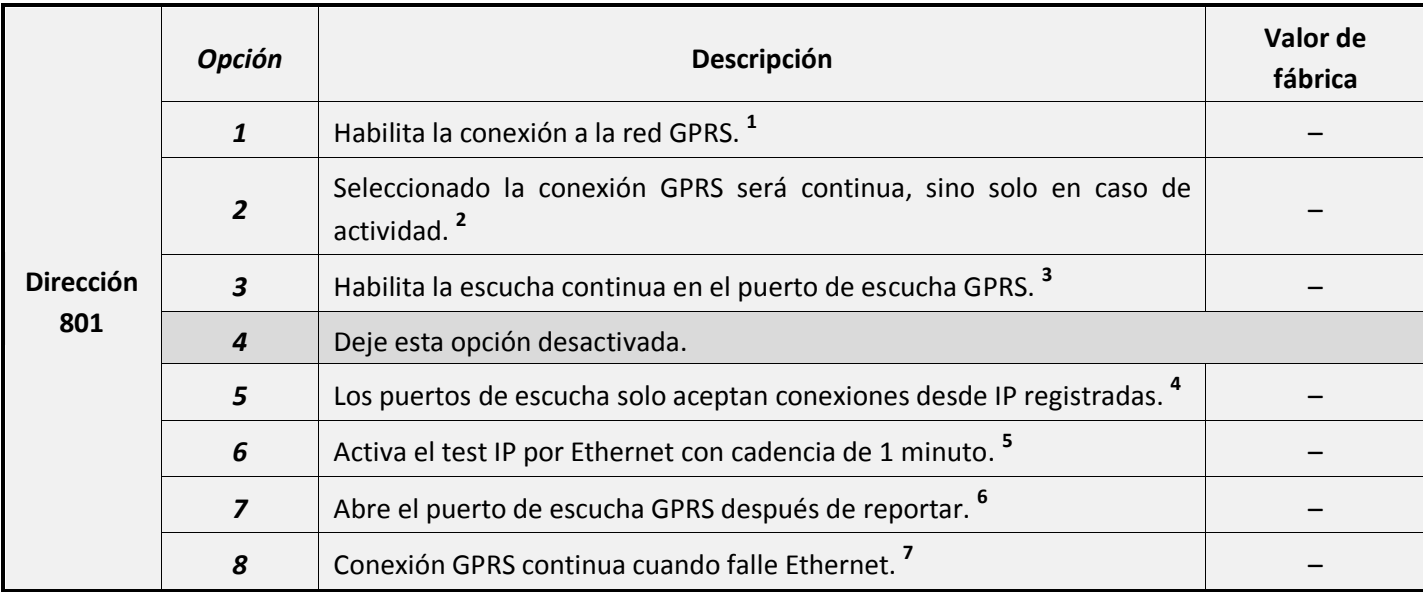

- **<sup>1</sup>** Al activar esta opción la central se conectara a la red GPRS siempre y cuando los alias GPRS estén configurados (Ver apartado **["8.2](#page-108-0) - [Configuración de acceso a la red GPRS"](#page-108-0)** en la **página [32](#page-108-0)**).
- **<sup>2</sup>**Puede activar esta opción para ahorrar tráfico de datos. Tenga en cuenta que al tener que realizar la conexión se ralentizara el tiempo envío de eventos por GPRS.
- **<sup>3</sup>**Cuando esta opción esta activada se permitirá el acceso bidireccional por GPRS usando el puerto programado en la **dirección 805** de la **[Tabla 48](#page-106-0)**.
- **<sup>4</sup>** Se considerarán IP's registradas las previamente configuradas en el apartado Comunicador a CRA o Bidireccionales.
- **<sup>5</sup>**Al activar esta opción la cadencia del test IP por Ethernet quedara fijada en 1 minuto. Esta opción solo fijara la cadencia del test cuando comunique por Ethernet, si se comunica por GPRS se usará la cadencia programada en la dirección 802.
- **<sup>6</sup>**Cuando esta opción esta activada se permitirá el acceso bidireccional por GPRS usando el puerto programado en la **dirección 805** de la **[Tabla 48](#page-106-0)** durante los dos siguiente minutos después de cualquier reportaje.
- **<sup>7</sup>**Si activa esta opción asegúrese de deshabilitar la opción 2.

#### **8.1.1 Cadencia del test IP**

Programando esta dirección podrá configurar el tiempo que tardará la Central-4G entre cada envío de test IP (polling) por Ethernet y/o GPRS. Si se activa la **opción 6** de la dirección anterior el polling por Ethernet quedará fijado en 1 minuto.

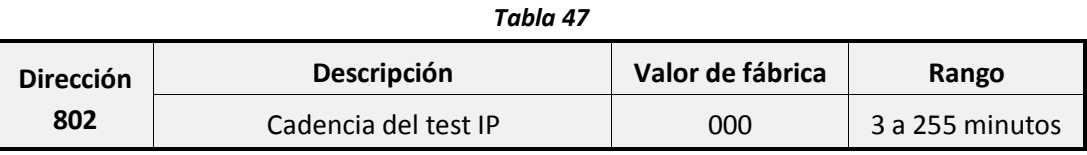

**Nota:** si se configura a 000 el test IP quedará desactivado.

#### **8.1.2 Puertos de acceso bidireccional Ethernet / GPRS**

<span id="page-106-0"></span>Para poder realizar una conexión bidireccional deberá tener programado el puerto de acceso GPRS o Ethernet (Ver apartado **["9](#page-109-0) - [Conexiones Bidireccionales"](#page-109-0)** en la **págin[a 33](#page-109-0)**).

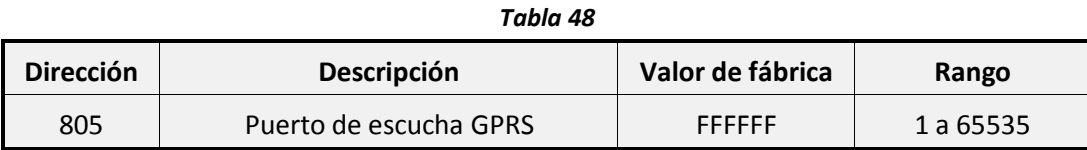

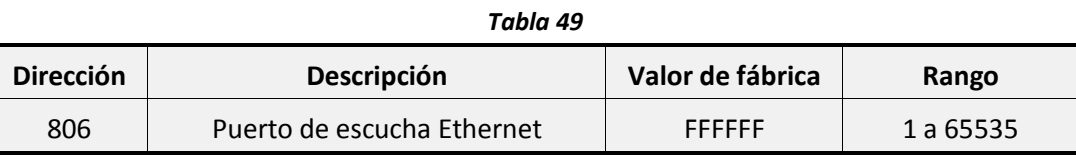

Para evitar usar puertos ya reservados se recomienda que configure cualquiera de estas dos direcciones por encima del puerto 49151.

#### **8.1.3Dirección IP de ping**

Para comprobar la conexión a internet a través de Ethernet, la Central-4G realiza un ping cada cierto tiempo. Mediante las siguientes direcciones podrá configurar la dirección IP a la que se va hacer ping.

Es recomendable usar esta opción cuando la central dispone de módulo GSM/GPRS y módulo Ethernet.

Si deja estas direcciones en su valor de fábrica la Central-4G no realizara esta comprobación.

Cada uno de los siguientes parámetros dispone de 4 direcciones, cada dirección representa cada una de las secciones de la IP que quedan separadas por puntos.

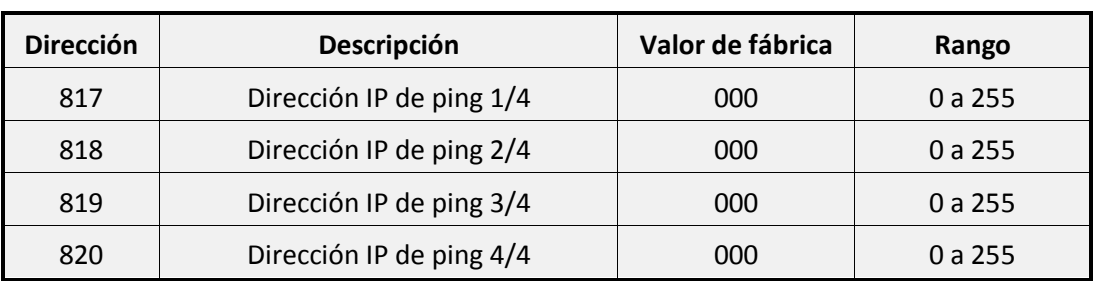

*Tabla 50*

**Nota:** Se recomienda programar la IP 8.8.4.4 en estas direcciones de la siguiente manera:

- Dirección 817: 008
- Dirección 818: 008
- Dirección 819: 004
- Dirección 820: 004

#### **8.1.4 Configuración IP del equipo**

#### **8.1.4.1 Configuración automática (DHCP)**

Para que la Central-4G obtenga su dirección IP, mascara de red, puerta de enlace y servidores DNS de manera automática (DHCP) deberá programar los valores 000 en las direcciones de la 817 a la 840.

Esta función requiere que su red disponga de servidor DHCP.

#### **8.1.4.2 Configuración manual**

Usando las siguientes direcciones podrá configurar manualmente la dirección IP, mascara de red, puerta de enlace y servidores DNS que usara la Central-4G cuando comunique a través de Ethernet o GPRS.

Cada uno de los siguientes parámetros dispone de 4 direcciones, cada dirección representa cada una de las secciones de la IP que quedan separadas por puntos.

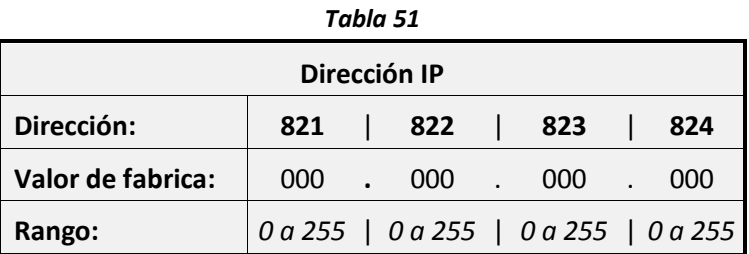

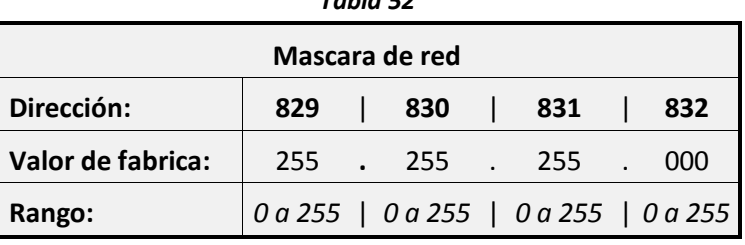

#### *Tabla 52*

#### *Tabla 53*

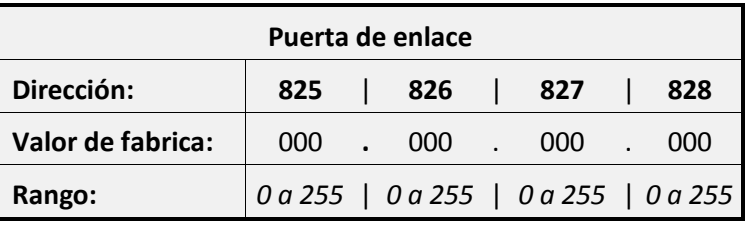

#### *Tabla 54*

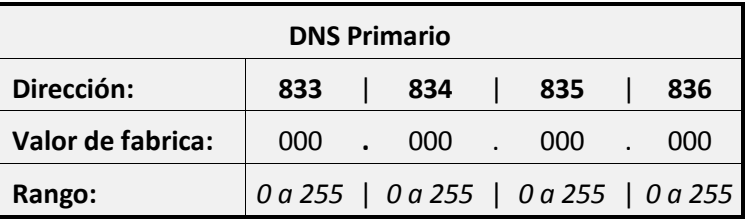

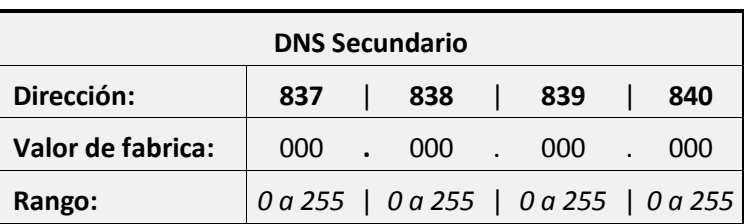
#### **8.1.5 Comprobación de la IP asignada**

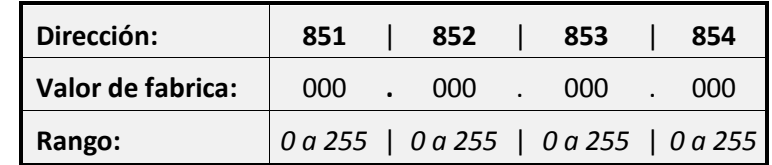

Para consultar la IP que tiene asignada el equipo vea las siguientes direcciones.

### **8.2 Configuración de acceso a la red GPRS**

Para el correcto funcionamiento deberá configurar los siguientes parámetros:

- APN.
- Usuario.
- Password.

Estos parámetros se configuran automáticamente para los operadores "Movistar", "Orange" y "Vodafone" (ac.vodafone.es).

Si usa otro operador o tiene problemas con la conexión a la red GPRS deberá introducir estos parámetros manualmente (Consúltelos con su proveedor de telefonía móvil).

En cada dirección podrá escribir un máximo de 16 caracteres, si necesita introducir un APN, usuario o "password" más largo siga escribiendo en la dirección 2/2.

Si no dispone de usuario ni password puede dejarlo en blanco.

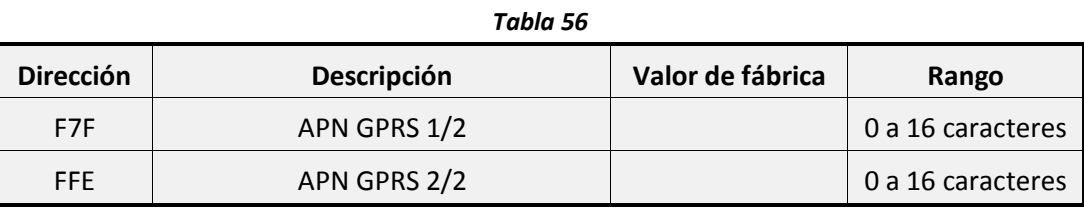

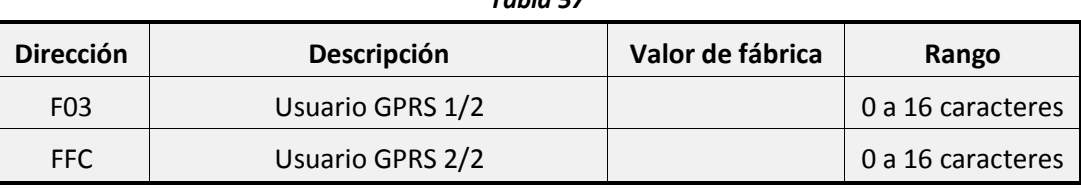

*Tabla 57*

#### *Tabla 58*

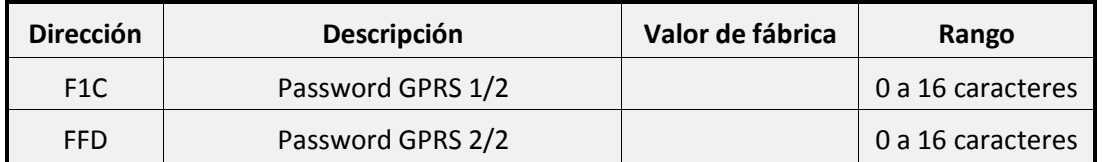

*Por ejemplo:* si quiere configurar el acceso a red con un SIM de Pepephone usando los siguientes datos:

- *APN: gprsmov.pepephone.com*
- *Usuario: En blanco.*
- *Password: En blanco*

Deberá programar los datos proporcionados en los siguientes campos:

- **Dirección F7F:** gprsmov.pepephon
- **Dirección F7E:** e.com
- **Direcciones F03, FFC, F1C, FFD:** En blanco

## **9 Conexiones Bidireccionales**

La Bidireccionalidad es la comunicación que se establece entre la Central-4G y un ordenador para funciones de programación/monitorización, para ello, usaremos el software **JR-eLight**, compatible con Windows 98 Ed2/2000/Me/XP/Vista/W7. Dicha comunicación se puede realizar mediante los siguientes métodos:

- Conexión local a través de:
	- La interfaz de programación LPC-USB.
	- Ethernet mediante el conector RJ45 de la central (En los modelos que lo incorporen). Si no dispone del conector se puede incorporar posteriormente, instalando el accesorio JR-Modulo IP.
- Conexión remota a través de:
	- Modem:
	- Conexión mediante JR-Modem Bidirec (RTC)
	- Conexión mediante modem CSD (Requiere modem CSD estándar, recomendamos el modelo JR-MODEM ENF EDG1228 o similares).
	- TCP-IP:
	- Conexión mediante GPRS.
	- Conexión mediante Ethernet.

Antes de realizar cualquier conexión bidireccional asegúrese de que el código de instalador del software JR-Elight (Apartado Programación->Usuarios->Códigos) coincide con el la Central-4G (Ver apartado **"Códigos de acceso"** en la parte 1 de este mismo manual).

### **9.1 Conexión local**

#### **9.1.1 Interfaz de programación LPC-USB**

Este tipo de conexión se realiza mediante un interfaz LPC-USB y un PC con el programa JR-Elight.

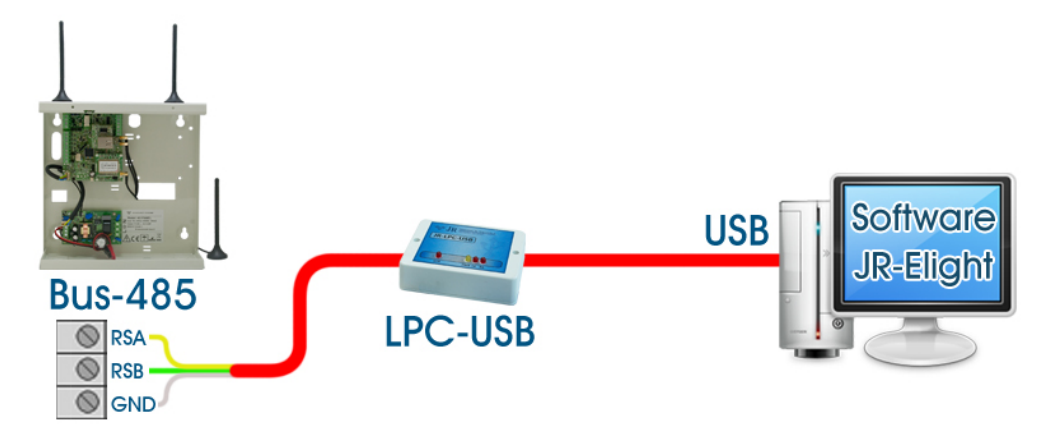

Para más información consulte el manual del software JR-Eligth y del interfaz LPC-USB.

### **9.1.2 Ethernet**

Este tipo de conexión requiere:

- Que la central este conectada a una red Ethernet con acceso a internet.
- Configurar correctamente la dirección IP. (Consulte el apartado **["8.1.4](#page-106-0) - [Configuración IP del](#page-107-0)  [equipo"](#page-107-0)** en la **págin[a 31](#page-106-0)**).
- Configurar el puerto de escucha (Ver apartado *["8.1.2](#page-106-1) -* **[Puertos de acceso bidireccional](#page-106-1)  [Ethernet / GPRS](#page-106-1)***" en la página [30](#page-106-1)*).

El programa JR-eLight realizará una conexión TCP/IP a la IP del módulo Ethernet de la Central-4G.

Esta conexión podrá realizarse de dos modos:

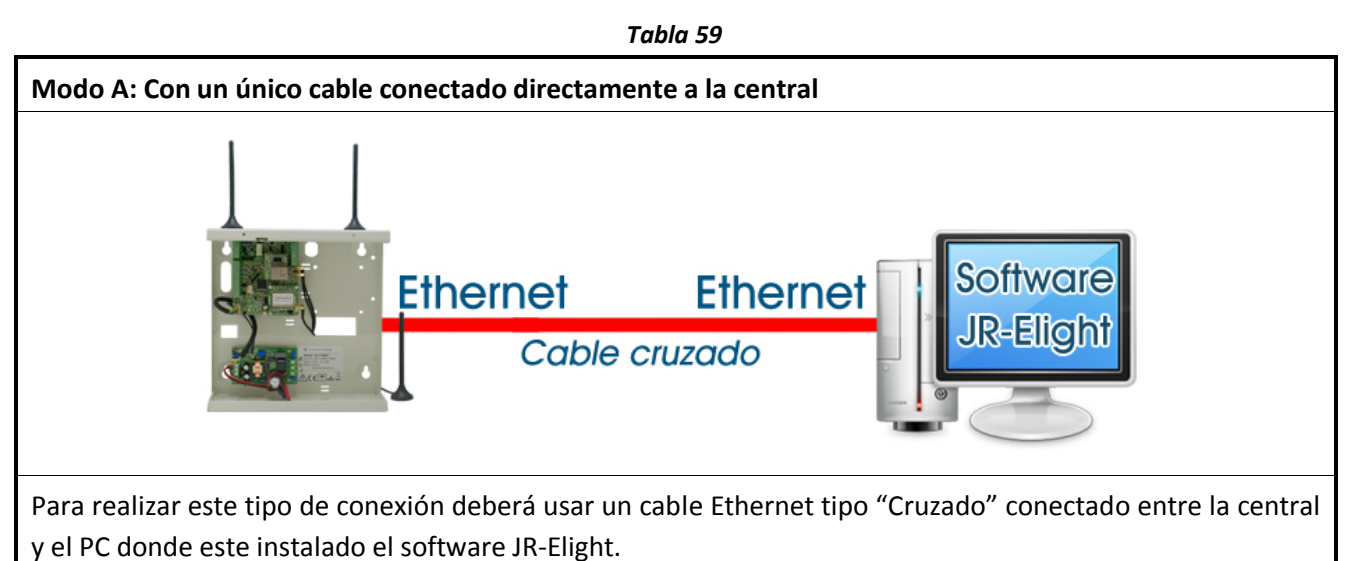

*Tabla 60*

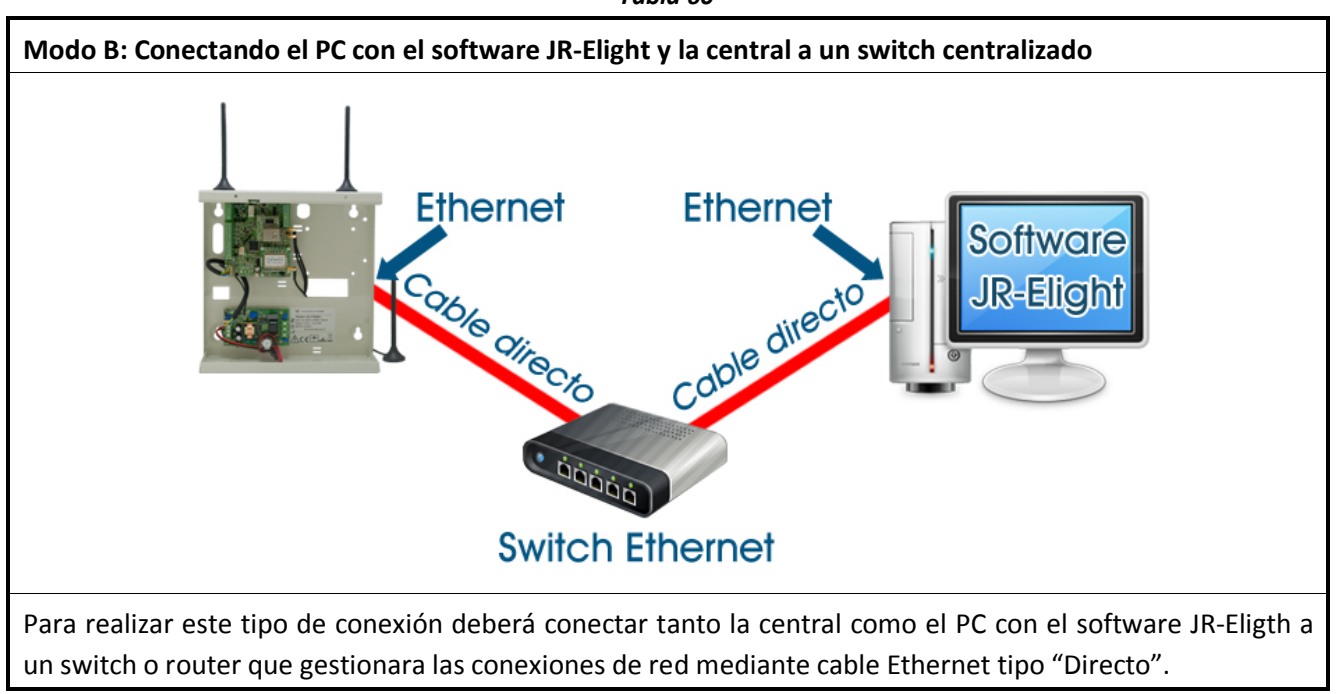

### **9.2 Conexión remota**

### **9.2.1 Conexión mediante JR-Modem Bidirec (RTC)**

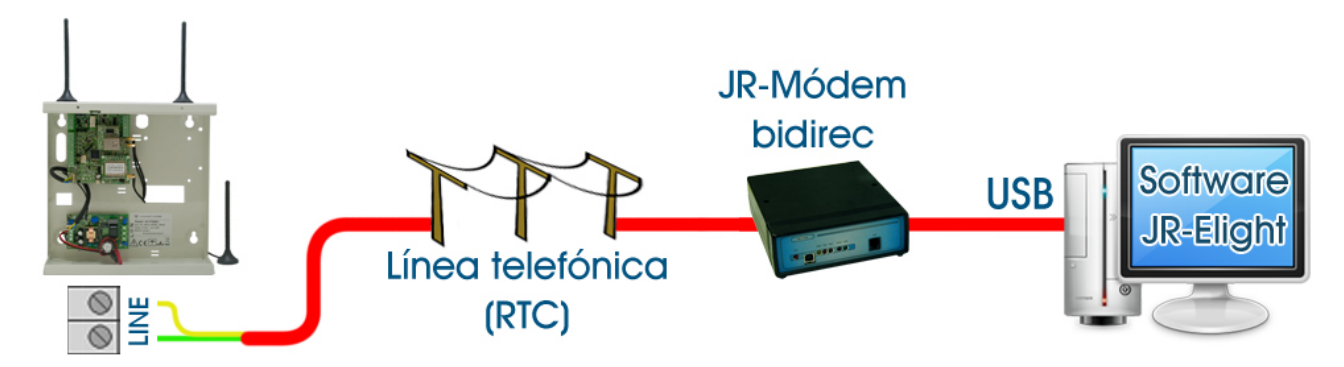

Dicha conexión se realizará mediante llamada entrante por la línea RTC, para ello es preciso un modem modelo "JR-Modem Bidirec".

Para esta función es necesario programar los el parámetro **"rings"** en la **dirección 422** (**["9.5.2](#page-117-0) - [Intentos de](#page-117-0)  [callback / Rings"](#page-117-0)** en la **página [41](#page-116-0)**).

Para más información consulte el manual del software JR-Eligth.

### **9.2.2 Conexión mediante modem CSD**

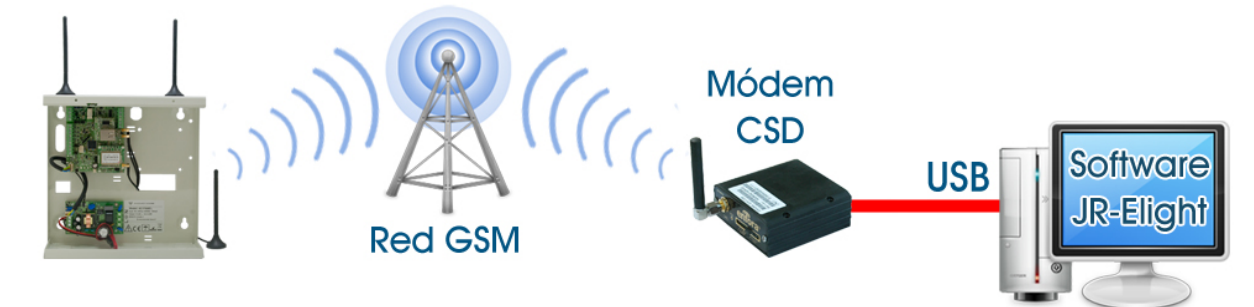

Este tipo de conexión requiere que la central disponga del módulo GSM/GPRS funcionando correctamente.

El programa JR-eLight realizará una llamada GSM de datos mediante un modem GSM-CSD, al recibir dicha llamada la Central-4G descolgará y establecerá la conexión.

Nota: La Central-4G permite este tipo de conexiones desde cualquier número de teléfono, si desea restringir los números de teléfono a los cuales se permitirá realizar este tipo de conexiones deberá configurar los siguientes parámetros:

- Activar la opción 2 de la dirección 454 (Consulte el apartado **["3.5](#page-92-0) - [Opciones del comunicador](#page-93-0)  [GSM"](#page-93-0)** en la **págin[a 17](#page-92-0)**).
- Introducir el número de teléfono al que se permitirá este tipo de conexión en la dirección 405. (Consulte el apartado **["9.5.1.2](#page-116-1) - [Teléfono de bidireccionalidad por GSM"](#page-116-1)** en la págin[a 40\)](#page-116-1).

#### **9.2.3 Conexión mediante GPRS**

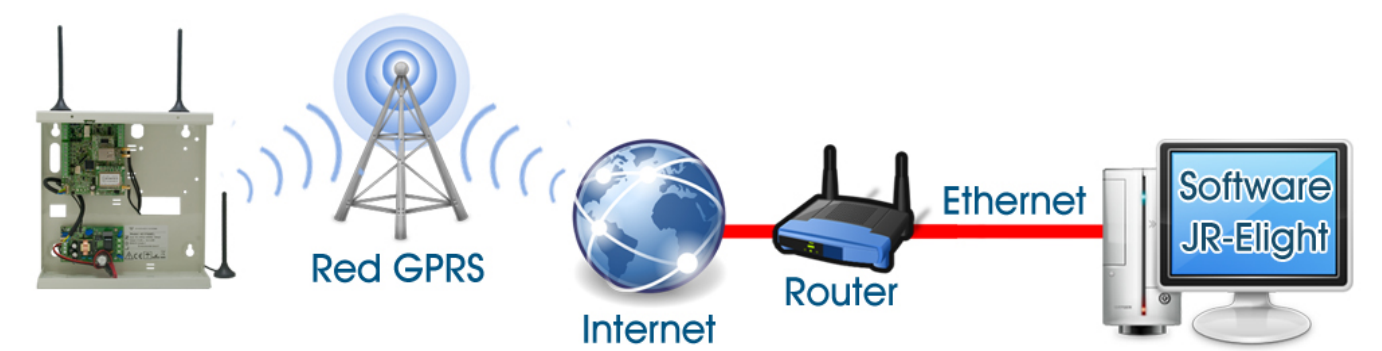

Este tipo de conexión requiere:

- Que la central disponga del módulo GSM/GPRS funcionando correctamente.
- Habilitar la conexión GPRS (Ver apartado *["8.1](#page-105-0) - [Opciones GPRS / Ethernet"](#page-105-0) en la página [29](#page-105-0)*).
- Configurar el puerto de escucha (Ver apartado *["8.1.2](#page-106-1) -* **[Puertos de acceso bidireccional](#page-106-1)  [Ethernet / GPRS](#page-106-1)***" en la página [30](#page-106-1)*).
- Si la Central-4G se conecta a través de proxy no podrá realizar este tipo de conexión.

El programa JR-eLight realizará una conexión TCP-IP a la IP GPRS de la Central-4G. En la mayoría de casos el equipo trabajará con IP dinámica. Se pueden usar los siguientes métodos para obtener la IP de la Central-4G en el momento de la conexión:

- Consúltelo a su central receptora de alarmas en caso de que comunique con ella. Esta función requiere la siguiente programación:
	- Conexión continúa a GPRS.
	- Puerto de escucha continuo.
	- **Nota:** para más información sobre como programar estas opciones consulte el apartado **["8.1](#page-105-0) - [Opciones GPRS / Ethernet"](#page-105-0)** en la página [29.](#page-105-0)
- Obtenerla a través de un SMS. Deberá enviar un SMS a la central solo introduciendo el código de usuario. Este SMS será contestado con un SMS de estado que contendrá la IP. (Para más información consulte el apartado **["4.4.2](#page-96-0) - [Opciones del mensaje de test"](#page-96-0)** en la página [20\)](#page-96-0).
- Obtenerla a través de una llamada perdida. Deberá realizar una llamada perdida de un ring al número de teléfono GSM de la Central-4G, que contestará con un SMS de estado que contendrá la IP. Esta función requiere la siguiente programación:
	- Registrar el número de teléfono desde el cual se realizará la llamada perdida. (Consulte el apartado **["4.1](#page-94-0) - [Teléfonos SMS"](#page-94-0)** en la **págin[a 18](#page-94-0)**).
	- Activar el envió de SMS de test por llamada perdida. (Consulte el apartado **["4.3](#page-96-1) - [Áreas que](#page-96-1)  [envían SMS"](#page-96-1)** en la **página [20](#page-96-1)**).

### **9.2.4 Conexión mediante Ethernet**

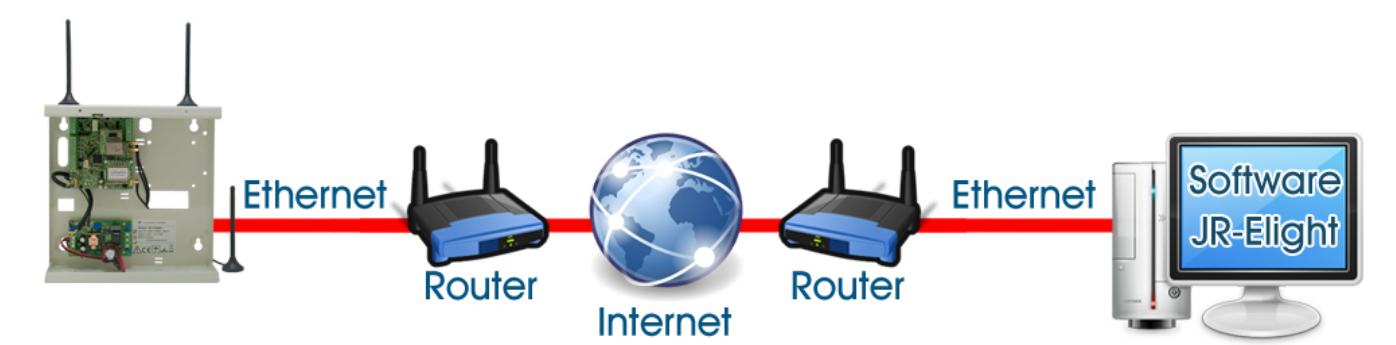

Este tipo de conexión requiere:

- Que la central este conectada a una red Ethernet con acceso a internet.
- Configurar correctamente la dirección IP. (Consulte el apartado **["8.1.4](#page-106-0) - [Configuración IP del](#page-107-0)  [equipo"](#page-107-0)** en la págin[a 31\)](#page-106-0).
- Configurar el puerto de escucha (Ver apartado *["8.1.2](#page-106-1) -* **[Puertos de acceso bidireccional](#page-106-1)  [Ethernet / GPRS](#page-106-1)***" en la página [30](#page-106-1)*).
- Abrir el puerto de escucha en el router de la red de la Central-4G (Consulte el manual de su router).

El programa JR-eLight realizará una conexión TCP/IP a la IP del módulo "JR-Modulo-IP" de la Central-4G. En la mayoría de casos el equipo trabajará con IP dinámica. Esta IP se puede obtener consultándola con su central receptora de alarmas, en caso de no tener esta información, consulte el apartado **["9.4](#page-114-0) - [Conexión](#page-115-0)  [TCP-Server"](#page-115-0)** en la **página [39](#page-114-0)**.

Para más información consulte el manual del software JR-Eligth.

### **9.3 Bidireccionalidad a través de la Central Receptora de Alarmas**

#### **9.3.1 TCP-Callback**

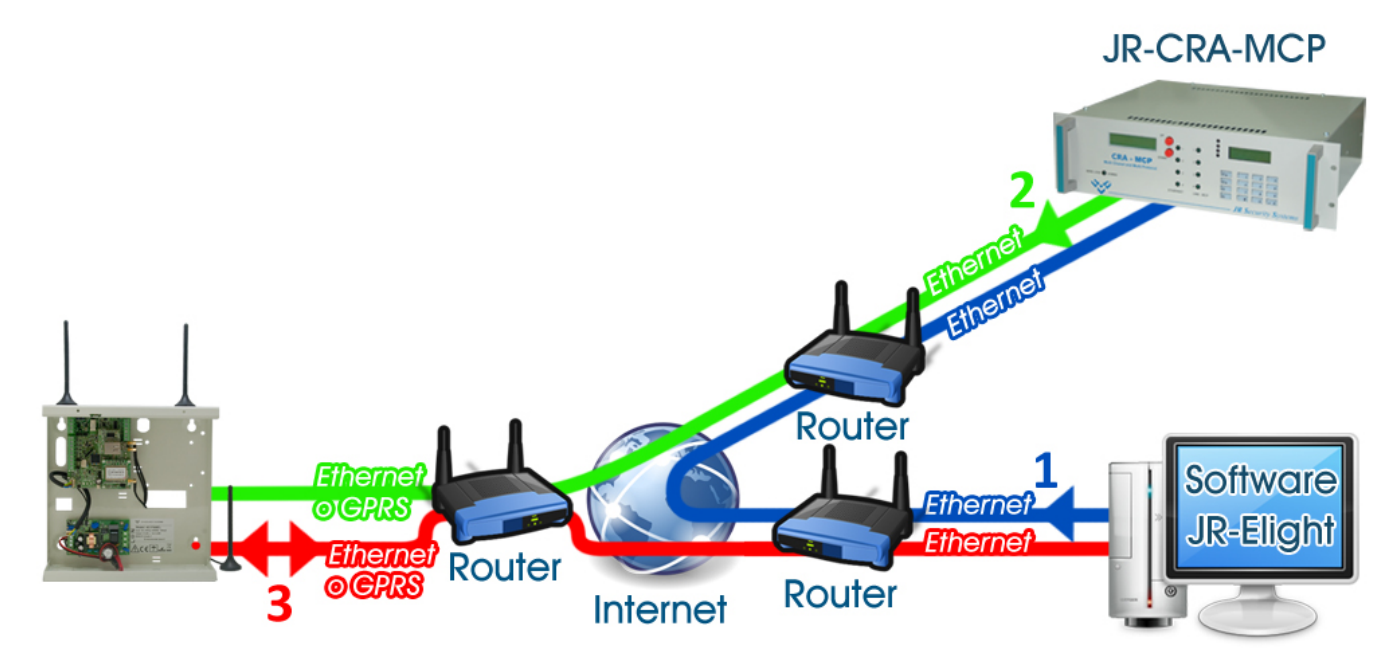

Este tipo de conexión requiere:

- Conexión GPRS o Ethernet con acceso a internet (Ver apartado **["8](#page-104-0) - [Configuración del](#page-105-1)  [comunicador IP \(GPRS / Ethernet\)"](#page-105-1)** en la página [29\)](#page-104-0).
- Configurar el envio de reportajes a Central Receptora de alarmas a través de GPRS/Ethernet
- Abrir el puerto de escucha en el router de la red del software JR-Elight.
- Configurar el número de intentos de conexión en el apartado **["9.5.2](#page-117-0) - [Intentos de callback /](#page-117-0)  [Rings"](#page-117-0)** en la **página [41](#page-116-0)**.

A diferencia de las conexiones que hemos visto anteriormente, en este tipo de conexión únicamente deberá conocer la IP de la central receptora de alarmas a la que conectara su equipo.

Las ventajas de este tipo de conexión son:

- El instalador no tendrá que conocer la IP de la Central-4G
- No tendrá que abrir puertos en la instalación (Central-4G).

Para más información consulte el manual del software JR-Elight.

#### **9.3.2 CRA-Link**

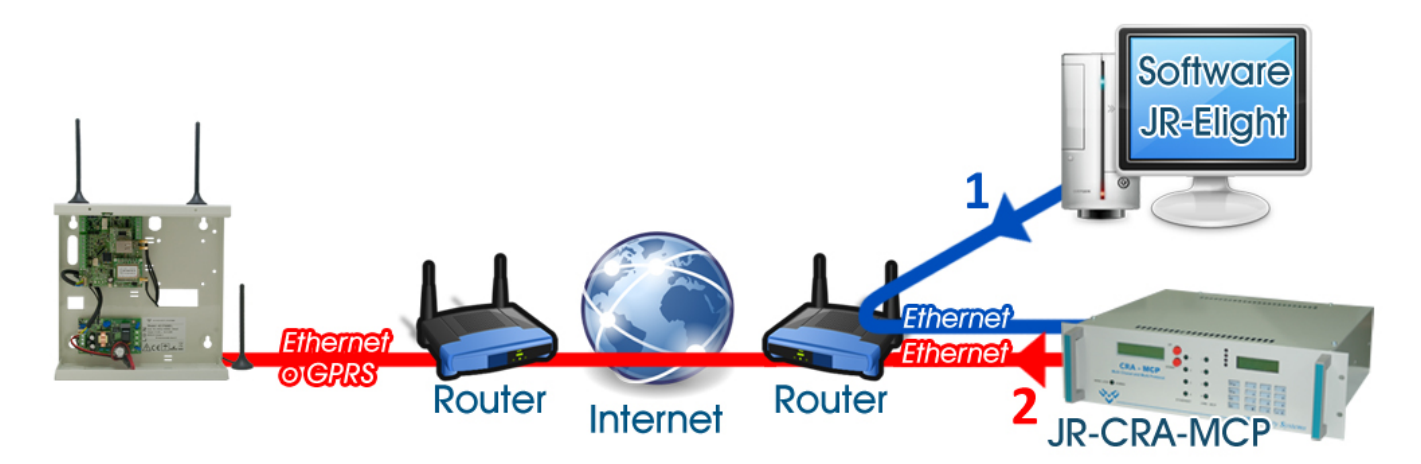

Consiste en que el software JR-Eligth envíe la programación a la Central Receptora de alarmas, para que posteriormente, esta se encargue de enviarla a la Central-4G.

<span id="page-114-0"></span>Este tipo de conexión solo permite enviar programaciones, no recibirlas.

### <span id="page-115-0"></span>**9.4 Conexión TCP-Server**

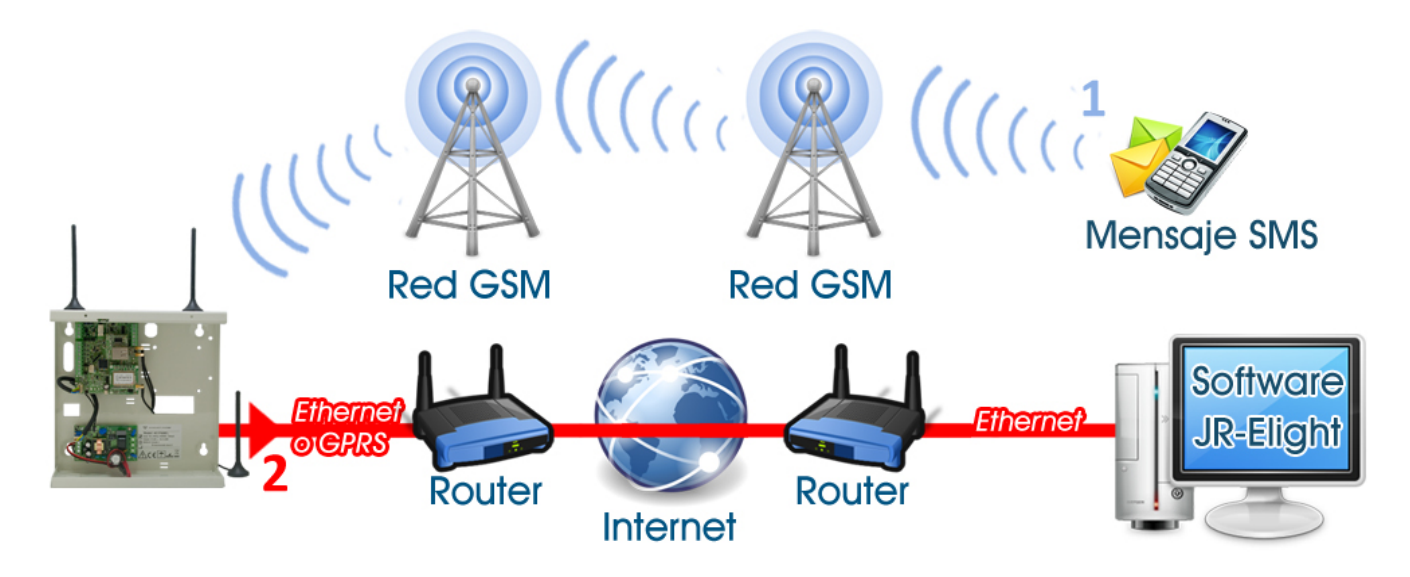

Este tipo de conexión requiere:

- Que la central disponga del módulo GSM/GPRS correctamente configurado.
- Conexión GPRS o Ethernet correctamente configurada (Ver apartado **["8](#page-104-0) - [Configuración del](#page-105-1)  [comunicador IP \(GPRS / Ethernet\)"](#page-105-1)** en la **página [29](#page-104-0)**).
- Abrir el puerto de escucha en el router de la red del software JR-Elight.

En este tipo de conexión el Software JR-Elight mantendrá un puerto de acceso abierto para permitir a la central-4G que se conecte.

Para iniciar esta conexión podrá elegir una de las siguientes opciones:

- Enviar un SMS a la Central-4G indicándole el puerto de escucha y la IP pública de la red donde está instalado el software JR-Elight.
	- Por ejemplo: Si queremos que la Central-4G con código de instalador 0011 se conecte a la IP 80.62.5.167 a través del puerto TCP 50001 deberemos enviar un SMS con el siguiente texto:
	- \*0011# 404=**B**80**B**62**B**5**B**167**A**50001#
- Realizar una llamada perdida al teléfono GSM de la Central-4G. Esta función requiere la siguiente programación:
	- Configurar en la dirección 404 la dirección IP pública y el puerto TCP de la red donde está instalado el software JR-Elight. (Ver apartado **["9.5.1.1](#page-116-2) - [IP de bidireccionalidad callback"](#page-116-2)** en la página [40\)](#page-116-2).
	- Configurar en la dirección 405 El número de teléfono desde el cual realizaremos la llamada perdida. (Ver apartado **["9.5.1.2](#page-116-1) - [Teléfono de bidireccionalidad por GSM"](#page-116-1)** en la **página [40](#page-116-1)**).

**Nota:** para que esta conexión funcione es necesario configurar el número de intentos de conexión en el apartado **["9.5.2](#page-117-0) - [Intentos de callback / Rings"](#page-117-0)** en la página [41.](#page-116-0)

### **9.5 Opciones**

### **9.5.1 IP / Teléfono GSM**

#### <span id="page-116-2"></span>**9.5.1.1 IP de bidireccionalidad callback**

Para más información sobre esta dirección, consulte el apartado correspondiente a la conexión bidireccional que esté realizando.

La dirección 404 permite configurar la IP y el puerto con la que la Central-4G establecerá la comunicación cuando se le solicite una conexión remota.

Cuando se realice una conexión **TCP-Server** o **TCP-Callback** la central modificará esta dirección de manera automática.

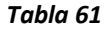

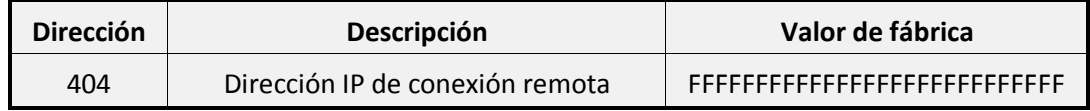

**Para configurar una dirección IP** deberá seguir el siguiente ejemplo:

Dada la dirección IP: 123.56.89.12 con el puerto 4007 deberá programar:

#### • **B**123**B**56**B**89**B**12**A**4007

Como se puede observar, siempre empezamos a escribir la IP con la letra **B**, los puntos de la IP se sustituyen por la letra **B.** Seguido de la IP se debe introducir el puerto precedido de la letra **A**.

#### <span id="page-116-1"></span>**9.5.1.2 Teléfono de bidireccionalidad por GSM (Modem GSM)**

Usando la programación de fábrica la central aceptará conexiones CSD GSM desde cualquier teléfono. En el caso de querer restringir la conexión desde un solo teléfono deberá programar dicho número en la dirección 405, y activar la opción 2 de la **dirección 454** (Ver apartado **["3.5](#page-92-0) - [Opciones del comunicador](#page-93-0)  [GSM"](#page-93-0)** en la **página [17](#page-92-0)**).

*Atención: Si ha activado la opción 2 de la dirección 454 y no ha programado ningún número de teléfono en la dirección 405, la central no aceptará conexiones bidireccionales por CSD GSM.*

Recuerde que esta dirección también se usará para indicar el número de teléfono, que usaremos para solicitar una conexión TCP-Server mediante llamada perdida (Consultar el aparatado **["9.4](#page-114-0) - [Conexión TCP-](#page-115-0)[Server"](#page-115-0)** en la **página [39](#page-114-0)**).

<span id="page-116-0"></span>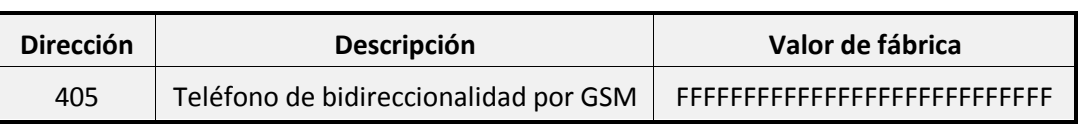

*Tabla 62*

### <span id="page-117-0"></span>**9.5.2 Intentos de callback / Rings**

Mediante la siguiente dirección podrá configurar algunas opciones de la conexión bidireccional.

#### La **dirección 422** consta de **2 dígitos:**

• El **dígito 1** permite configurar la cantidad de intentos de conexión bidireccional Callback / TCP-Server que realizará la Central-4G cuando reciba una petición de conexión remota.

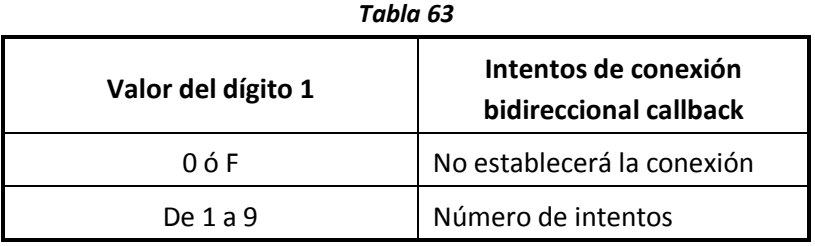

• El **dígito 2** permite configurar la cantidad de rings que esperará la Central-4G antes de descolgar una conexión bidireccional directa por modem "JR-Modem-Bidirec".

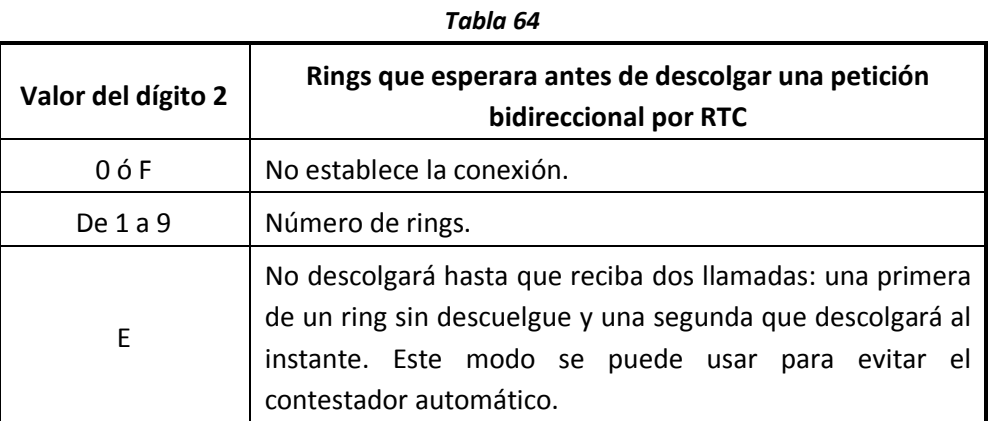

#### *Tabla 65*

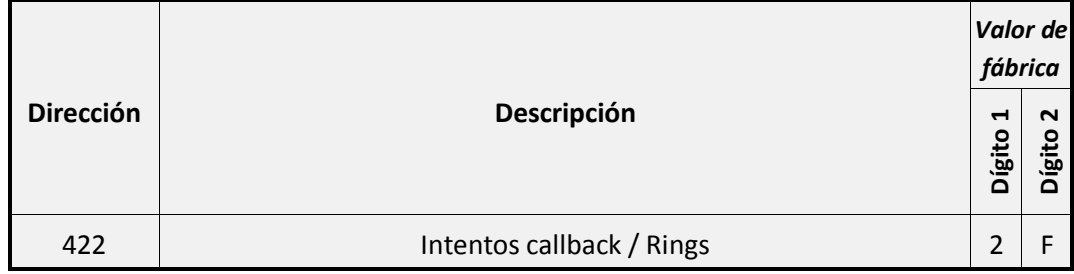

#### **9.5.3 Panel asociado / modem propio**

Esta configuración se usa para conexiones bidireccionales a través de GPRS hacia una central de alarmas asociada.

*Para más información consulte el manual de bidireccionalidad remota a través de GPRS.*

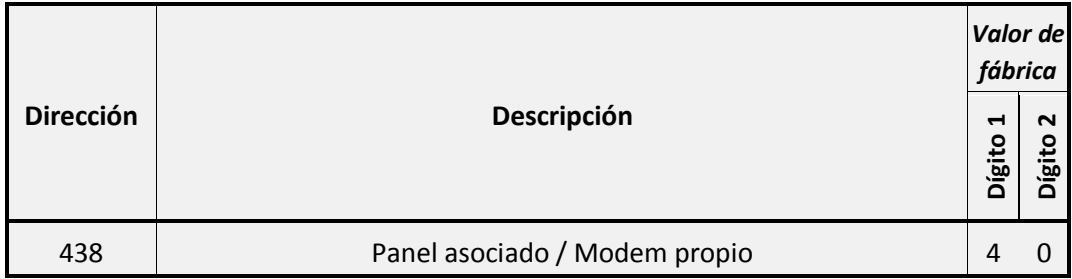

## **10 Configuración de los alias SMS**

En este apartado configurará los alias para los elementos de la central (áreas, salidas, zonas…).

El alias de cada elemento es el nombre descriptivo que se usara para identificarlo en los eventos enviados por la central.

### **10.1Identificadores**

En este apartado configurará el texto que precederá a cualquier mensaje SMS que se envíe desde la Central-4G, siempre que, este activada la opción 7 de la **["Tabla 37"](#page-95-0)** de la **página [19](#page-95-0)**.

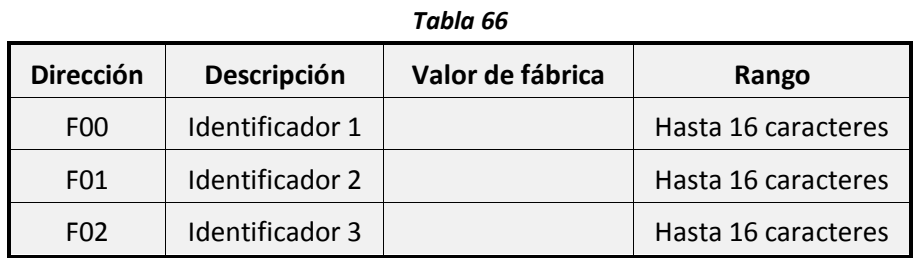

El texto que aparecerá antes de cada SMS será en texto programado en el Identificador 1 segundo del texto del Identificador 2 y del texto del Identificador 3.

### **10.2Áreas**

En este apartado configurará los alias de las 4 áreas de la Central-4G.

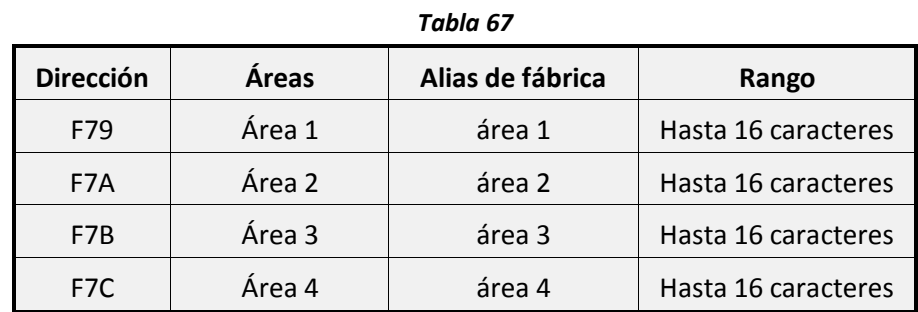

### **10.3Usuarios**

En este apartado configurará los alias de los 16 usuarios de la Central-4G.

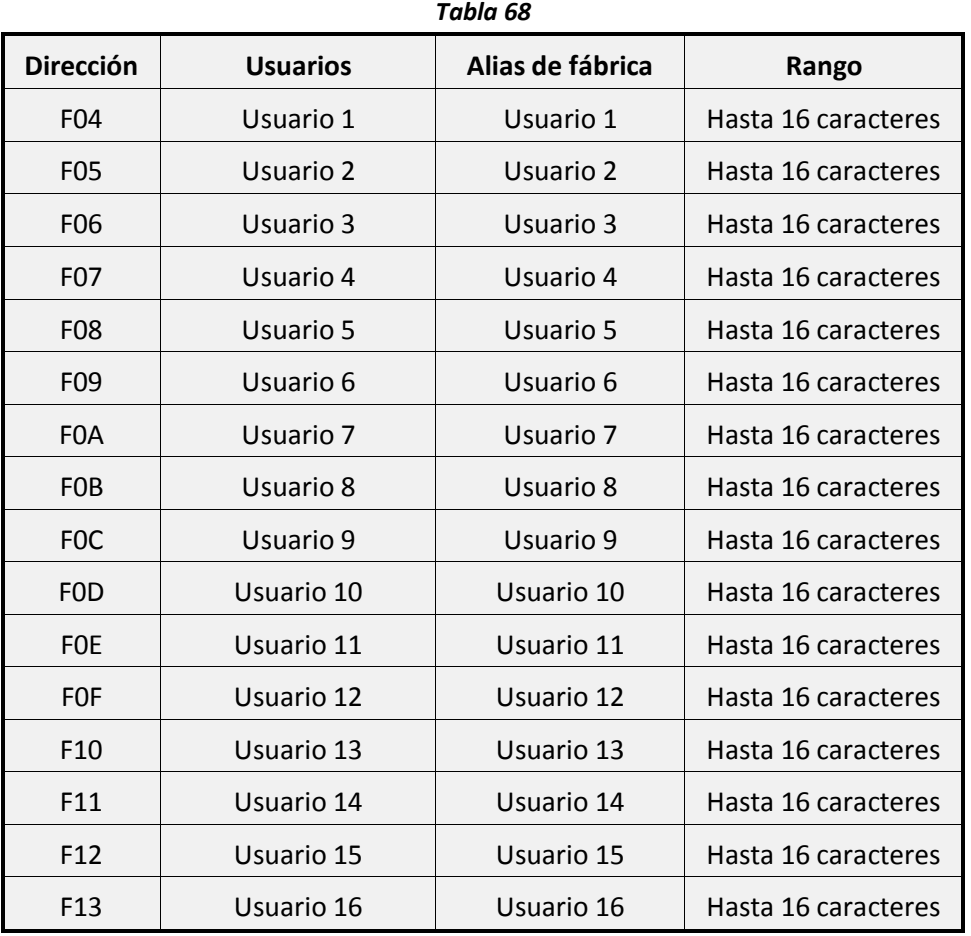

### **10.4Escenarios**

En este apartado configurará los alias de los 8 escenarios de la Central-4G.

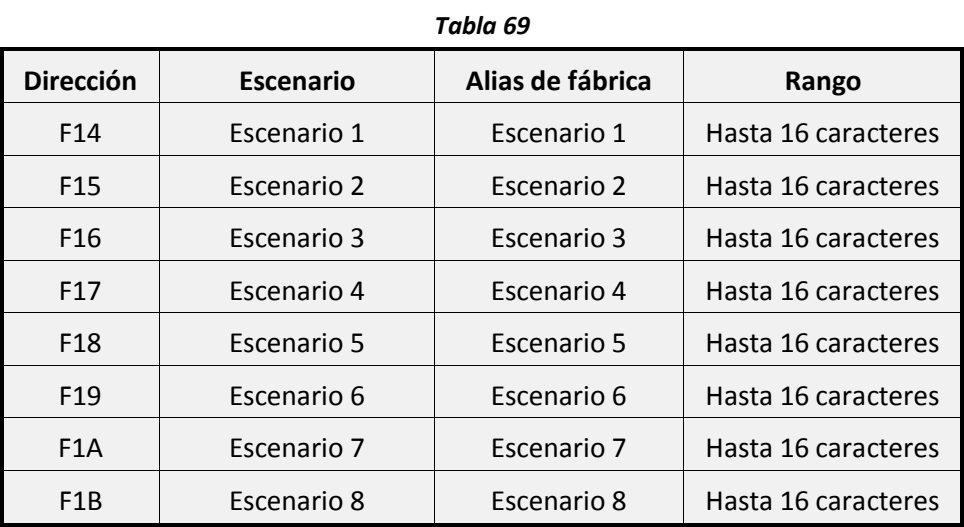

### **10.5Zonas**

En este apartado configurará los alias de las 64 zonas de la Central-4G. Todos estos alias están limitados a 16 caracteres imprimibles.

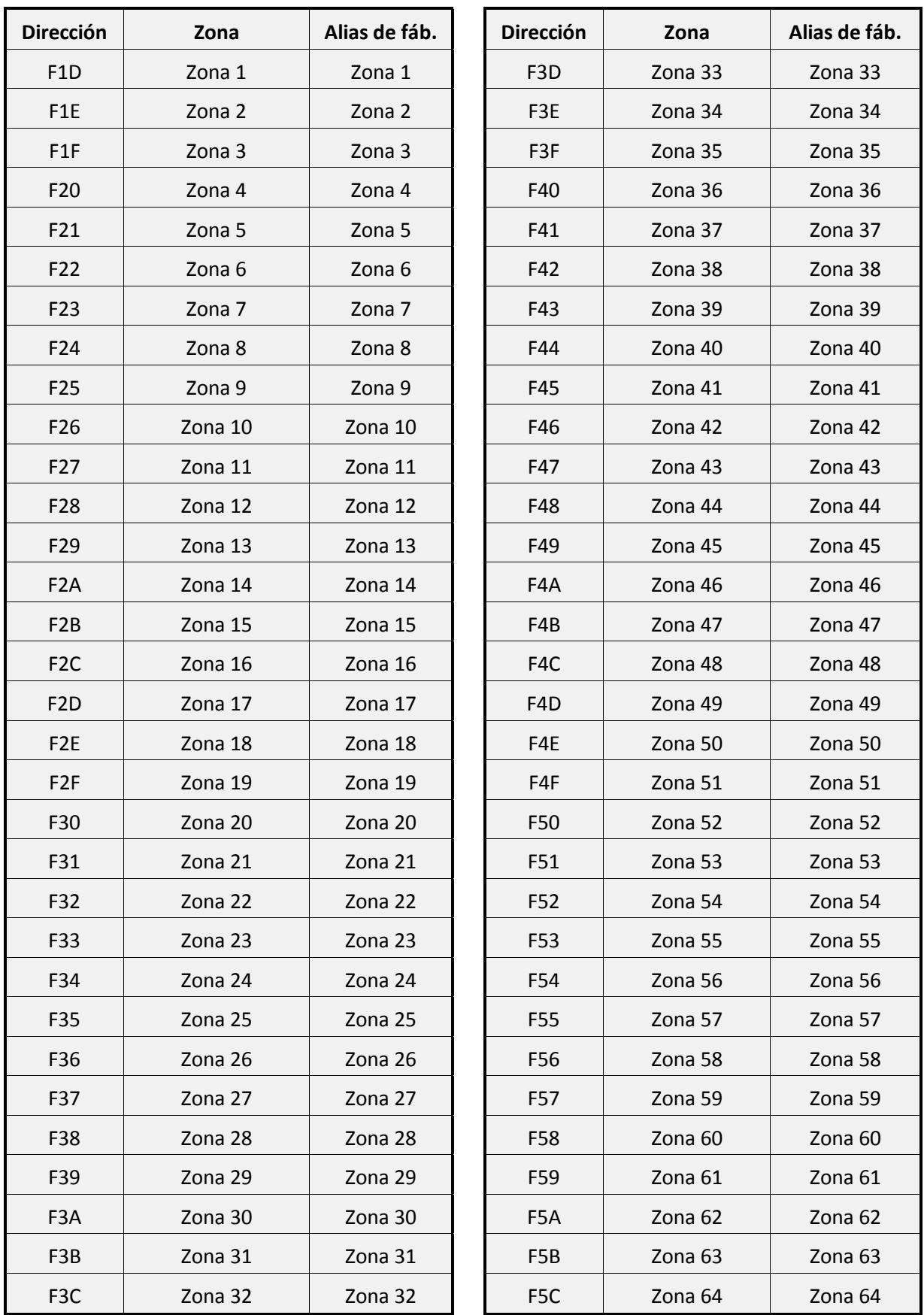

*Tabla 70*

### **10.6Salidas**

En este apartado configurará los alias de las 8 salidas de la Central-4G.

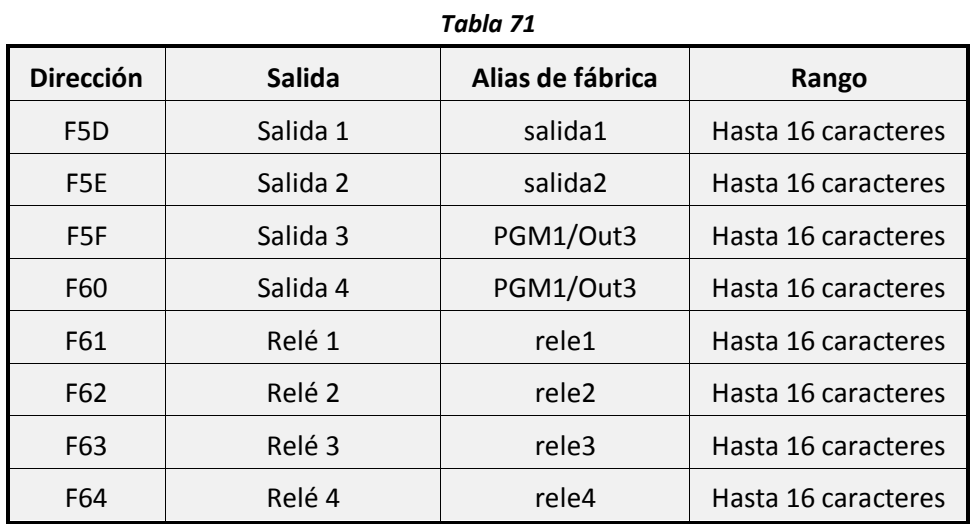

### **10.7Eventos**

En este apartado configurará el alias descriptivo para cada tipo de evento reportable. Todos estos alias están limitados a 16 caracteres imprimibles.

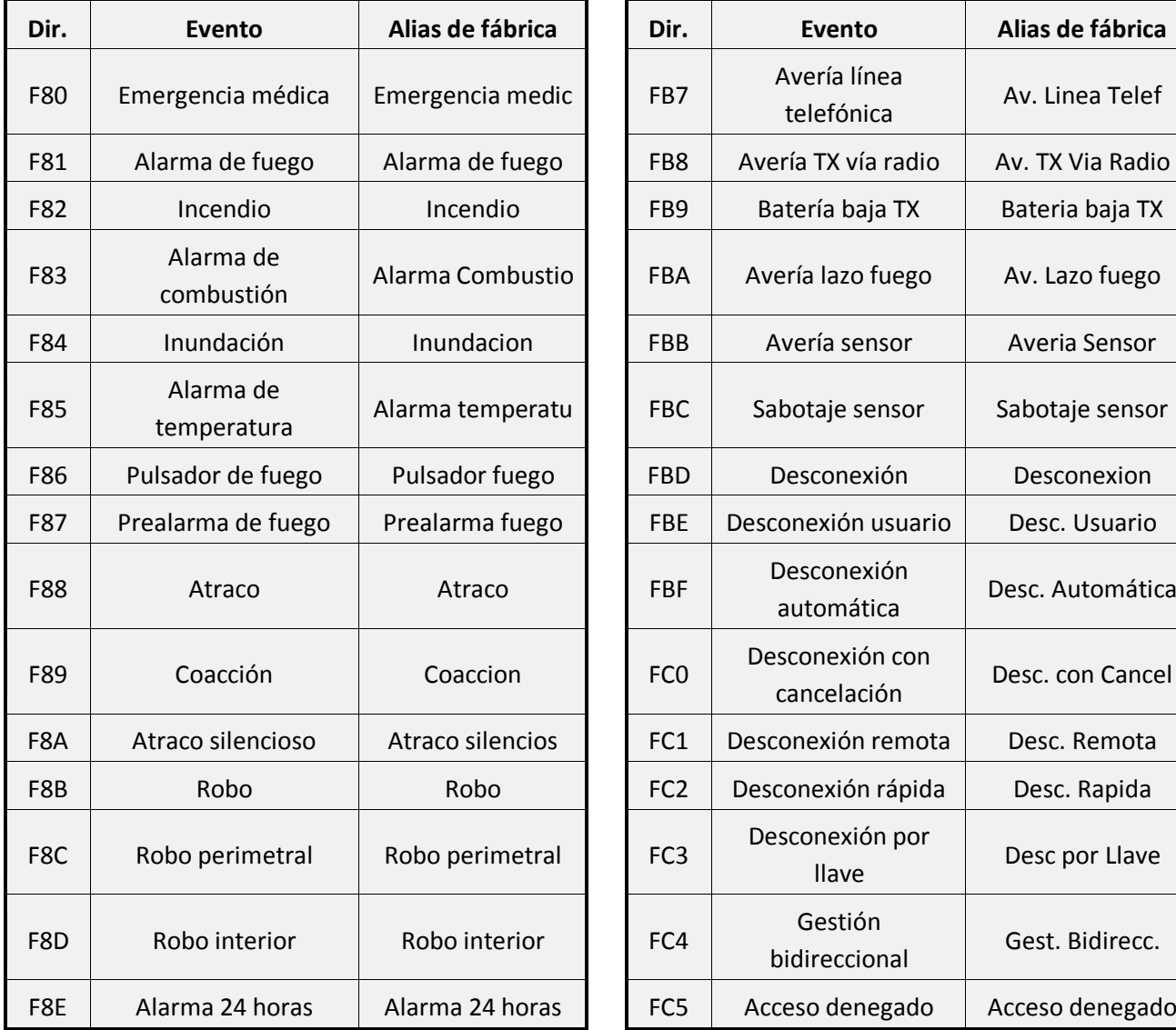

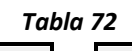

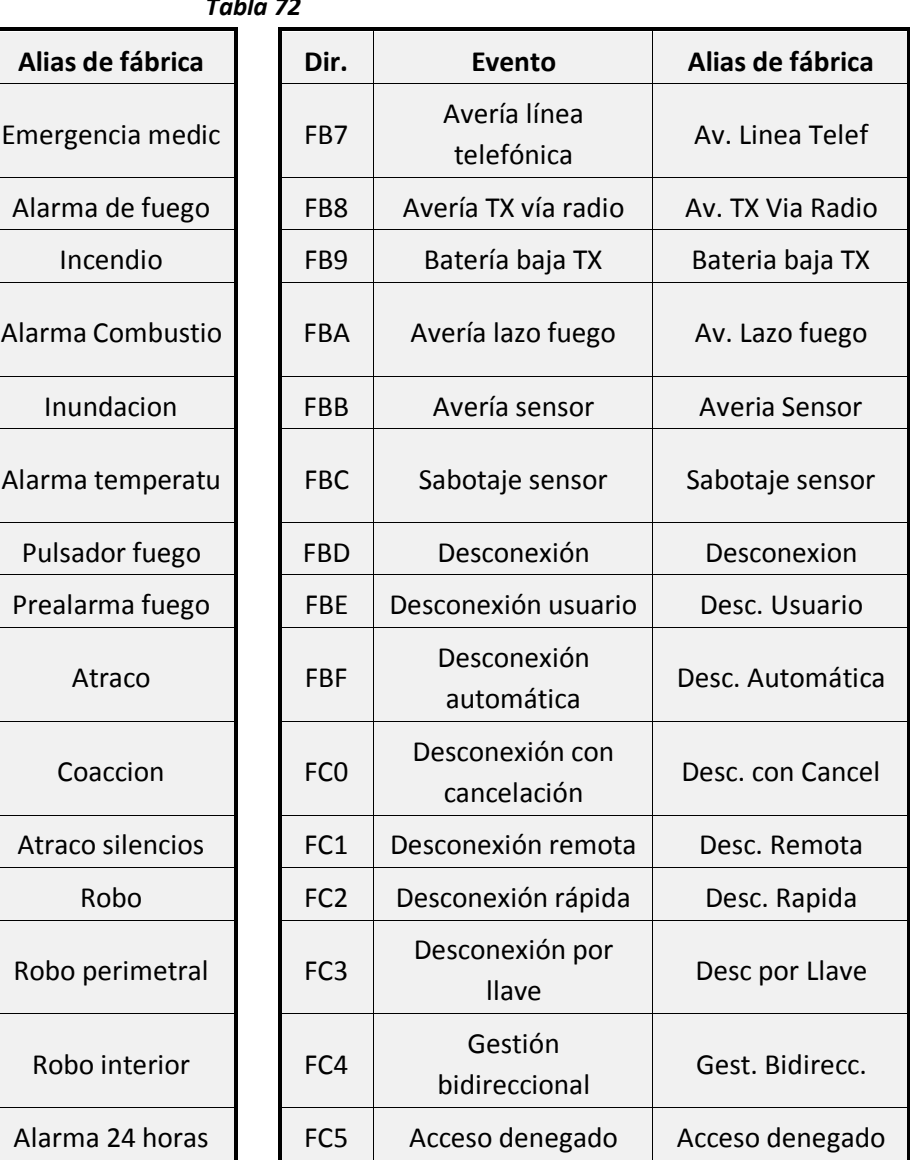

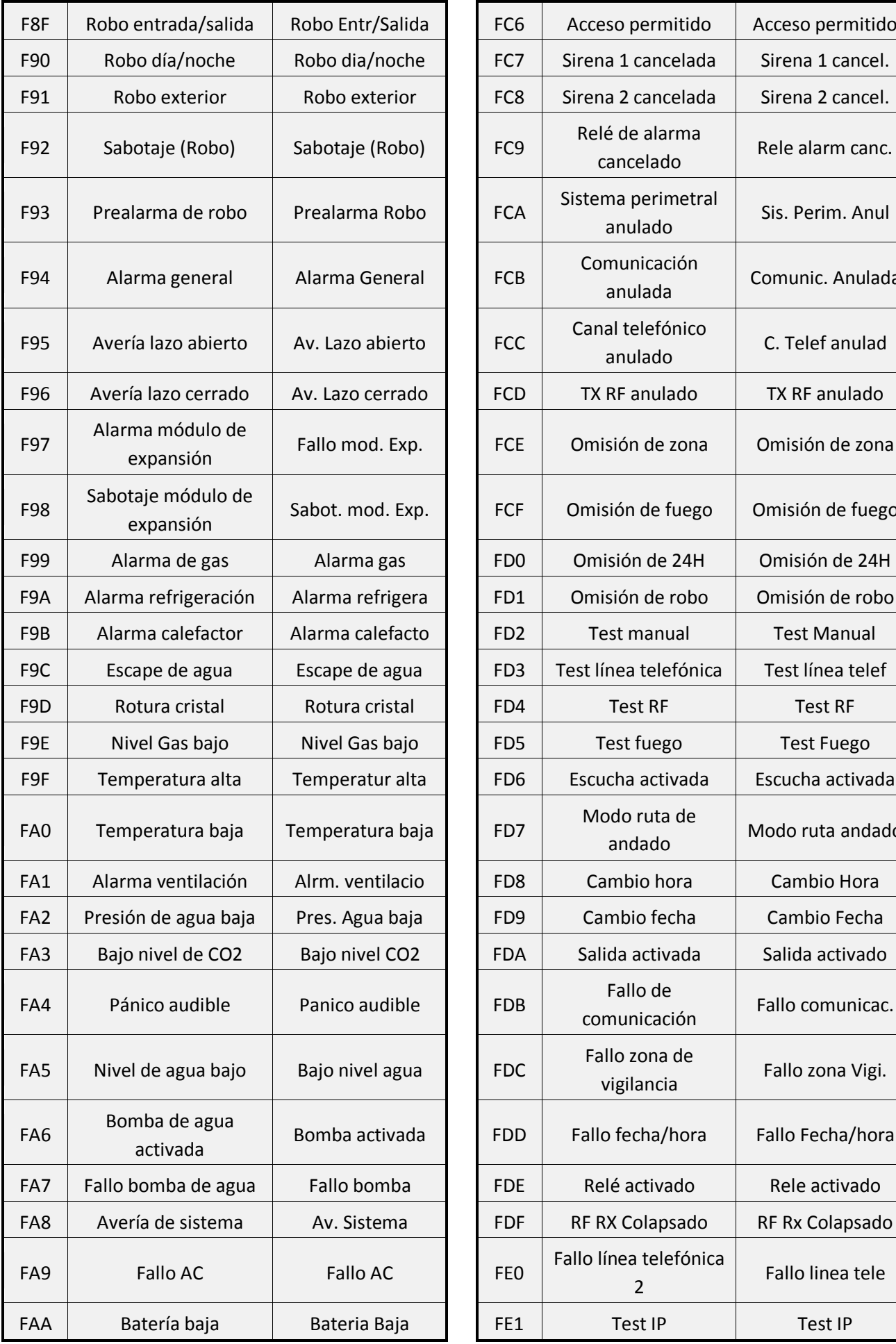

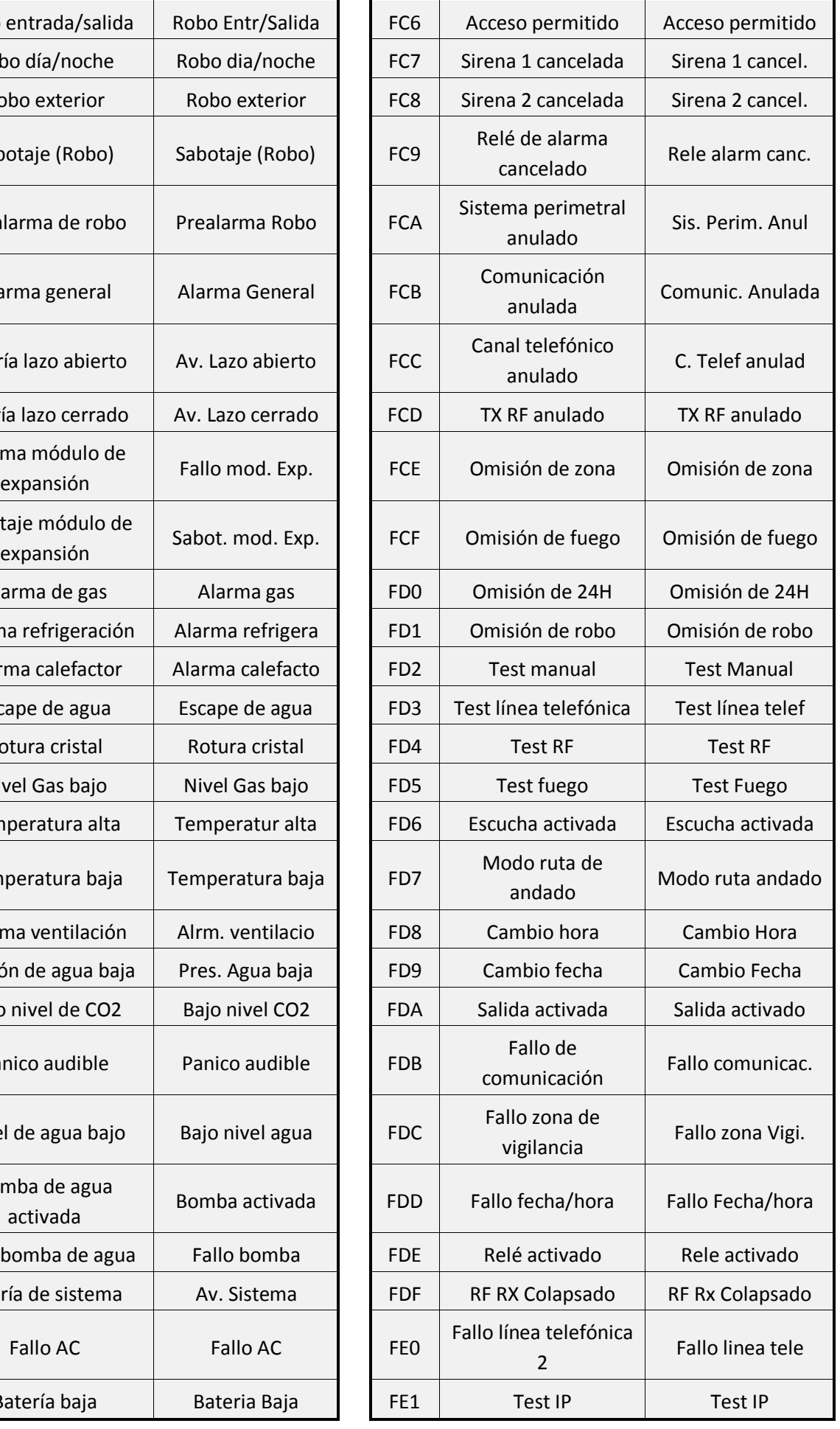

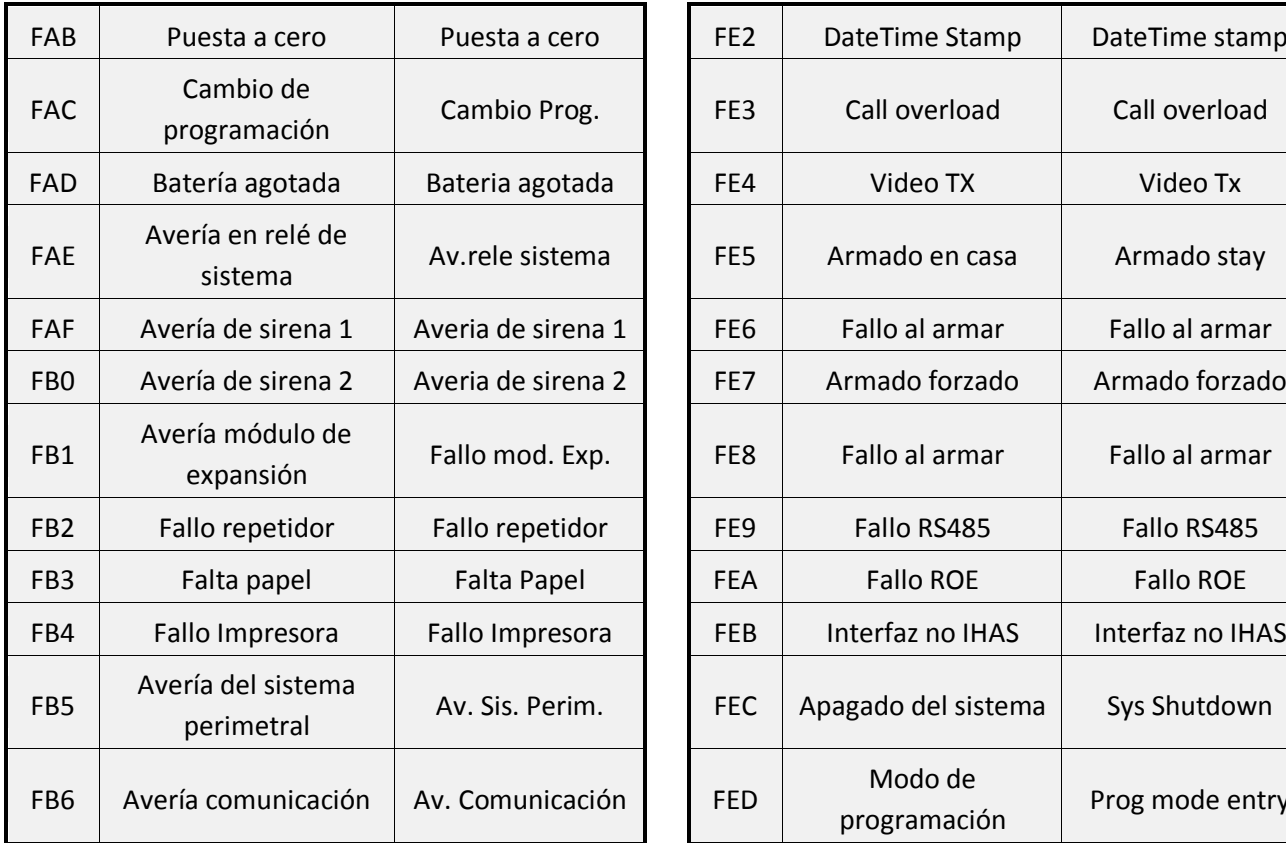

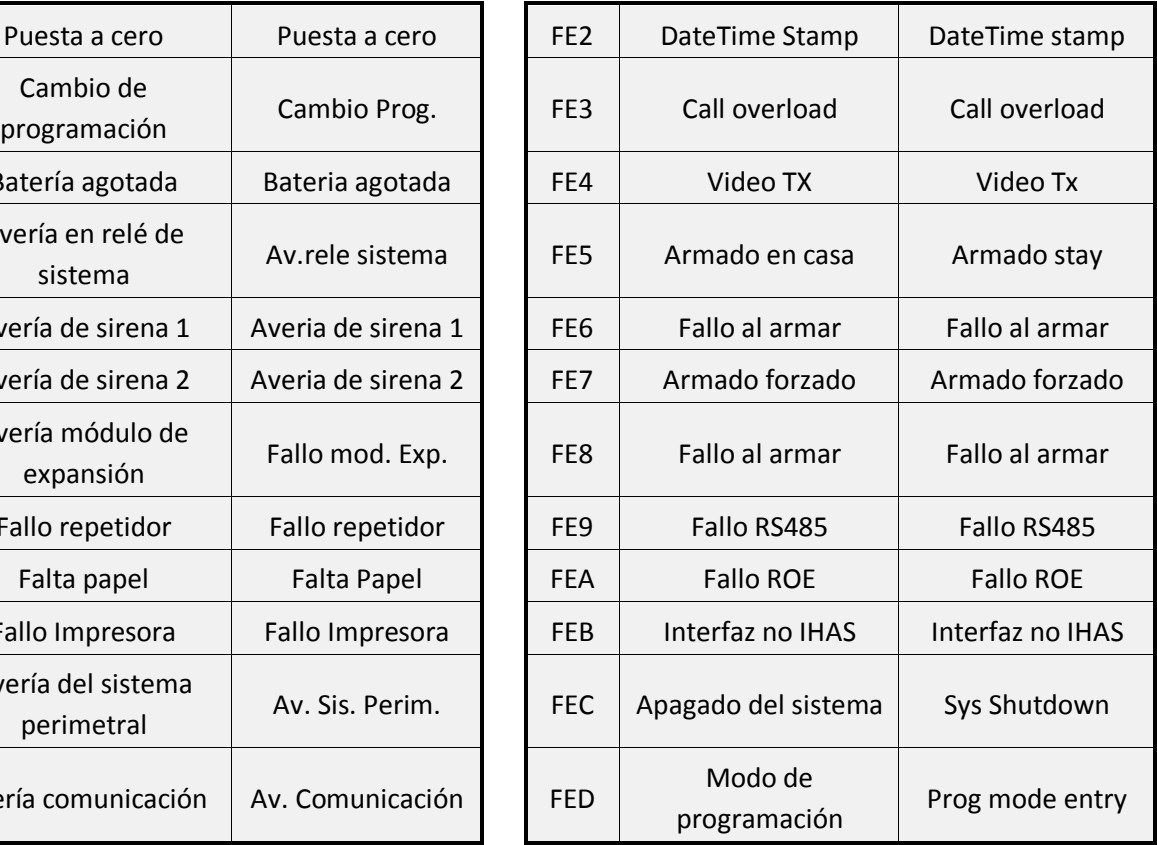

## **11 Configuración de Reportajes**

### **11.1Retardo de reportaje**

Para evitar reportajes de alarma, erróneos o innecesarios, a su CRA, podrá configurar un tiempo de retardo de reportaje.

Entendemos como tiempo de retardo de reportaje, al tiempo que pasará entre el momento en que una zona, genere una evento de alarma y el momento en que la Central-4G enviará el reportaje de dicho evento a CRA, este tiempo únicamente se aplicará si la detección se genera durante un tiempo de entrada.

Deberá tener en cuenta que, en el caso anterior, las sirenas programadas como exteriores no sonarán hasta que finalice el tiempo de retardo de reportaje.

En cualquier caso, si se desarma la central antes de finalizar el tiempo de retardo de reportaje se cancelara el envío del evento y no sonarán las sirenas exteriores.

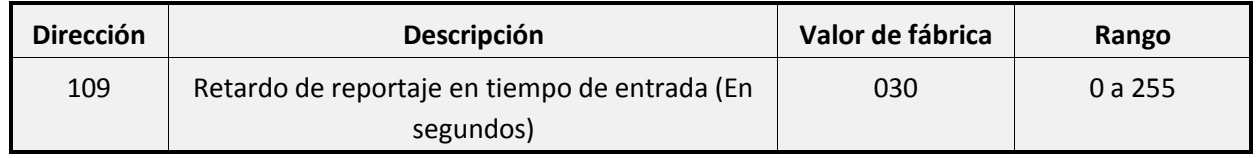

#### **Ejemplo 1: El tiempo de entrada finaliza antes del retardo de reportaje**

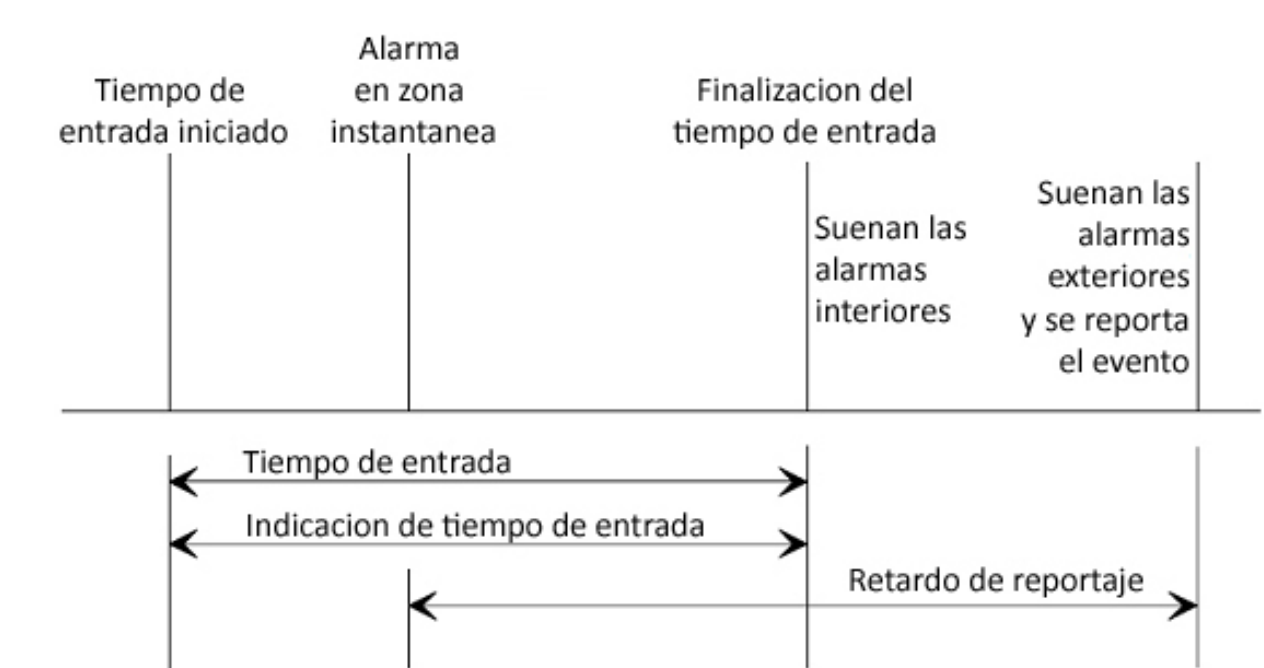

#### **Ejemplo 2: El retardo de reportaje finaliza antes del tiempo de entrada**

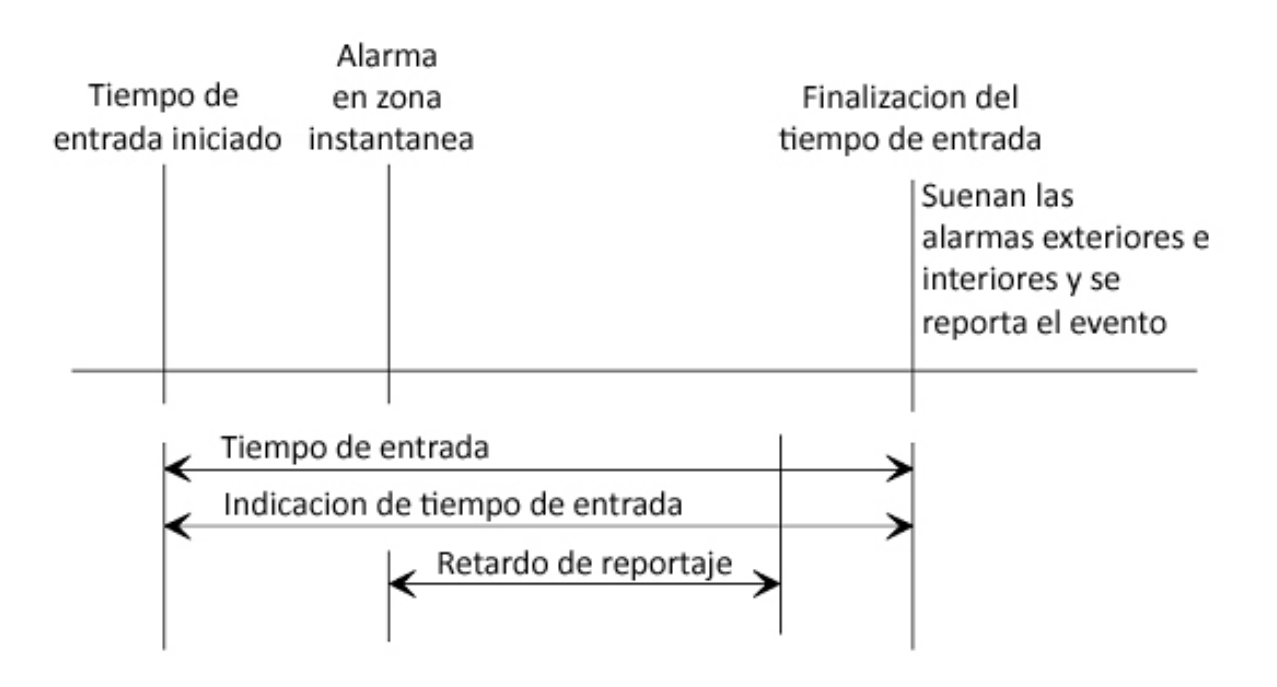

### **11.2Zonas**

Usando las siguientes direcciones podrá programar los tipos de reportajes que se enviarán cuando se produzca una avería o una alarma en una zona.

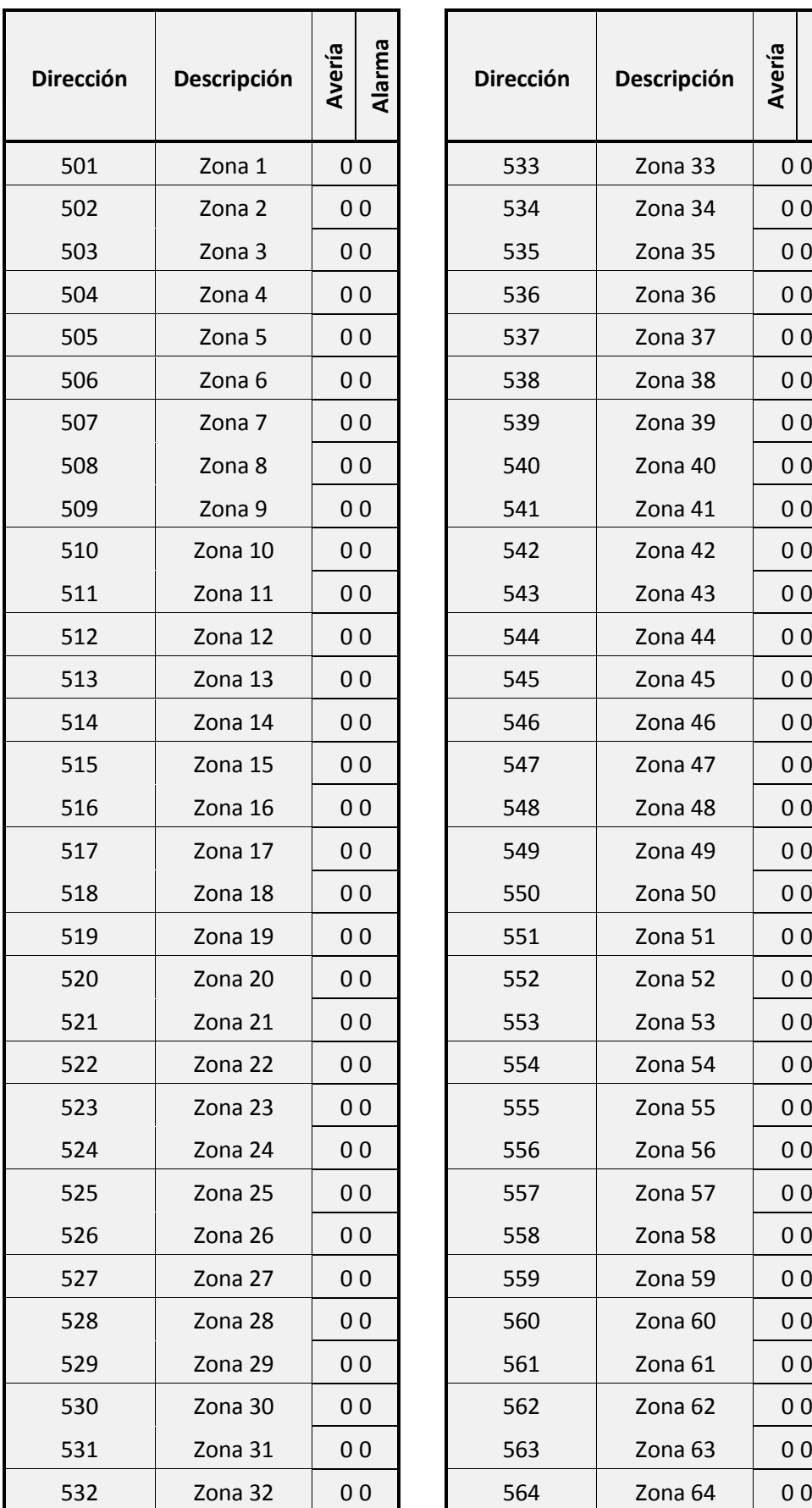

*Tabla 73*

**Alarma**

#### **11.2.1No reportar**

Si desea que las zonas no envíen reportajes de avería o alarma programe el valor **FF** en las direcciones anteriores.

#### **11.2.2 Reportajes estándar**

Para programar la central 4G para que envíe los reportajes de avería y alarma de cada zona que se correspondan con la programación del tipo de zona deberá programar el valor **00** en las direcciones anteriores.

#### **11.2.3 Reportajes extendidos**

Si desea enviar un reportaje diferente del que se envía por defecto para cada tipo de zona deberá programar los reportajes extendidos, para ello use los valores que se muestran a continuación:

Cada una de las direcciones anteriores consta de **2 dígitos**:

- El **dígito de avería** se usa para seleccionar el reportaje que se enviará cuando se produzca una avería en una zona.
- El **dígito de alarma** se usa para seleccionar el reportaje que se enviará cuando se produzca una alarma en una zona.

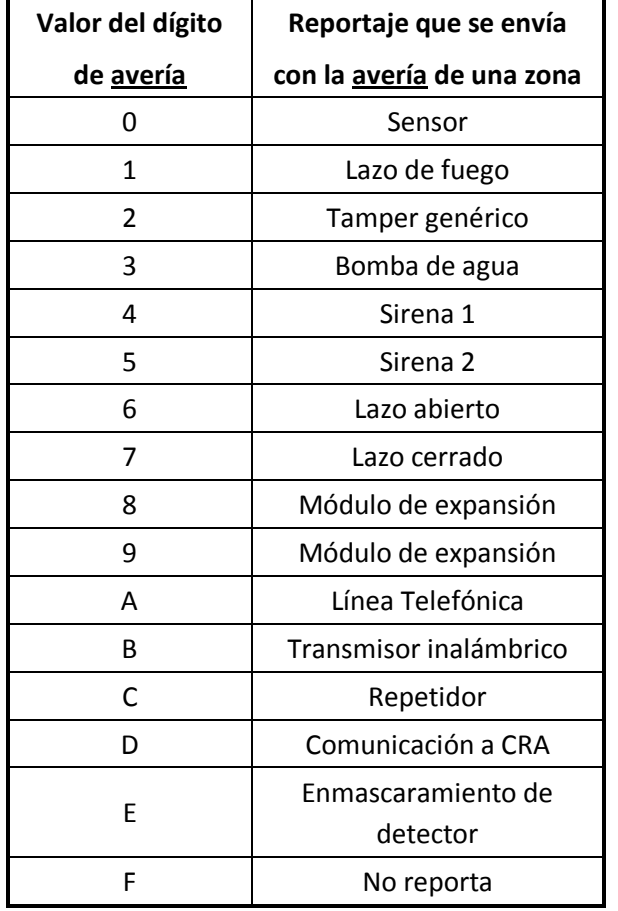

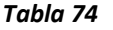

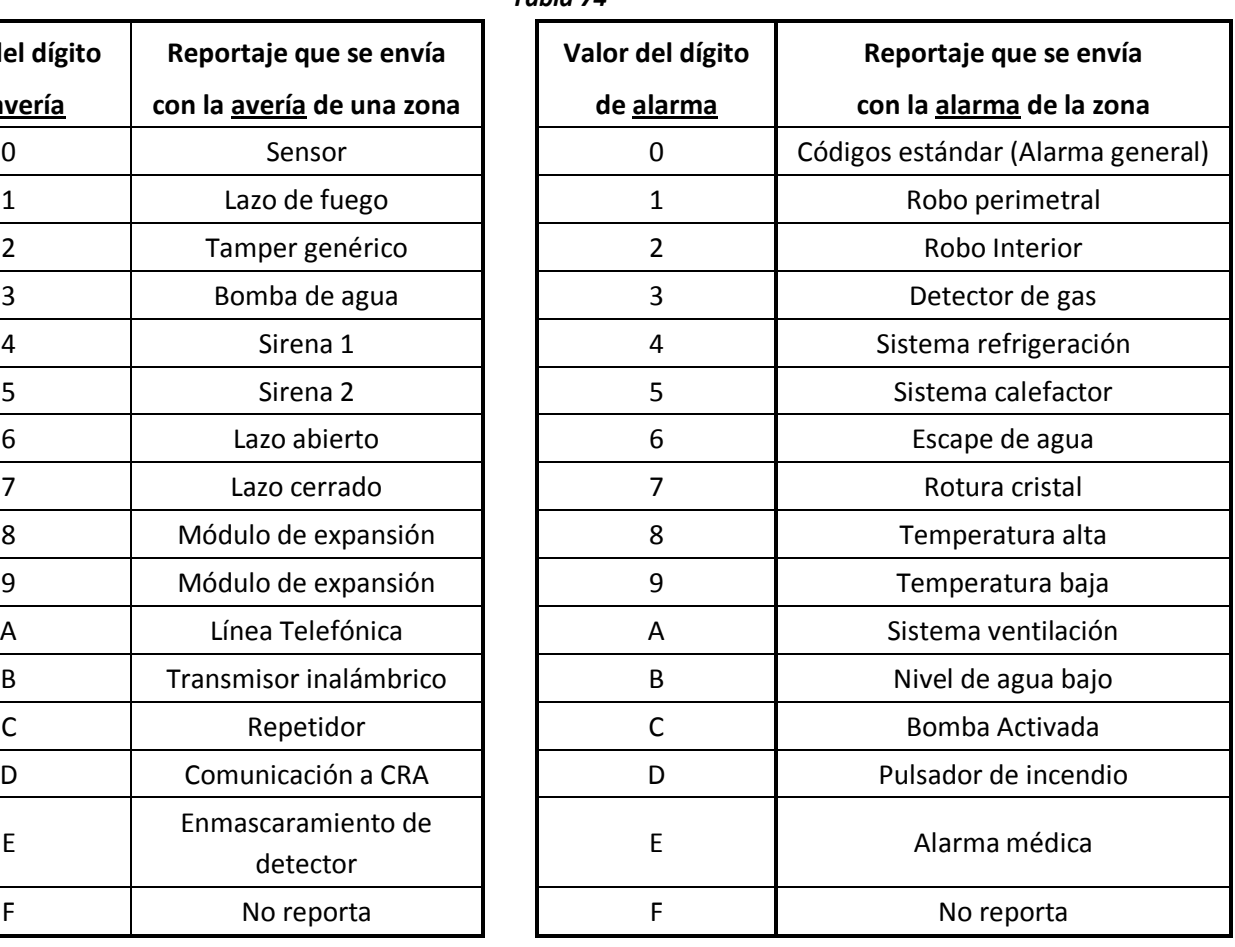

**Ejemplo:** Tenemos los siguientes sensores en las zonas de nuestra central:

- Zona 2: Tamper de caja de la central
- Zona 19: Sensor de inundación

En la **dirección 502** programaremos: 20

En la **dirección 519** programaremos: 06

### **11.3Reportajes globales de zonas**

Mediante las siguientes direcciones podrá habilitar o deshabilitar el envío de ciertos reportajes de las zonas y sus restauraciones.

Cada una de las siguientes direcciones consta de **2 dígitos:**

- El **dígito 1** permite habilitar/deshabilitar el envío de un reportaje de zona.
- El **dígito 2** permite habilitar/deshabilitar el envío de otro reportaje de zona.

Si el valor del dígito esta a **0** se habilitará el envío del reportaje, si el dígito está a **F** el envío del reportaje quedará deshabilitado.

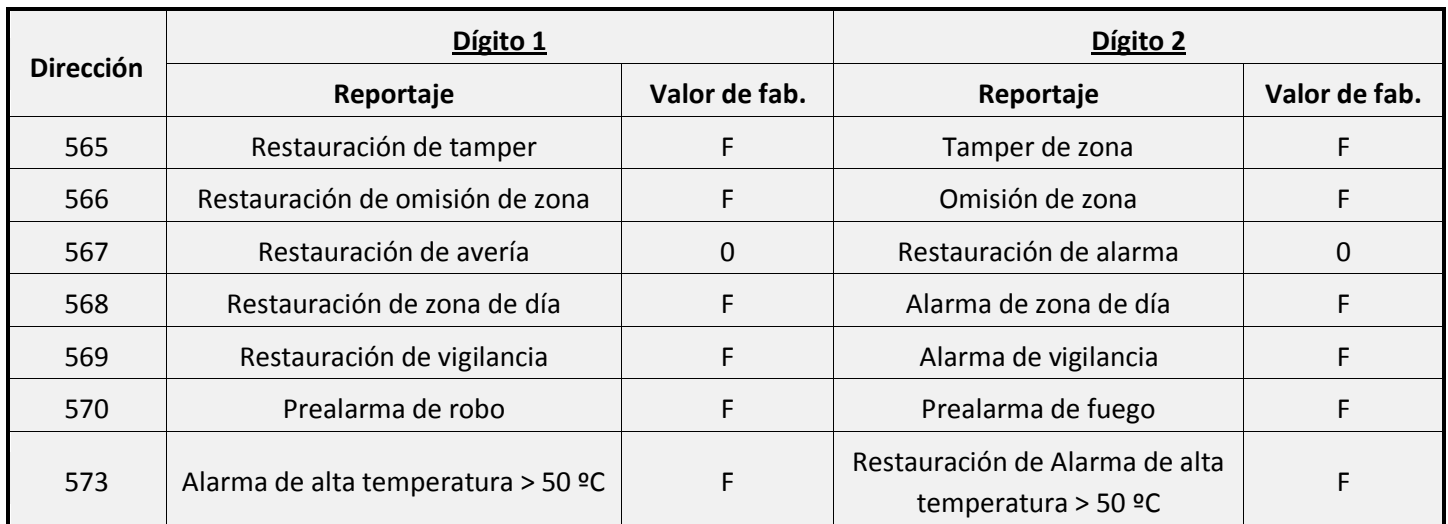

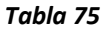

**Ejemplo:** Queremos configurar el envío de los reportajes de zona de la siguiente manera:

- Restauración de zona de día: Envío habilitado
- Alarma en zona de día: Envío habilitado
- Prealarma de robo: Envío habilitado
- Prealarma de fuego: Envío deshabilitado
- En la **dirección 568** programaremos: 00

En la **dirección 570** programaremos: 0F

### **11.4Reportajes de avería**

Mediante las siguientes direcciones podrá habilitar o deshabilitar el envío de ciertos reportajes de avería y sus restauraciones.

Cada una de las siguientes direcciones consta de **2 dígitos:**

- El **dígito 1** permite habilitar/deshabilitar el envío de un reportaje de avería.
- El **dígito 2** permite habilitar/deshabilitar el envío de otro reportaje de avería.

Si el valor del dígito esta a **0** se habilitará el envío del reportaje, si el dígito está a **F** el envío del reportaje quedará deshabilitado.

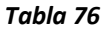

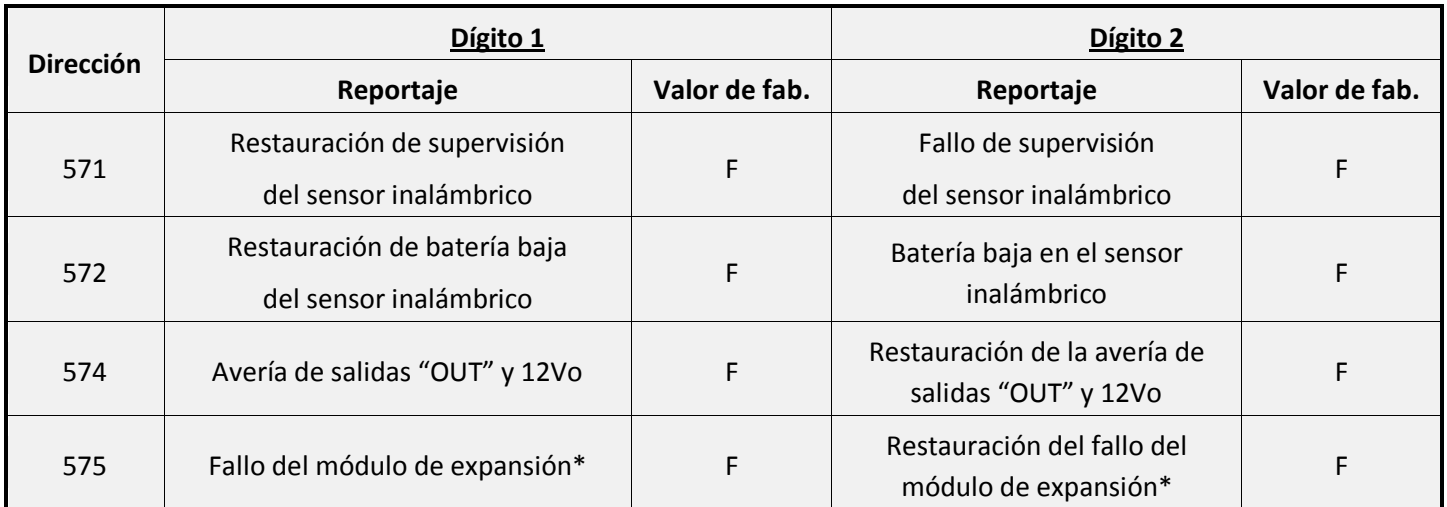

**\*** Al activar el reportaje de fallo / restauración del modulo de expansión podrá configurar la central-4G para que comunique **el número de modulo de expansión**, para ello utilice programe la **dirección 575**  con un valor de 11.

**Ejemplo:** Queremos configurar el envío de los reportajes de avería de la siguiente manera:

- Restauración de supervisión zona inalámbrica: Envío deshabilitado
- Fallo de supervisión de zona inalámbrica: Envío habilitado
- Fallo del módulo de expansión: Envío deshabilitado
- Restauración del fallo del módulo de expansión: Envío deshabilitado

En la **dirección 571** programaremos: F0

En la **dirección 575** programaremos: FF

### **11.5Reportajes de armado / desarmado**

Mediante las siguientes direcciones podrá habilitar o deshabilitar el envío de ciertos reportajes de armado / desarmado.

Cada una de las siguientes direcciones consta de **2 dígitos:**

- El **dígito 1** permite habilitar/deshabilitar el envío de un reportaje on / off.
- El **dígito 2** permite habilitar/deshabilitar el envío de otro reportaje on / off.

Si el valor del dígito esta a **0** se habilitará el envío del reportaje, si el dígito está a **F** el envío del reportaje quedará deshabilitado.

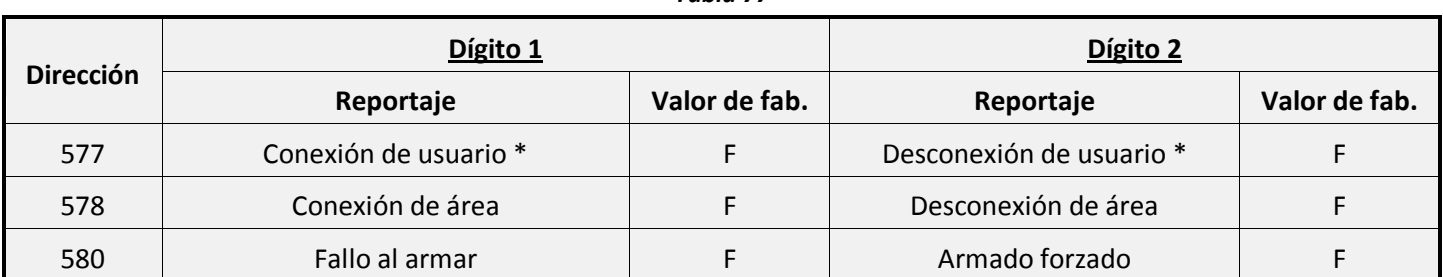

*Tabla 77*

**\*** Para reportar la conexión y la desconexión de usuario deberá activar también la opción de manera individual para cada código de usuario, para ello consulte el apartado "Códigos de acceso" en la parte 1 de este mismo manual.

La siguiente dirección también consta de **2 dígitos:**

Si en esta dirección se programa un valor de **00** se habilitará el envío del reportaje, si se programa un valor de **FF** el envío del reportaje quedará deshabilitado.

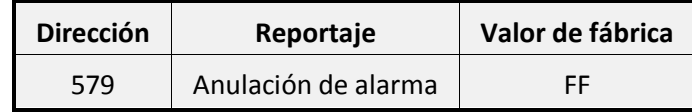

**Ejemplo:** Queremos configurar el envío de los reportajes armado / desarmado de la siguiente manera:

- Conexión de usuario: Envío habilitado
- Desconexión de usuario: Envío habilitado
- Fallo al armar: Envío deshabilitado
- Armado forzado: Envío habilitado
- Anulación de alarma: Envío habilitado

En la **dirección 577** programaremos: 00

En la **dirección 580** programaremos: F0

En la **dirección 579** programaremos: 00

### **11.6Reportajes de sistema y teclado**

Mediante las siguientes direcciones podrá habilitar o deshabilitar el envío de ciertos reportajes.

Cada una de las siguientes direcciones consta de **2 dígitos:**

Si en estas direcciones se programa un valor de **00** se habilitará el envío del reportaje, si se programa un valor de **FF** el envío del reportaje quedará deshabilitado.

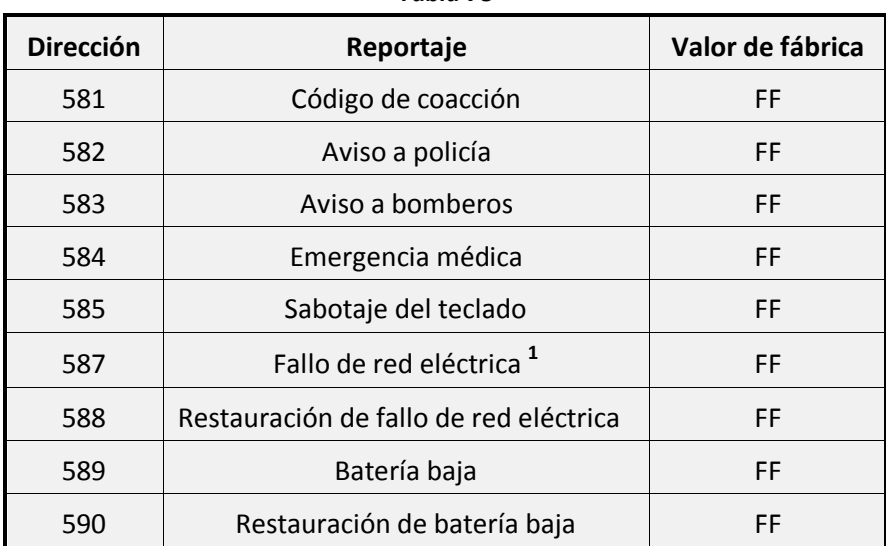

*Tabla 78*

- **<sup>1</sup>** Para evitar reportajes de fallos de red, erróneos o innecesarios, a su CRA, deberá configurar un retardo de envío.
- Entendemos como retardo de envío, al tiempo que pasará entre el momento en que se genere una evento de fallo de red y el momento en que la Central-4G enviará el reportaje de dicho evento a CRA.

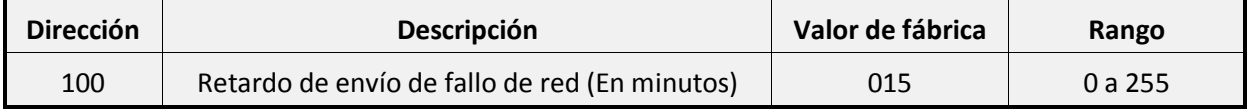

**Atención**: Si programa un valor de 0 en esta dirección, el reportaje de fallo de red quedará deshabilitado.

Las siguientes direcciones también constan de **2 dígitos:**

- El **dígito 1** permite habilitar/deshabilitar el envío de un reportaje de armado / desarmado.
- El **dígito 2** permite habilitar/deshabilitar el envío de otro reportaje de armado / desarmado.

Si el valor del dígito esta a **0** se habilitará el envío del reportaje, si el dígito está a **F** el envío del reportaje quedará deshabilitado.

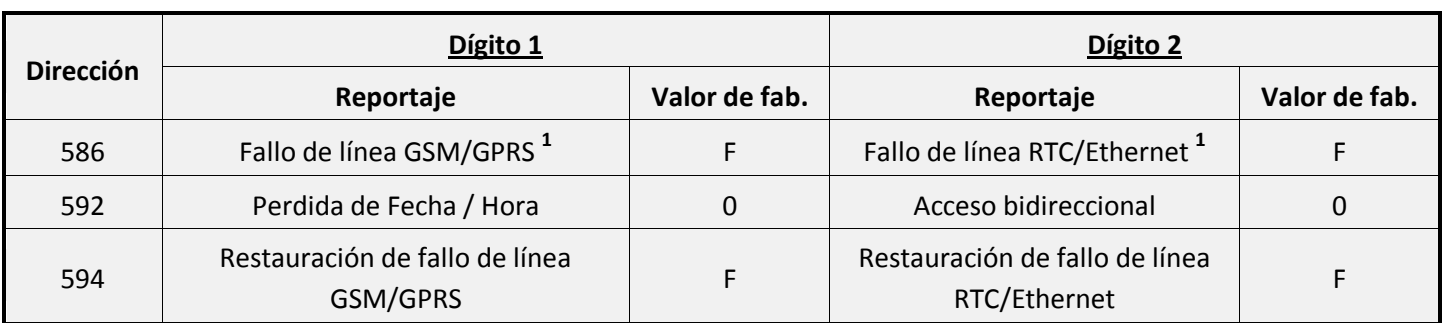

#### *Tabla 79*

• **<sup>1</sup>** Para evitar reportajes de fallos de línea, erróneos o innecesarios, a su CRA, deberá configurar un retardo de envío.

• Entendemos como retardo de envío, al tiempo que pasará entre el momento en que se genere una evento de fallo de línea y el momento en que la Central-4G enviará el reportaje de dicho evento a CRA.

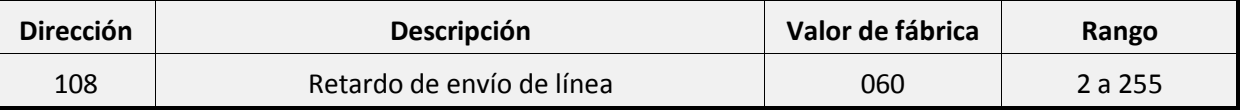

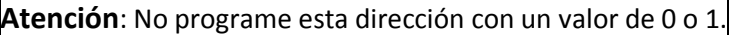

Según el valor que se programe en esta dirección se interpretara como un valor en minutos o segundos, para más información consulte la siguiente tabla:

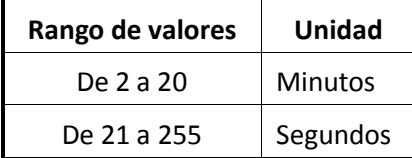

### **11.7Códigos de abonado**

Usando las siguientes direcciones podrá programar el código de abonado con el que la Central-4G transmitirá cada reportaje.

Cada una de las áreas de la central tiene asignado un código de abonado:

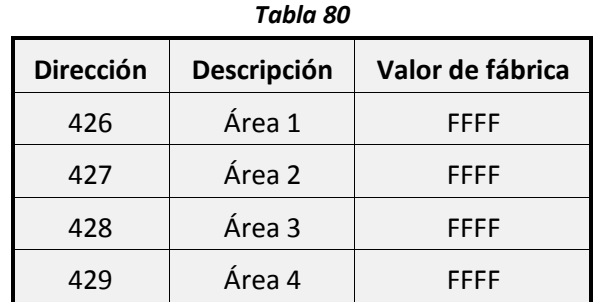

Si quiere transmitir siempre el mismo código de abonado sin importar el área a la que pertenezca el reportaje, tendrá que insertar ese mismo código de abonado en las 4 direcciones anteriores.

Si deja algún código de abonado con el valor **FFFF** la central-4G no transmitirá ningún reportaje de esa área.

**Ejemplo:** Queremos que la Central-4G transmita con los siguientes códigos de abonado:

- Código de abonado para los reportajes del área 1: 2E34
- Código de abonado para los reportajes del área 2: 8945
- Código de abonado para los reportajes del área 3: DF24
- Código de abonado para los reportajes del área 4: 3498

En la **dirección 426** programaremos: 2E34

En la **dirección 427** programaremos: 8945

En la **dirección 428** programaremos: DF24

En la **dirección 429** programaremos: 3498

### **11.8Zona base Contact ID**

Usando la siguiente dirección podrá programar el número de zona a partir de la que empezara a transmitir los reportajes la central-4G.

#### *Tabla 81*

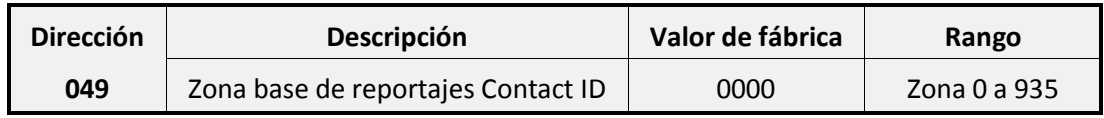

**Ejemplo:** Si programamos un valor de **0500** en esta dirección la central-4G transmitirá los reportajes de la siguiente manera:

- Un reportaje de **Batería baja** de la central-4G se transmitirá con el **número de zona 500**
- Un reportaje de **Fallo de red** de la central-4G se transmitirá con el **número de zona 500**
- Un reportaje de **Alarma en la zona 1** se transmitirá con el **número de zona 501**
- Un reportaje de **Alarma en la zona 2** se transmitirá con el **número de zona 502**
- Un reportaje de **Alarma en la zona 28** se transmitirá con el **número de zona 528**

### **11.9 Reportaje de test telefónico / Polling IP**

Usando la siguiente dirección podrá habilitar o deshabilitar el envío de los reportajes de test telefónico y Polling IP.

Esta dirección está compuesta por **2 dígitos:**

- El **dígito 1** permite habilitar/deshabilitar el envío del reportaje de test telefónico.
- El **dígito 2** permite habilitar/deshabilitar el envío de otro reportaje de Polling IP.

Si el valor del dígito esta a **0** se habilitará el envío del reportaje, si el dígito está a **F** el envío del reportaje quedará deshabilitado.

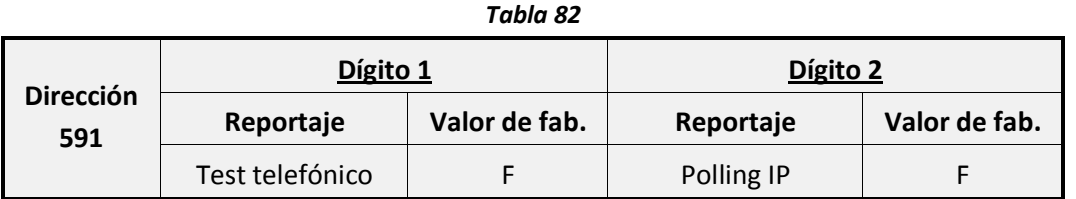

**Ejemplo:** Queremos configurar el envío de los reportajes de test de la siguiente manera:

- Reportaje de test telefónico: Envío habilitado
- Reportaje de Polling IP: Envío deshabilitado

En la **dirección 591** programaremos: 0F

Usando las siguientes direcciones podrá programar la hora a la que la central-4G enviará el test telefónico y cuanto tiempo esperará para realizar el siguiente test.

Con las direcciones **106** y **107** se puede programar el tiempo que pasa entre cada test telefónico.

*Tabla 83*

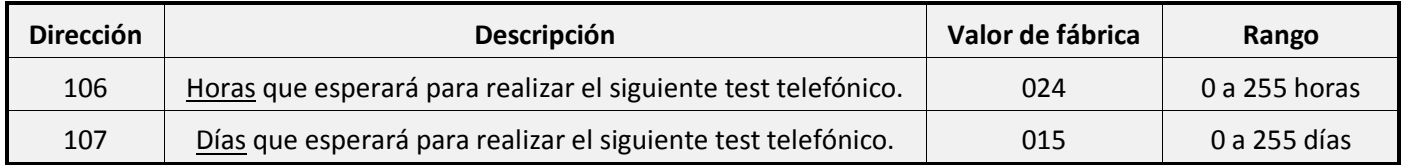

**Ejemplo:** Queremos hacer que el test telefónico se envíe cada: 2 días y 5 horas

En la **dirección 106** programaremos: 005

En la **dirección 107** programaremos: 015

Con las direcciones **434** y **435** se puede programar el tiempo que esperará la Central-4G para enviar el primer test telefónico desde el momento en que se programa la Central-4G.

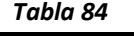

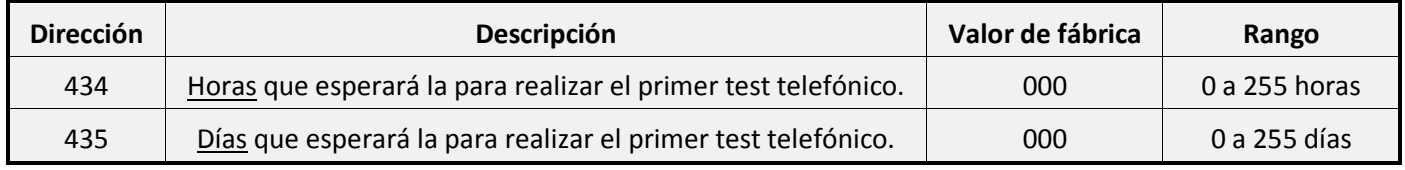

**Ejemplo 1:** Queremos hacer que el test primer telefónico se envíe justo después de programar la central.

En la **dirección 434** programaremos: 000

En la **dirección 435** programaremos: 000

**Ejemplo 2:** Programamos la central-4G a las 11:15, pero queremos que el primer test telefónico se envié pasados 2 días a las 00:15

En la **dirección 434** programaremos: 013

En la **dirección 435** programaremos: 002

### **12 Configuración como transmisor de alarmas**

La Central-4G puede trabajar como un transmisor de alarmas asociado a cualquier central del mercado que reporte usando el protocolo Contact-ID.

Una vez tenga conectada su Central-4G a la central de alarmas asociada podrá configurar la Central-4G para trabajar en uno de los siguientes 4 modos:

- Transparente estándar
- Transparente forzado por GSM
- Captura siempre
- Transparente, captura por corte de línea fija y anti-sabotaje

### **12.1Modos de trabajo**

Le mostramos a continuación los diferentes modos de trabajo para configurar la central asociada y la Central-4G como transmisor de alarmas.

### **12.1.1 Transparente estándar**

*Para este modo se requiere que la Central-4G disponga de módulo GSM/GPRS.*

En este modo de trabajo la Central-4g únicamente actuara como línea de respaldo a través de la red GSM en caso de corte o sabotaje de la línea fija.

Tenga en cuenta que en su central asociada de alarmas deberá tener programado como mínimo un número de teléfono.

Realizar la siguiente programación:

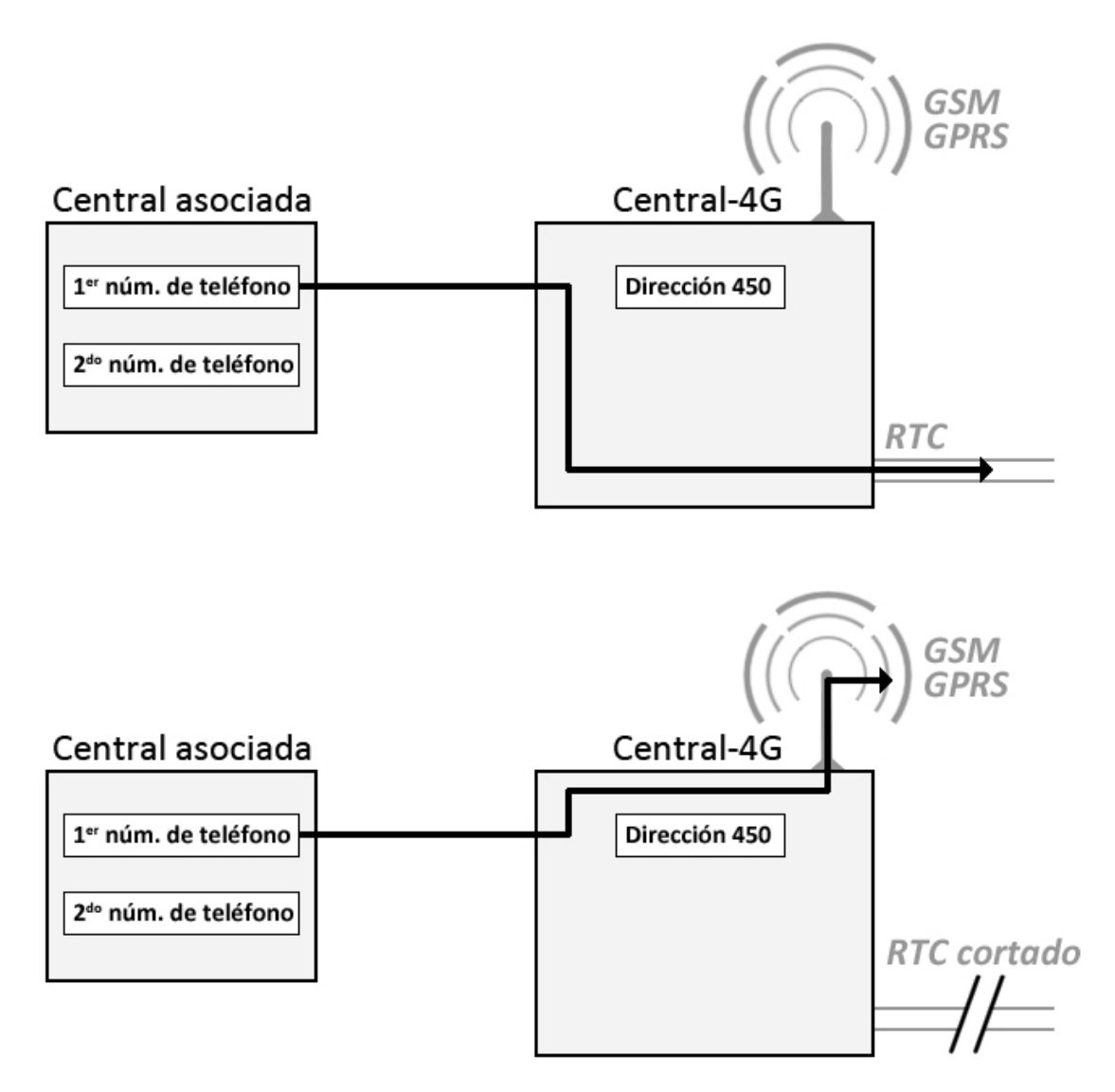

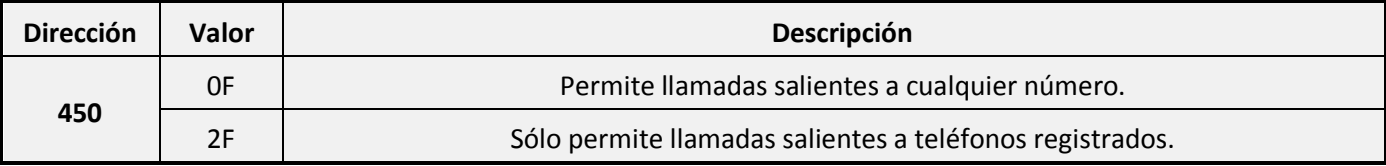

### **12.1.2 Transparente forzado por GSM**

*Para este modo se requiere que la Central-4G disponga de módulo GSM/GPRS.*

En este modo de trabajo la Central-4G trabajara del siguiente modo:

- En caso de caso de que la central asociada no detecte tono de línea la Cetnral-4G del mismo modo que en el modo transparente estándar (Ver el apartado anterior).
- En caso de que la central asociada detecte tono de línea pero no pueda comunicar al exterior, se forzará la comunicación por GSM.

Para configurar este modo de trabajo deberá programar al menos dos números de teléfono en la central de alarma asociada, siendo el segundo número de teléfono el que fuerce la llamada vía GSM mediante el uso de un prefijo de desvío por GSM (Digito 1 de **la dirección 453** en el aparatado **["3.4](#page-92-1) - [Dígitos para desvío a](#page-92-1)  [GSM"](#page-92-1)** en la **página [16](#page-92-1)**).

Con esta configuración si han finalizado los intentos del primer teléfono programado en su en su central asociada de alarmas, y no ha conseguido reportar, el segundo teléfono realizará la llamada por GSM.

Este prefijo puede ser cualquier numeró de 0 a 9 (*en nuestro ejemplo usaremos el digito 4 como prefijo y una A como pausa*) y al configurarlo en su central asociada de alarmas deberá insertar una pausa entre el prefijo y el número de teléfono (Consulte el manual de su central asociada de alarmas).

Este modo de trabajo hace que el sistema pueda superar un sabotaje de la línea fija. Tenga en cuenta que este modo puede ser problemático en zonas de baja cobertura GSM.

Realizar la siguiente programación:

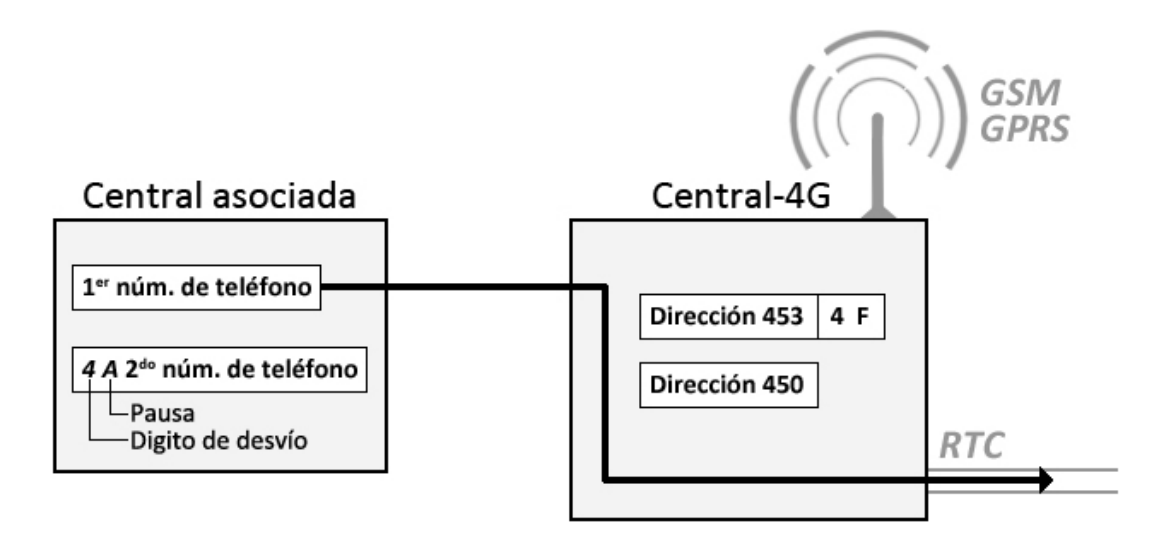

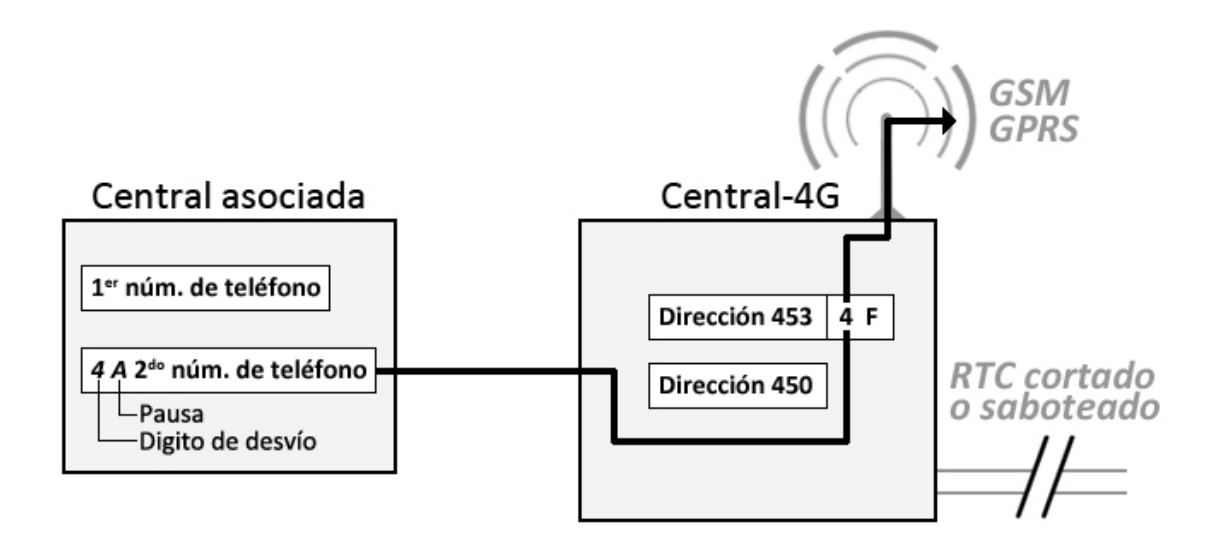

#### • Imprescindible programar en la CENTRAL-4G las siguientes direcciones:

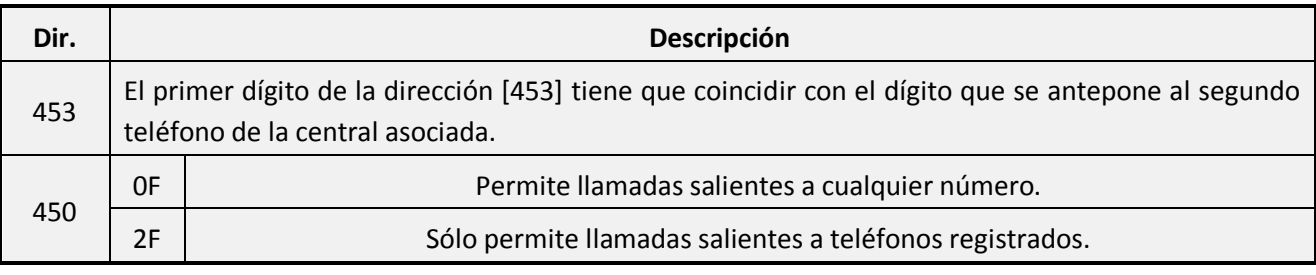

Programar **obligatoriamente** en la central asociada el primer teléfono mínimo 2 intentos.

#### *NOTA: El primer y segundo número de teléfono pueden ser el mismo.*

#### <span id="page-135-0"></span>**12.1.3 Captura siempre**

#### *Para este modo se requiere que la Central-4G disponga de módulo GSM/GPRS y/o módulo Ethernet.*

En dicho modo la Central-4G almacenará y gestionará todos los eventos Contact-ID que reciba de la central asociada de alarmas, tratándolos como propios, por lo tanto, es imprescindible programar en la Central-4G los destinos a los que desea enviar los eventos y activar todas opciones de envío / áreas de cada uno de ellos, para más información consulte los apartados:

- **["1](#page-80-0) - [Configuración de la comunicación a CRA"](#page-80-0)** en la **página [4](#page-80-0)**.
- **["4](#page-94-1) - [Configuración de la comunicación por SMS"](#page-94-1)** en la **págin[a 18](#page-94-1)**.

Dicho modo de trabajo es útil cuando los canales GPRS, ETH o SMS son los principales y la RTC se usa como respaldo.

En caso de fallo de los canales GSM/GPRS y Ethernet, la captura será abortada y la llamada será transparente por RTC, siempre y cuando se disponga de línea RTC.

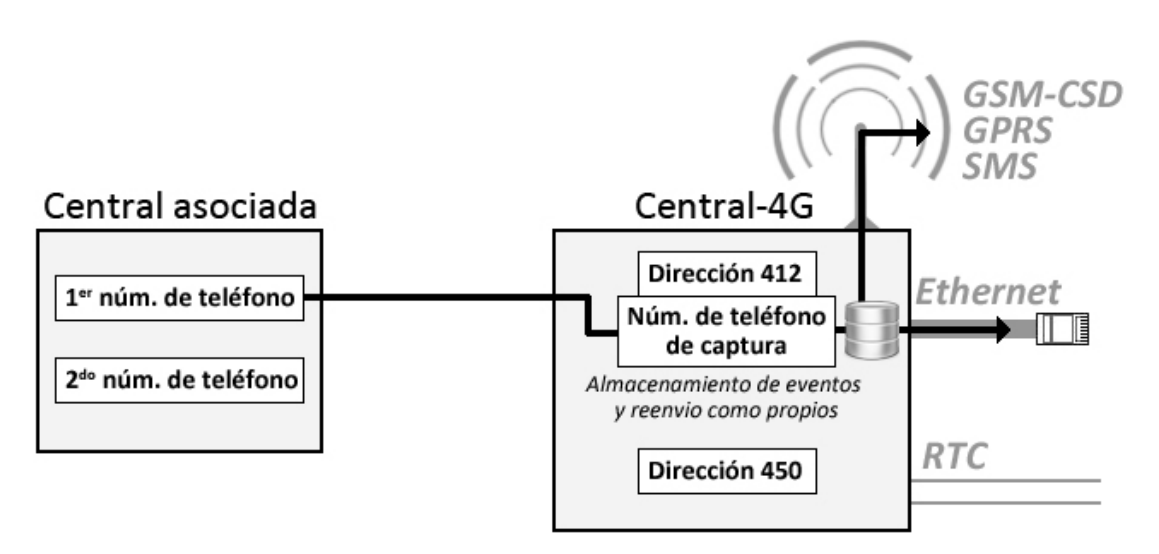

• Imprescindible programar en la CENTRAL-4G las siguientes direcciones:

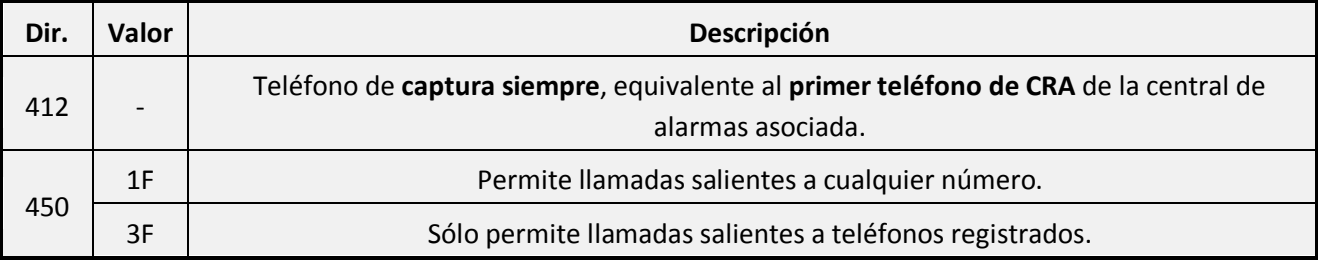

#### **12.1.4 Transparente, captura por corte de línea fija y anti-sabotaje**

*Para este modo se requiere que la Central-4G disponga de módulo GSM/GPRS.*

Si existe línea RTC el sistema funcionará como transparente estándar, la diferencia reside en el comportamiento del sistema cuando se detecta **corte de línea fija**.

Si hay corte de línea fija la CENTRAL-4G capturará los eventos del primer teléfono y los reenviará a los teléfonos programados en la Central-4G.

En cambio si existe línea fija, pero esta es simulada (por sabotaje), la central intentará llamar al primer telefono, agotará los intentos y luego pasará a marcar el segundo teléfono, el cual será capturado al corresponderse con la dirección 412 de la CENTRAL-4G (teléfono 5 SMS, captura siempre).

Dicho modo de trabajo combina el bajo coste de la llamada por línea fija con el bajo coste de los SMS cuando no existe línea fija, indicado para empresas instaladoras con packs de tarjetas SIM. Evita la transparencia a través de GSM que puede ser complicada en situaciones de baja cobertura.

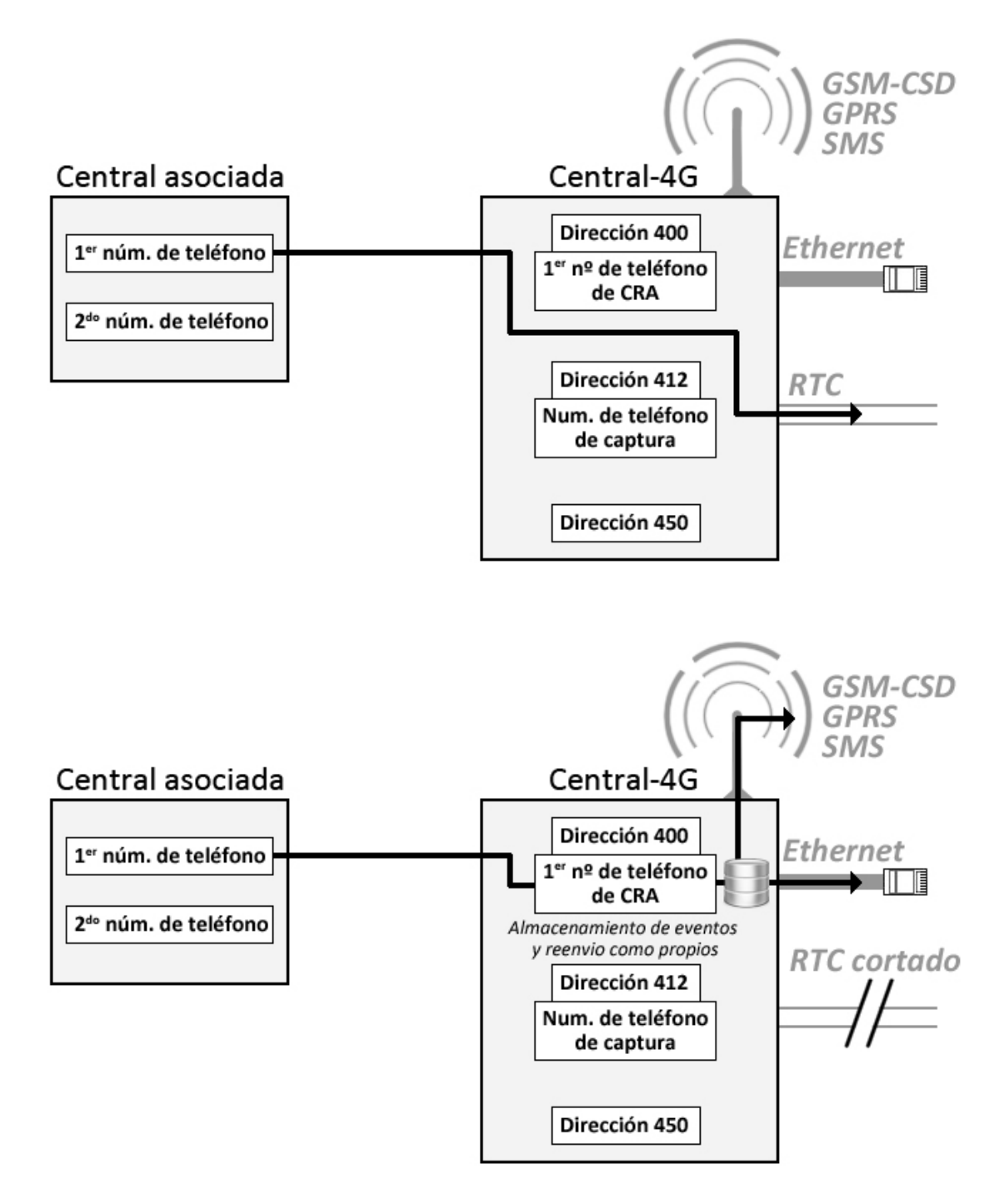

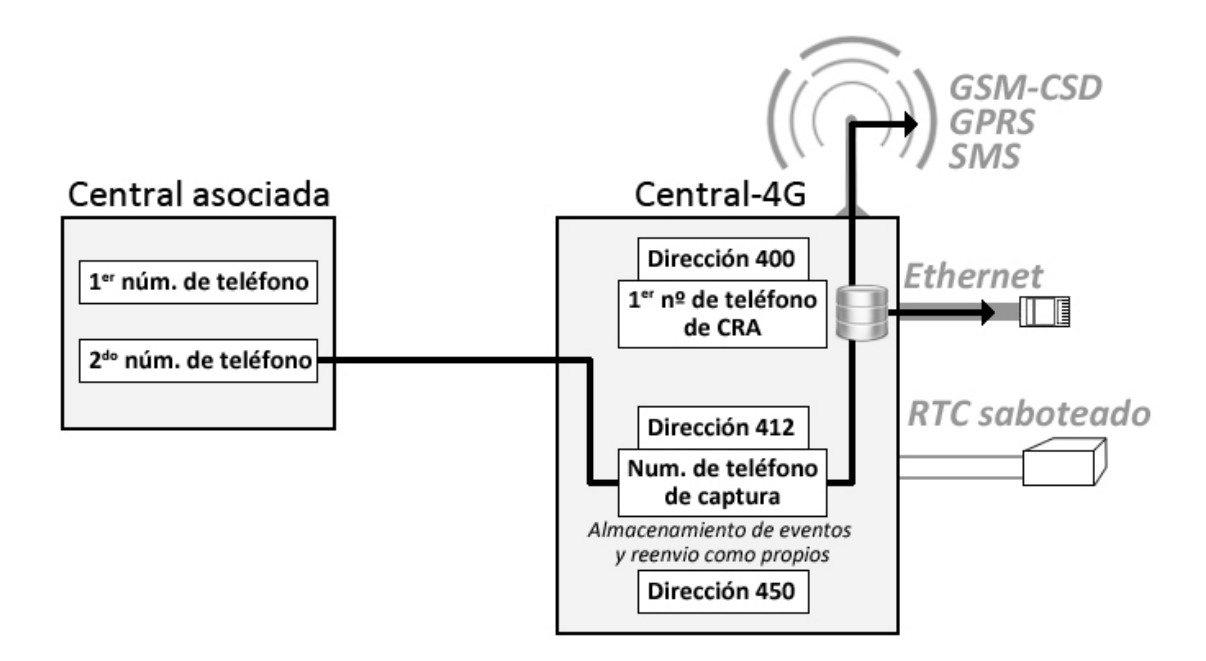

• Imprescindible programar en la CENTRAL-4G:

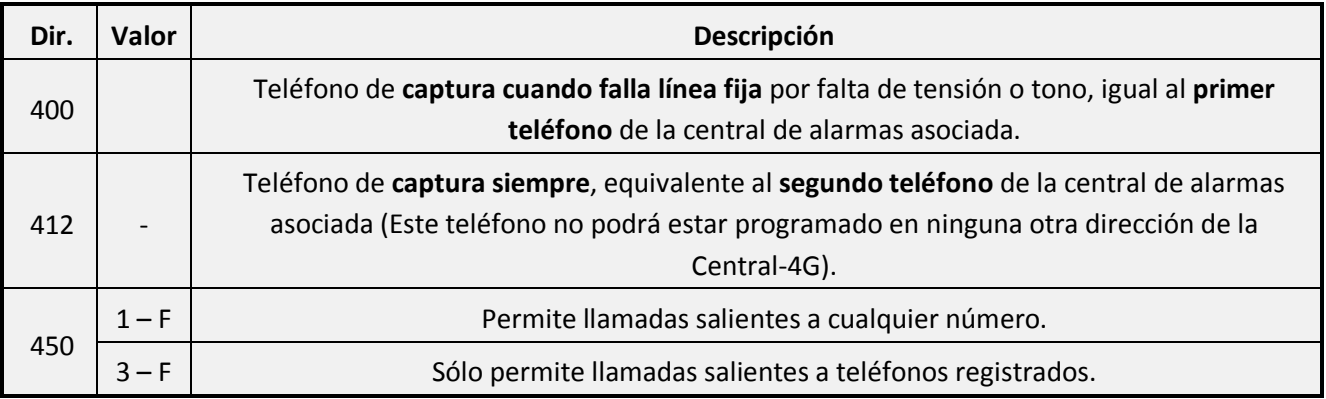

*Nota: Para programaciones avanzadas ver tablas de programación opcional.*

### **12.2Central-4G como ampliación de video-alarma de central asociada**

La Central-4G puede ampliar las funciones de su central asociada permitiendo combinar los sensores instalados con los periféricos de gama Zenit, esto le permitirá disponer de sensores con captura de imagen incorporada sin necesidad de prescindir de su actual instalación.

Para el uso de esta función se requiere:

- Programar la Central-4G en el modo de captura siempre, para ello, consulte el apartado **["12.1.3](#page-135-0) - [Captura siempre"](#page-135-0)** en la **página [59](#page-135-0)**.
- La Central-4G deberá sincronizar su estado (armado / desarmado) con la central asociada, para ello dispone de dos opciones:
	- Activar la opción 8 de la dirección 301 de la Central-4G (Ver apartado **"Funciones del núcleo"** en la parte 1 de este mismo manual).

*Atención: Este tipo de sincronización es incompatible con centrales que tengan un reatado largo en el envío del envío de desarmado.* 

Utilizar la activación de una salida PGM de la central asociada por armado de alguna de sus áreas, conectando esta salida a la zona 1 de la Central-4G y programado esta zona en modo llave (Ver apartado **"Zona 1 como llave"** en la parte 1 de este mismo manual).

Usando este modo no podrá usar más de un área en la Central-4G.

La Central-4G solo sincronizará el estado de las 4 primeras áreas de su central asociada

Cuando la central envíe eventos de Apertura-Cierre, la CENTRAL-4G conectará-desconectará síncronamente con la central sus detectores PIRCAM, para ello es necesario activar la **opción 8** de la **dirección [301]** del CENTRAL-4G. Dicha función también trabaja con armado-desarmados parciales (con particiones)

También activará captura de imágenes cuando detecte que la central realiza el envío de eventos de coacción o pánico.

Gracias a la **dirección [049]** zona base de los eventos Contact Id, podremos decidir con qué índice de zona se enviarán las zonas PIRCAM de la CENTRAL-4G, de este modo si tenemos una central de 20 zonas, podemos programar **dirección [049]** con el **valor: 0020**, de modo que el PIRCAM 1 del CENTRAL-4G llegará a monitoreo como zona 21. Es decir el CENTRAL-4G además de GPRS se convierte en módulo de ampliación de zonas VideoAlarma de cualquier central del mercado.

Gracias a la posibilidad del **CENTRAL-4G** de ofrecer línea GSM a la central, permite también función download con la central a través de GSM.

# **JR**

## **Sistemas de Seguridad**

C/ Rosellón 52-54 Bajos www.jrsecurity.com Tel. (34) 93.494.84.40

E-08029 Barcelona (SPAIN) irsecurity@jrsecurity.com Fax (34) 93.410.22.21